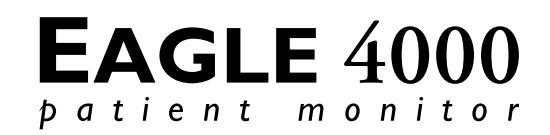

## FIELD SERVICE MANUAL

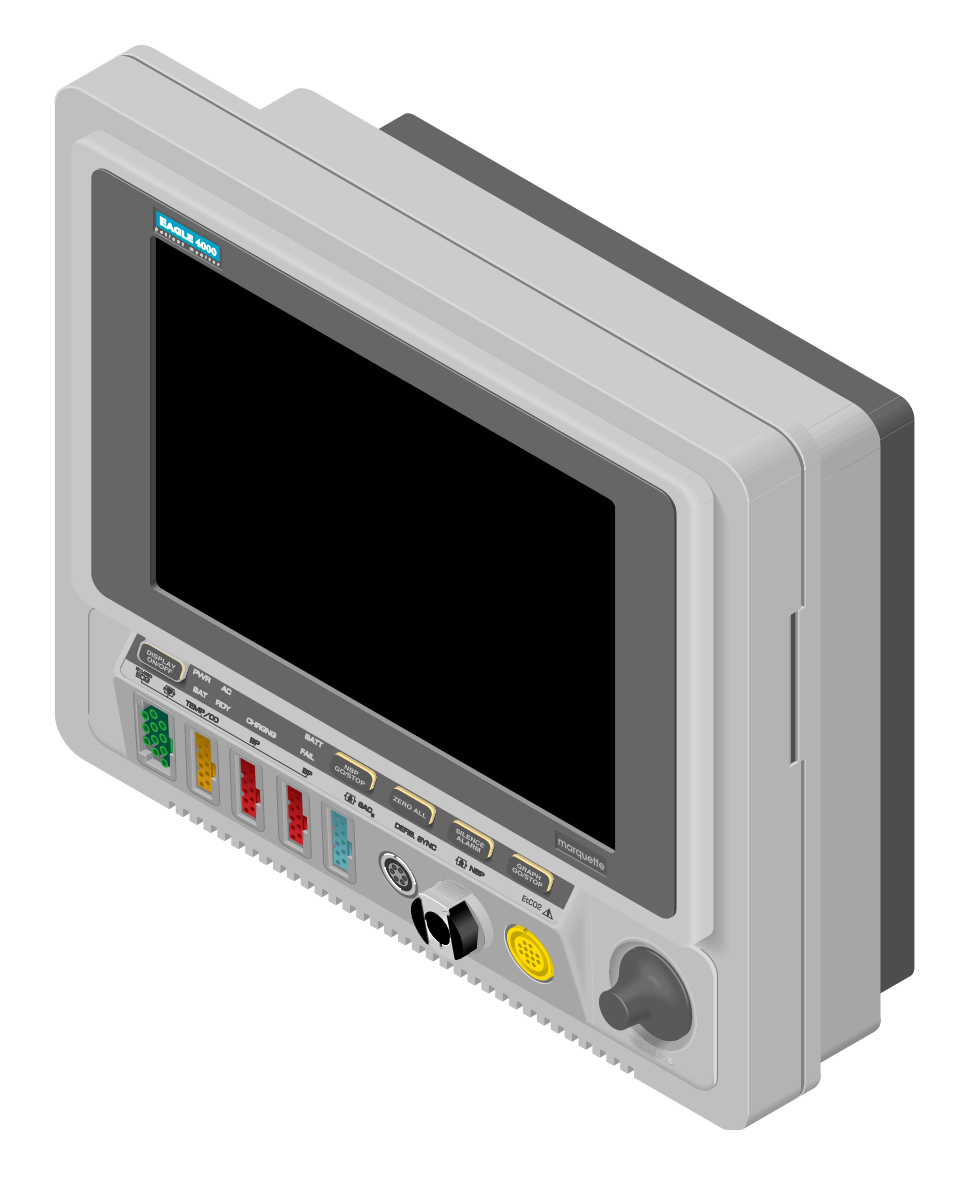

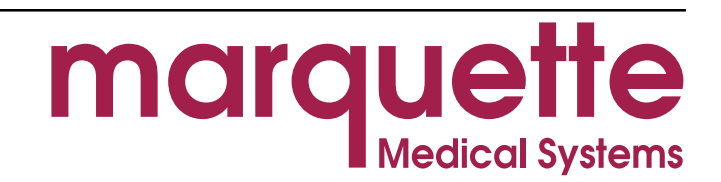

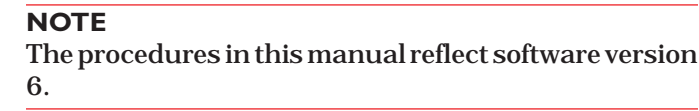

Trademarked names appear throughout this document. Rather than list the names and entities that own the trademarks or insert a trademark symbol with each mention of the trademarked name, the publisher states that it is using the names only for editorial purposes and to the benefit of the trademark owner with no intention of improperly using that trademark. **TRADEMARKS AND COPYRIGHT**

> ACCUSKETCH, APEX, AQUA-KNOT, ARCHIVIST, BABY MAC, CASE, CD TELEMETRY, CENTRA, CHART GUARD, CINE 35, CORO, COROMETRICS, CRG PLUS, DIGISTORE, Digital DATAQ, E for M, EAGLE, Event-Link, HELLIGE, IMAGE STORE, LASER SXP, MAC, MAC-LAB, MACTRODE, MARQUETTE, MARQUETTE UNITY NETWORK, MARS, MAX, MEI, MEI in the circle logo, MEMOPORT C, MIDAS SYSTEM, MIDASNET, MINISTORE, MINNOWS, Monarch 8000, MULTI-LINK, MULTISCRIPTOR, MUSE, Neo-Trak, OXYMONITOR, PRESSURE-SCRIBE, PRES-R-CUFF, QMI, QS, Quantitative Medicine, Quantitative Sentinel, Qwik Connect Spiral, RAMS, SAM, SEER, SOLAR, Spectra 400, Spectra-Tel, ST GUARD, TRAM, TRAM-NET, TRAM-RAC, TRAMSCOPE, TRIM KNOB, UNITY NETWORK, UNITY twist logo, Vari-X, Vari-X Cardiomatic, and VAS are trademarks of Marquette Medical Systems, Inc. registered in the United States Patent and Trademark Office. **Registered trademarks**

> > 12SL, 15SL, AccuVision, ADVANTAGE, AUTOSEQ, BODYTRODE, CardioMail, CardioServ, CardioSmart, CardioSpeak, CardioSys, CD TELEMETRY' -LAN, CENTRALSCOPE, Corolation, Corometrics Sensor Tip, CV Mail, CV-Web, DASH, EDIC, HI-RES, IMAGE VAULT, INTELLIMOTION, INTER-LEAD, LIFEWATCH, MARQUETTE MEDICAL SYSTEMS, MARQUETTE' RESPONDER, MENTOR, MIDAS Com, MRT, MUSE CardioWindow, MUSE CV, MUSEWord, O2SENSOR, OMRS, OnlineABG, Premium, RSVP, SILVERTRACE, SMART-PAC, SMARTLOOK, SOLARVIEW, Spectra-Overview, Trimline, UNITY, and Universal are trademarks of Marquette Medical Systems, Inc. **Trademarks**

© 1997 Marquette Medical Systems, Inc. All rights reserved. **Copyright**

DOCUMENT DATE NUMBER AND THE SERVICE OF THE SERVICE OF THE SERVICE OF THE DOCUMENT PART NUMBER 12 MAY 1997 407300-123

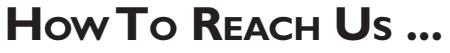

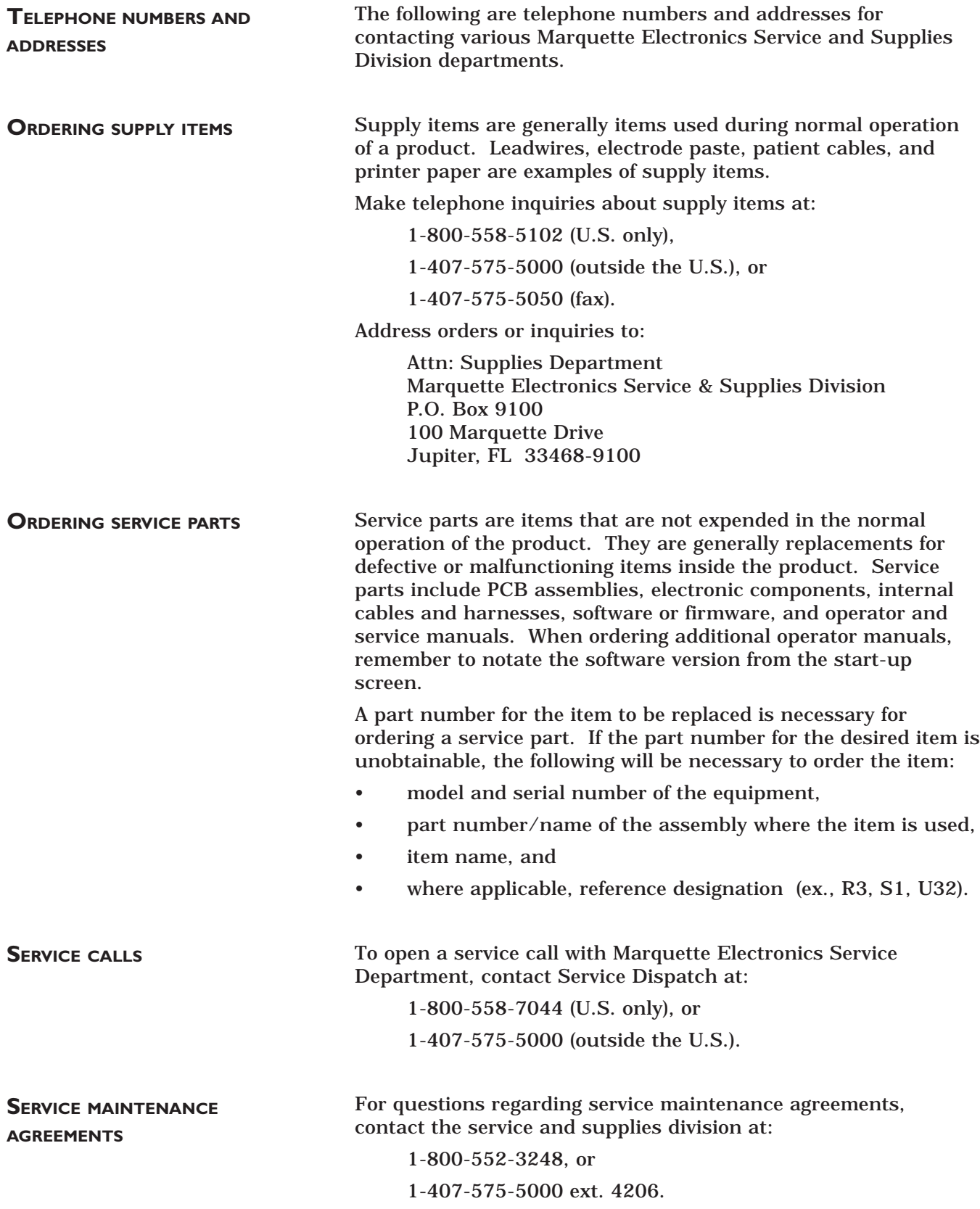

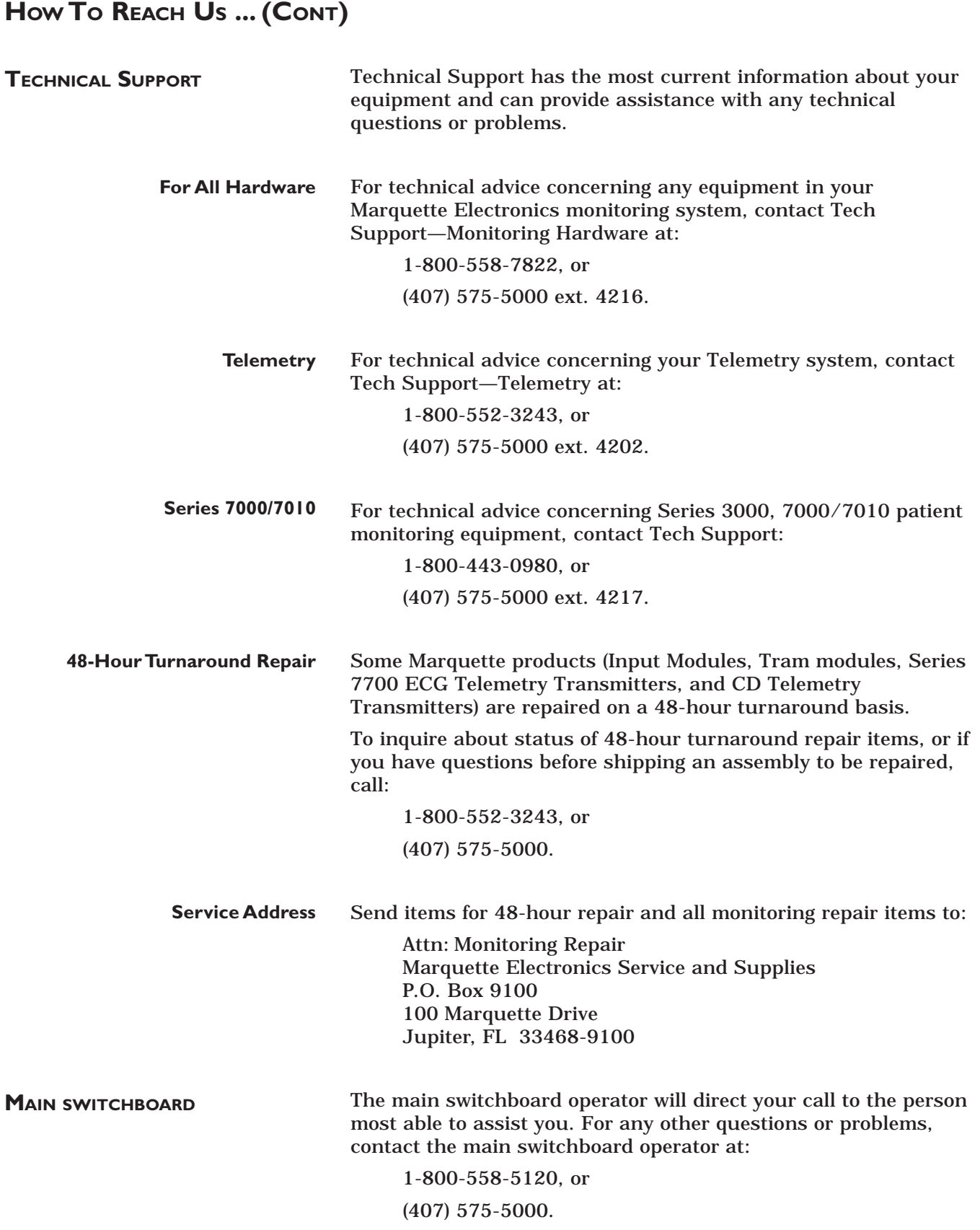

### **TABLE OF CONTENTS**

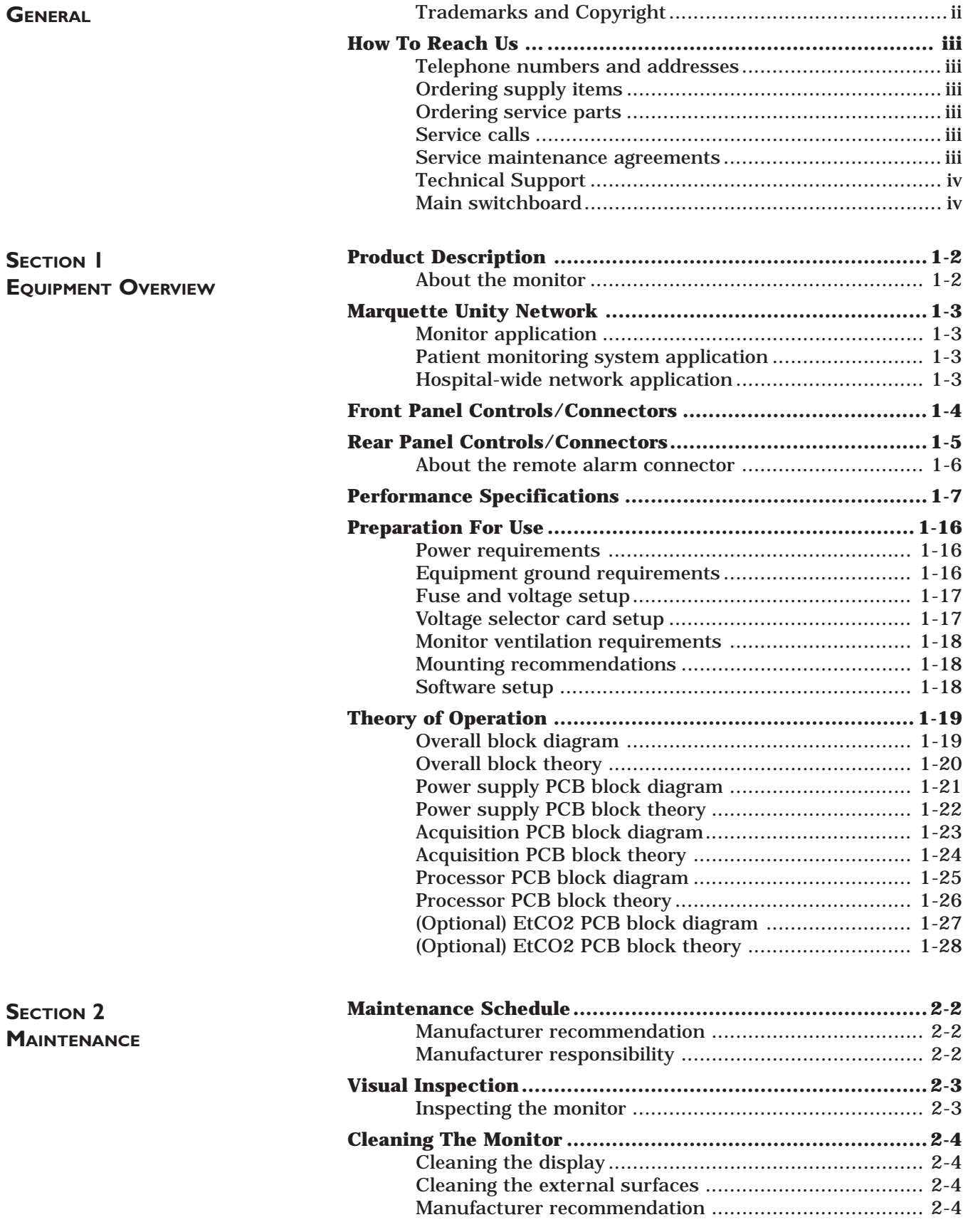

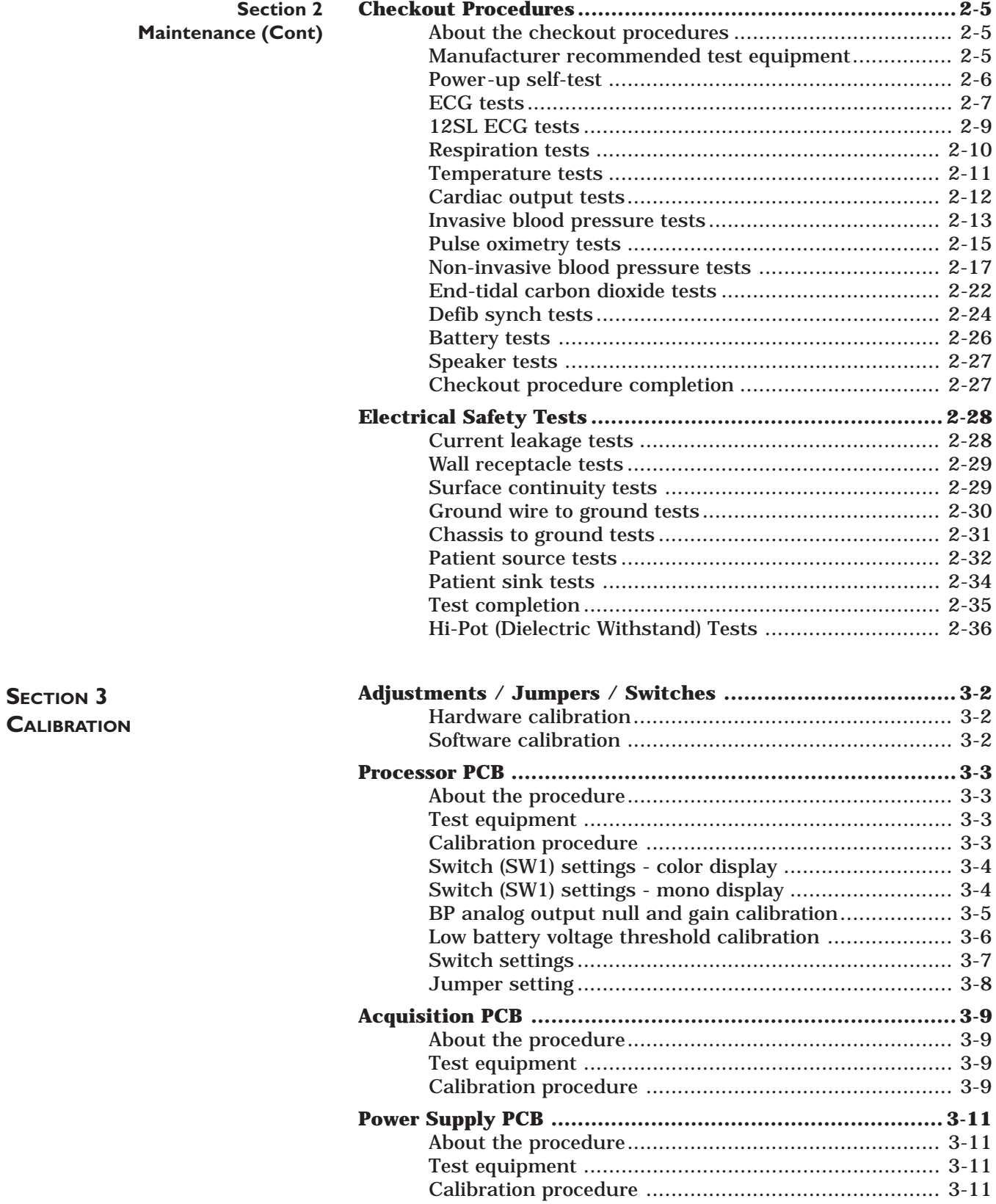

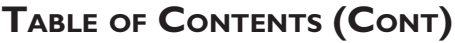

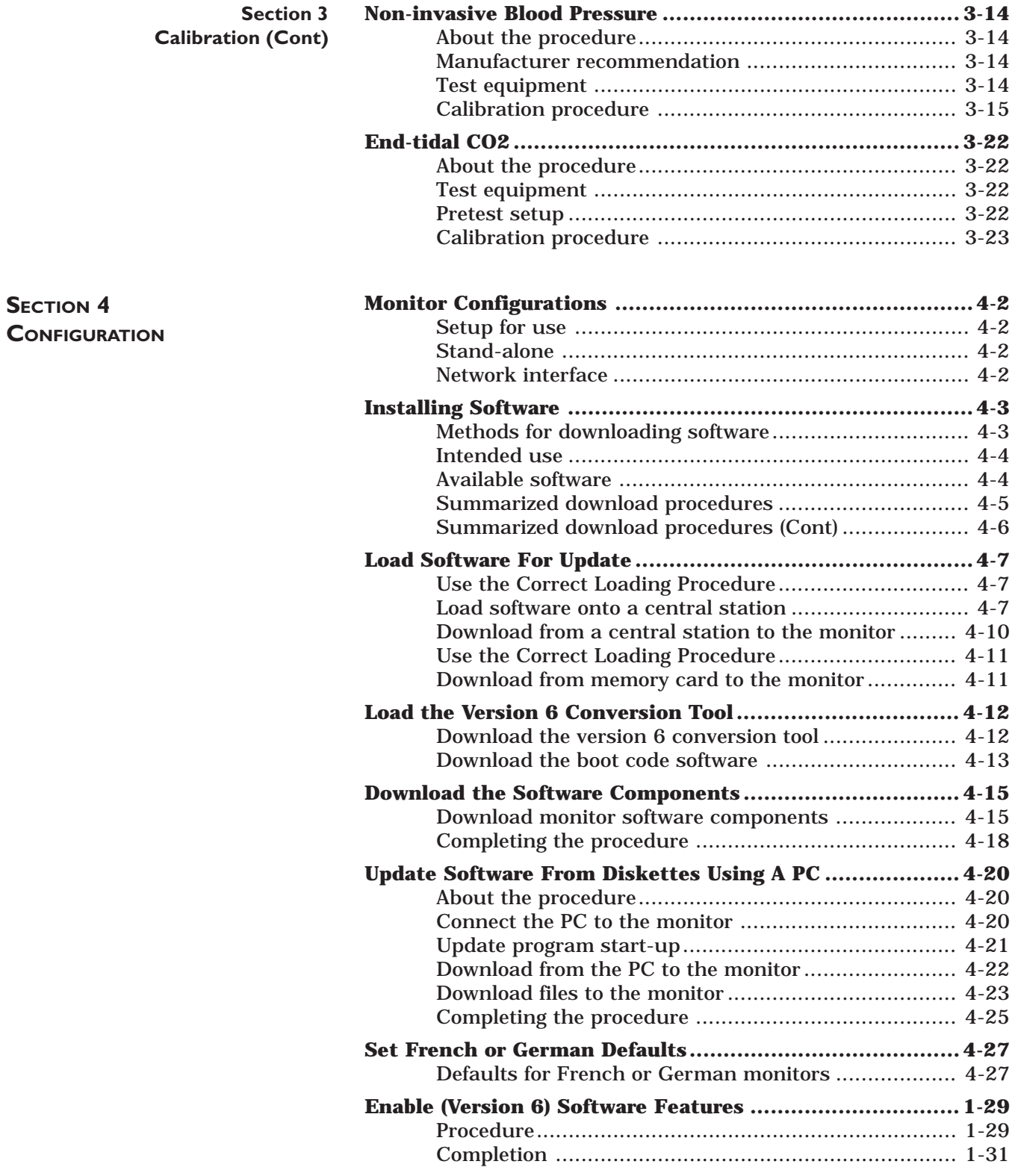

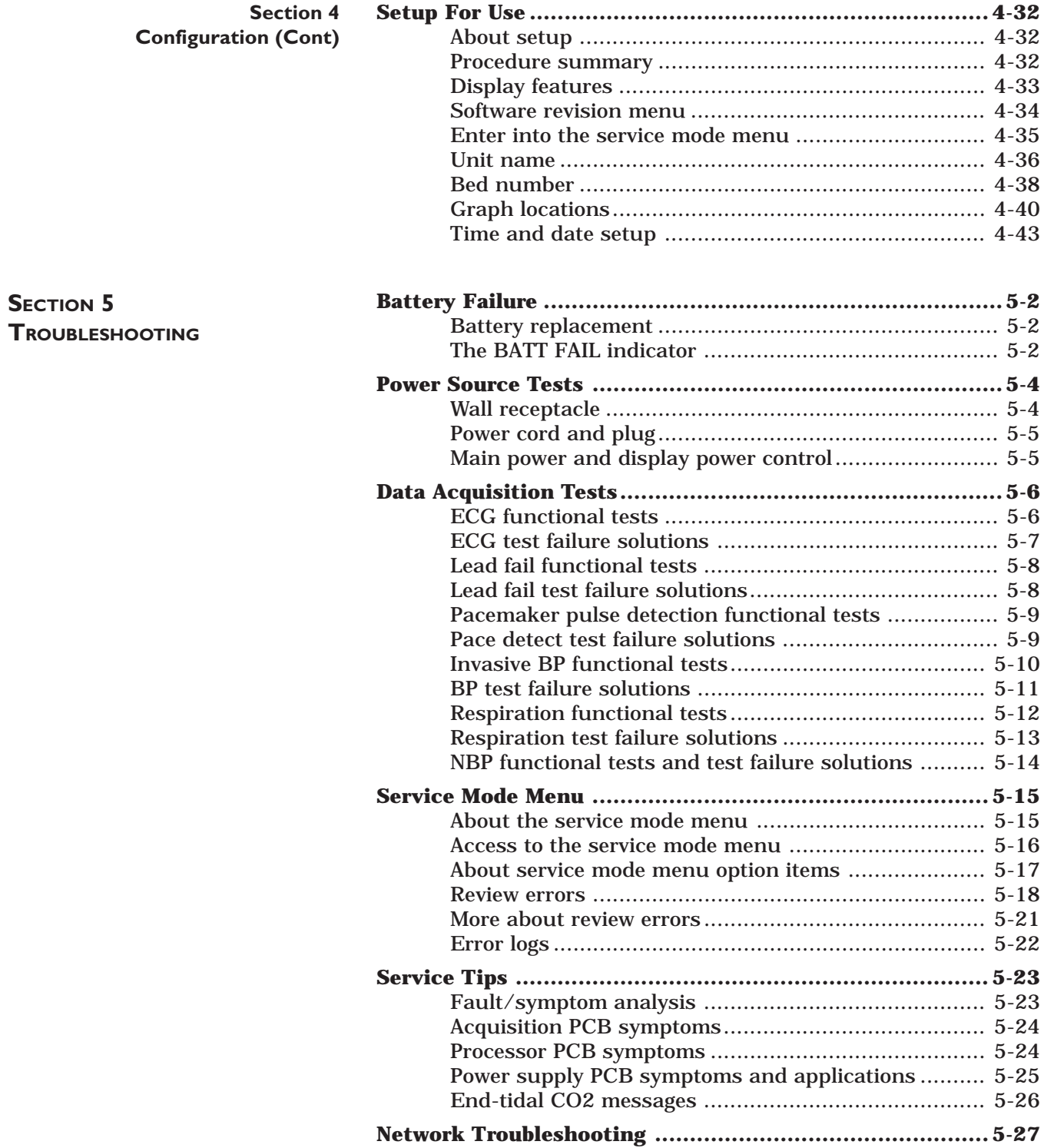

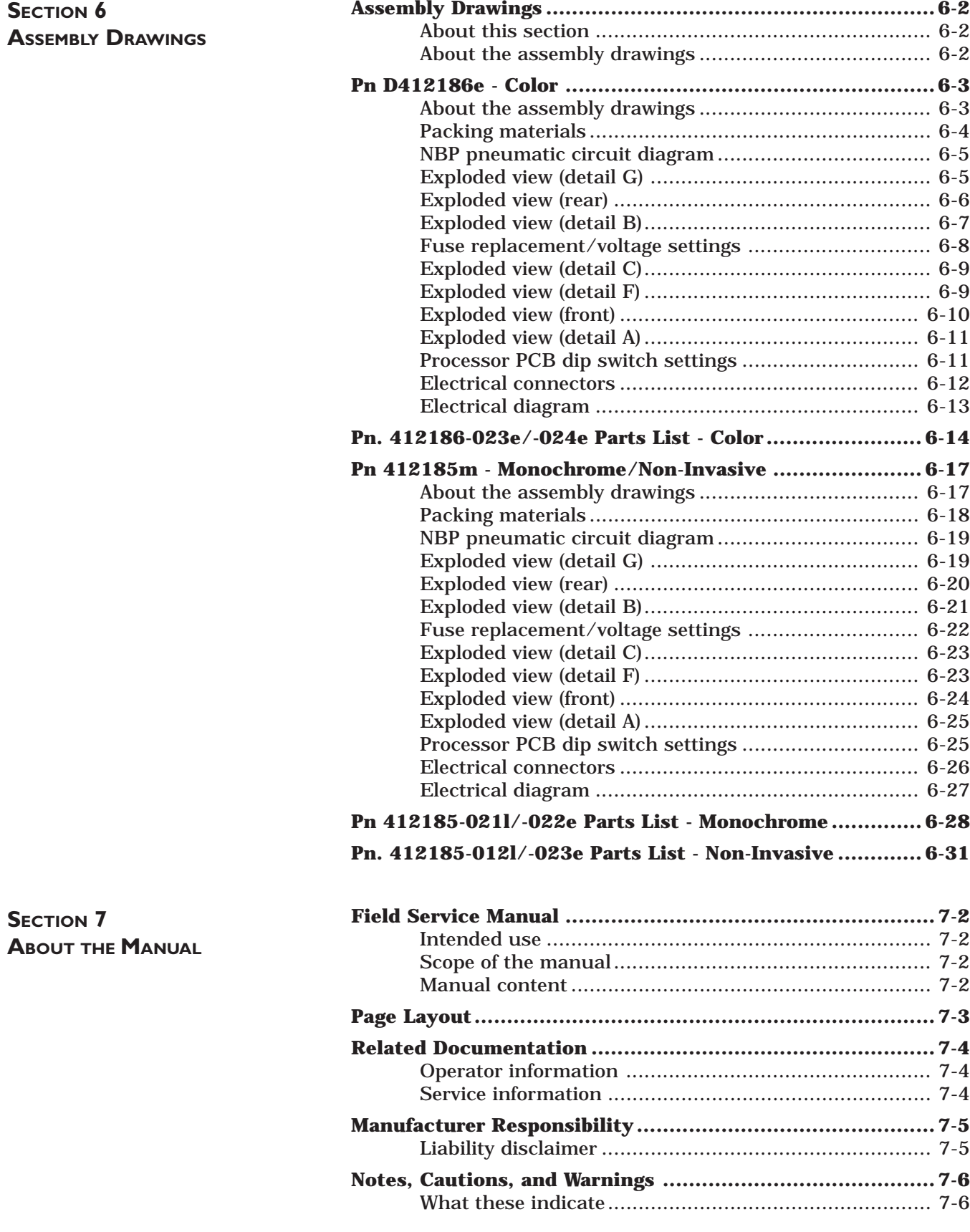

EAGLE 4000 PATIENT MONITOR

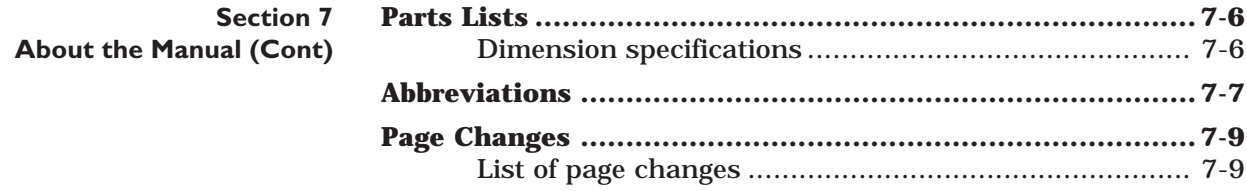

# **EQUIPMENT OVERVIEW**

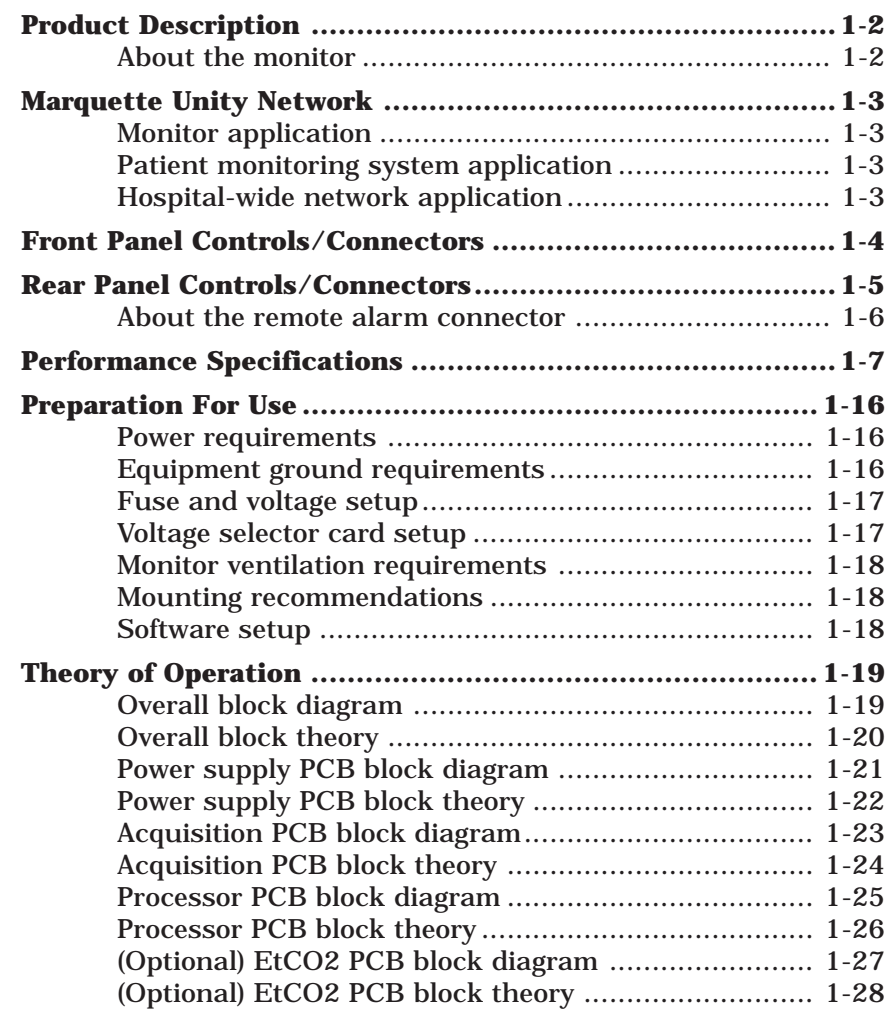

### **PRODUCT DESCRIPTION**

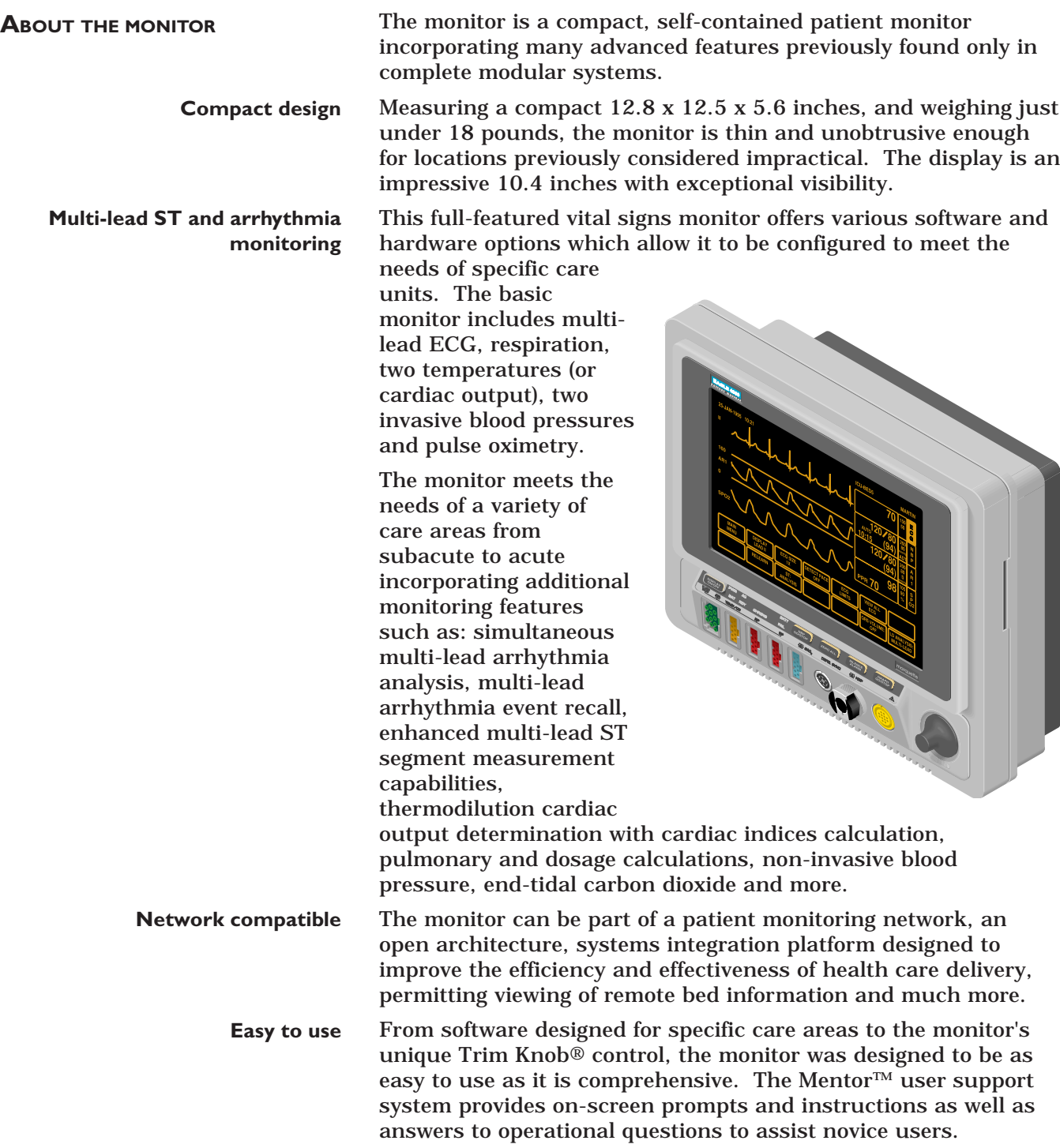

### **MARQUETTE UNITY NETWORK**

**APPLICATION**

**MONITOR APPLICATION** The Marquette Unity Network (hereafter referred to as the network) provides a method for standardized communication with various Marquette medical systems devices. This versatile monitor can operate both as a fully functional stand-alone device and as a component on the network, depending upon the application.

When connected to the network, the monitor provides access to other devices for many purposes. Marquette patient monitoring equipment such as Centralscope central station monitor; Series 7200/7260 direct digital writer; CDT-LAN patient telemetry system; ADU/Pager-LAN; and, Solar or other Eagle patient monitors are examples of devices that can be used in conjunction with the monitor when connected to the network. **PATIENT MONITORING SYSTEM**

**HOSPITAL-WIDE NETWORK APPLICATION**

There are various types of information management and data base systems devices which may also be integrated with the monitor via connection to the network. Marquette medical systems equipment such as MUSE cardiology management system; MARS UNITY workstation; MARS 24 clinical review station; MRT II automated vital sign and arrhythmia data collection system; MAC-Lab cardiac catheterization system; QMI patient data management system; and, MUSE HIS interface are examples of systems and data bases which can be integrated with the monitor on the network.

## **Patient monitoring system**

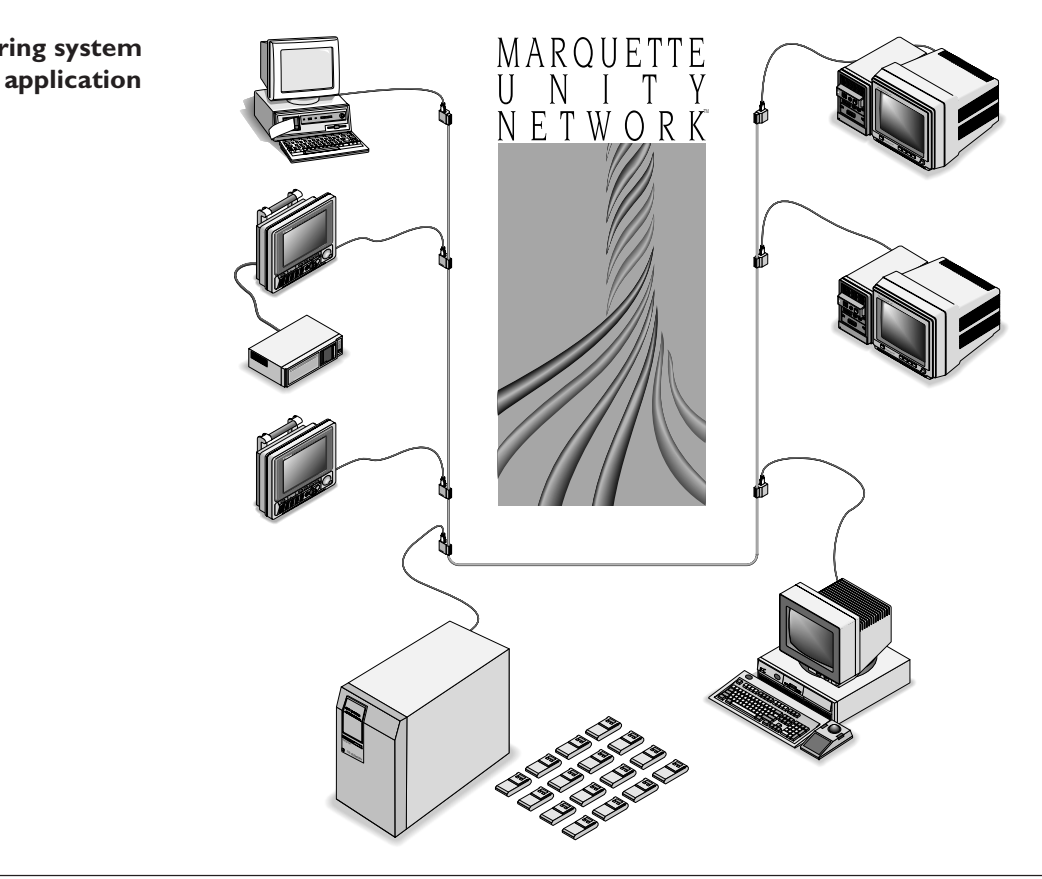

### **FRONT PANEL CONTROLS/CONNECTORS**

#### **NOTE**

To insure patient safety, use only parts and accessories manufactured or recommended by the manufacturer. Parts and accessories used must meet the requirements of the applicable IEC 601 series safety standards, and/or the system configuration must meet the requirements of the IEC 601-1-1 medical electrical systems standard.

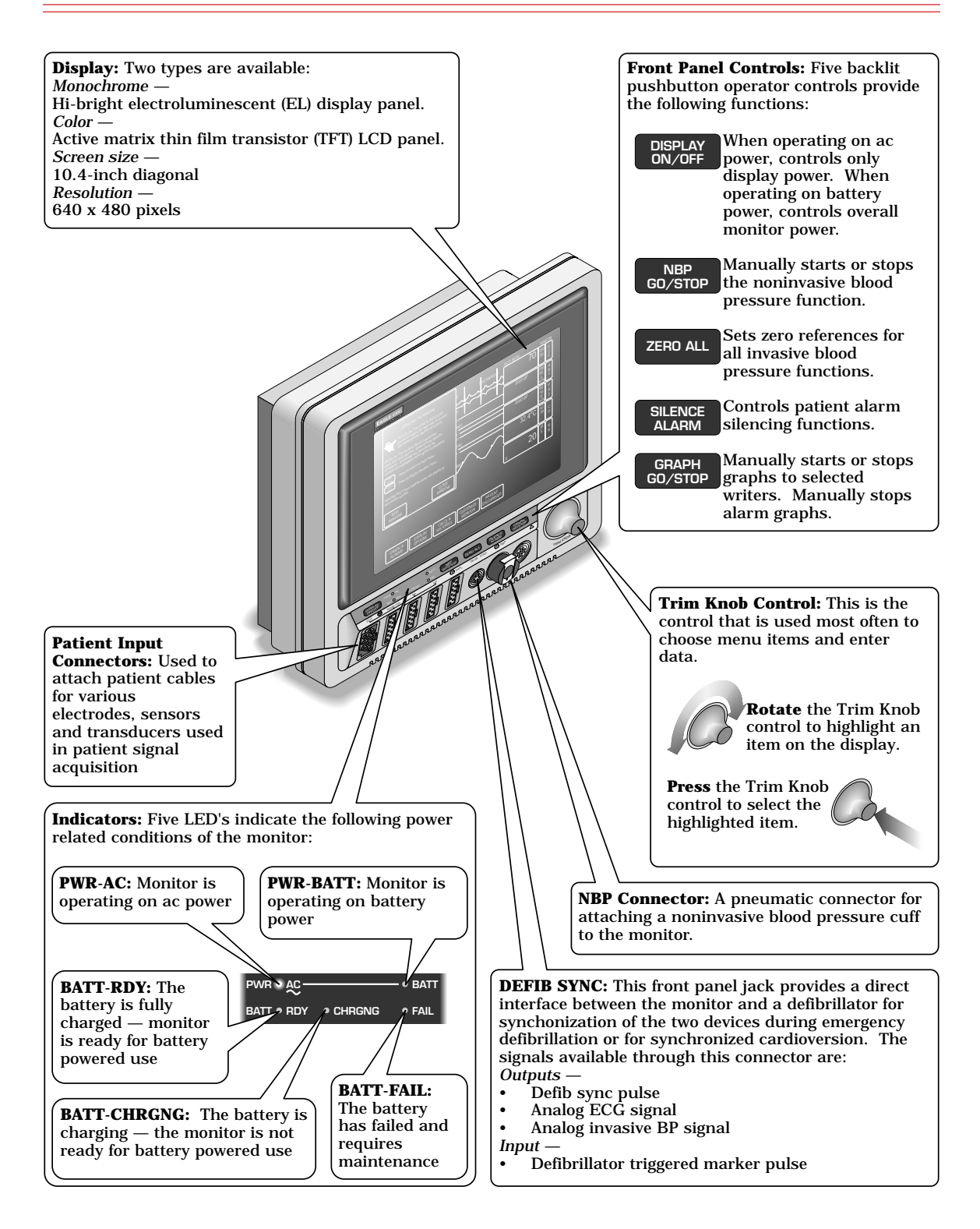

### **REAR PANEL CONTROLS/CONNECTORS**

#### **NOTE**

The use of ACCESSORY equipment not complying with the equivalent safety requirements of this equipment may lead to a reduced level of safety of the resulting system. Consideration relating to the choice shall include: use of the accessory in the PATIENT VICINITY; and evidence that the safety certification of the ACCESSORY has been performed in accordance to the appropriate IEC 601-1 and/or IEC 601-1-1 harmonized national standard.

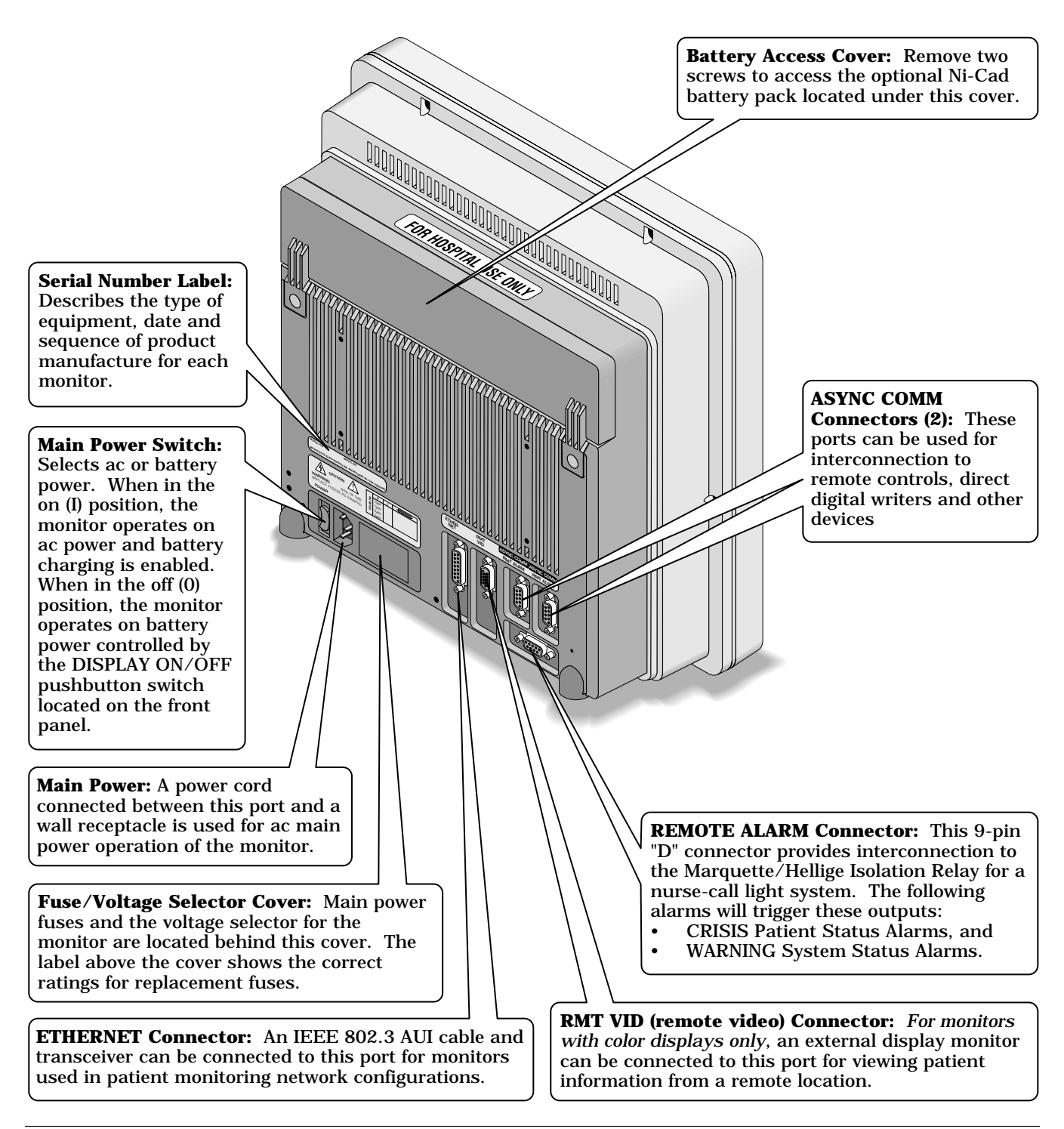

### **REAR PANEL CONTROLS/CONNECTORS (CONT)**

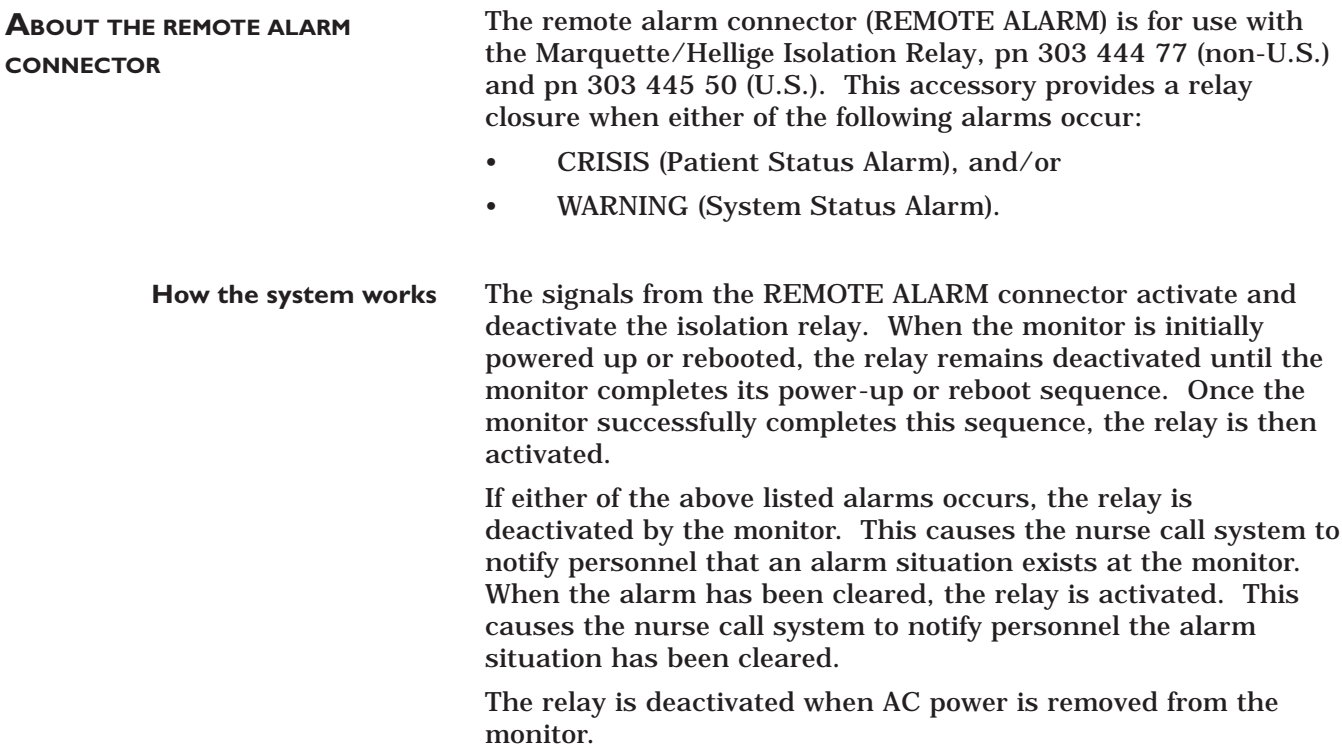

### **PERFORMANCE SPECIFICATIONS**

#### **DISPLAY**

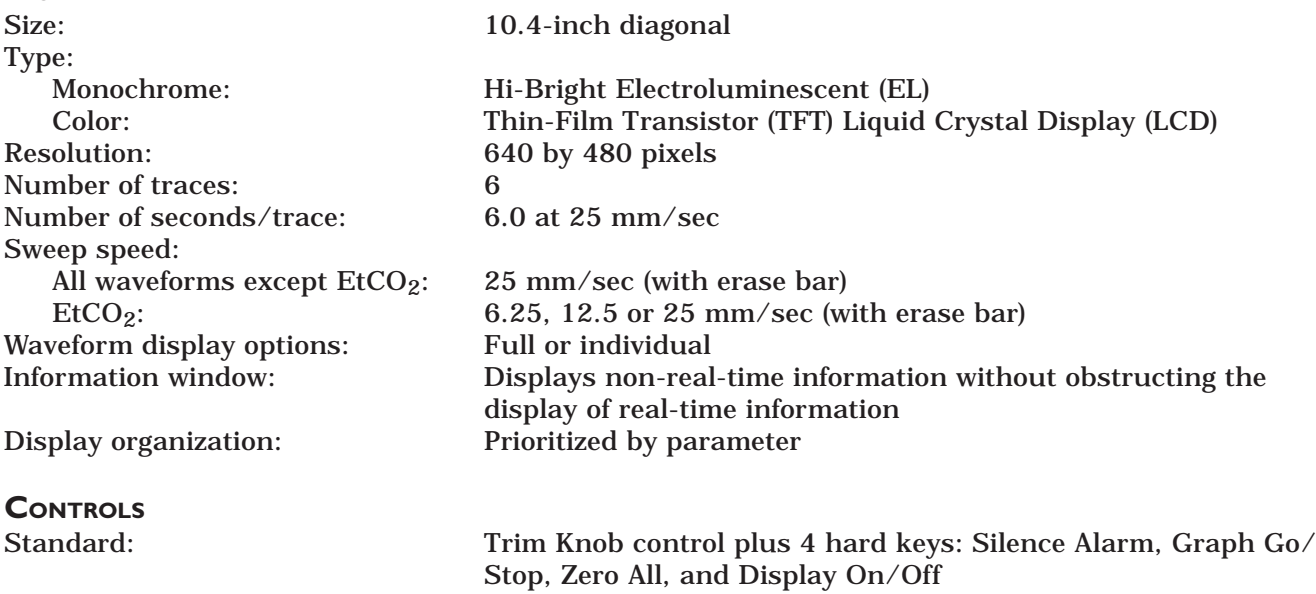

**PROCESSING**<br>Main processor: Program storage: 4-MB flash memory<br>Data storage: 2-MB RAM (battery l

#### **ALARMS**

Main processor: MC68332 32-bit integrated microcontroller (19.968 MHz)<br>Data acquisition processor: MC68332 32-bit integrated microcontroller (15.72 MHz) Data acquisition processor: MC68332 32-bit integrated microcontroller (15.72 MHz)<br>Graphics processor: TMS34010 32-bit graphics system processor (50 MHz) Graphics processor: TMS34010 32-bit graphics system processor (50 MHz)<br>Program storage: 4-MB flash memory 2-MB RAM (battery backed-up)

Classification: 4 levels — Crisis, Warning, Advisory, and Message Notification: Audible and visual Setting: Default and individual Silencing: 1 minute, current alarm only Volume: Default 70%, 70 dB measured at 1 meter

#### **ECG**

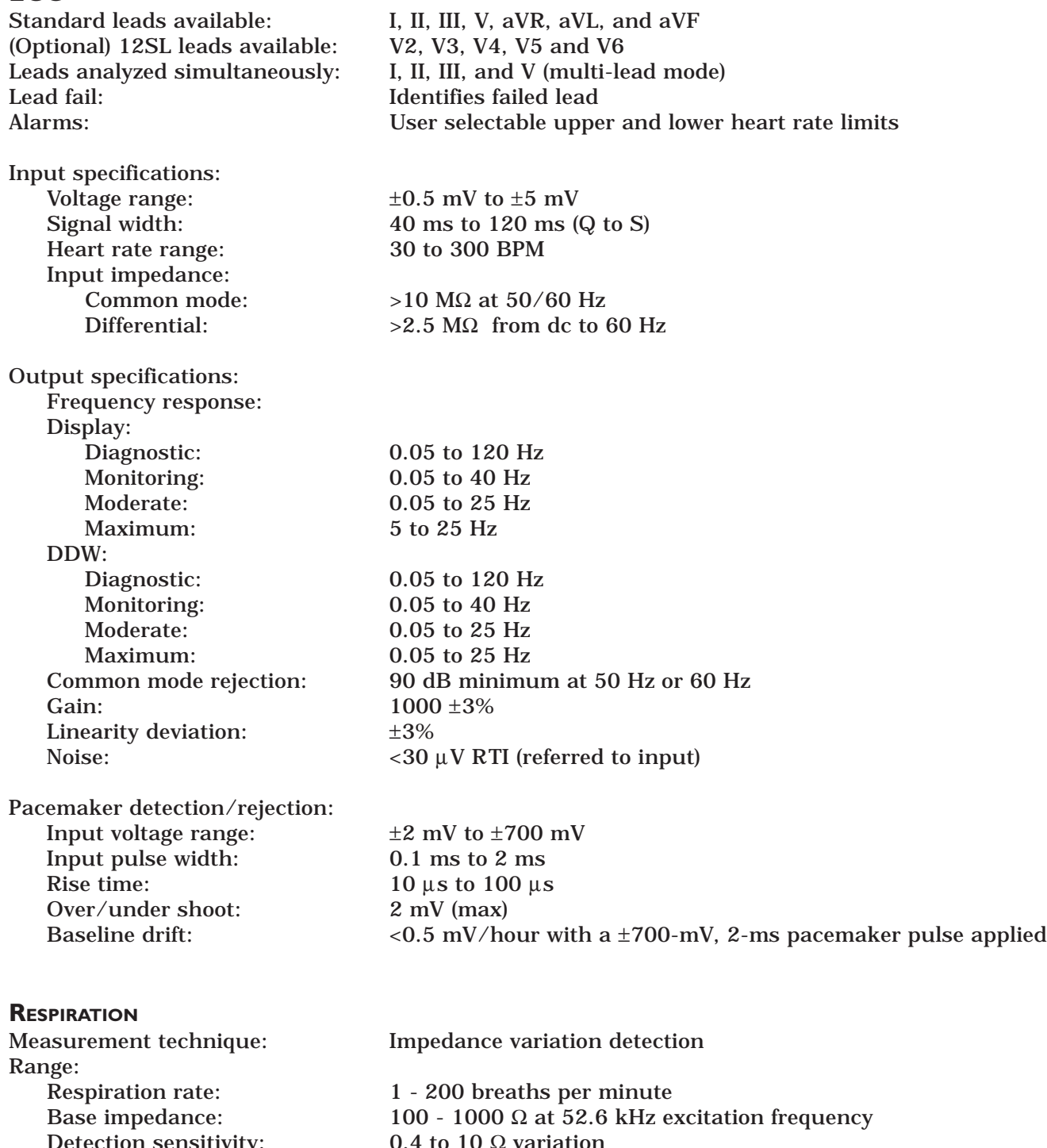

Detection sensitivity:  $0.4$  to 10 Ω variation<br>veform display bandwidth: 0.1 to 1.8 Hz (-3 dB) Waveform display bandwidth:

Alarms: User-selectable upper and lower respiration rate limits, and user-selectable apnea limit

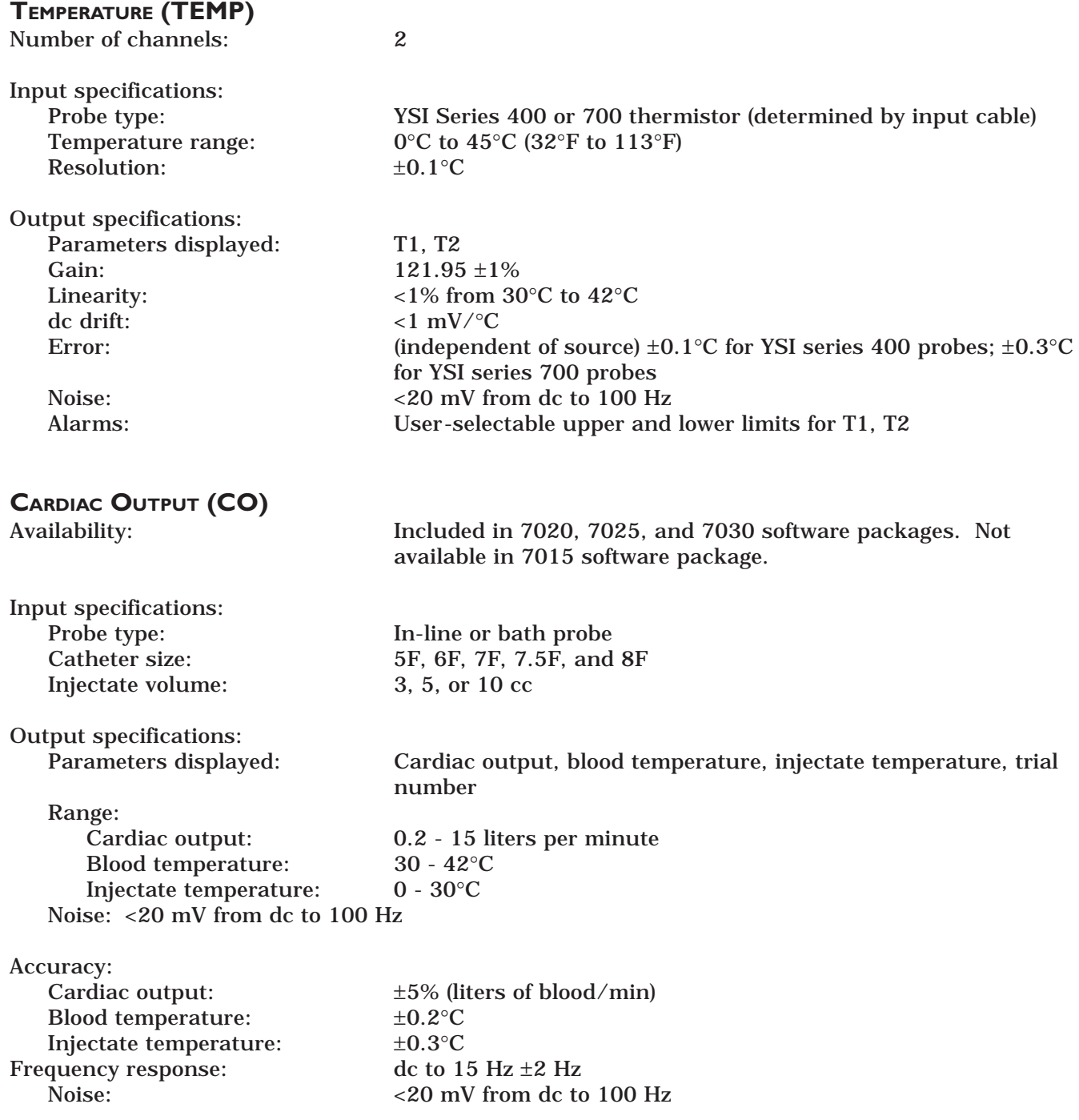

#### **INVASIVE BLOOD PRESSURE (BP)**

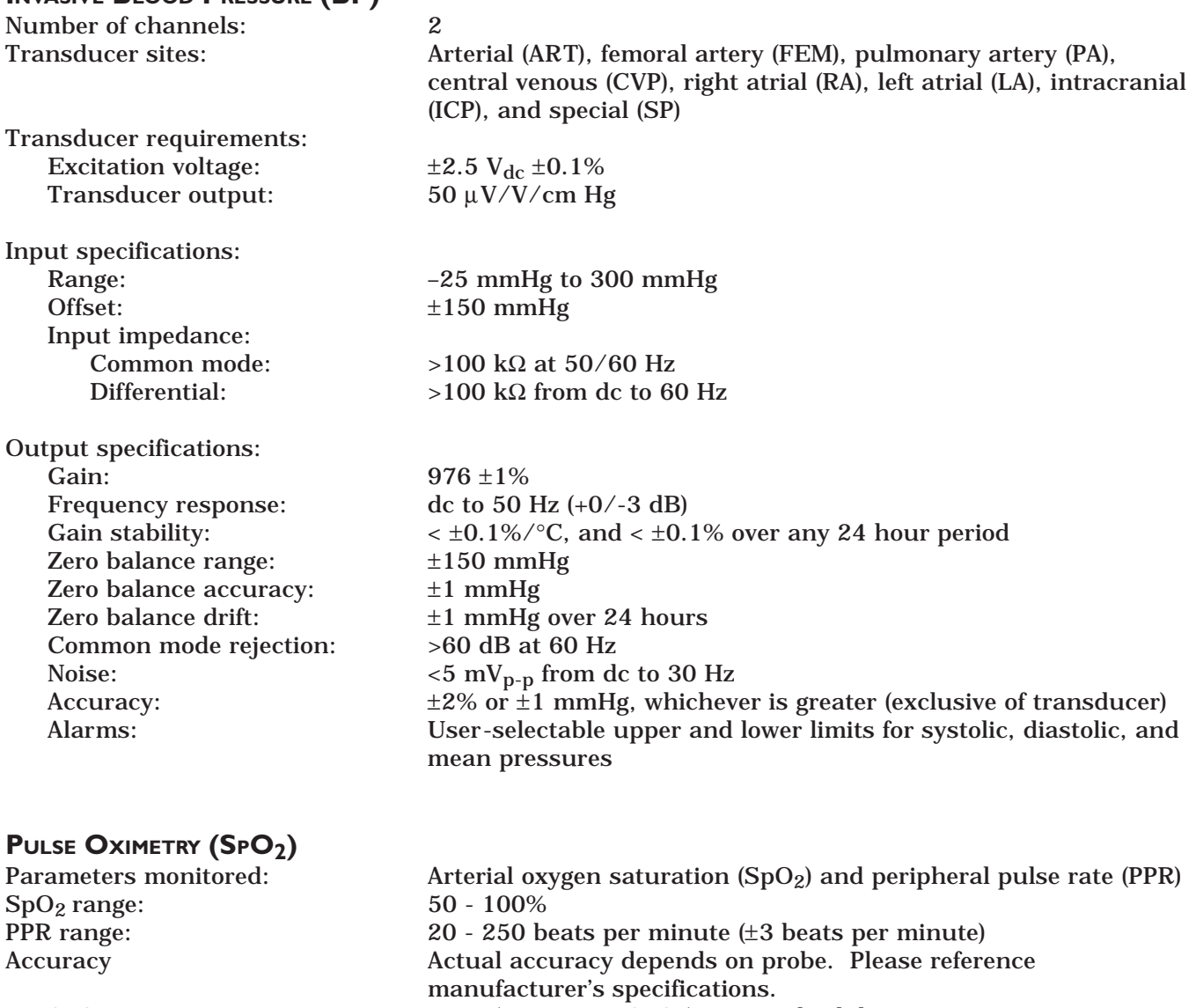

 $SpO_2$ :  $\pm 2\%$  (70 - 100% SpO<sub>2</sub>)  $\pm 1$  standard deviation  $\pm$  3% (50 - 69% SpO<sub>2</sub>)  $\pm 1$  standard deviation PPR  $\pm 3$  beats per minute<br>Alarms: User-selectable upper User-selectable upper and lower limits for  $SpO_2$  and PPR

### **NON-INVASIVE BLOOD PRESSURE (NBP)**

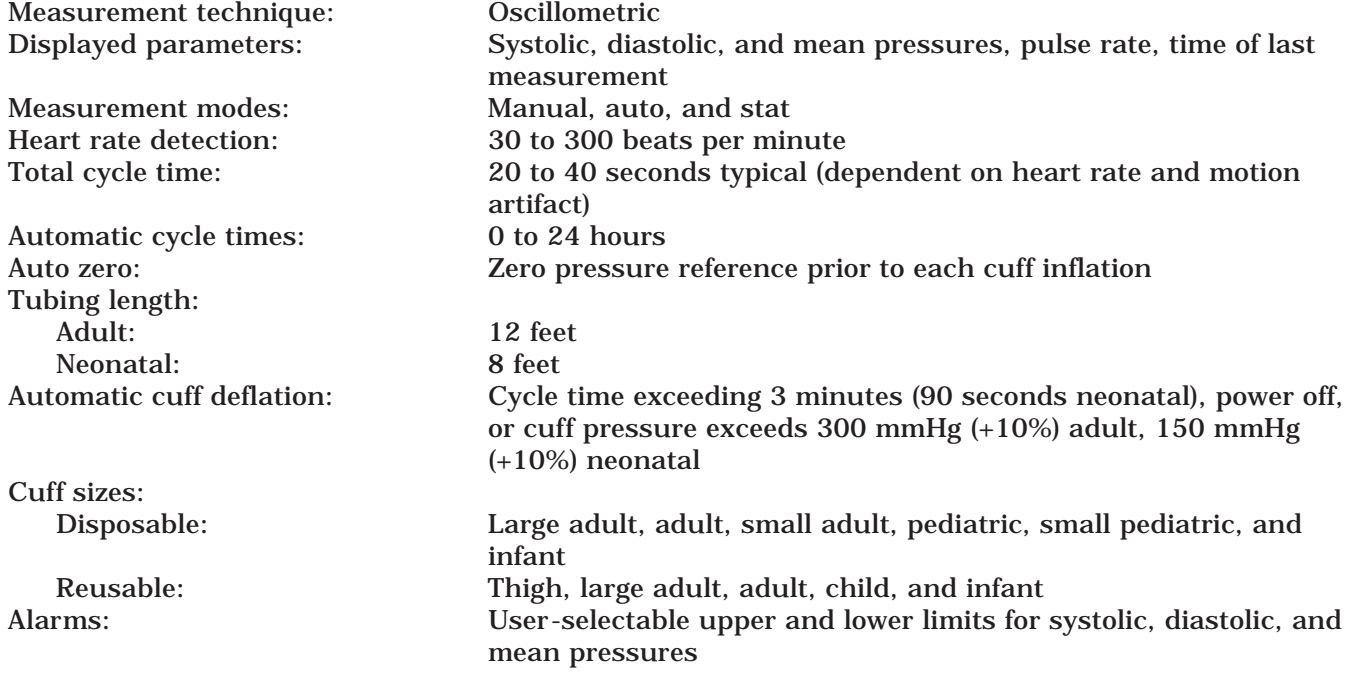

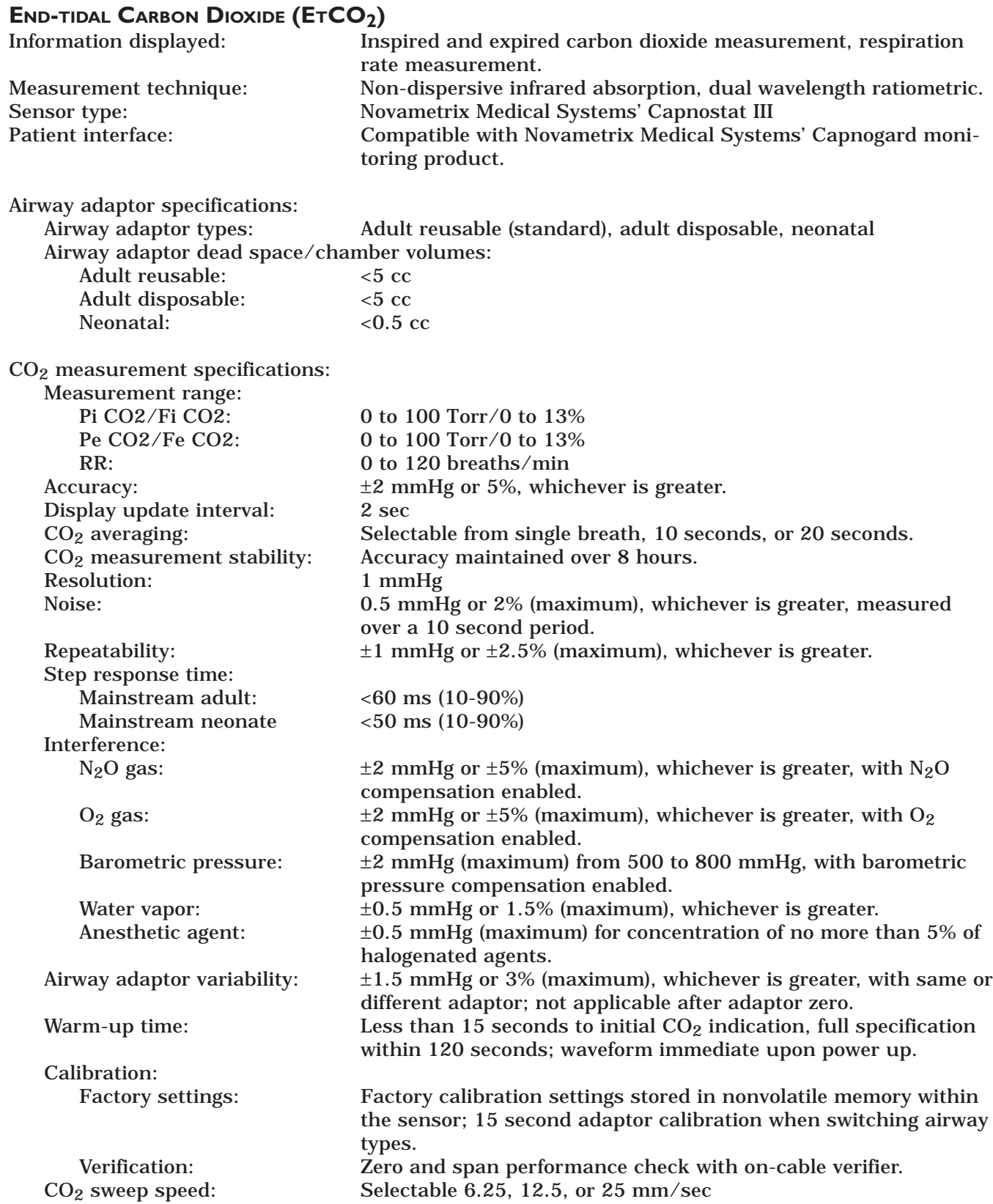

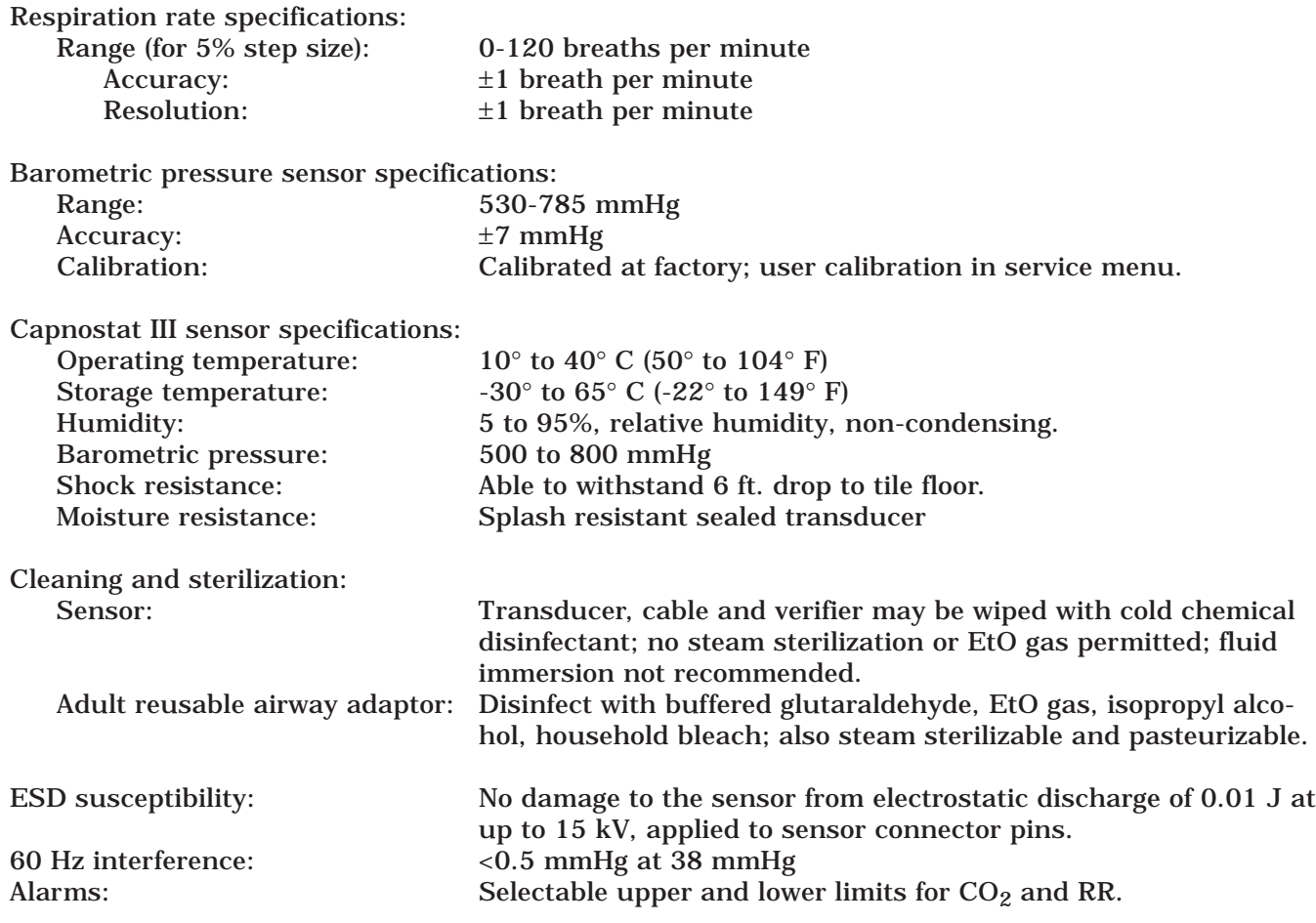

#### **ANALOG OUTPUT**

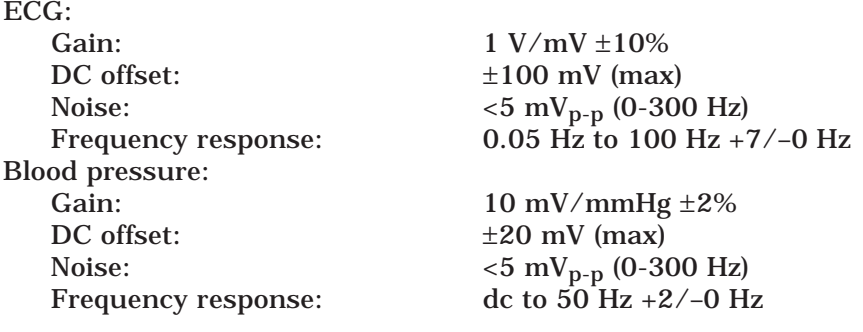

Pulse width:  $1.0 \text{ ms (min)}$ ,  $V_{in} > 2.5 \text{ V}$ 

### **DEFIBRILLATOR SYNCHRONIZATION PULSE**<br>Marker out:

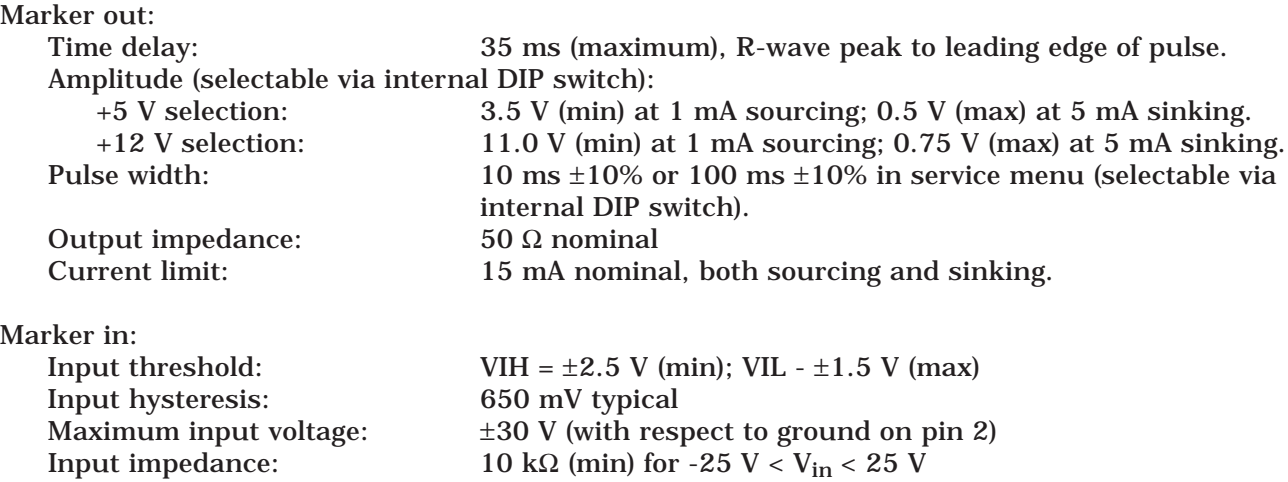

#### **ENVIRONMENTAL SPECIFICATIONS**

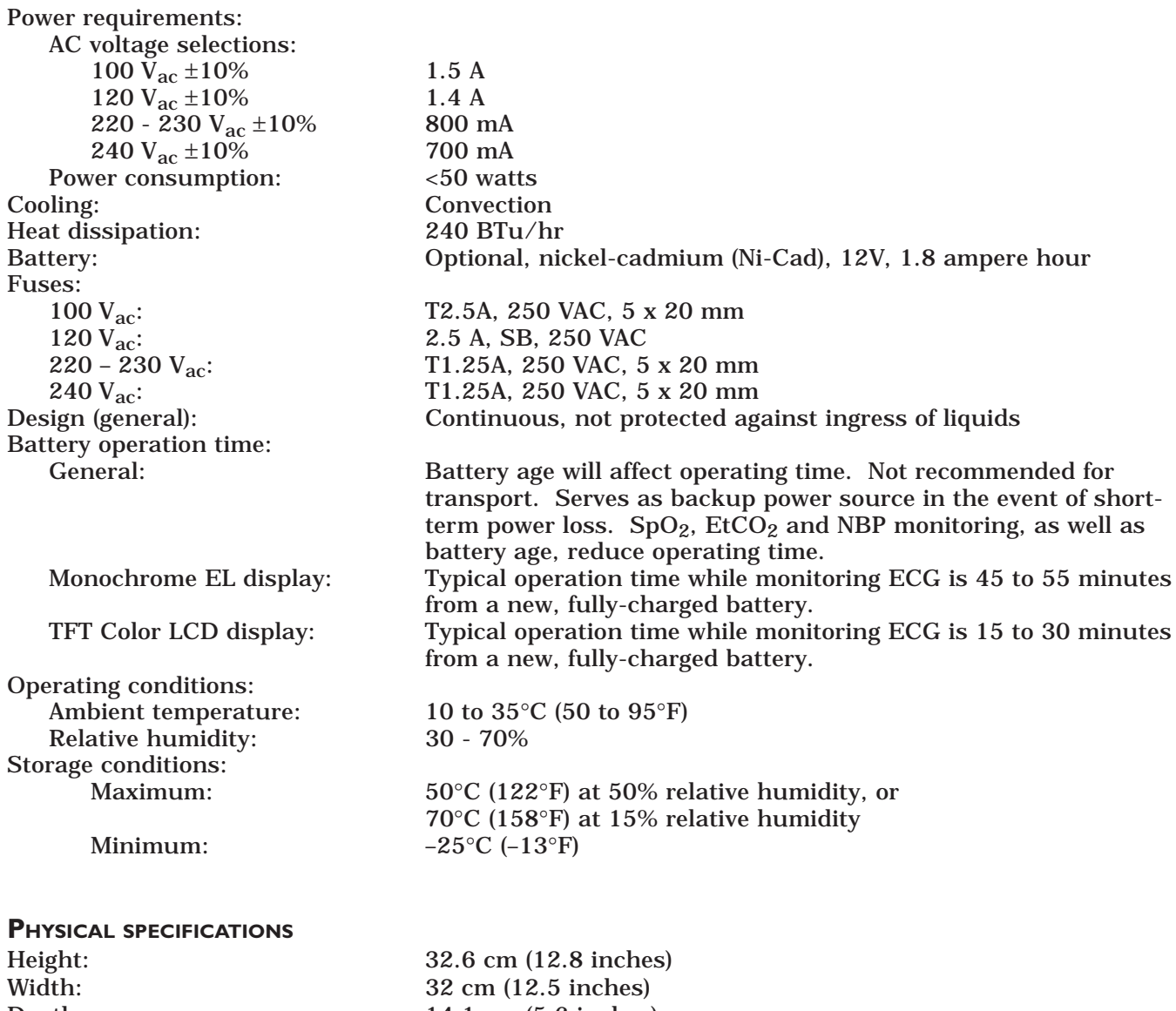

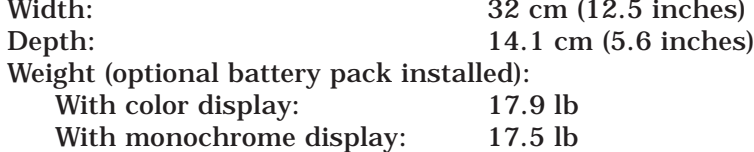

#### **CERTIFICATION**

UL: UL 2601-1 Listed.

IEC: IEC 601-1 Certified.

**WARRANTY**

One year Optional: Other options are available. Contact the manufacturer sales representative for more information.

C22.2 No. 601.1-M90

### **PREPARATION FOR USE**

#### **POWER REQUIREMENTS**

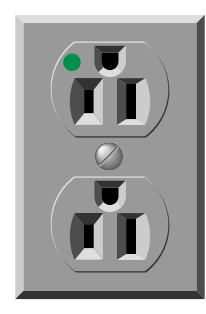

**EQUIPMENT GROUND REQUIREMENTS**

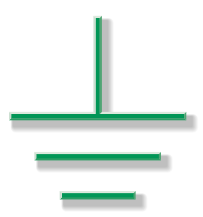

At least one grounded duplex wall receptacle should be provided for each monitor. The wall receptacle should be hospital grade and installed in a suitable junction box. Power should be provided by a power line dedicated solely to equipment requiring emergency power.

#### **WARNING**

Loss of power to the monitor results in the loss of all monitoring functions.

The ground pin of the wall receptacles and all exposed metal parts (beds, radiators, water pipes, etc.) in the patient area should be connected together and tied to the nearest equipotential ground point through a bonded grounding system, or with a 10-AWG stranded copper grounding cable. This equipotential ground point should be as close to earth ground as possible. Use only three-prong, polarized, hospital-grade wall receptacles to accept the three-wire, polarized plug on the power cord of the monitor.

If a bonded grounding unit is not available, interconnect the ground pins of all wall receptacles in the patient and monitor areas with 10-AWG (or larger) stranded copper cables. This copper cable must connect to the central grounding point. Do not jumper from ground pin to ground pin, then to the central grounding point. The ground cabling must not carry current, such as a grounded neutral, since the current flow will produce differences in potential along the ground. These potential differences are the main source for shock hazards to the users and patients.

Do not rely on conduit as a ground conductor. Plastic (PVC) pipes or fittings used as conduit break up the ground path, which can present potential shock hazards. The electrical ground system must be connected to actual earth ground. If this is not possible, then a good reference ground such as a metal cold water pipe or an electrically conductive building component should be used. It is more important that all grounded objects in the patient area are at the same potential than at true earth potential.

### **PREPARATION FOR USE (CONT)**

#### **FUSE AND VOLTAGE SETUP**

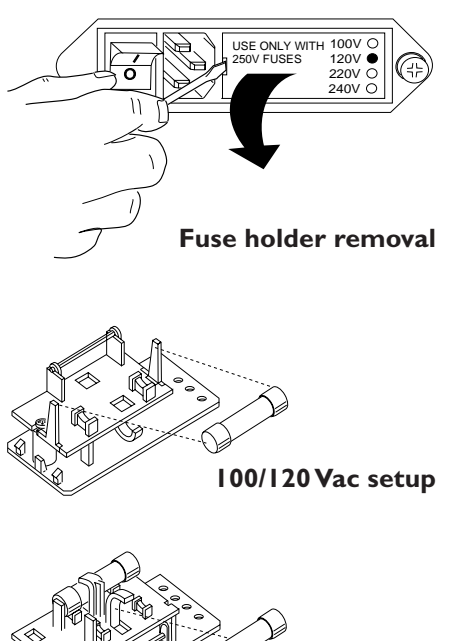

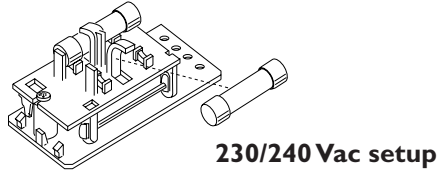

#### **VOLTAGE SELECTOR CARD SETUP**

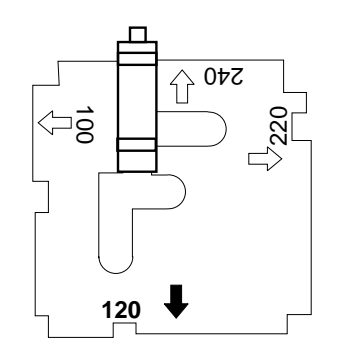

To change the fuse arrangement and operating voltage setup of the monitor, the settings on the power input module (located on the rear panel of the monitor) must be configured properly.

First, change the fuse arrangement. Follow these steps:

- 1. Using a flat blade screwdriver, remove the fuse holder from the power input module.
- 2. Remove the fuse block from the fuse holder by loosening the Phillips-head screw 2 full turns counterclockwise.
- 3. Separate the fuse block from the fuse holder by tilting it up and away from the mount.
- 4. Arrange fuses as required for proper monitor operating voltage.

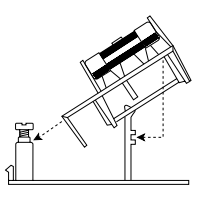

#### **NOTE**

Two fuses are required for 230/240 Vac operation. A dummy fuse may be used in the neutral (lower) holder. Fuse(s) inserted into the power input module first, are the active set.

5. To change fuse arrangement, invert the fuse holder and reassemble it to the fuse block in the reverse order of steps 2 and 3.

Next, change the voltage selector for the correct operating voltage of the monitor. Continue with these steps:

- 1. With the fuse holder remaining out of the power input module, remove the voltage selector card from the power input module as well by pulling it straight out.
- 2. Holding the indicator pin in the upright position, rotate the selector card so the desired voltage is readable at the bottom.
- 3. Insert the voltage selector card into the power input module such that the voltage lettering imprinted on the card is facing the power on/off switch.
- 4. Replace the fuse holder into the power input module and verify the desired voltage is indicated, when viewed from the rear panel.

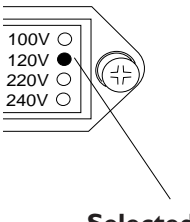

**Selected voltage**

### **PREPARATION FOR USE (CONT)**

#### **MONITOR VENTILATION REQUIREMENTS**

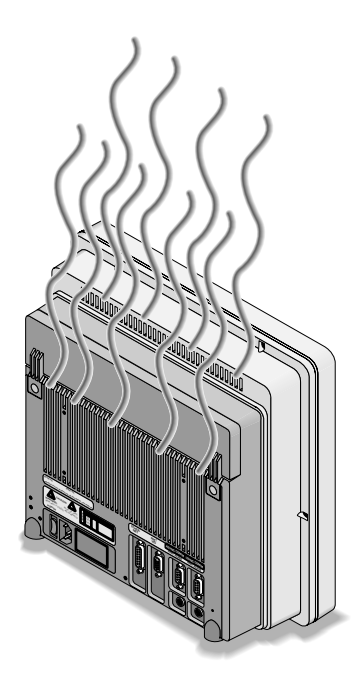

The monitor is capable of producing as much as 170 BTu per hour of heat load. This is equivalent to approximately 50 watts of energy.

#### **WARNING**

Failure to properly ventilate the monitor may cause equipment failure or improper monitoring conditions which may endanger the patient being monitored.

#### **CAUTION**

Do not locate the monitor in an enclosed area that may restrict the heat dissipated by it. Any restriction in air flow causes a rise in internal temperature which may result in equipment failure.

#### **CAUTION**

The monitor must be located no closer than 4 inches (10 cm) from any partition or wall. The monitor can be no closer than 12 inches (30 cm) from any overhead partition or the ceiling.

#### **MOUNTING RECOMMENDATIONS**

Tram Critical Care Monitoring System Reference Guide:

- pn. 403799-010
- Manufacturer recommended methods of mounting the monitor to various locations.

#### **SOFTWARE SETUP**

Section 6: Configuration

• Information regarding connection of the monitor to peripherals

### **THEORY OF OPERATION**

#### **OVERALL BLOCK DIAGRAM**

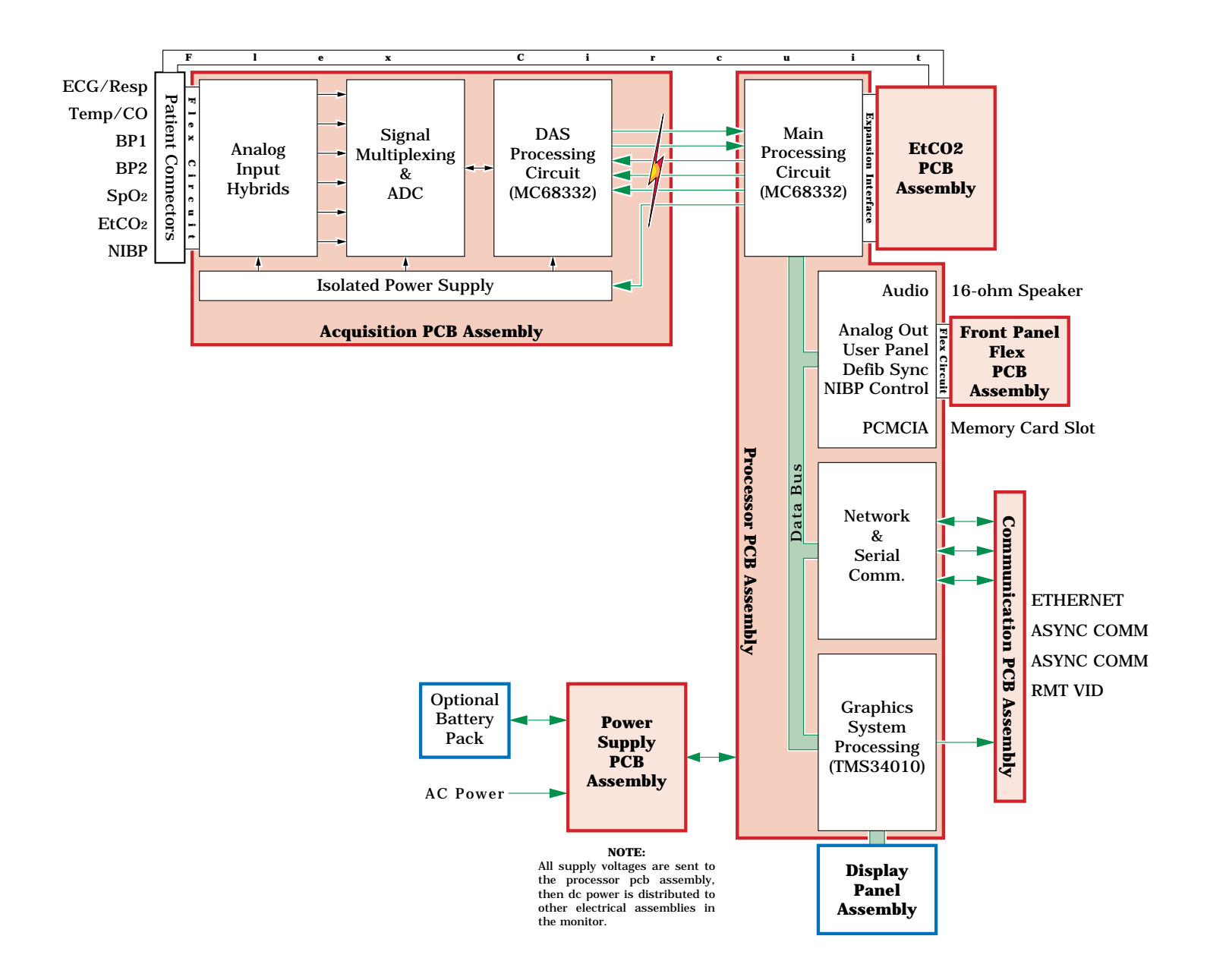

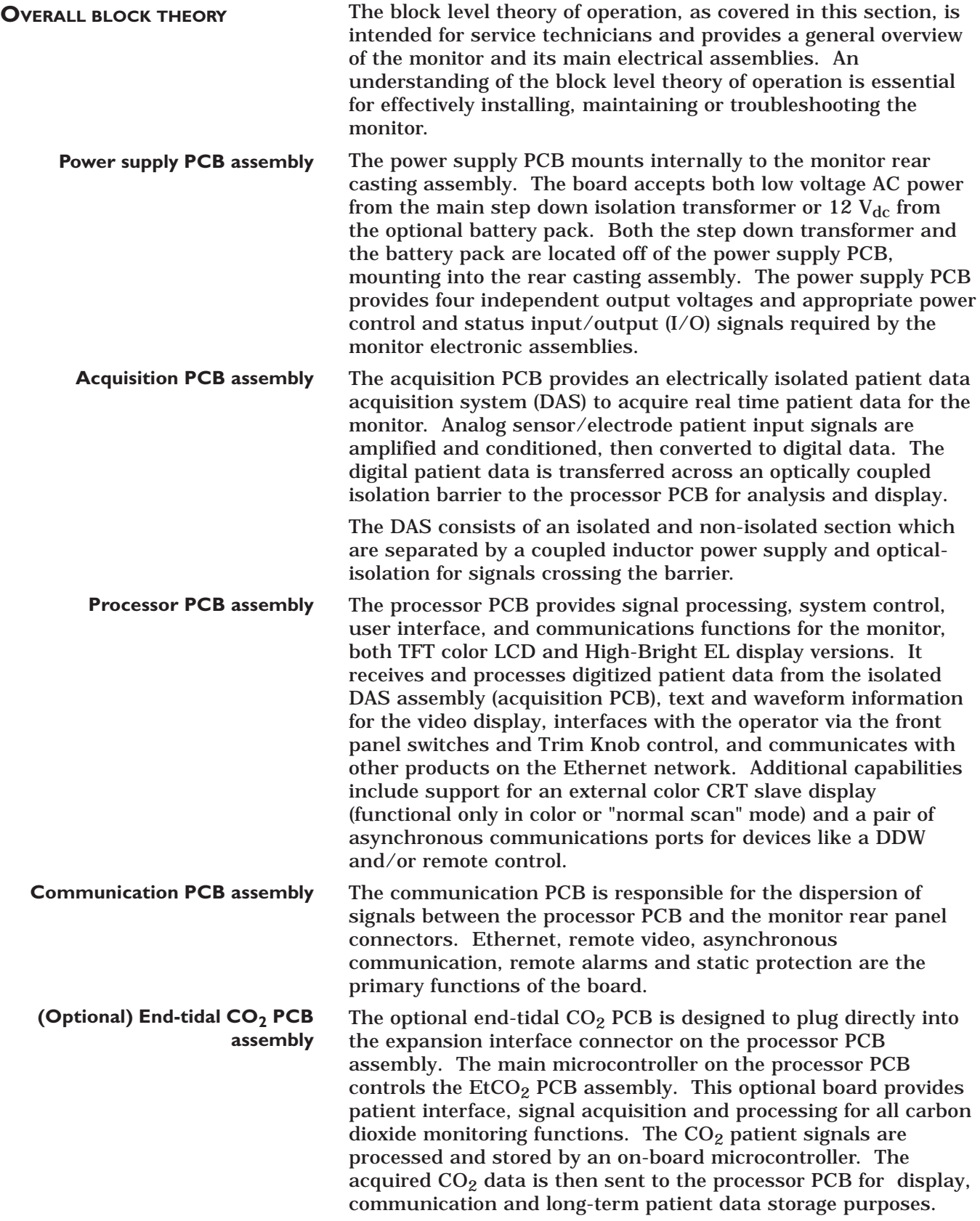

#### **POWER SUPPLY PCB BLOCK DIAGRAM**

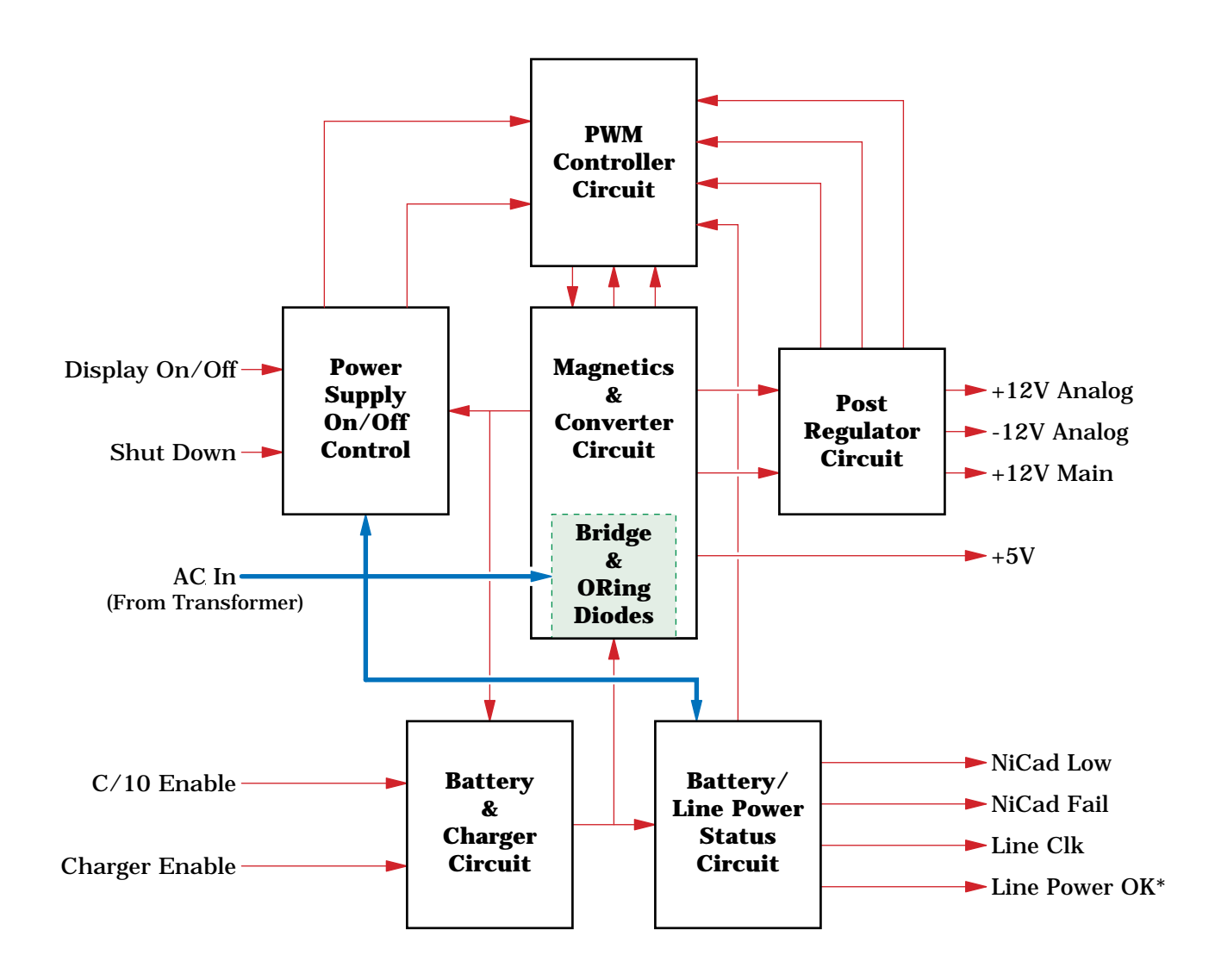

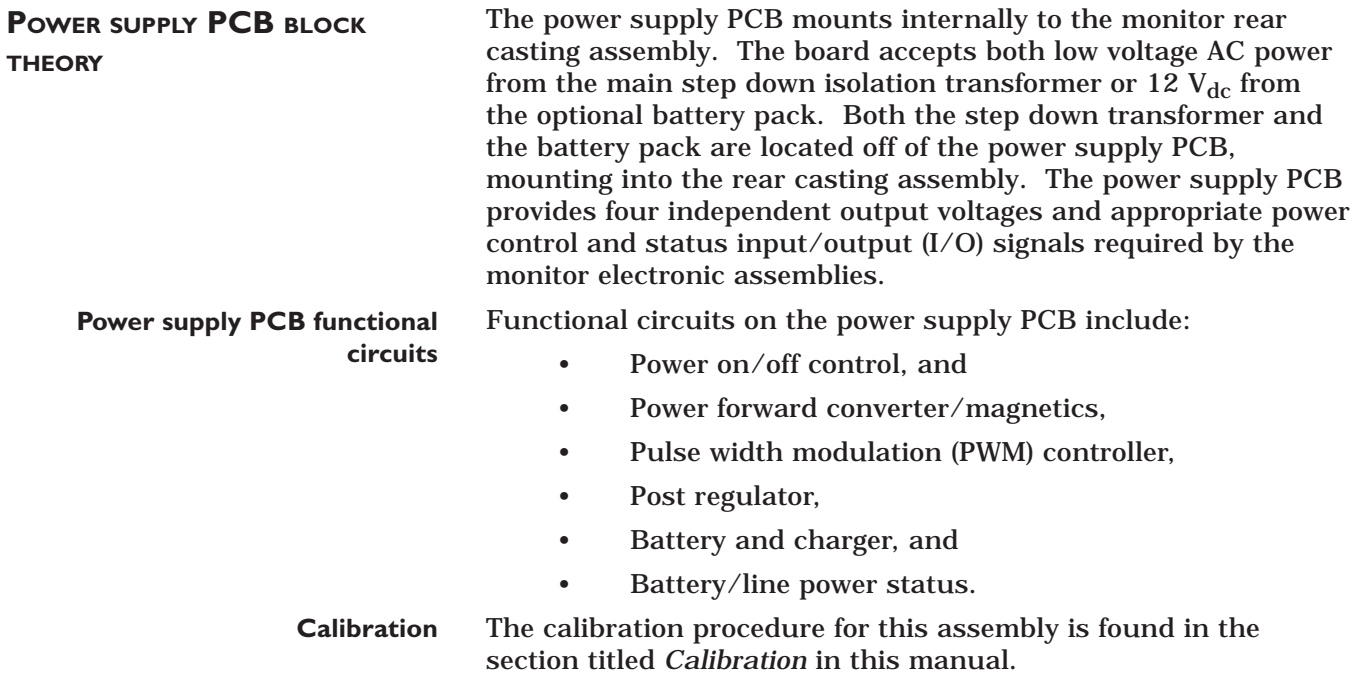

#### **ACQUISITION PCB BLOCK DIAGRAM**

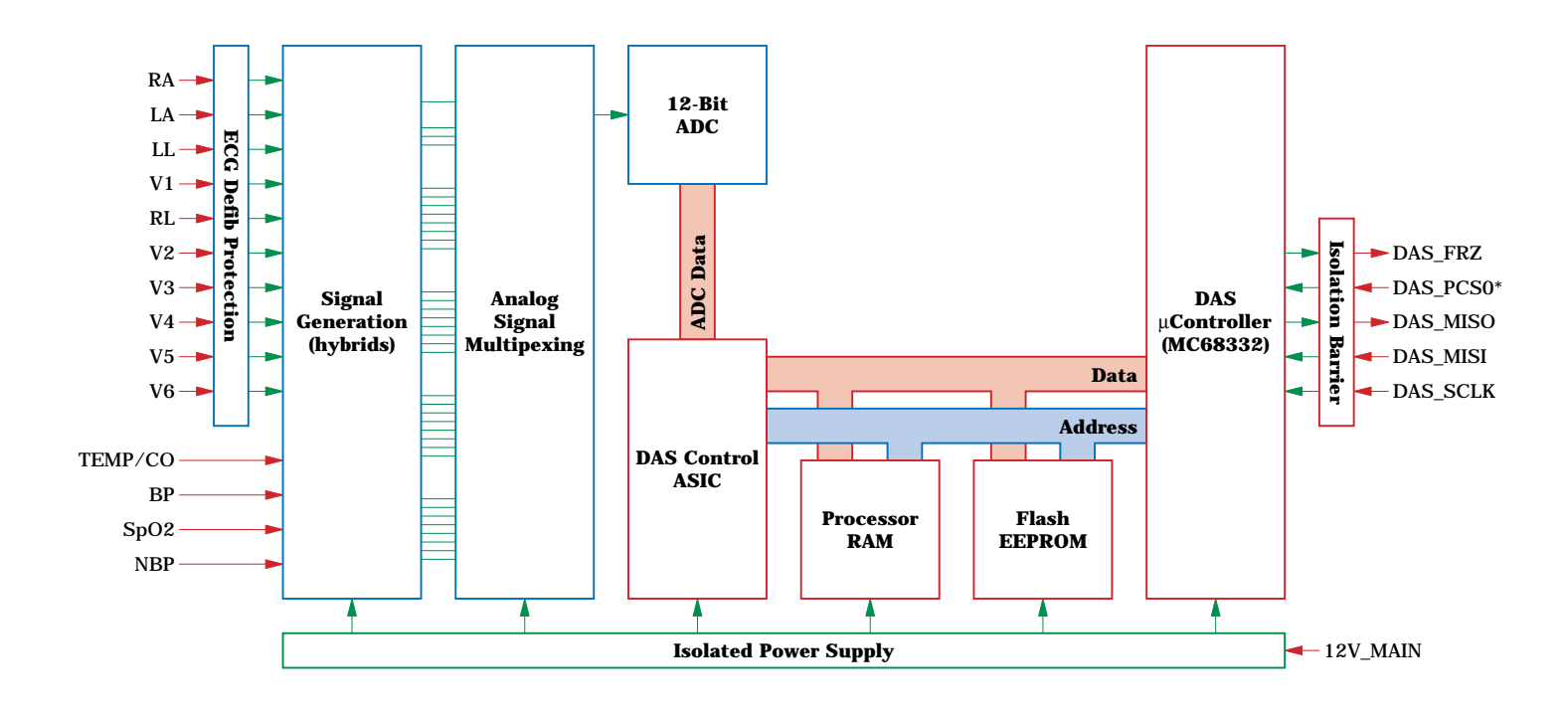

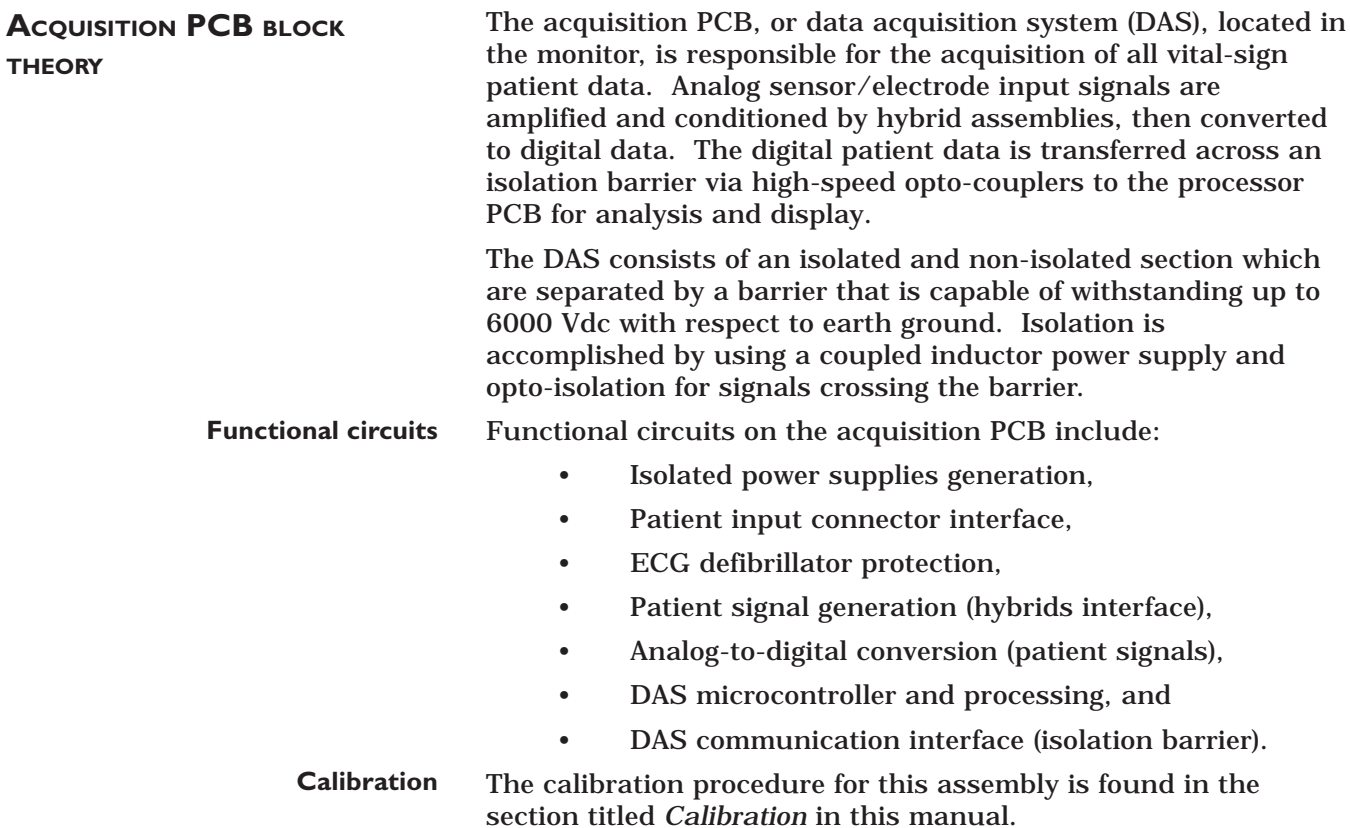

### **PROCESSOR PCB BLOCK**

**DIAGRAM**

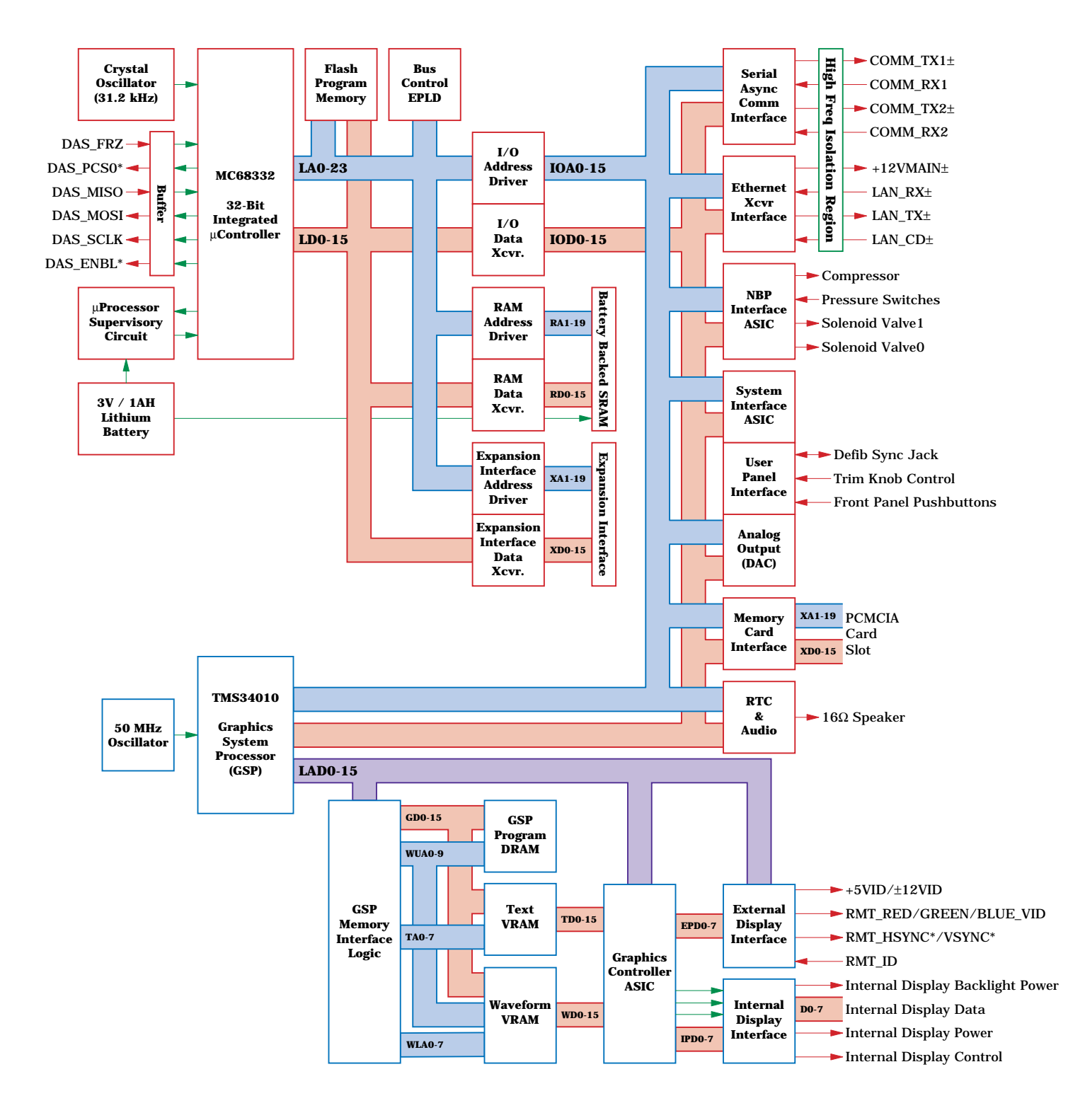

#### **PROCESSOR PCB BLOCK THEORY**

The processor PCB provides signal processing, system control, user interface, and communications functions for the monitor, both TFT color LCD and High-Bright EL display versions. It receives and processes digitized patient data from the isolated DAS assembly (acquisition PCB), text and waveform information for the video display, interfaces with the operator via the front panel switches and Trim Knob, and communicates with other products on the network using a built-in Ethernet interface. Additional capabilities include support for an external color CRT slave display (functional only in color or "normal scan" mode) and a pair of asynchronous communications ports for devices like a DDW and/or remote control.

#### As a result of the complexity of this board, there are many functional circuits. The functional circuits on the processor PCB include: **Functional circuits**

- Main processing circuit:
	- » Motorola MC68332 32-bit integrated microcontroller (19.968 MHz internally),
	- » Clock 31.2 kHz crystal oscillator,
	- » Bus control EPLD,
	- » Microprocessor support circuit (watchdog) and 3 volt lithium battery,
	- » Flash EEPROM (4 megabytes),
	- » Static RAM (2 megabytes),
	- » System interface ASIC.
- Serial asynchronous serial communications interface DUART (ASYNC COMM ports),
- Serial network interface controller (ETHERNET port),
- Non-invasive blood pressure (NBP) interface ASIC,
- Analog output 12-bit DAC (ECG and blood pressure),
- Real-time clock/calendar and audio generation,
- User panel interface (Trim Knob control/push-buttons),
- Memory card (PCMCIA) interface,
	- Video processing circuit (waveforms and text for display):
		- » Texas Instruments TMS34010 graphics co-processor (50 MHz),
		- » Clock 50 MHz CMOS/TTL oscillator,
		- » Video control LCA,
		- » Graphics system processor memory interface LCA,
		- » Graphics system processor program memory DRAM (512 kilobytes),
		- » Waveform display memory VRAM (256 kilobytes),
		- » Text display memory VRAM (256 kilobytes),
		- » Display driver circuit,
		- » Remote display video interface (RMT VID port).
		- DAS interface and power supply interface.

**Calibration**

The calibration procedure for this assembly is found in the section titled *Calibration* in this manual.
#### **THEORY OF OPERATION (CONT)**

#### **(OPTIONAL) ETCO<sub>2</sub> PCB BLOCK DIAGRAM**

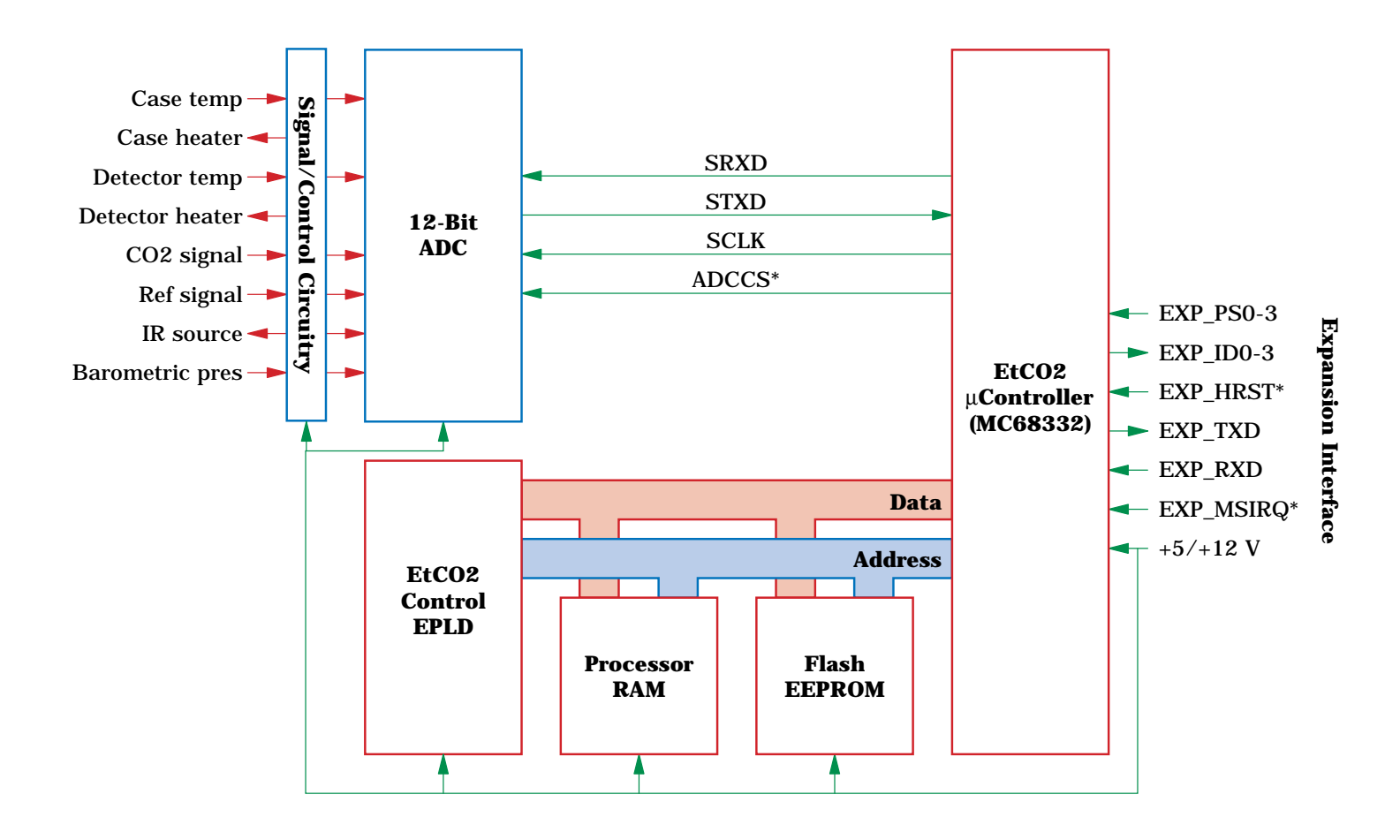

#### **THEORY OF OPERATION (CONT)**

**(OPTIONAL) ETCO<sub>2</sub> PCB BLOCK THEORY**

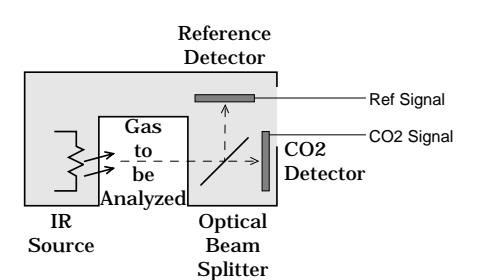

#### **EtCO<sub>2</sub> Transducer Head**

The Eagle Capnostat  $CO<sub>2</sub>$  System (ECCS) is a self-contained printed circuit assembly that interfaces Novametrix Capnostat 3 sensors to the Eagle 4000 Patient Monitor. The ECCS has the necessary circuitry to interface to the Capnostat 3. It acquires raw signals from the Capnostat 3, processes these signals to produce  $CO<sub>2</sub>$  waveform data and respiration parameters. These parameters are sent to the host system via an asynchronous serial communication link.

The Mainstream Capnometer measures End-tidal Carbon Dioxide using a non-invasive technique that relies on the selective absorption properties of  $CO<sub>2</sub>$  to specific frequencies of infrared radiation. In the transducer head, a thick film infrared source is pulsed at a rate of approximately 87 Hz, generating a broad band spectrum of IR. Selective filtering separates this into two narrow regions, one inside the band of  $CO<sub>2</sub>$  absorption, the other outside the region of  $CO<sub>2</sub>$  absorption. Behind each filter is a detector which produces an electrical signal proportional to the amount of light energy it receives. The detector associated with the filter outside the band of  $CO<sub>2</sub>$  absorption always records the maximum level of the source energy since the signal it receives is not affected by  $CO<sub>2</sub>$ . As the level of  $CO<sub>2</sub>$  increases, more of the light energy is absorbed by the  $CO<sub>2</sub>$  gas molecules in the airway and less signal reaches the detector. This signal, inverted by the detector is referred to as the  $CO<sub>2</sub>$  Input signal. To acquire a precise level of  $CO<sub>2</sub>$ , both channels are sampled simultaneously and the level of  $CO<sub>2</sub>$  in the sampling chamber is determined from the ratio of  $CO<sub>2</sub>$  Input and Reference channels. The ratio is compared to a lookup table in memory to establish the correct value in units of mmHg (which can be converted to units of kPa or %).

The functional circuits on the  $ECO<sub>2</sub>$  PCB include: **Functional circuits**

- Signal/control circuitry
	- » Power Converter Circuit
	- » Source Pulser
	- » Heater Circuits
	- » Pump circuitry
	- Barometric pressure measurement
- Analog to digital conversion circuit.
- EtCO<sub>2</sub> microcontroller circuit,
	- » Motorola MC68332 32-bit integrated microcontroller running at the clock rate of 15.9744 MHz from the crystal frequency of 31.2 kHz
	- » Time processing unit (TPU) channels
	- » Memory,

Flash EEPROM; 128 kB; 80 ns,

SRAM; 128 kB; 80 ns,

Serial EEPROM.

EtCO<sub>2</sub> control EPLD,

### **THEORY OF OPERATION (CONT)**

**Calibration** The calibration procedure for the  $EtCO_2$  PCB assembly is found in the section titled *Calibration* in this manual.

For your notes.

# 2 MAINTENANCE

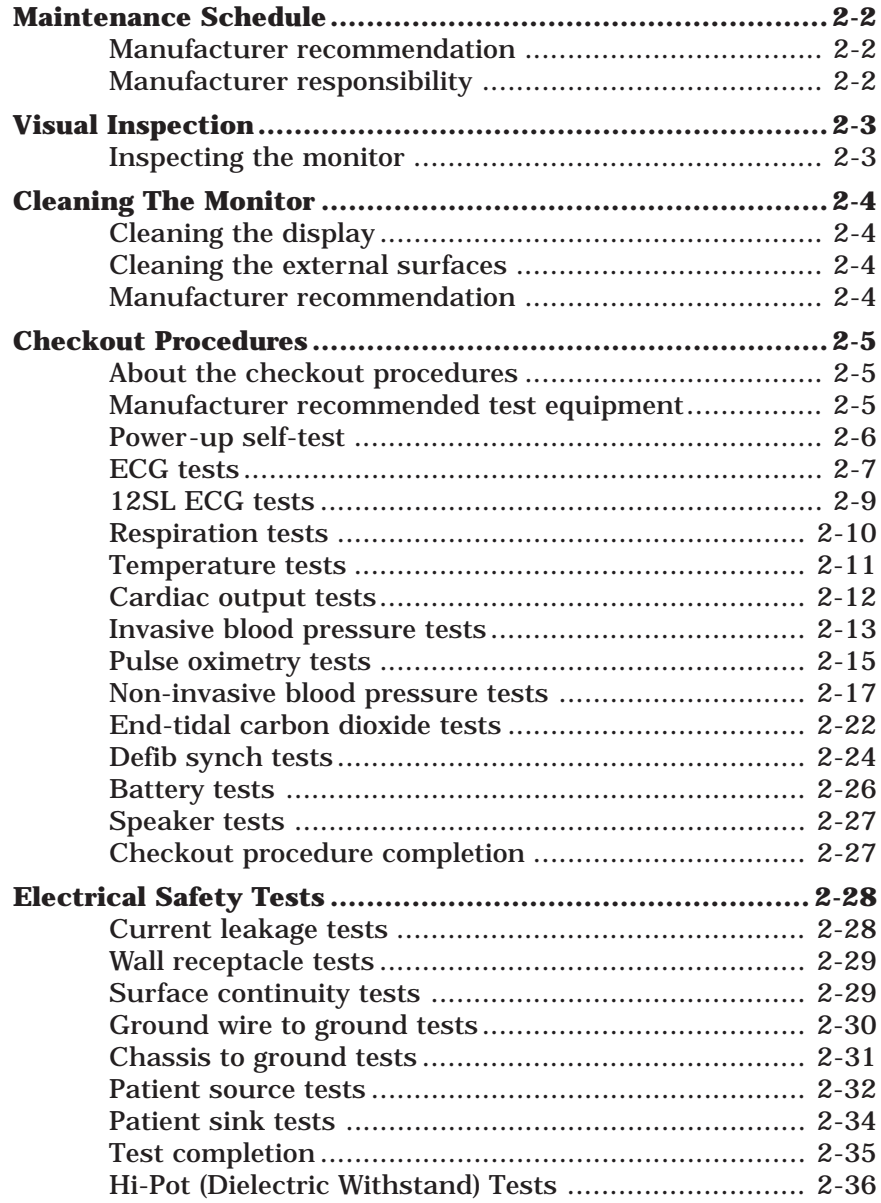

### **MAINTENANCE SCHEDULE**

**MANUFACTURER RECOMMENDATION** To make sure the monitor remains in proper operational and functional order, a good maintenance schedule must be adhered to. The manufacturer's recommendations in this regard is as follows:

- **Inspection:** Operators should perform this prior to admitting each patient to the monitor. Service personnel should perform this prior to servicing the monitor.
- **General Cleaning:** Operators should perform this prior to admitting each patient to the monitor. Service personnel should perform this after servicing the monitor.
- **Checkout Procedures:** These should be performed by qualified service personnel upon receipt of the equipment, one time per year thereafter, and each time the monitor is serviced.
- **Leakage Current Tests:** These should be performed by qualified service personnel upon receipt of the equipment, one time per year thereafter, and each time the monitor is serviced.
- **Hi-Pot Tests:** High-potential tests should be performed by qualified service personnel whenever a circuit board is removed, repaired or replaced in the monitor. These tests should also be performed if any component or assembly effecting patient isolation is removed, repaired or replaced in the monitor.

#### **NOTE**

The Hi-Pot Tests provide a means of checking the patient isolation circuitry such that a patient receiving defibrillation, while attached or admitted to the monitor, will receive the full energy of each shock and that the monitor will not absorb the energy, when delivered.

Failure on the part of all responsible individuals, hospitals or institutions, employing the use of this monitor, to implement the recommended maintenance schedule may cause equipment failure and potential operator and patient health hazards. The manufacturer does not in any manner, unless an Equipment Maintenance Agreement exists, assume the responsibility for performing the recommended maintenance schedule. The sole responsibility rests with all individuals, hospitals, or institutions utilizing the monitor. **MANUFACTURER RESPONSIBILITY**

## **VISUAL INSPECTION**

#### **INSPECTING THE MONITOR**

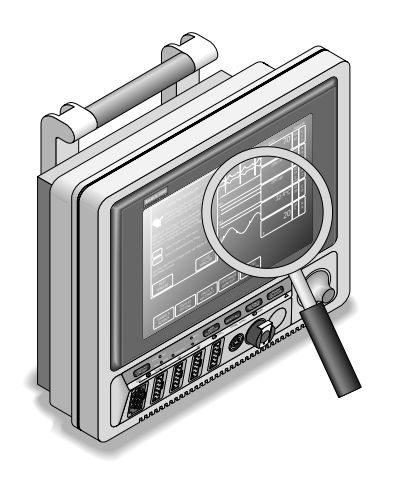

The monitor should be carefully inspected prior to each patient being admitted to the monitoring system. Follow these guidelines when inspecting the equipment:

- Carefully inspect the monitor for obvious physical damage to the outer case, display screen and controls. Do not use the monitor if physical damage is determined. Refer damaged equipment to qualified service personnel for repair before using the monitor on a patient.
- Inspect all front and rear panel external connectors for damaged pins, prongs and connector housings. Refer damaged equipment to qualified service personnel for repair before using the monitor on a patient.
- Inspect all cables, insulation, strain-reliefs and connectors for damage, cracks or degradation. Refer damaged equipment to qualified service personnel for repair before using the monitor on a patient.

## **CLEANING THE MONITOR**

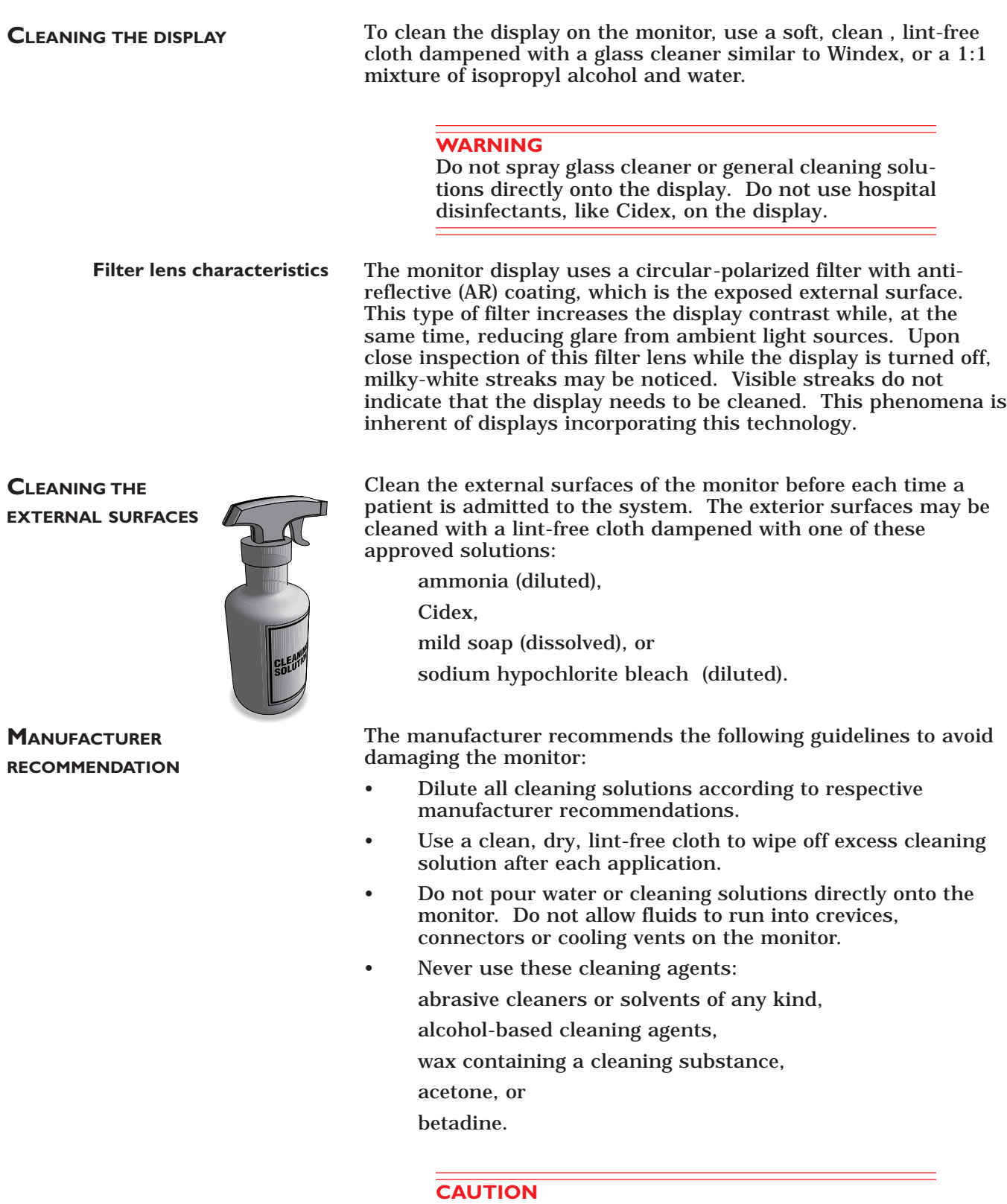

Follow these cleaning instructions exactly. Failure to follow the instructions may melt, distort, or dull the finish of the case, blur lettering on the labels, or cause equipment failures.

## **CHECKOUT PROCEDURES**

**ABOUT THE CHECKOUT PROCEDURES**

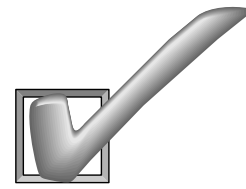

**MANUFACTURER RECOMMENDED TEST EQUIPMENT**

This part of the section contains all of the checkout procedures for the monitor. The checkout procedures provide service personnel with a method of verifying operational and functional performance of the monitor without having to disassemble the unit. Failure to attain the prescribed results indicates a need for calibration or potential malfunction of the monitor.

Perform the checkout procedures upon receipt of the monitor, every year thereafter, and each time a circuit board is removed or replaced.

The checkout procedures are based on the assumption that the monitor being tested is used with known, good cables and test equipment. It also requires that the user be somewhat familiar with the operation of the monitor and all test equipment used for the checkout procedures. For more information concerning the operation of these components, refer to the respective operator manual.

The following table lists the manufacturer's recommended test equipment, adaptors, and cables necessary to successfully complete the checkout procedures. The checkout procedures were written for the test equipment in the following table. If test equipment other than the manufacturer's recommendation is used, it may be necessary to slightly modify some test steps.

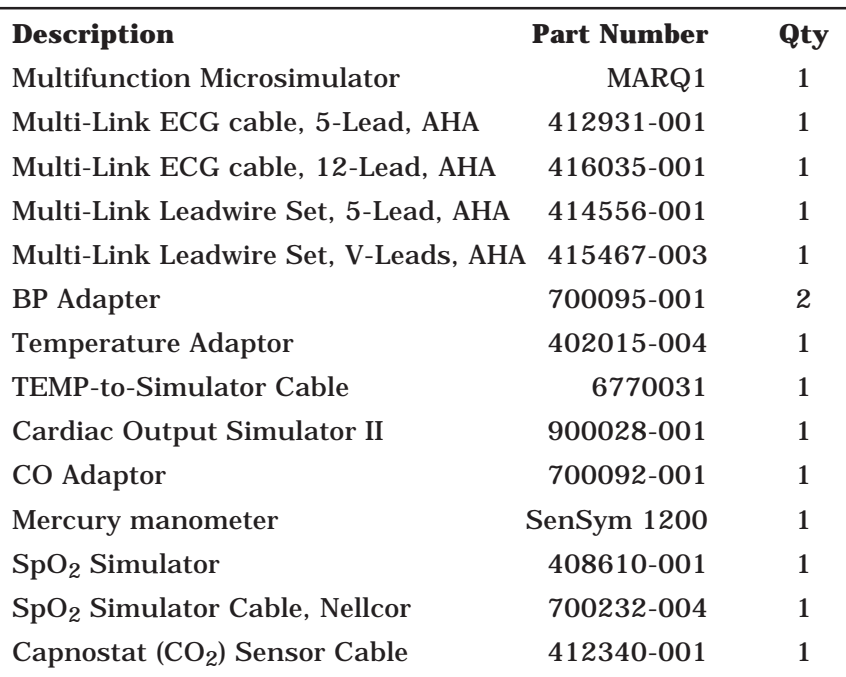

**POWER-UP SELF-TEST** The following steps are used to run the monitor power-up self tests.

- 1. Turn the monitor rear panel power switch to the off (0) position.
- 2. If the display is on, press the DISPLAY ON/OFF key to turn it off.
- 3. Connect a power cord between a properly wired wall receptacle and the monitor power connector.
- 4. Turn the monitor rear panel power switch to the on (1) position.
- 5. Verify all of the front panel indicators illuminate for a second or two.
- 6. Verify the PWR-AC indicator stays illuminated.
- 7. For monitors with the optional battery installed, verify one of the BATT indicators stays illuminated.
	- If the RDY indicator is on, continue with the tests.
	- If the CHRGNG indicator is on, wait for the battery to fully charge and the RDY indicator to illuminate.
	- If the FAIL indicator is on, replace the battery as described in the Battery Failure portion of Section 4: Troubleshooting.

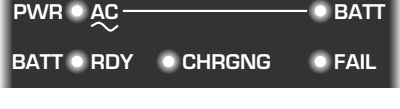

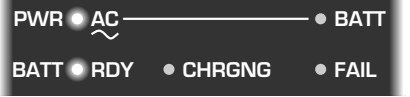

#### **ECG TESTS**

Follow these steps to perform the ECG tests.

- 1. Set up the patient simulator as follows:
	- Heart rate 80 BPM,
	- Heart rate amplitude 1.0 mV,
	- 5-Lead ECG patient cable properly attached.
- 2. Attach the ECG patient cable and ECG leadwire set to the ECG/RESP connector on the monitor and the leadwire connectors on the top of the patient simulator.

**ECG test setup**

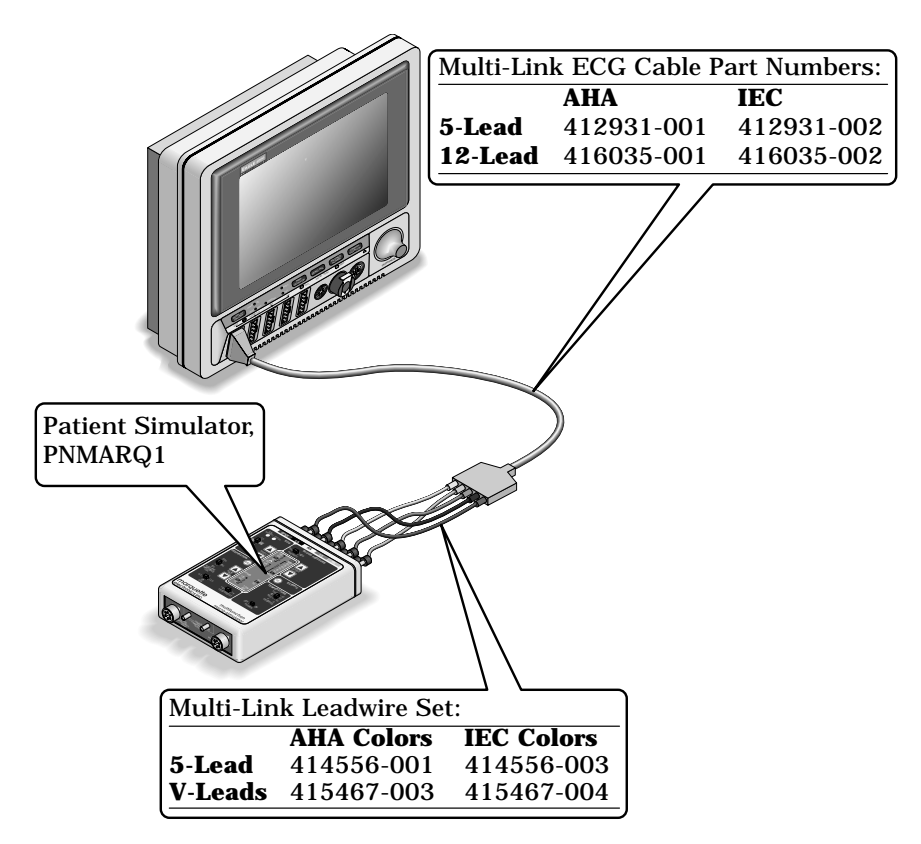

- **ECG waveform, heart rate and QRS tones**
- 3. Admit the patient simulator to the monitor.
- 4. Observe the following:
	- ECG lead II is displayed and is noise-free,
	- Heart rate of  $80 \pm 1$  BPM is displayed,
	- With QRS tones enabled, an audible tone sounds with each R-Wave (QRS complex).
- 5. Verify all seven ECG leads are available for viewing and are noise-free.

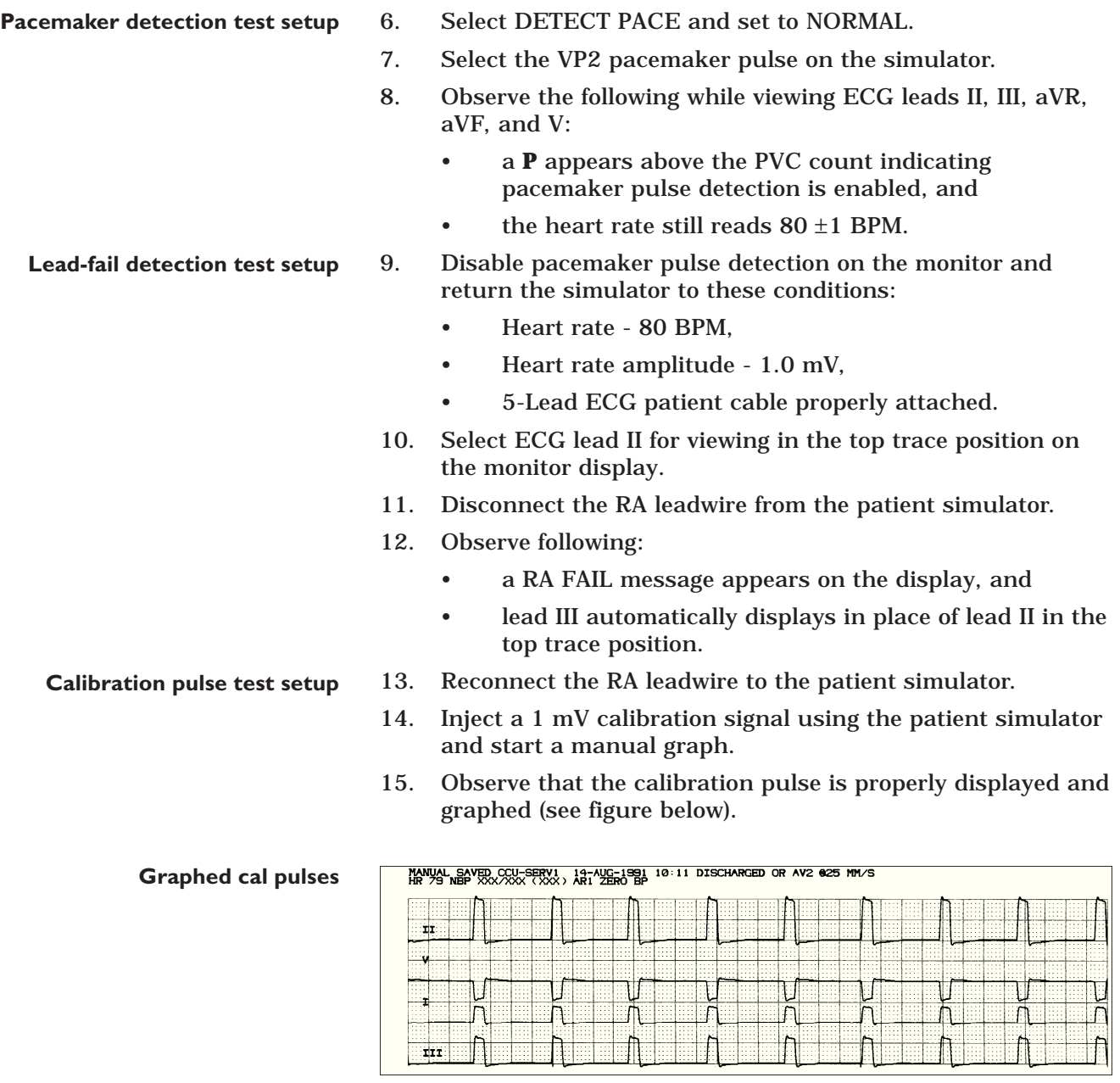

**ECG test completion**

16. This completes the ECG tests. Continue to the next steps of these checkout procedures.

**12SL ECG TESTS**

Follow these steps to perform the 12SL ECG tests.

- 1. Set up the patient simulator as follows:
	- Heart rate 80 BPM,
	- Heart rate amplitude 1.0 mV,
	- 12-Lead ECG patient cables properly attached.
- 2. Attach the ECG patient cable and ECG leadwire sets to the ECG/RESP connector on the monitor and the leadwire connectors on the top of the patient simulator.
- 3. Admit the patient (simulator) to the monitor.
- 4. From the Main Menu of the monitor, rotate the Trim Knob to highlight the **ECG** parameter box then press the Trim Knob to select it.
- 5. Select **12 LEAD ECG ANALYSIS** from the ECG parameter menu option items.
- 6. Observe the 12 ECG traces are noise-free and properly displayed,

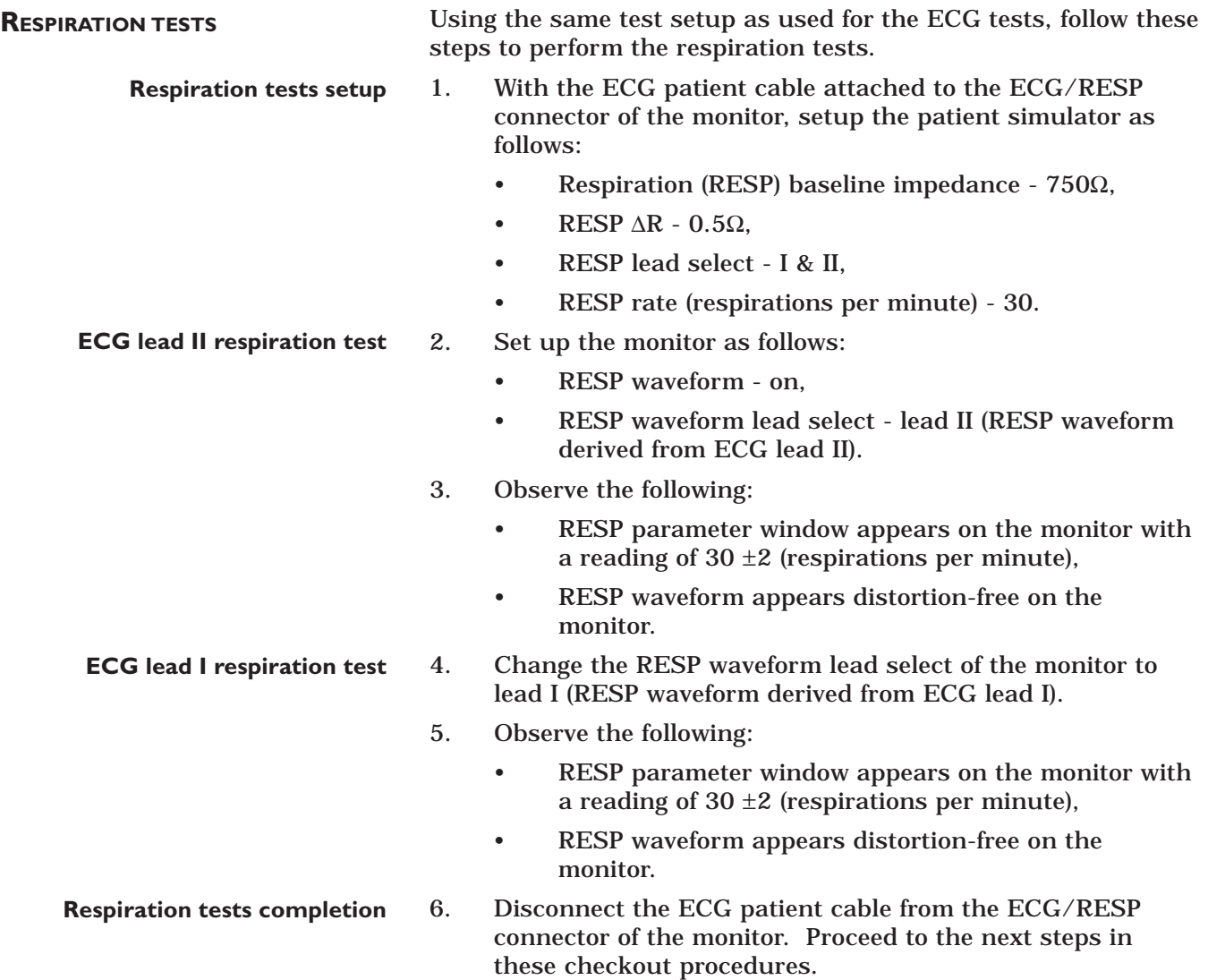

**T1 temperature setup**

**TEMPERATURE TESTS** Follow these steps to perform the temperature tests.

- 1. Set up the patient simulator for a temperature output of 37°C.
- 2. Attach the temperature adaptor cable to the TEMP/CO connector of the monitor (see figure below).
- 3. Set the switch on the temperature adaptor to the 400 position.
- 4. Attach the temperature simulator cable from the SERIES 400 TEMPERATURE OUTPUT connector of the patient simulator to the T1 connector of the temperature adaptor.

#### **Temperature tests setup**

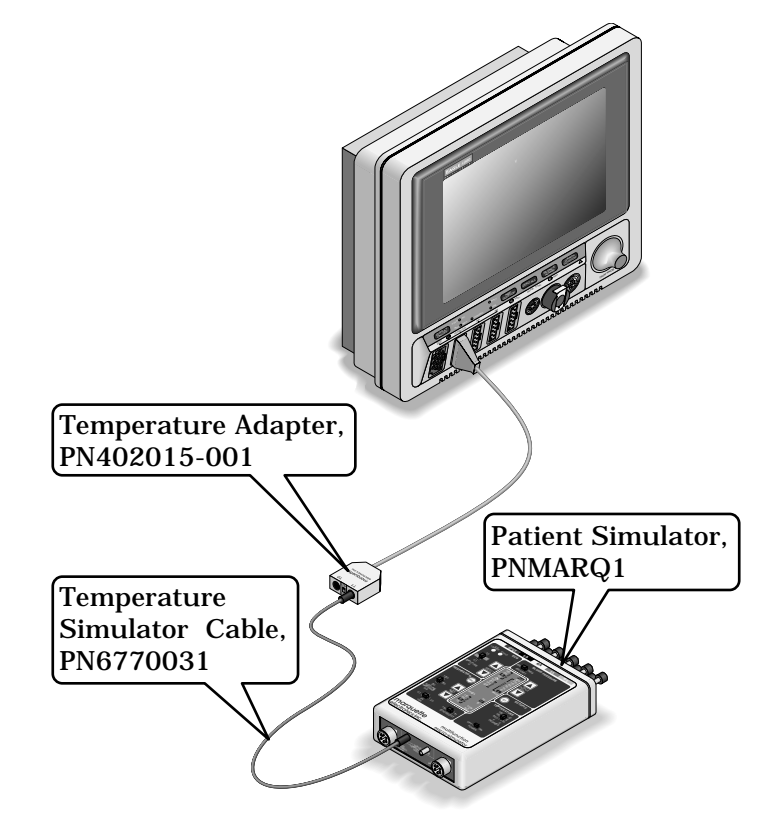

- 5. Verify a TEMP parameter window appears on the monitor display with a T1 reading of  $37.0^{\circ}$  ±0.4° C.
- 6. Move the temperature simulator cable from the T1 connector of the temperature adaptor to the T2 connector of the temperature adaptor.
- 7. Verify a T2 reading of  $37.0^{\circ}$  ±0.4° C in the TEMP parameter window on the monitor display.
- 8. Remove the temperature adaptor and temperature simulator cable from the monitor and patient simulator.

**T2 temperature setup**

**Temperature tests completion**

**CARDIAC OUTPUT TESTS** Follow these steps to perform the cardiac output tests.

- 1. Connect the cardiac output (CO) cable adaptor to the TEMP/CO connector of the monitor.
- 2. Connect a simulator cable between the CO cable adaptor and the CO simulator.

**CO test setup**

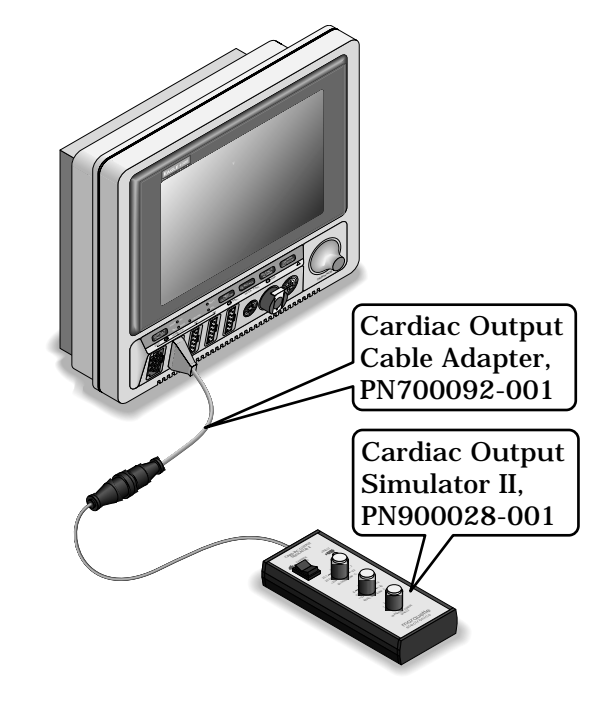

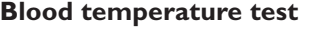

3. Set the CO simulator to output blood temperature (BT) readings. Verify a CO parameter window appears on the monitor display with BT readings in the ranges as shown in the table below:

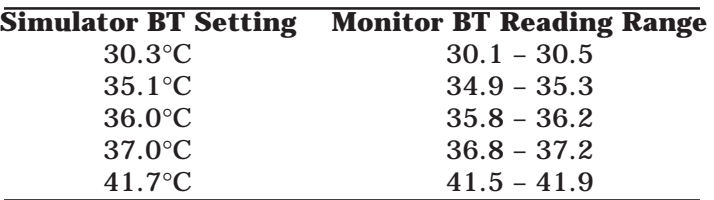

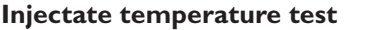

4. Set the CO simulator to output injectate temperature (IT) readings. Verify a CO parameter window appears on the monitor display with IT readings in the ranges as shown in the table below:

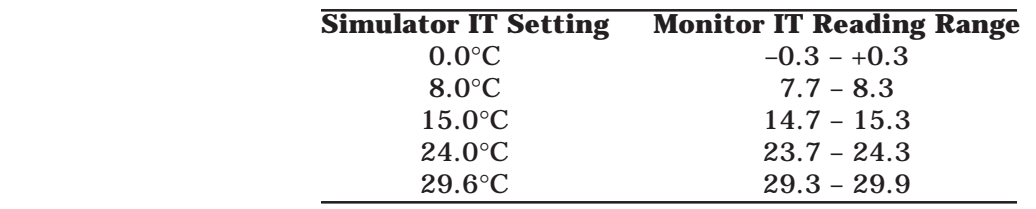

**CO test completion**

5. Disconnect the CO cable adaptor from the TEMP/CO connector of the monitor. This completes the CO tests.

#### **INVASIVE BLOOD PRESSURE TESTS**

The invasive blood pressure (BP) tests provide a method of verification for both BP connectors (BP1 and BP2) of a monitor equipped with this optional function. Follow these steps:

- 1. Set up the patient simulator as follows:
	- Blood pressure (BP) polarity POS,
	- BP output 0 mmHg.

**BP1 connector (AR1) tests**

2. Connect the BP simulator cable from the BLOOD PRESSURE 1 - 120/80 connector of the patient simulator to the BP1 (left-most BP) connector of the monitor.

**BP test setup**

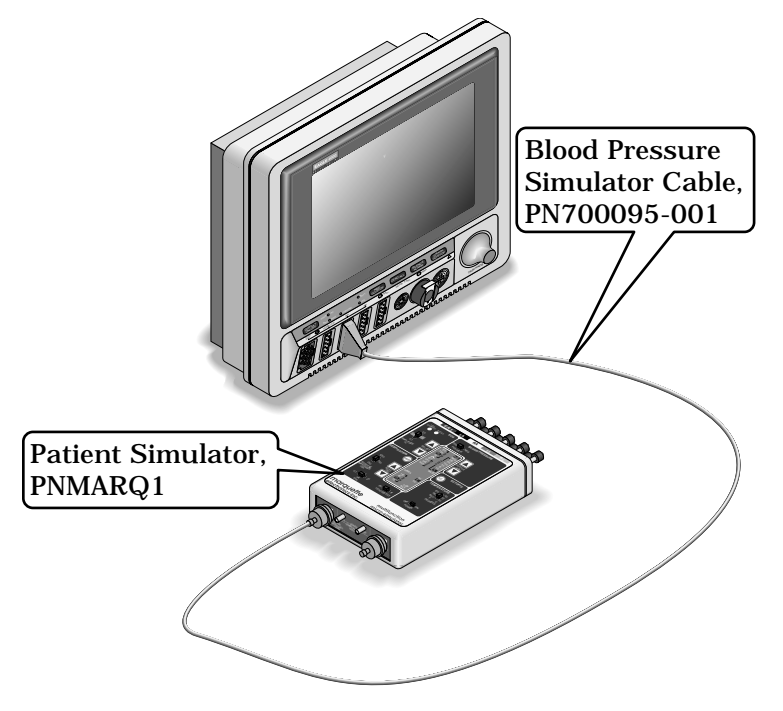

3. Verify the AR1 parameter window, waveform label, corresponding graticules, and waveform appear on the monitor display, along with a BP waveform requiring zero reference.

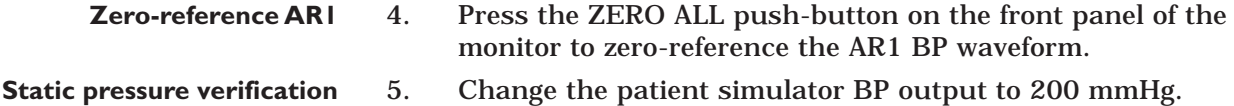

- 6. Observe a reading of  $200/200$  (200)  $\pm$  4 mmHg in the AR1 parameter window on the monitor display.
- 7. Change the patient simulator BP output to WAVE (simulated BP waveform).
- 8. Set the AR1 BP waveform gain on the monitor to auto.
- 9. Observe a distortion-free AR1 BP waveform and a reading of approximately 120/80 (93) in the AR1 parameter window on the monitor display.
- 10. Disconnect the BP simulator cable from the BP1 connector of the monitor. Continue to the next step for the BP2 test. **BP1 test completion**

**Dynamic pressure verification**

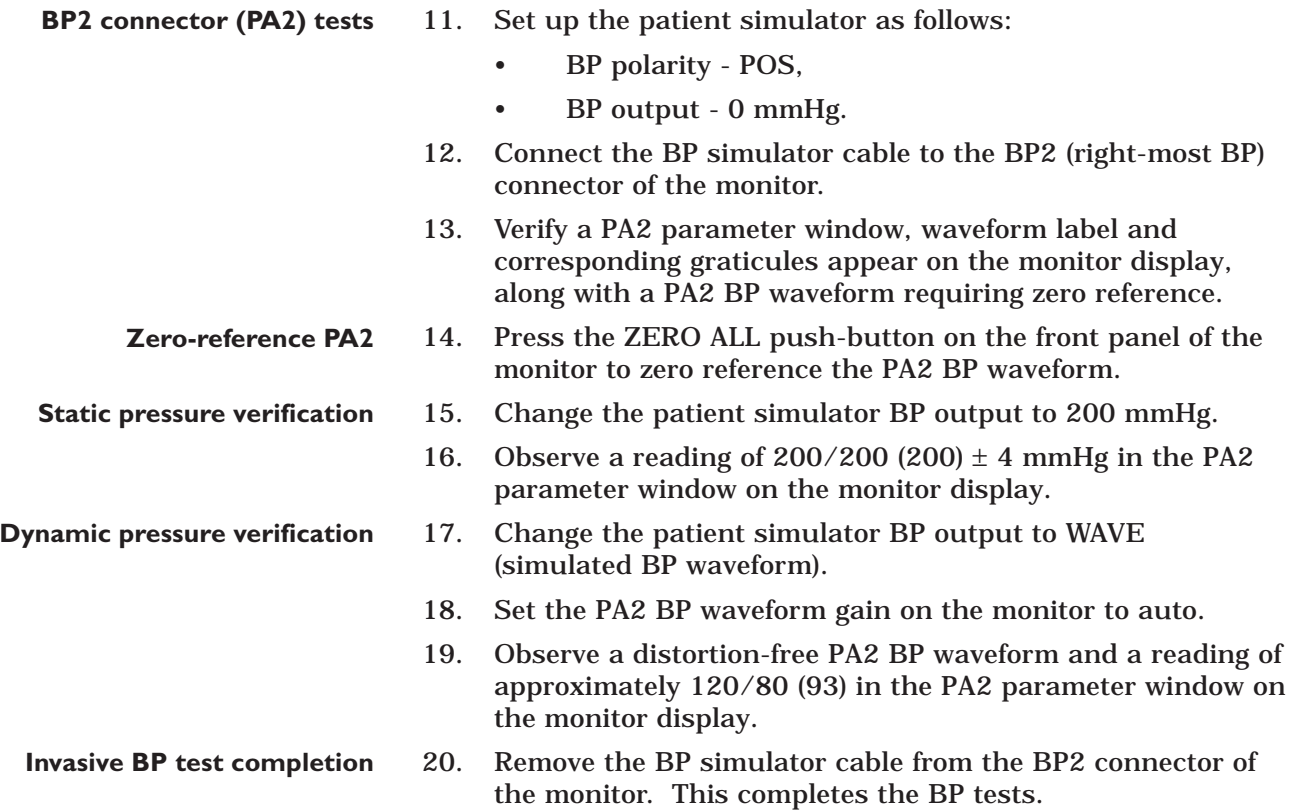

- **PULSE OXIMETRY TESTS** Follow these steps to perform the pulse oximetry (SpO<sub>2</sub>) tests.
	- 1. Set the  $SpO<sub>2</sub>$  simulator power switch to the off position.
	- 2. Connect the Nellcor-style  $SpO<sub>2</sub>$  simulator cable between the  $SpO<sub>2</sub>$  connector of the monitor and the  $SpO<sub>2</sub>$  simulator as shown below.

**SpO2 test setup**

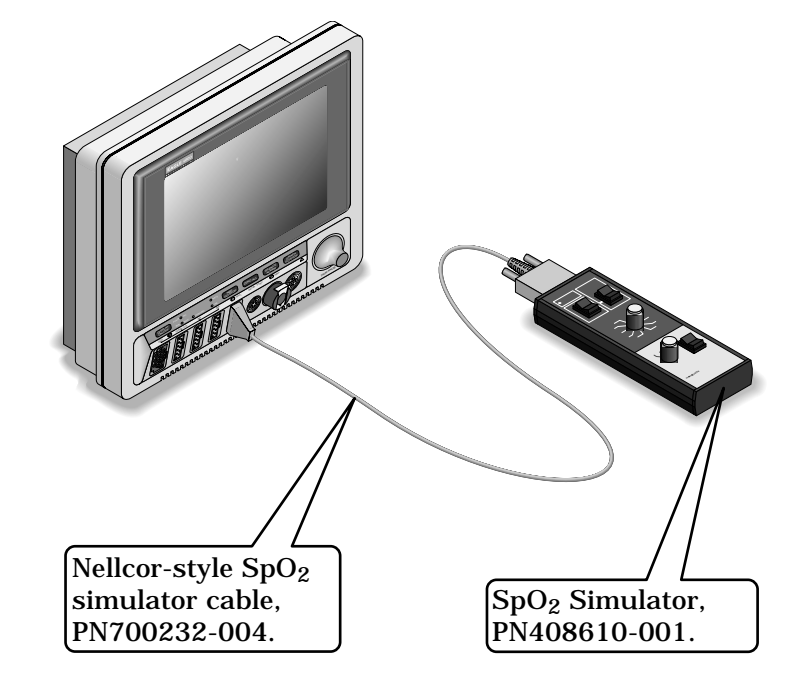

#### **SpO2 percentage accuracy verification**

3. Set up the  $SpO<sub>2</sub>$  simulator as follows:

- SpO2 99% (using the white NELLCOR values),
- PULSE RATE 100 B/M (beats per minute),
- MODE NELLCOR,
- Power switch on.
- 4. Verify a SpO2 parameter window, waveform label and corresponding graticules appear on the monitor display.
- 5. Verify the following appear on the monitor display:
	- Sinusoidal SpO<sub>2</sub> waveform,
	- SPO2% parameter reading of 97-102 (%),
	- PPR parameter reading of 97-103 (beats per minute).
- 6. Verify accuracy of the SPO2% values (these are the white NELLCOR values shown on the  $SpO<sub>2</sub>$  simulator) on the monitor display using the  $SpO<sub>2</sub>$  simulator settings from the following table:

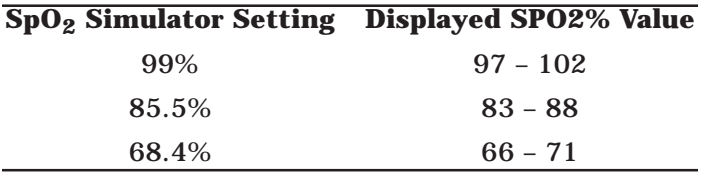

#### **Peripheral pulse rate accuracy verification**

7. Verify accuracy of the PPR values on the monitor display using the  $SpO<sub>2</sub>$  simulator pulse rates from the following table:

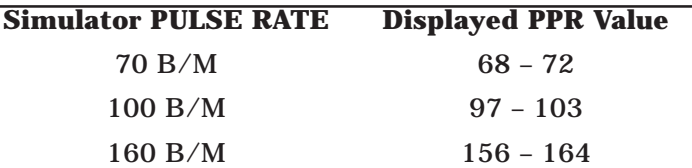

- **Interference detection test**
- 8. Press the INTERFERENCE TEST button on the SpO<sub>2</sub> simulator for 30 seconds.
- 9. Verify the displayed SPO2% value remains 97-102%, or an interference detection message is displayed and XX is displayed in the  $SpO<sub>2</sub>$  parameter window in place of an SPO2% value.

#### **SpO2 tests completion**

10. Set the  $SpO<sub>2</sub>$  simulator power switch to the off position. 11. Disconnect the Nellcor-style  $SpO<sub>2</sub>$  simulator cable from the

monitor  $SpO<sub>2</sub>$  connector. This completes the  $SpO<sub>2</sub>$  tests.

**NON-INVASIVE BLOOD PRESSURE TESTS**

Follow these steps to setup for the non-invasive blood pressure (NBP) tests.

1. Attach the digital manometer, NBP cuff, pneumatic plumbing tees and tubing to the NBP connector on the monitor front panel (see figure below).

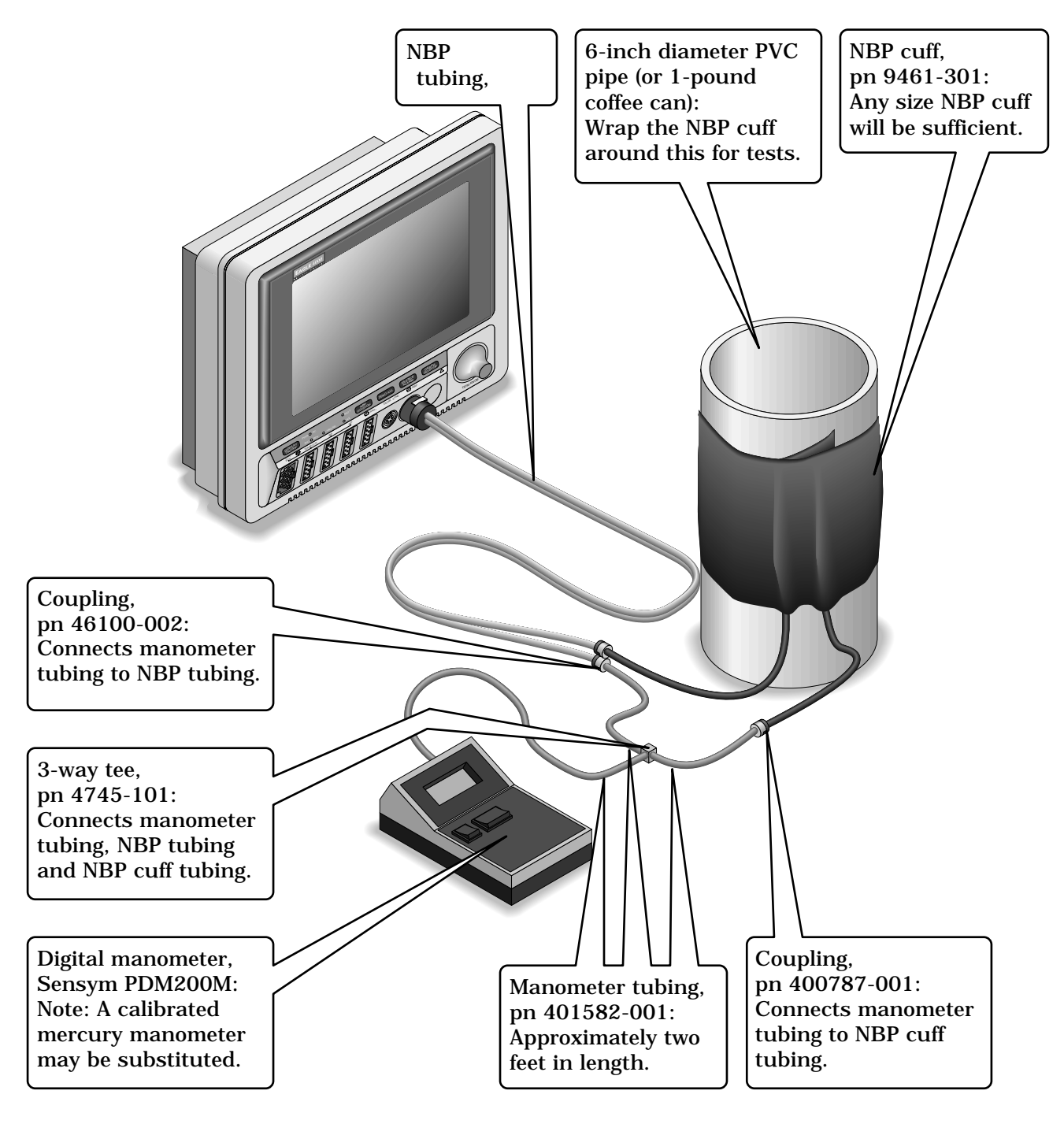

2. Set the digital manometer power switch to the on position. **NBP test setup**

3. Set the digital manometer range switch to 1000mmHg.

#### **NBP tests**

**menu**

Follow these steps to perform the NBP tests (menu option items for version 5 software are shown in these steps).

1. From the main menu of the monitor, rotate the Trim Knob control to highlight MONITOR SETUP and press the Trim Knob control to select it.

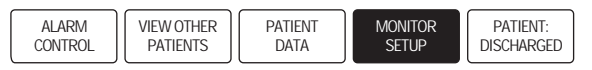

2. Rotate the Trim Knob control to highlight SERVICE MODE, and press the Trim Knob control to select it.

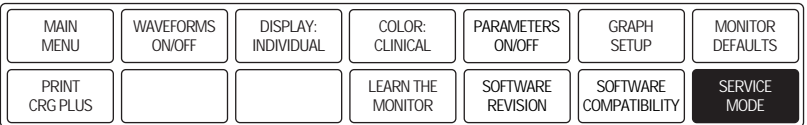

#### **Enter the service mode password**

**Enter the monitor service mode**

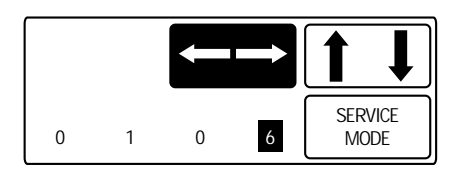

- 3. A service menu password window will appear on the monitor display. A password is required to prevent nonservice personnel from accessing the service menus. The password is four numbers that represent the date that currently resides in a memory circuit within the monitor (please note that this may or may not be the correct date). In the password, the first two numbers, starting from the left, represent the day and the second two numbers represent the month of whatever date that currently resides in the memory circuits of the monitor. For example, the seventh day of the third month (March 7th) would be represented in the password as 0703 (ddmm). Note the date that is currently on the monitor display and follow these steps to enter the password;
	- Rotate the Trim Knob control to highlight the password number that you would like to change.
	- To change the highlighted number. Press the Trim Knob control.
	- Rotate the Trim Knob control until the correct number is displayed in the selected field.
	- To enter the number, press the Trim Knob control.
	- Repeat these steps until all password numbers are correctly displayed.
	- Once you have entered the correct password numbers, rotate the Trim Knob control to highlight SERVICE MODE in the enter password window.
	- Press the Trim Knob control one more time to enter the password and access the service menus of the monitor.

**NBP calibration verification**

From the service mode menu, follow these steps for testing NBP calibration. If desired test results are not obtained, NBP calibration will be required.

**Enter the NBP calibration service menu** 4. Rotate the Trim Knob control to highlight CALIBRATE and press the Trim Knob control to select it. Next, rotate the Trim Knob control to highlight CALIBRATE NBP and press the Trim Knob control to select it.

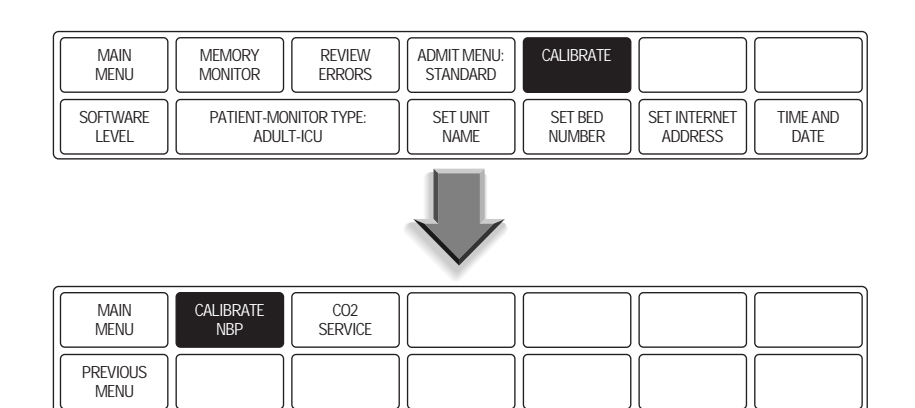

#### **Start the NBP calibration test**

5. Rotate the Trim Knob control to highlight CHECK CAL OFF and press the Trim Knob control to select it.

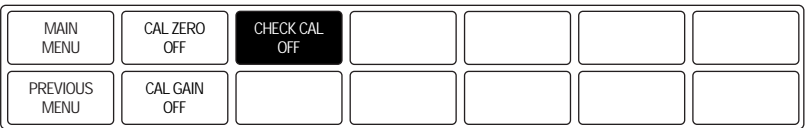

6. Rotate the Trim Knob control to highlight START and press the Trim Knob control to select it.

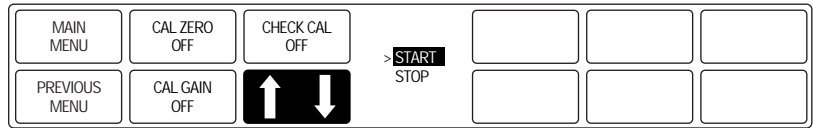

**Verify NBP calibration**

7. The text on the menu item will change from CHECK CAL OFF to CHECK CAL IN PROGRESS. Verify the readings in the NBP parameter window on the monitor display and readings on the digital manometer are equal  $(\pm 1 \text{ mmHg})$  for at least one full minute. If the readings are not equal for at least one full minute, the NBP circuit requires calibration.

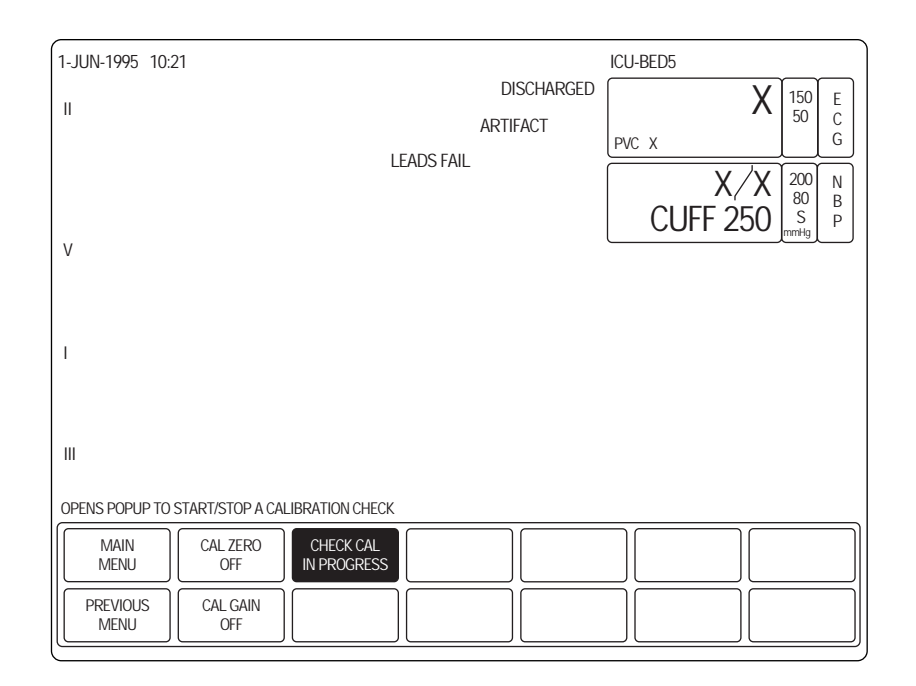

- **Stop the NBP cal test**
- 8. Rotate the Trim Knob control to highlight CHECK CAL IN PROGRESS and press the Trim Knob control to select it.

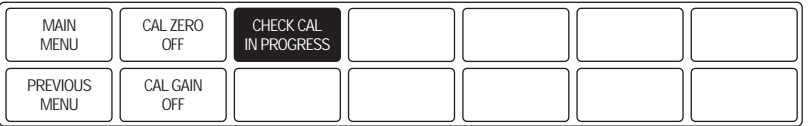

- **Select STOP from the NBP cal menu**
- 9. Rotate the Trim Knob control to highlight STOP and press the Trim Knob control to select it. The pneumatic control circuit of the monitor will vent air pressure in the pneumatic circuit of the monitor to atmosphere, causing the NBP cuff to deflate.

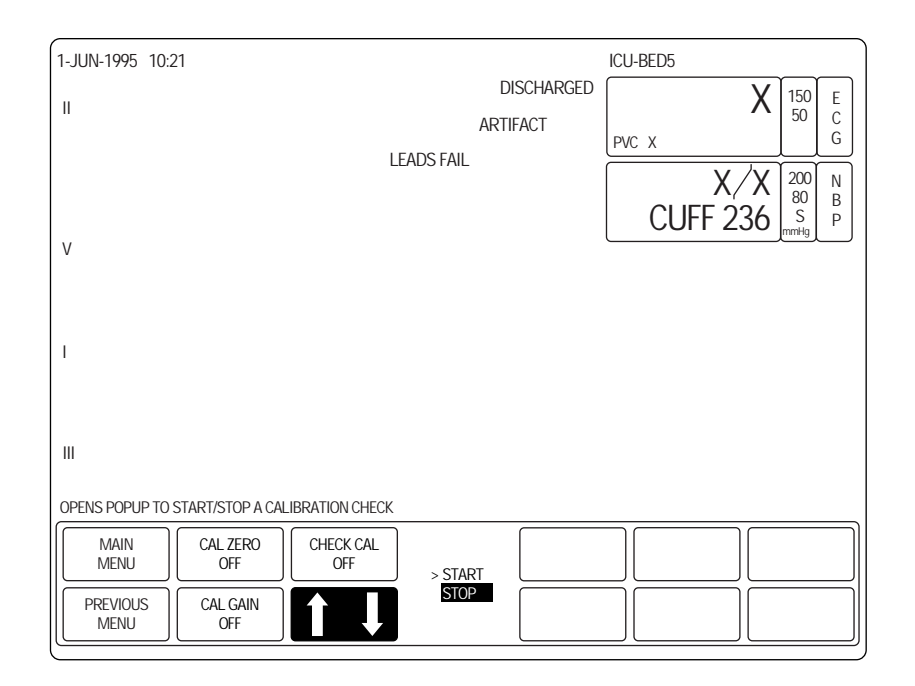

**NBP test completion**

10. Remove the NBP test setup apparatus from the monitor. The NBP tests are complete.

**END-TIDAL CARBON DIOXIDE TESTS**

Follow these steps to test the end-tidal carbon dioxide ( $EtCO<sub>2</sub>$ ) functions of the monitor.

1. Connect the Capnostat Sensor Cable, pn 412340-001, into the  $EtCO<sub>2</sub>$  patient input connector on the front of the monitor (see below). The **CO2** parameter window will appear on the monitor display.

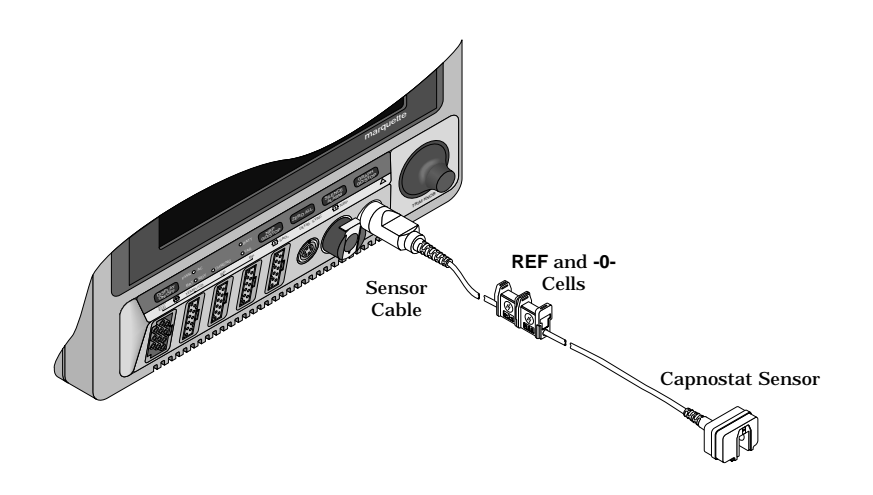

#### **NOTE**

When the Capnostat sensor cable is first connected to the monitor, there is warm-up period of approximately two minutes. The message WARMING UP is displayed in the CO2 parameter window.

When the Capnostat sensor is finished warming up, the message CAL SENSOR TO ZERO CELL will appear in the CO2 parameter window.

The Capnostat sensor cable is equipped with two cells (see figure at left). The **-0-** cell is used to zero calibrate the sensor and the **REF** cell is used for verifying the accuracy of the Capnostat Sensor.

#### **WARNING**

The Capnostat Sensor should not be used in the presence of strong electromagnetic fields such as radio station transmitters, citizen's band radios, cellular phones, etc.

2. Place the sensor on the **-0-** cell.

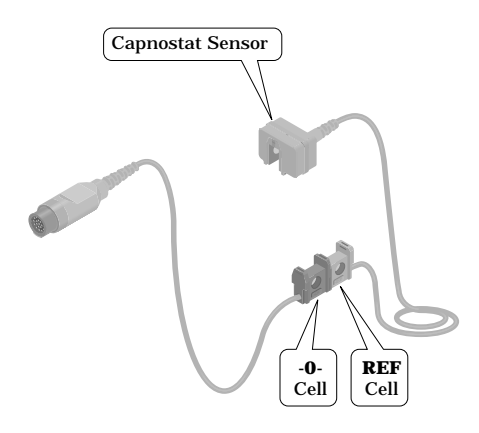

**Capnostat Sensor Cable**

- **End-tidal carbon dioxide tests (Cont)**
- 3. Select CAL SENSOR TO ZERO CELL option from the CO2 Menu. A pop-up menu with READY and ABORT choices is displayed.

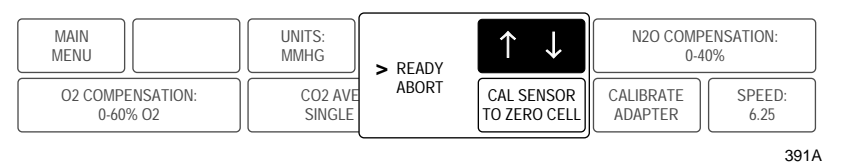

#### **CAL SENSOR TO ZERO CELL Pop-up Menu**

- 4. Select READY. The message CALIBRATING is displayed in the CO2 parameter window. When calibration is complete, the pop-up menu clears and an EXP value of 0 is displayed in place of the message.
- 5. Remove the sensor from the **-0-** cell and place it on the **REF** cell.
- 6. Observe an EXP value of 38 mmHg (±2 mmHg) is displayed. If the value is not within this range, contact Monitoring Technical Support.

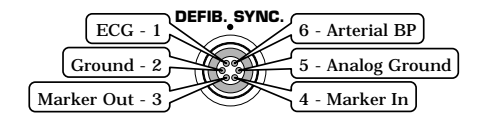

**DEFIB SYNCH TESTS** To perform the defibrillator synchronization (DEFIB. SYNC.) tests, check the ECG, Arterial BP and Marker Out signals from the DEFIB SYNC front panel connector of the monitor (reference figure at left). The signals displayed on the oscilloscope should closely resemble the waveforms shown in the figures below. There are two Marker Out figures shown below. The uppermost figure references the *frequency* characteristics of the Marker Out signal and the bottom figure references the *pulse width* characteristics of that signal.

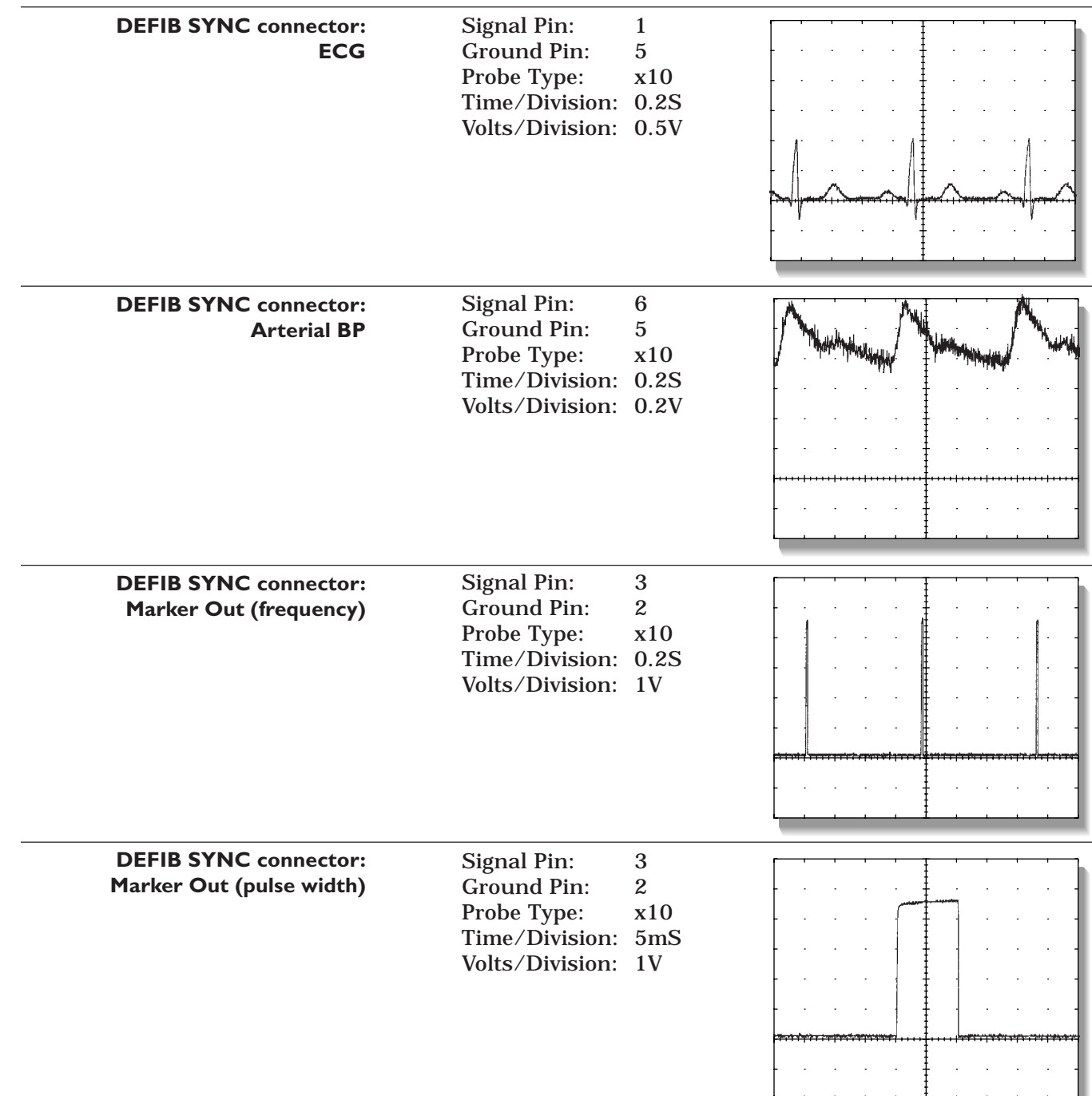

**Defib synch marker verification**

3. Attach a jumper wire between pin 3 (Marker Out) and pin 4 (Marker In) of the DEFIB SYNC connector located on the front of the monitor. Verify negative spikes in each of the QRS Complex (ECG waveform) R-Waves on the monitor display, similar to those shown in the illustration below.

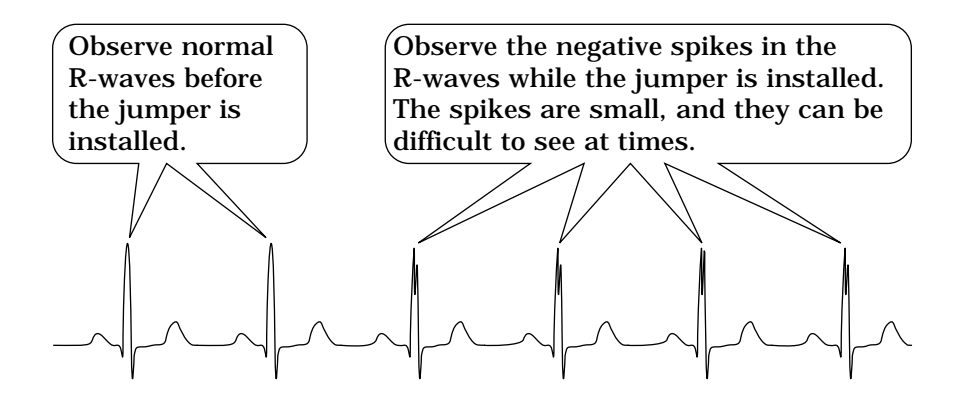

- **Defib synch test completion**
- 4. Remove the jumper wire installed in the previous step, from the DEFIB SYNC connector. This completes the defibrillator synchronization tests.

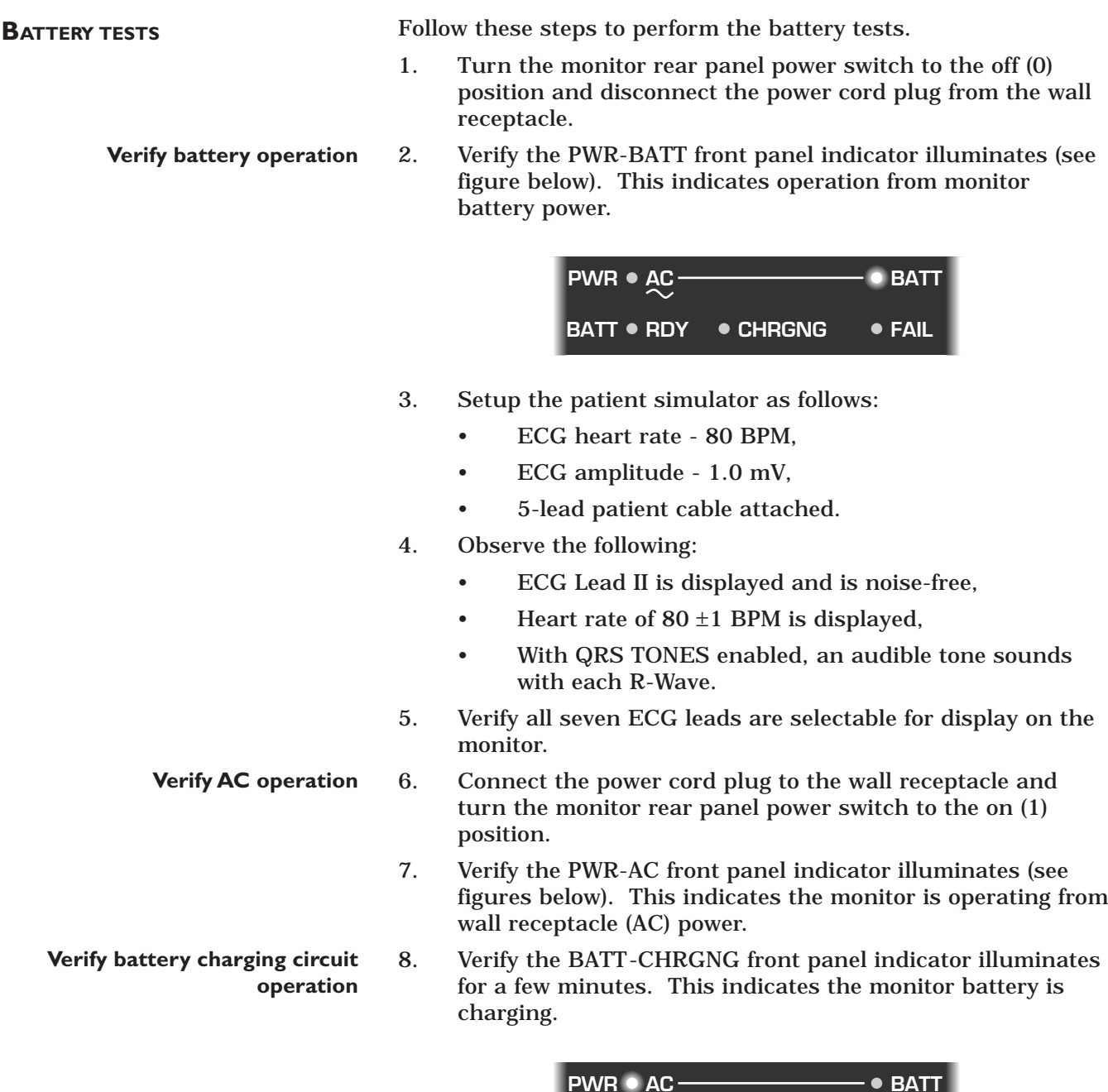

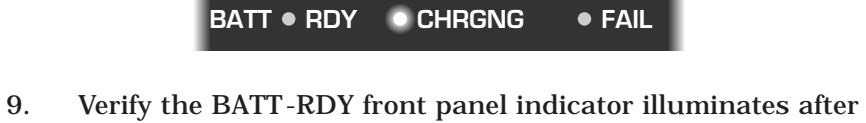

a few minutes. This indicates the monitor battery has fully charged.

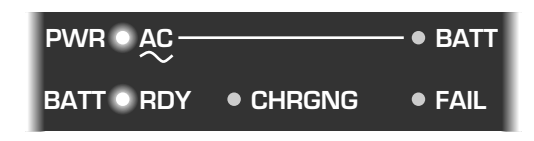

**PWR**

**AC**

**SPEAKER TESTS** Follow these steps to perform the speaker tests.

- 1. Change the alarm volume of the monitor to 100%.
- 2. Verify the speaker volume of the monitor changes accordingly.
- 3. Return the volume of the monitor to the level it was previously set to, before you changed it for this test.

#### **CHECKOUT PROCEDURE COMPLETION**

Upon completing all tests described in these checkout procedures, disconnect the monitor from the test equipment in the following manner:

- 1. Set all test equipment power switches to the off position.
- 2. Set the monitor rear panel power switch to the off (0) position.
- 3. Remove all test equipment from the monitor.

## **ELECTRICAL SAFETY TESTS**

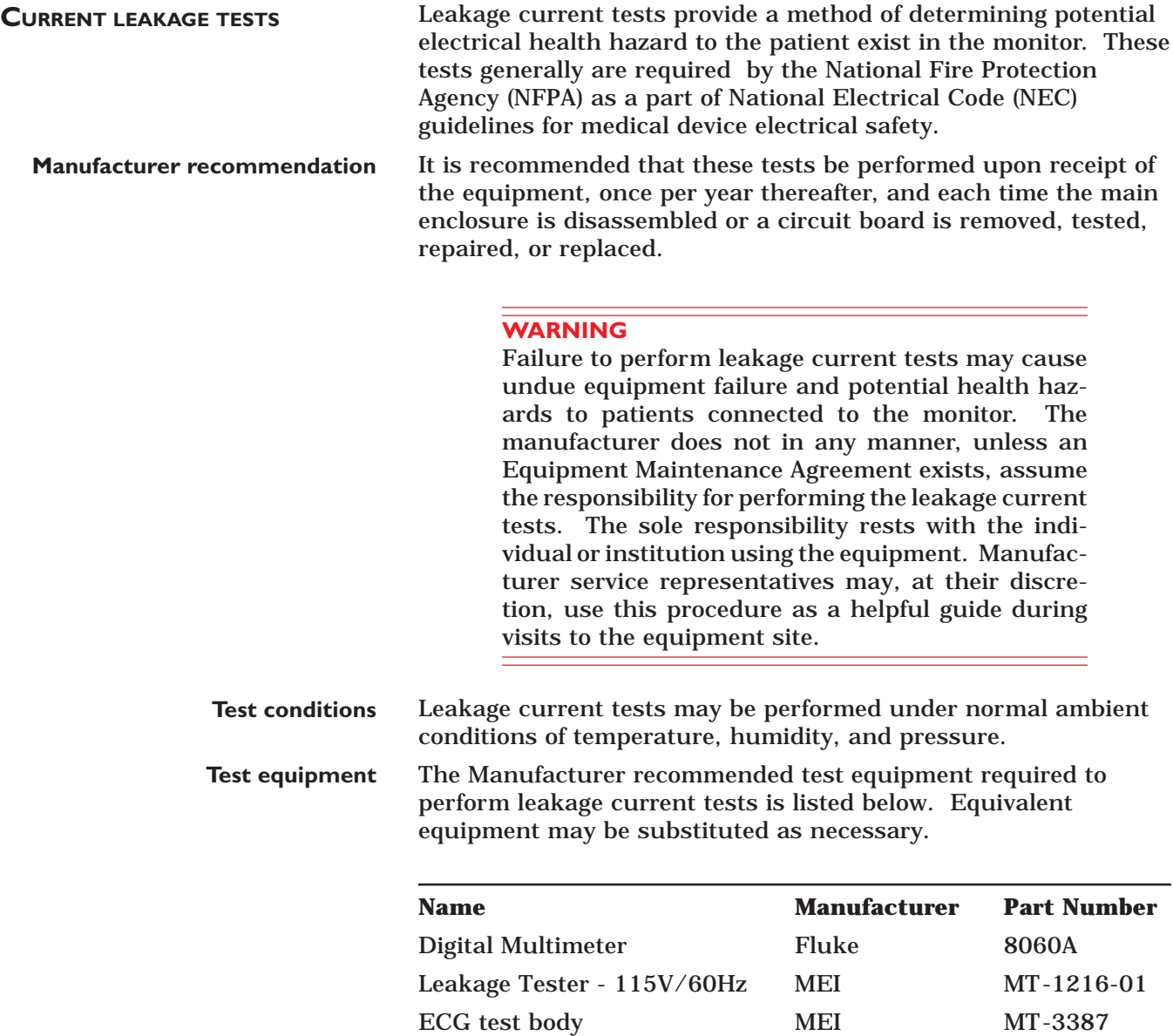

#### **WALL RECEPTACLE TESTS**

Before starting the tests, the wall receptacle from which the monitor will get electrical power must be checked. This test checks the condition of the wall receptacle to ensure correct results from leakage tests.

Connect the leakage tester to the wall receptacle. Observe the 0, K, and R lamps with the GND switch in the down position. For safe conditions, the lamps should reflect normal polarity and ground as shown below.

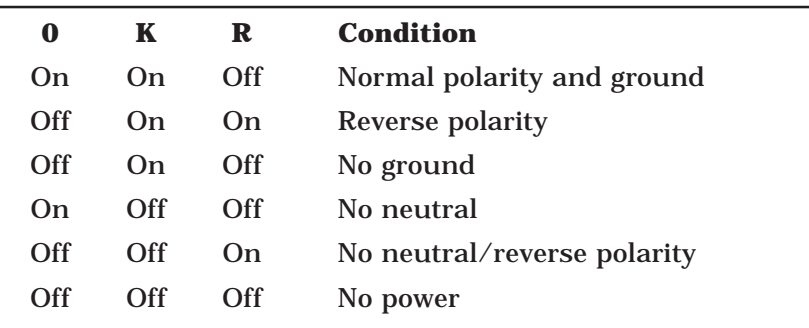

#### **If other than normal polarity and ground is indicated**

If other than normal polarity and ground is indicated, corrective action must be taken before proceeding to the following steps. The results of the following steps will be meaningless unless a properly wired wall receptacle is used.

#### **SURFACE CONTINUITY TESTS**

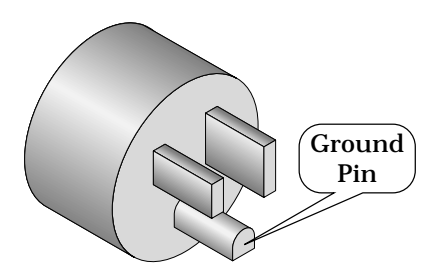

**Power cord plug (120 Vac)**

The surface continuity test provides a method of checking the integrity of the monitor relative to proper internal and external electrical ground. This test determines whether the monitor has a power ground fault.

- 1. Disconnect the monitor (unit under test) from any wall receptacle.
- 2. Connect the negative lead of a digital multimeter (DMM) to the ground pin of the unit under test's power cord plug. The figure to the left shows the location of the ground pin on a 120  $V_{ac}$  power cord plug used in the United States. If your monitor uses a different voltage, or you live in a different country, your outlet will look different.
- 3. Set the DMM to the milliohms  $(mΩ)$  range.
- 4. Connect the positive lead of the DMM to any exposed metal surface on the unit under test.
- 5. Read the resistance displayed on the DMM. If the resistance is higher than 100 mΩ, the unit under test fails this test and should be repaired and tested again.

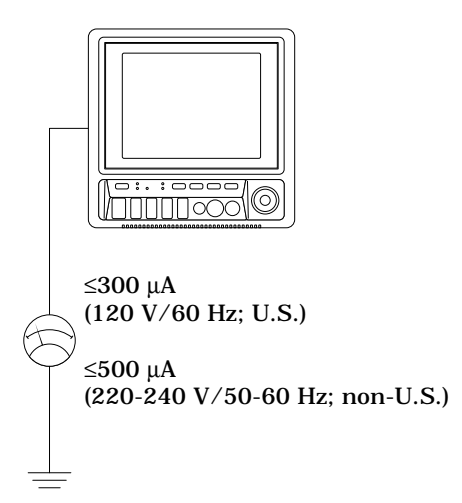

**GROUND WIRE TO GROUND TESTS** Perform this test to measure leakage current through the ground wire of the monitor during normal operation.

- 1. Set the leakage tester switches as follows:
	- Selector knob 1,
	- GND switch OPEN,
	- Polarity switch NORM,
	- Power switch OFF.
- 2. Connect the DMM to the METER jacks on the leakage tester. Set the DMM to measure AC millivolts.
- 3. Connect the power cord of the monitor to the power receptacle on the rear of the leakage tester.
- 4. Set the leakage tester power switch to ON.
- 5. Set the rear panel power switch of the monitor to ON.
- 6. Read leakage current indicated on DMM. If the reading is greater than:
	- 300 microamperes ( $\mu$ A, read as 0.3 volts on the DMM), and the monitor is operating at 120 V/60 Hz (U.S.); or
	- $500 \mu A$  (0.5 volts on the DMM), and the monitor is operating at 220-240 V/50-60 Hz (non-U.S.);

the unit under test fails this test and should be repaired and tested again.

- 7. Set the polarity switch on the leakage tester to RVS (reverse).
- 8. Read the leakage current indicated on the DMM. If the reading is greater than:
	- $300 \mu$ A,  $(0.3 \text{ volts on the DMM})$ , and the monitor is operating at 120 V/60 Hz (U.S.); or
	- $500 \mu A$  (0.5 volts on the DMM), and the monitor is operating at 220-240 V/50-60 Hz (non-U.S.);

the unit under test fails this test and should be repaired and tested again.

9. Set the leakage tester power switch to OFF.

#### **Leakage Tester**

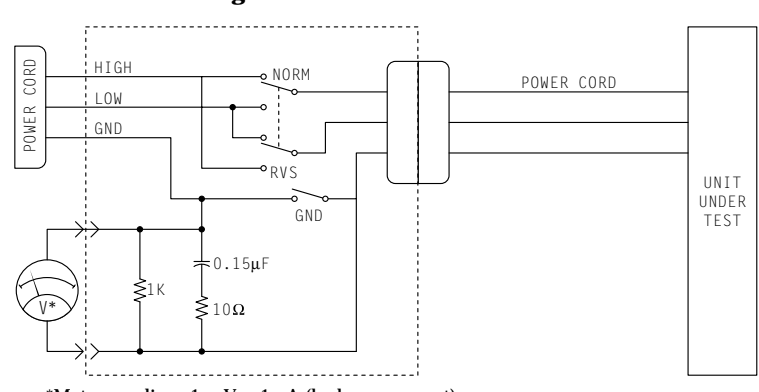

\*Meter reading:  $1 \text{ mV} = 1 \mu\text{A}$  (leakage current)

**Electrical diagram: ground wire to ground tests**

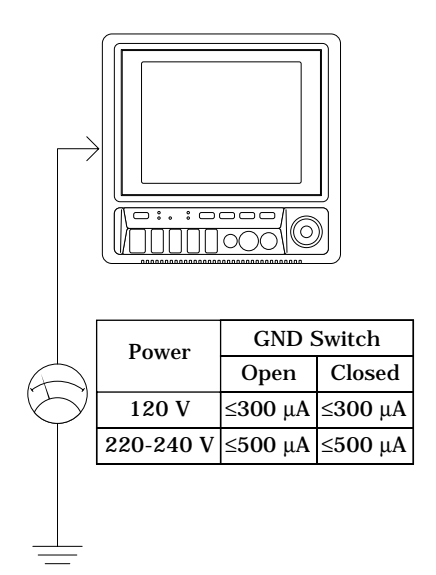

**CHASSIS TO GROUND TESTS** Perform this test to measure leakage current through exposed conductive surfaces on the monitor during normal operation.

- 1. Set the leakage tester switches as follows:
	- Selector knob 2,
	- GND switch OPEN,
	- Polarity switch NORM.
- 2. Connect a meter lead between the CHAS connector on the rear of the leakage tester and an unpainted, non-anodized chassis ground on the unit under test.
- 3. Set the leakage tester power switch to ON.
- 4. Read the leakage current indicated on the DMM. If the reading is greater than:
	- $300 \mu$ A, (0.3 volts on the DMM), and the monitor is operating at 120 V/60 Hz (U.S.); or
	- $500 \mu A$  (0.5 volts on the DMM), and the monitor is operating at 220-240 V/50-60 Hz (non-U.S.);

the unit under test fails this test and should be repaired and tested again.

- 5. Set the polarity switch to RVS and observe the same meter readings as in the previous step.
- 6. Set the GND switch on the leakage tester to CLOSED.
- 7. Read the leakage current indicated on the DMM. If the reading is greater than:
	- $300 \mu$ A, (0.3 volts on the DMM), and the monitor is operating at 120 V/60 Hz (U.S.); or
	- $500 \mu A$  (0.5 volts on the DMM), and the monitor is operating at 220-240 V/50-60 Hz (non-U.S.);

the unit under test fails this test and should be repaired and tested again.

- 8. Set the polarity switch to RVS and observe the same meter readings as in the previous step.
- 9. Set the leakage tester power switch to OFF and remove the meter lead connected in step 2.

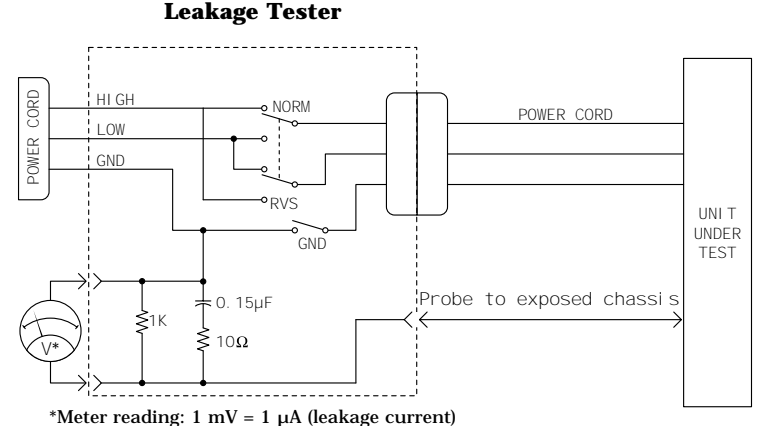

**Electrical diagram: chassis to ground tests**

#### **PATIENT SOURCE TESTS**

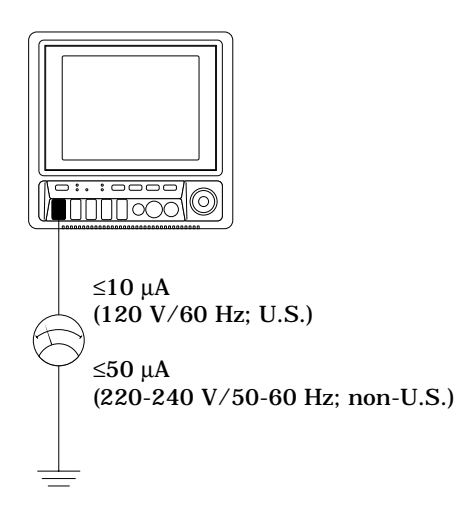

This test checks leakage current from the ECG/RESP connector of the monitor relative to ground.

- 1. Set leakage tester switches as follows:
	- Selector knob 3,
	- GND switch GND OPEN,
	- Polarity switch NORM,
	- Power switch OFF.
- 2. Connect an ECG test body to the ECG/RESP connector of the monitor.
- 3. Connect a short length of cable between the ECG test body installed in the last step and the jacks on the top of the leakage tester.
- 4. Set the leakage tester power switch to ON.
- 5. Set the rear panel power switch of the monitor to ON.
- 6. Read the leakage current indicated on the DMM.

If the reading is greater than  $10 \mu A$  (10 mV on the DMM), the unit under test fails this test and should be repaired and tested again.

- 7. Change the leakage tester polarity switch to the RVS position.
- 8. Read the leakage current indicated on the DMM.
	- 10  $\mu$ A, (0.01 volts on the DMM), and the monitor is operating at 120 V/60 Hz (U.S.); or
	- $50 \mu A$  (0.05 volts on the DMM), and the monitor is operating at 220-240 V/50-60 Hz (non-U.S.);
- 9. Change the GND switch to the CLOSED position.

**Electrical diagram: patient source tests**

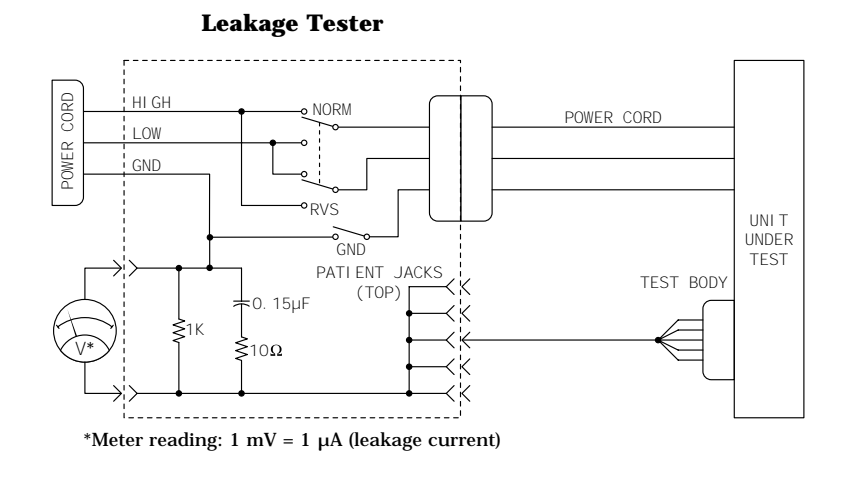
**Patient source tests (Cont)**

- 10. Read the leakage current indicated on the DMM.
	- $10 \mu$ A,  $(0.01 \text{ volts on the DMM})$ , and the monitor is operating at 120 V/60 Hz (U.S.); or
	- $50 \mu A$  (0.05 volts on the DMM), and the monitor is operating at 220-240 V/50-60 Hz (non-U.S.);
- 11. Change the leakage tester polarity switch to the RVS position.
- 12. Read the leakage current indicated on the DMM.
	- $10 \mu A$ , (0.01 volts on the DMM), and the monitor is operating at 120 V/60 Hz (U.S.); or
	- $50 \mu A$  (0.05 volts on the DMM), and the monitor is operating at 220-240 V/50-60 Hz (non-U.S.);
- 13. Set the power switch of the leakage tester to OFF.

#### **PATIENT SINK TESTS**

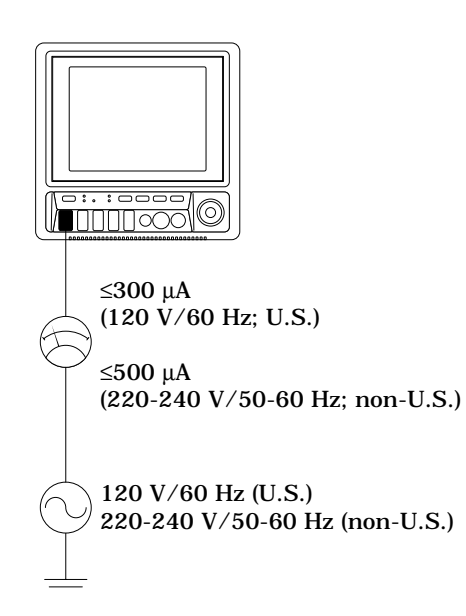

- This tests ECG connector leakage current from a 115 or 220  $V_{ac}$ source into the ECG/RESP connector of the monitor.
- 1. Set the leakage tester switches as follows:
	- Selector knob 5,
	- GND switch CLOSED,
	- Polarity switch NORM.
- 2. Disconnect the test cable from the leakage tester PATIENT JACKS (TOP) and reconnect it to the PATN JACK connector on the front panel of the leakage tester.

#### **WARNING**

The following step will cause high voltage (120  $V_{ac}$  to 240  $V_{\rm ac}$ ) to appear at the PATN JACK on the leakage tester. Do not touch the PATN JACK posts or ECG lead clips during this test as an electrical shock will occur.

- 3. Set power switch on the leakage tester to ON.
- 4. Read leakage current indicated on DMM.

If the reading is greater than:

- 10  $\mu$ A, (0.01 volts on the DMM), and the monitor is operating at 120 V/60 Hz (U.S.); or
- $50 \mu A$  (0.05 volts on the DMM), and the monitor is operating at 220-240 V/50-60 Hz (non-U.S.);

the unit under test fails this test and should be repaired and tested again.

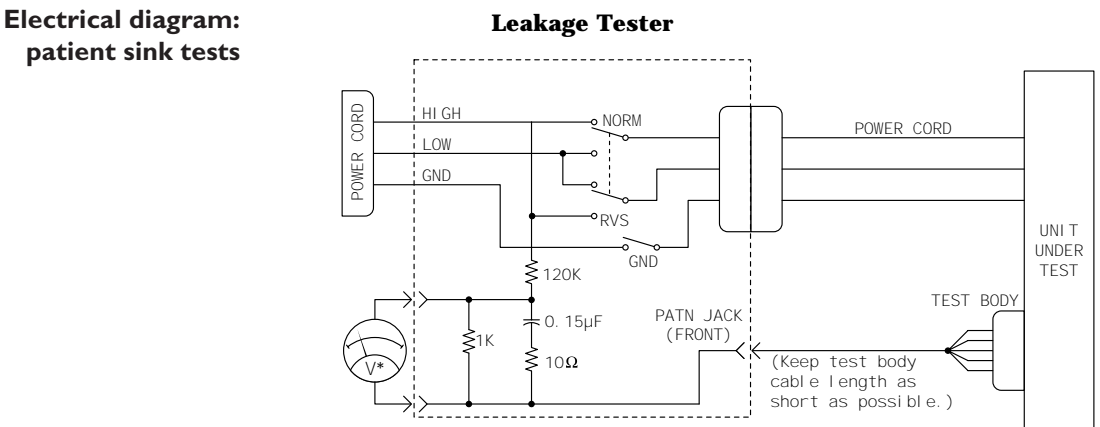

\*Meter reading:  $1 \text{ mV} = 1 \mu\text{A}$  (leakage current)

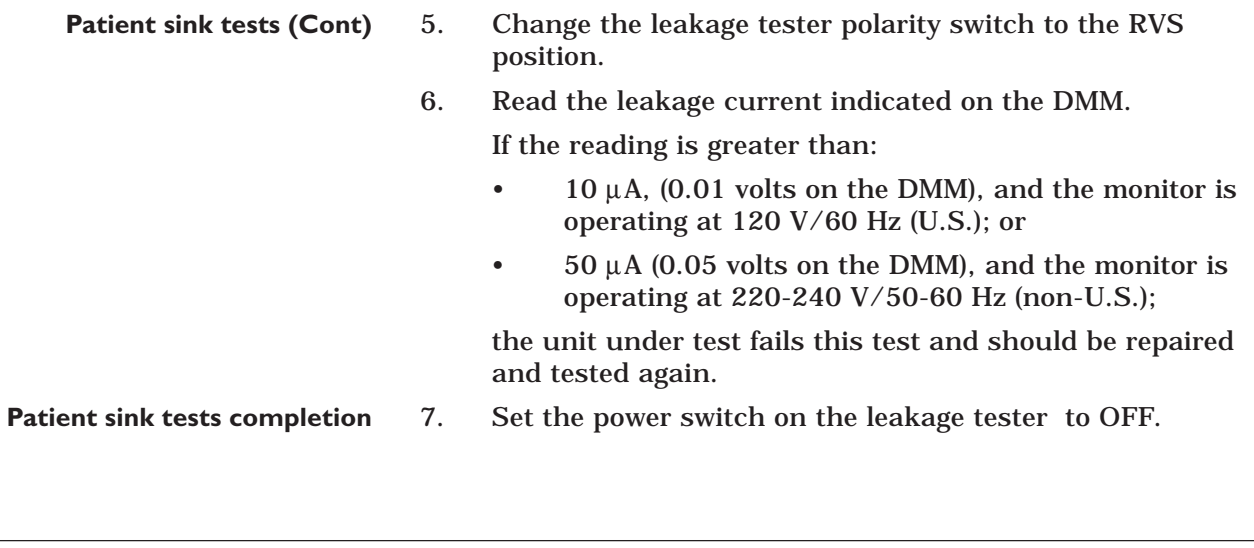

**TEST COMPLETION**

Disconnect all test equipment from the monitor. Disconnect the monitor power cord plug from the leakage tester power receptacle. Disconnect the leakage tester from the wall receptacle.

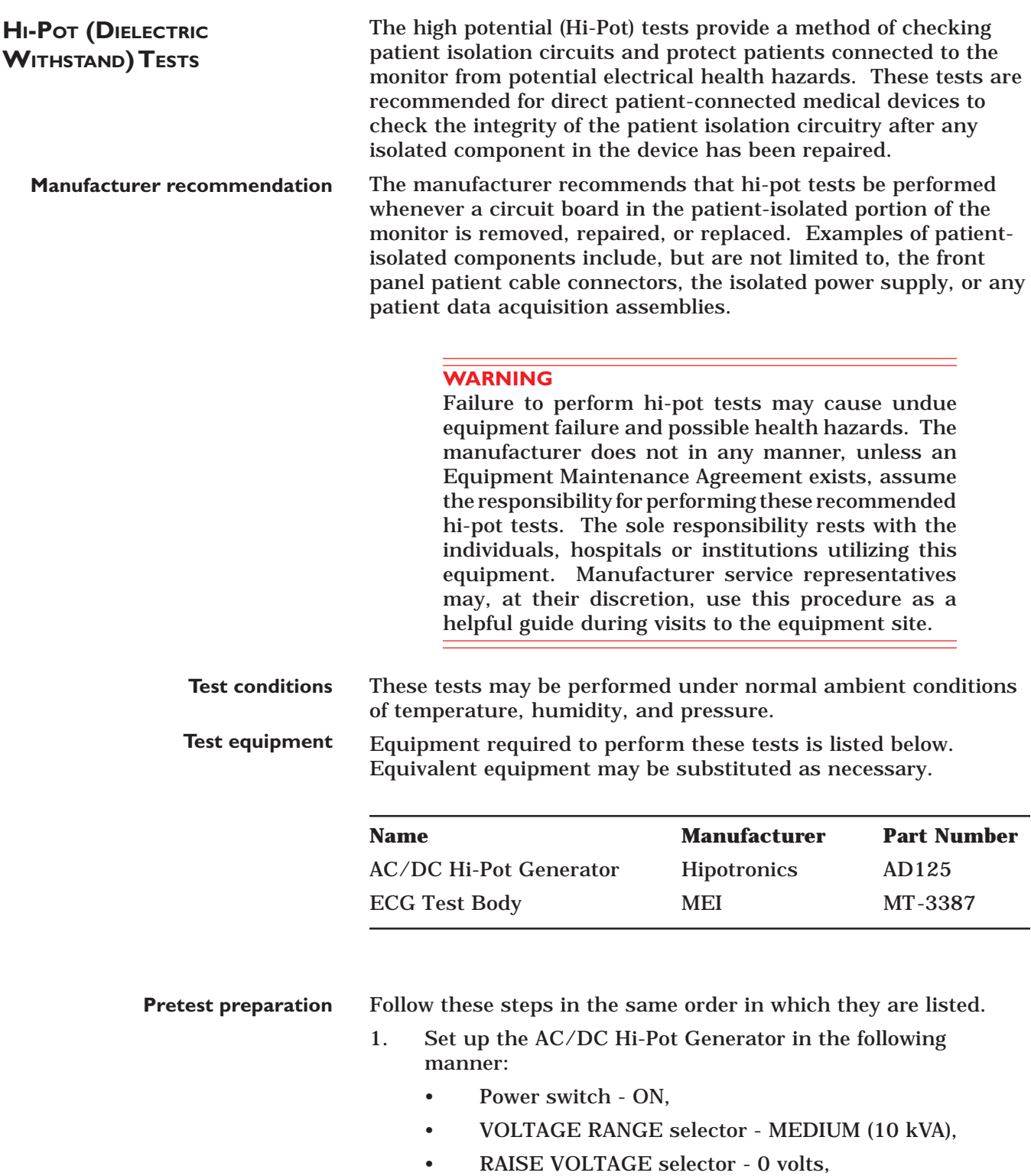

- OUTPUT & CURRENT selector 1 mA range, and
- Allow the tester to warm up for 15 minutes before continuing with this test.
- 2. Connect the ground pin on the power cord connector of the monitor to the ground of the AC/DC Hi-Pot Generator.

#### **High Potential Tests (Cont)**

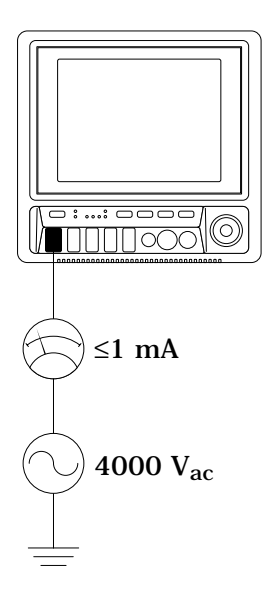

Perform the AC hi-pot tests *only* on the ECG/RESP front panel connector of the monitor.

#### **CAUTION**

Never attempt to perform this test on any of the other front panel connectors of the monitor. Damage to the monitor may occur if this test is performed on any of the other front panel connectors.

- 1. Install the ECG test body in the ECG/RESP front panel connector of the monitor.
- 2. Connect one end of a high voltage lead to the exposed lead of the test body.
- 3. Connect the other end of the high voltage lead to the AC OUT connector of the AC/DC Hi-Pot Generator.

#### **WARNING**

The following step will cause high voltage (4000  $V_{ac}$ ) to appear at the test body.

4. Set the HIGH VOLTAGE switch to ON. The high voltage indicator should illuminate with this action.

#### **NOTE**

During this test, watch the analog meter to ensure the current level never exceeds 1mA. If it does, the unit has failed the test and must be repaired then tested again.

- 5. Slowly turn the RAISE VOLTAGE selector to 4000 volts.
- 6. Wait for 60 seconds. If the breakdown warning lamp illuminates or the buzzer activates before the time expires, then the unit has failed the test and should be repaired then tested again.
- 7. Slowly turn the RAISE VOLTAGE selector to 0 volts.
- 8. Set the HIGH VOLTAGE switch to OFF. The high voltage indicator should turn off.
- 9. If the unit under test fails, repairs must be made and the unit must be tested again.

10. This completes the AC hi-pot test. Next, perform the dc hipot test.

#### **AC hi-pot tests completion**

For your notes.

# CALIBRATION 3

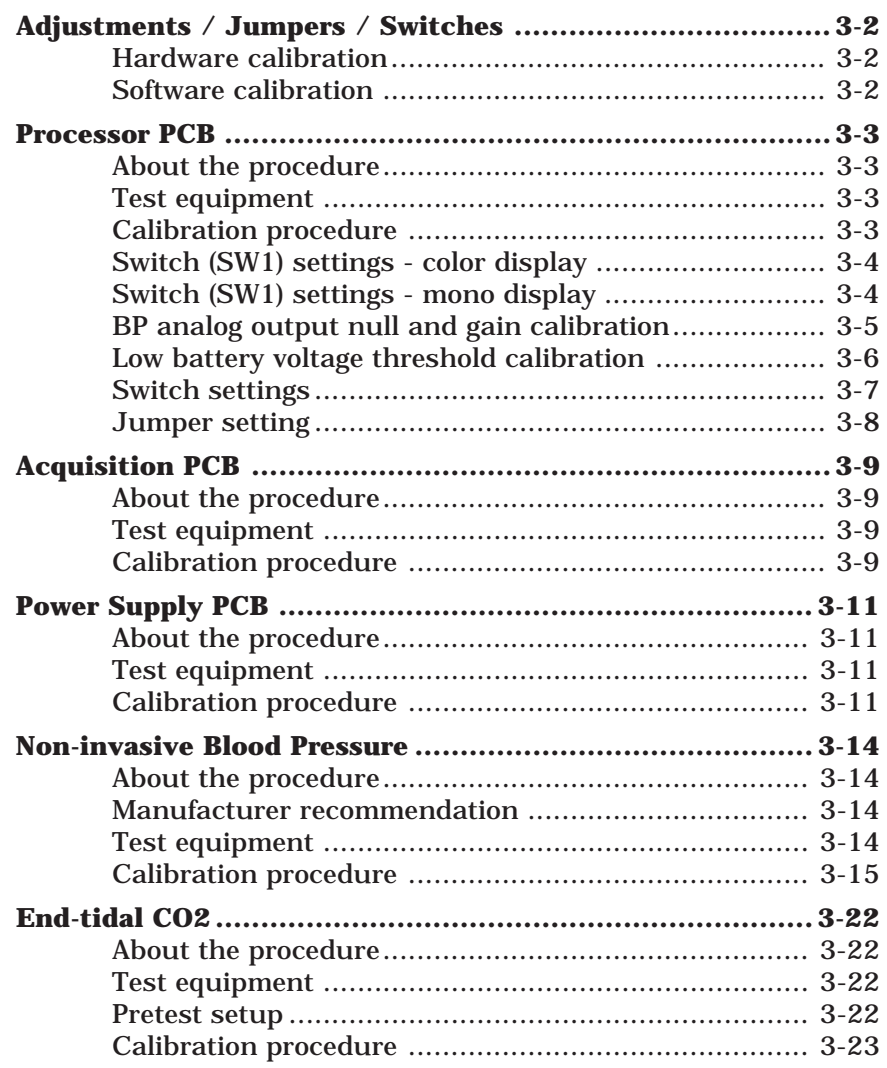

## **ADJUSTMENTS / JUMPERS / SWITCHES**

**HARDWARE CALIBRATION**

The following table summarizes the hardware adjustments, switches, and jumpers on the monitor. The hardware adjustments are only necessary if a circuit board is repaired or replaced.

Leakage current tests, checkout procedures and hi-pot tests are recommended by the manufacturer if a circuit board has been repaired or replaced in the monitor. The tests and procedures for these can be found in the section titled *Maintenance* in this manual.

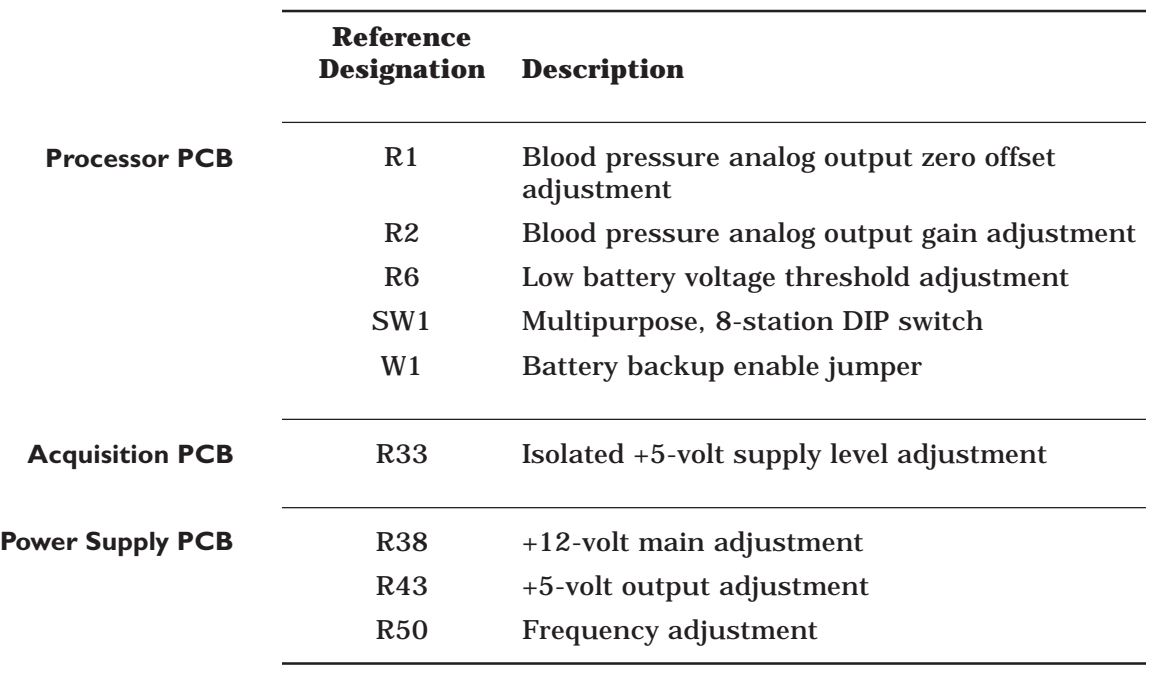

Non-invasive blood pressure (NBP) is the only function requiring software calibration. The manufacturer recommends performing this calibrations upon receipt of the monitor initially, and once each year thereafter. The calibration should also be performed whenever the monitor is opened for service purposes. This will ensure the pneumatic circuit plumbing has not developed any air leaks as a result of disassembly. **SOFTWARE CALIBRATION**

## **PROCESSOR PCB**

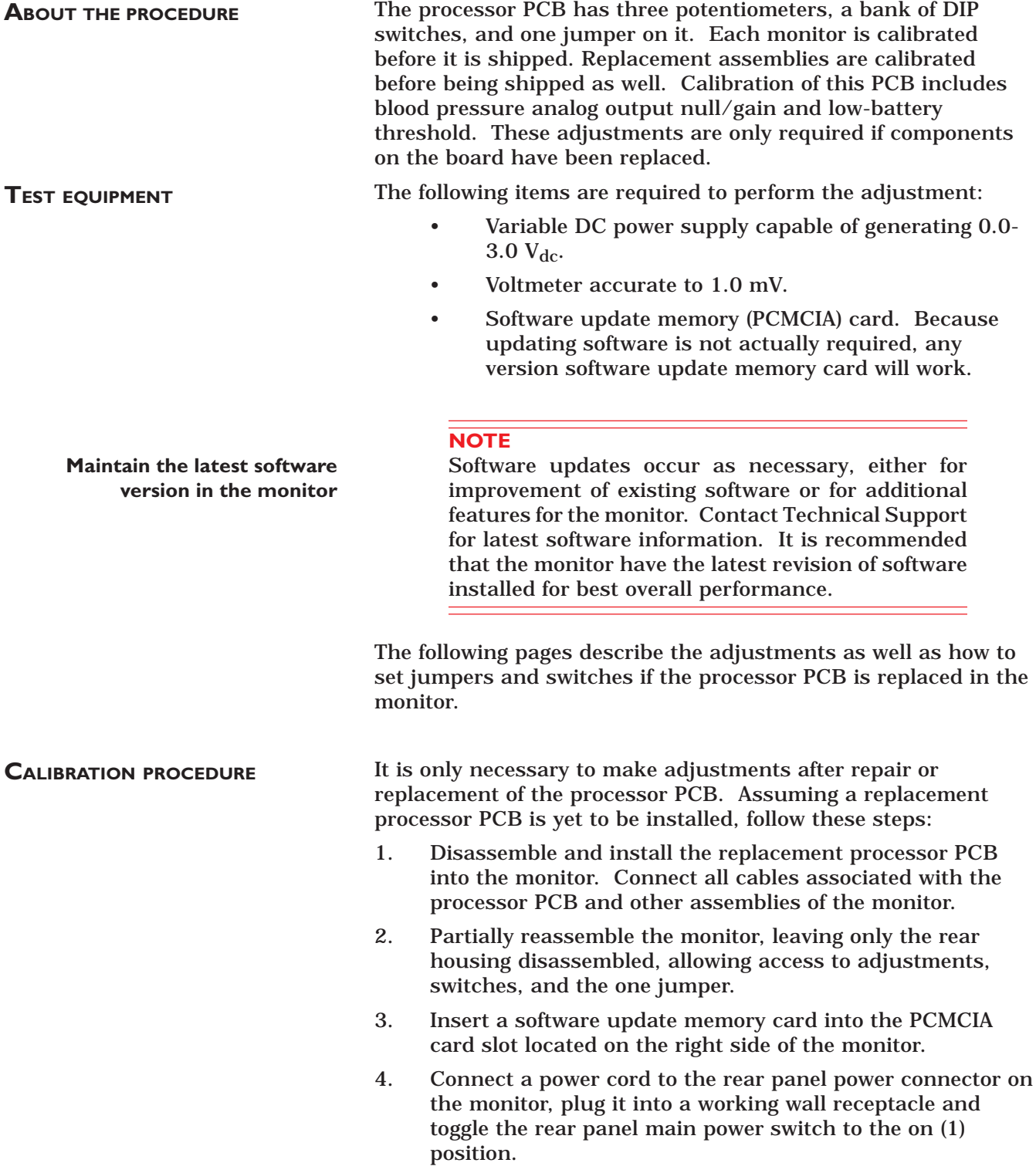

## **PROCESSOR PCB (CONT)**

#### **Processor PCB parts location diagram**

Below is the parts location diagram for the processor PCB assembly. Reference this diagram for the location of components (highlighted) relative to calibration of this assembly.

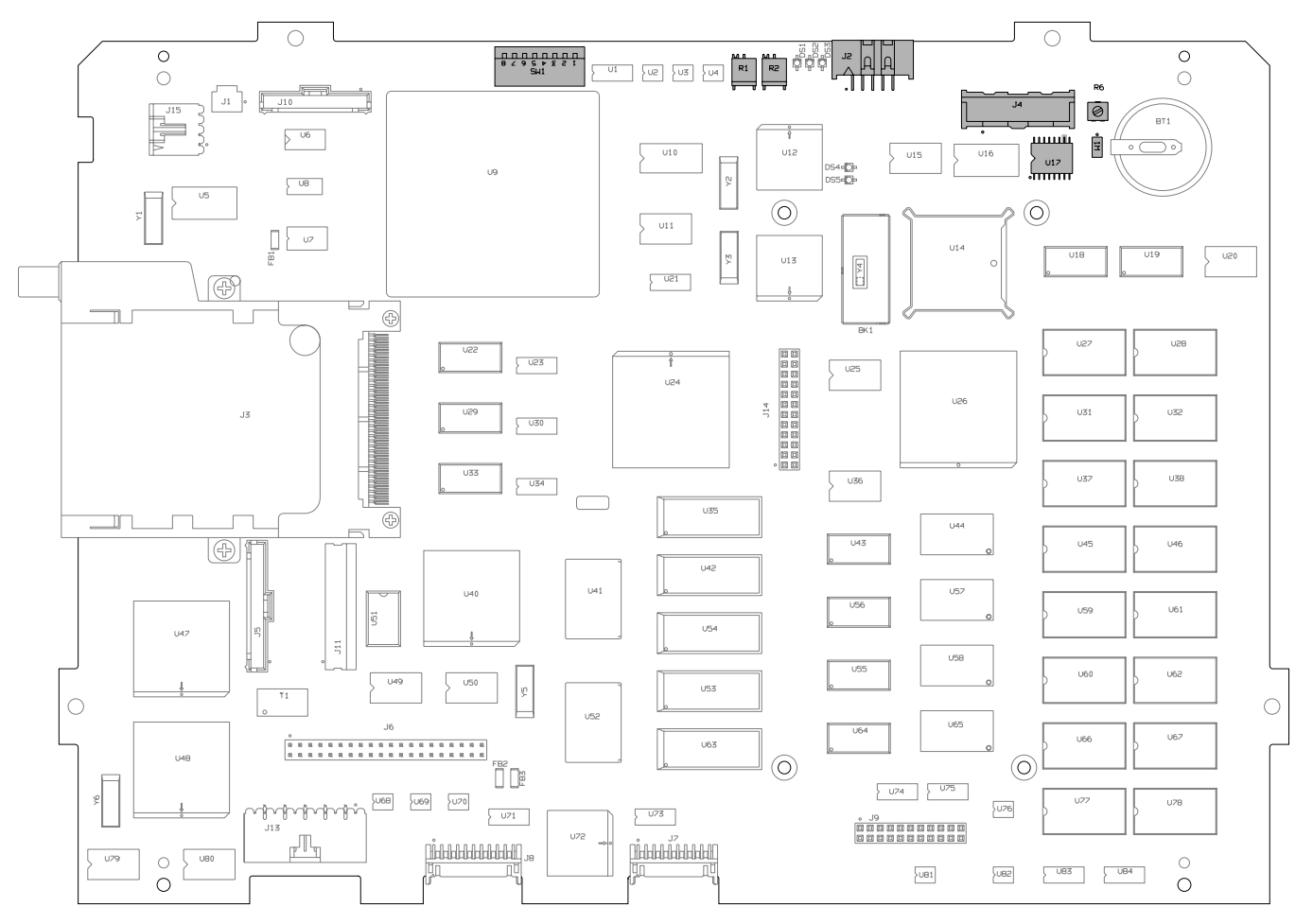

**Processor PCB Assembly (pn 800704-004)**

#### **SWITCH (SW1) SETTINGS - COLOR DISPLAY**

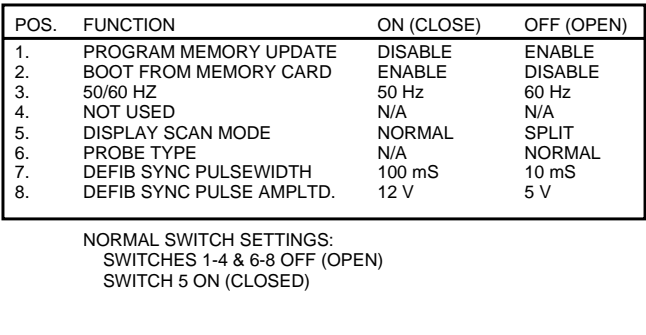

#### **SWITCH (SW1) SETTINGS - MONO DISPLAY**

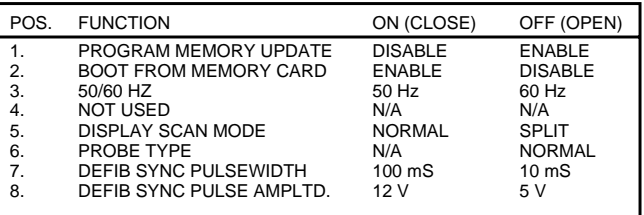

NORMAL SWITCH SETTINGS:

ALL SWITCHES OFF (OPEN)

## **PROCESSOR PCB (CONT)**

**BP ANALOG OUTPUT NULL AND GAIN CALIBRATION**

**Start the boot loader program**

**Connect a voltmeter to the Defib sync jack**

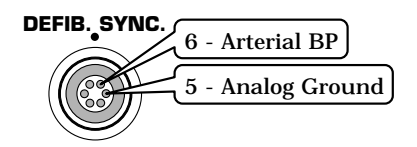

**Calibrate BP analog output null (zero offset)**

**Calibrate BP analog output gain**

Use potentiometers R1 and R2 to adjust the BP analog output null (zero offset) and gain, respectively.

- 1. Start the monitor Boot Loader program:
	- Press and hold the NBP GO/STOP and ZERO ALL front panel controls on the monitor,
	- Press and release the Trim Knob front panel control on the monitor,
	- Continue holding the NBP GO/STOP and ZERO ALL front panel controls until the EAGLE BOOT LOADER MENU appears on the monitor display.
- 2. Connect a voltmeter to the Arterial BP pins of the DEFIB SYNC front panel connector (refer to the figure at left) on the monitor:
	- Connect the positive test lead of the voltmeter to pin 6, Arterial BP, of the Defib Sync jack.
	- Connect the negative test lead of the voltmeter to pin 5, Analog Ground, of the Defib Sync jack.
- 3. Dedicated circuitry on the processor PCB writes a static blood pressure value to a DAC. That value is shown on the bottom of the monitor display in both hexadecimal and decimal form. Rotate the Trim Knob control until the hexadecimal value displayed is 0x800 (the decimal value will be 2048).
- 4. Adjust potentiometer R1 until the voltmeter reads precisely 0.0  $V_{dc}$ . Turning R1 clockwise increases the voltage reading on the meter and turning R1 counterclockwise decreases it.
- 5. Rotate the Trim Knob control until the hexadecimal value shown at the bottom of the monitor display is 0xFFF (the decimal value will be 4095).
- 6. Adjust potentiometer R2 until the voltmeter reads precisely 9.995  $V_{dc}$ . Turning R2 clockwise increases the voltage reading on the meter and turning R1 counterclockwise decreases it.
- Each adjustment affects the other, therefore steps 8 through 11 must be repeated until accurate results are achieved. When finished with this process, press and release the Trim Knob control to exit the calibration mode. **Completion of this adjustment**

A 3-volt lithium battery on the processor PCB provides backup power for memory circuits used for retaining data when the monitor is powered off. When the battery voltage diminishes to

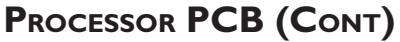

**LOW BATTERY VOLTAGE THRESHOLD CALIBRATION**

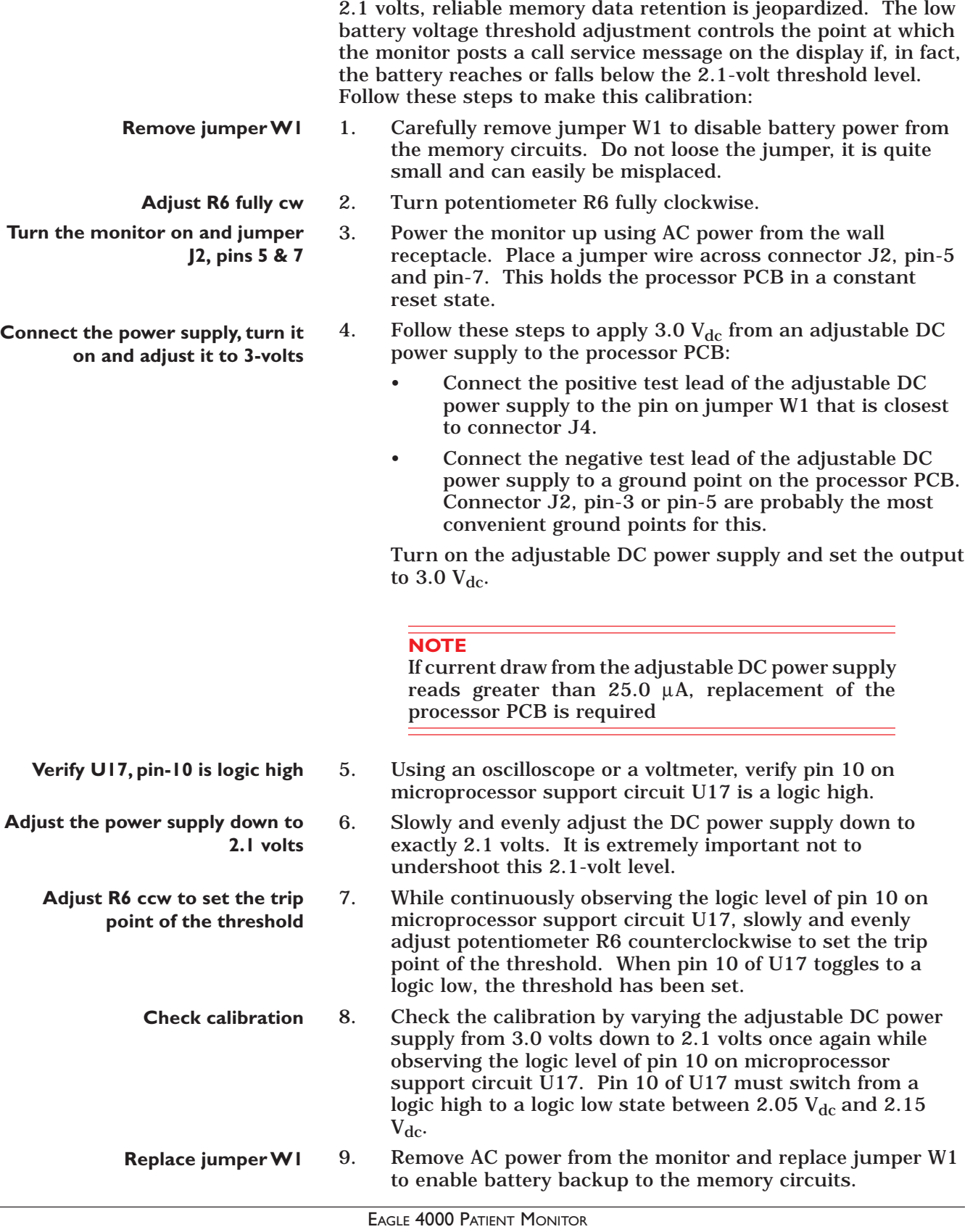

 $\frac{1}{2}$ 

## **PROCESSOR PCB (CONT)**

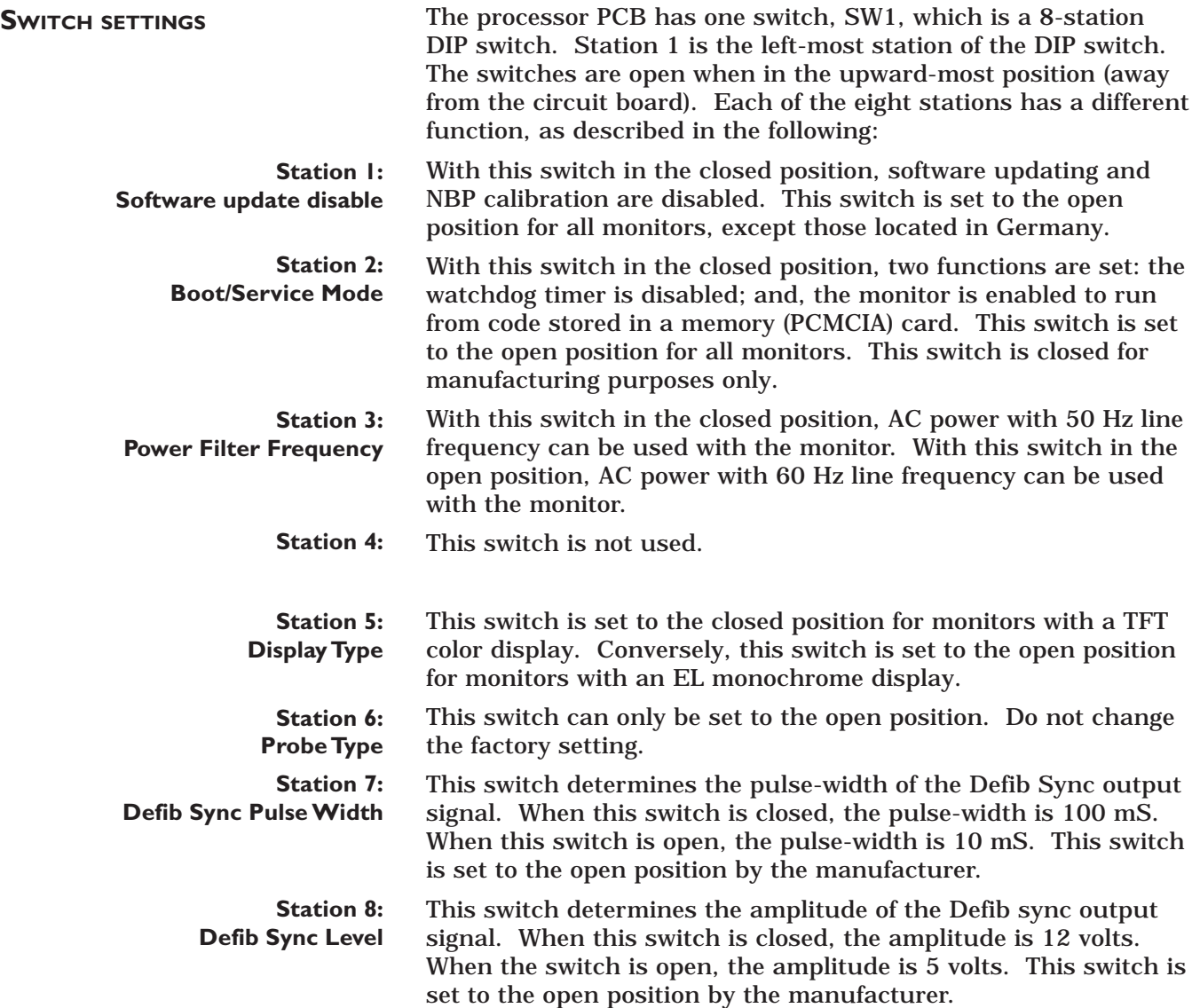

## **PROCESSOR PCB (CONT)**

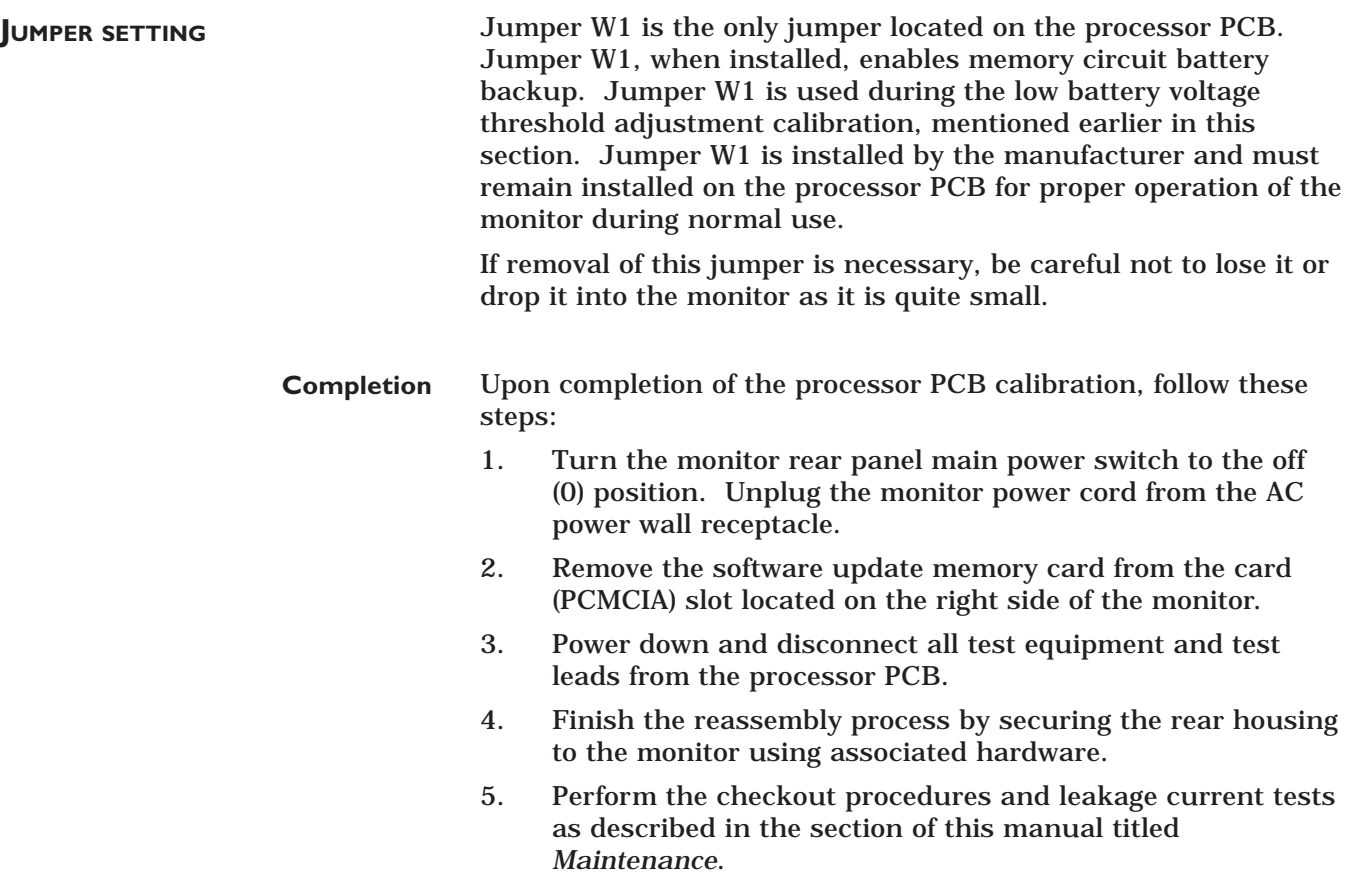

## **ACQUISITION PCB**

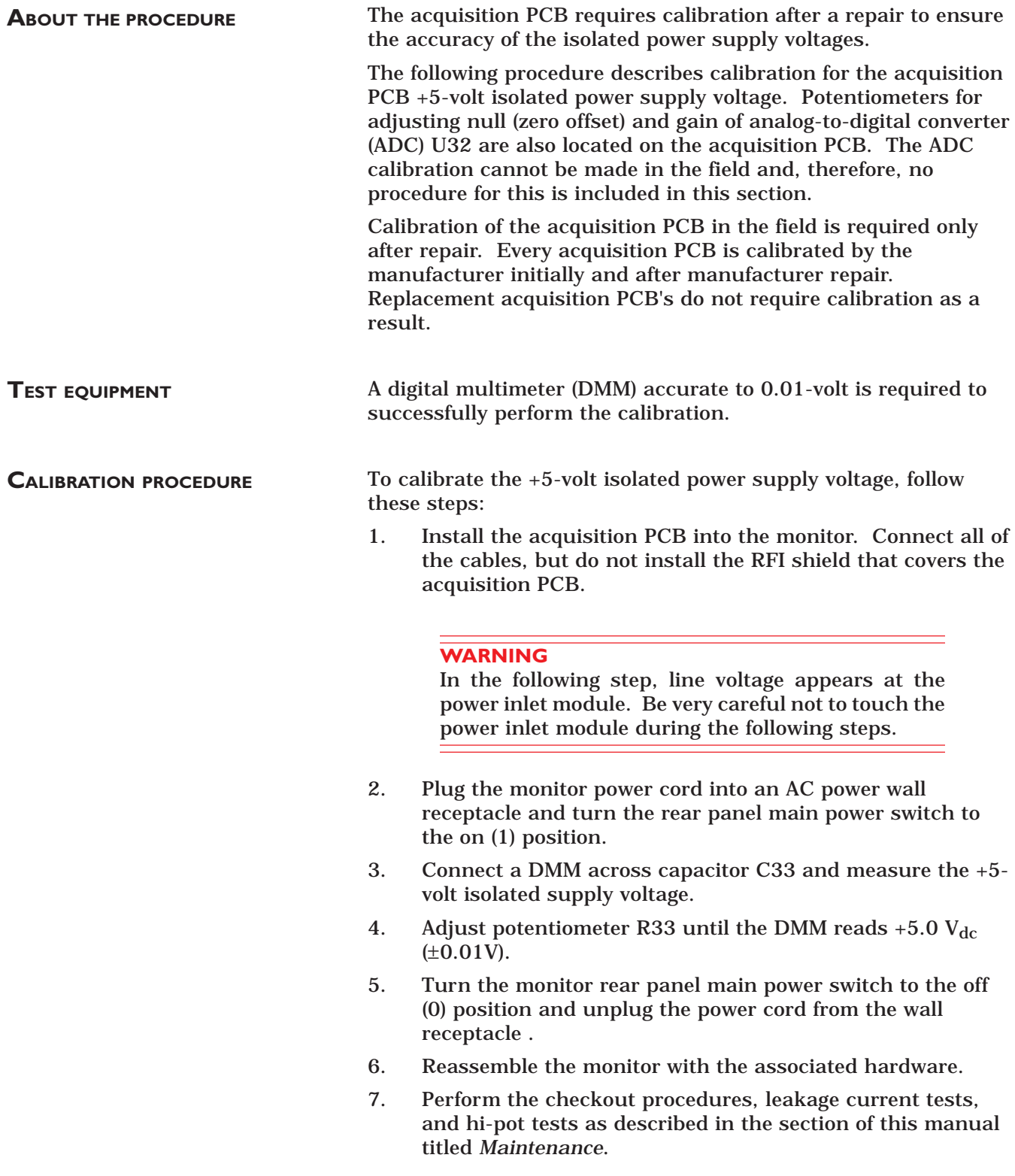

## **ACQUISITION PCB (CONT)**

#### **Acquisition PCB parts location diagram**

Below is the parts location diagram for the acquisition PCB assembly. Reference this diagram for the location of components (highlighted) relative to calibration of this assembly.

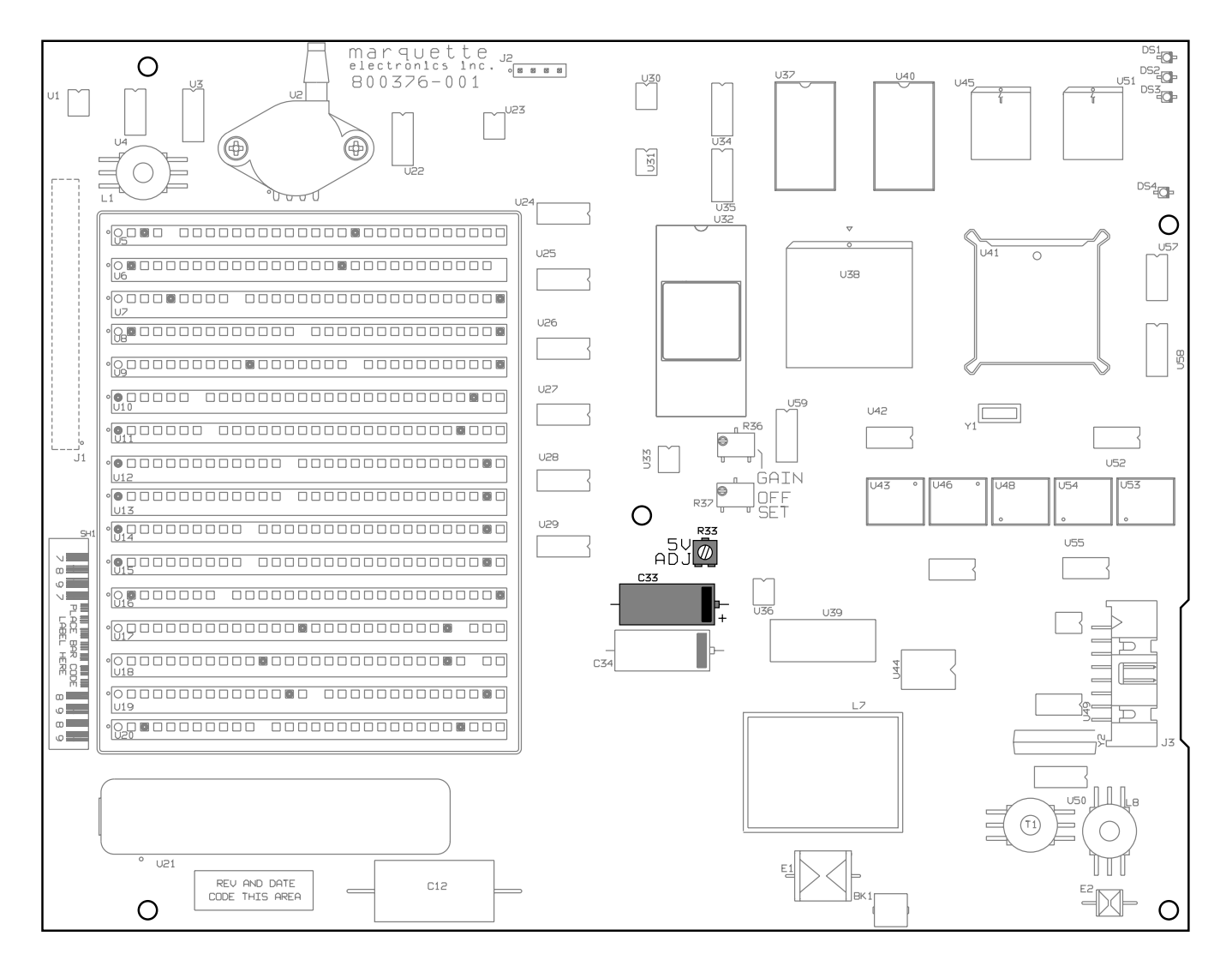

**Acquisition PCB Assembly (pn 800376-002)**

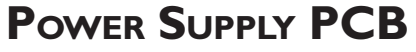

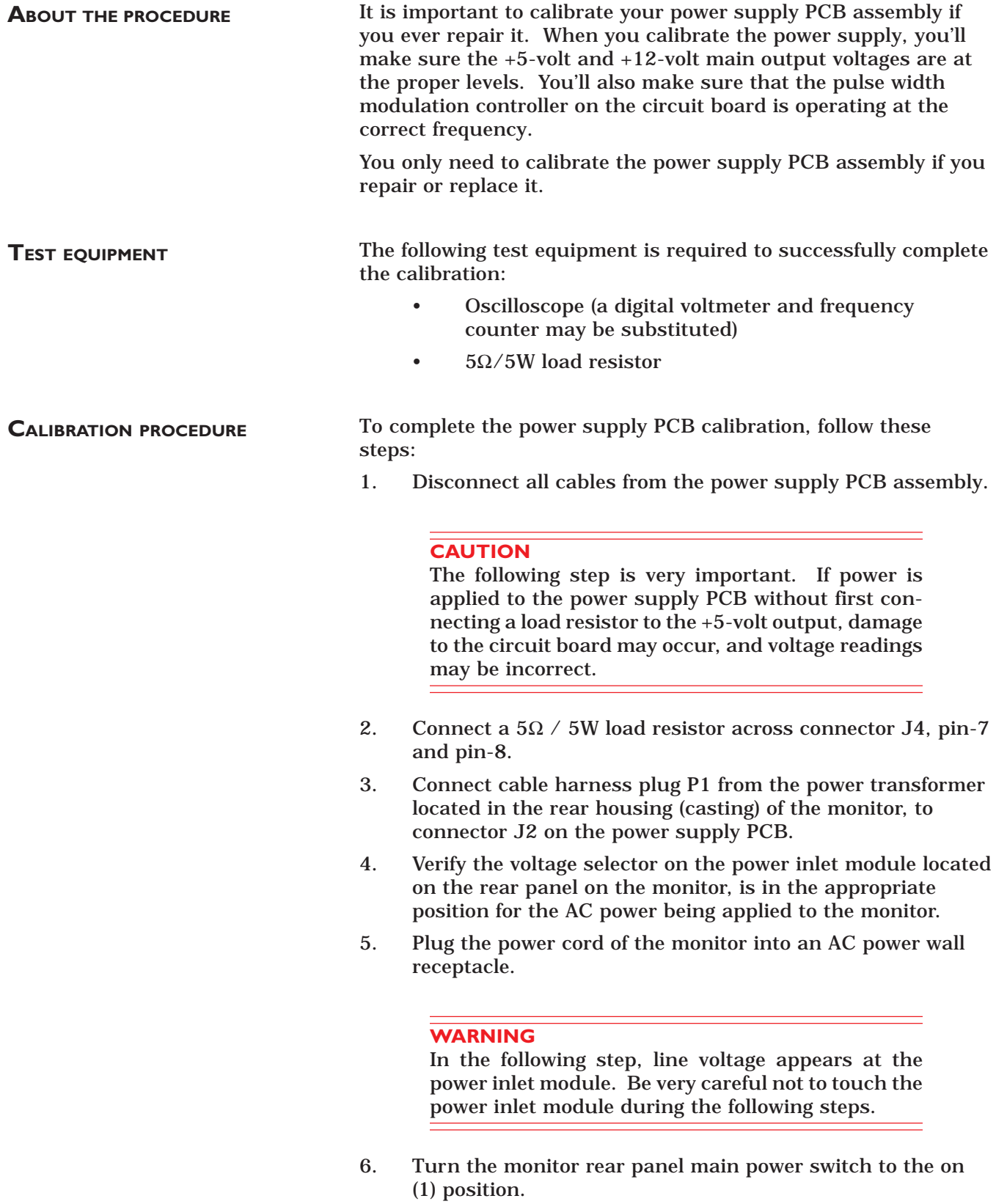

## **POWER SUPPLY PCB (CONT)**

### **Power supply PCB parts location diagram**

Below is the parts location diagram for the power supply PCB assembly. Reference this diagram for the location of components (highlighted) relative to calibration of this assembly.

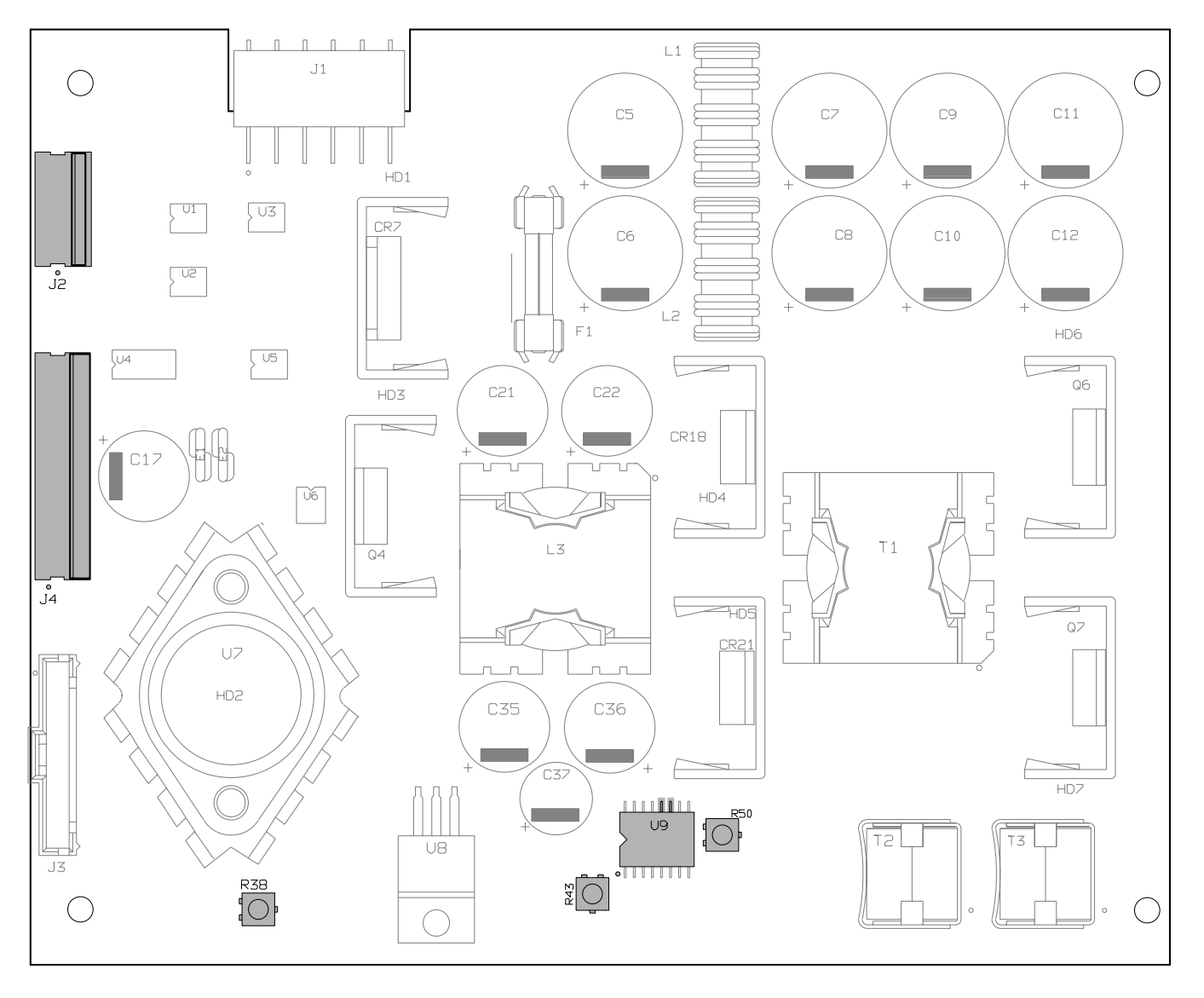

**Power Supply PCB Assembly (pn 800378-002)**

## **POWER SUPPLY PCB (CONT)**

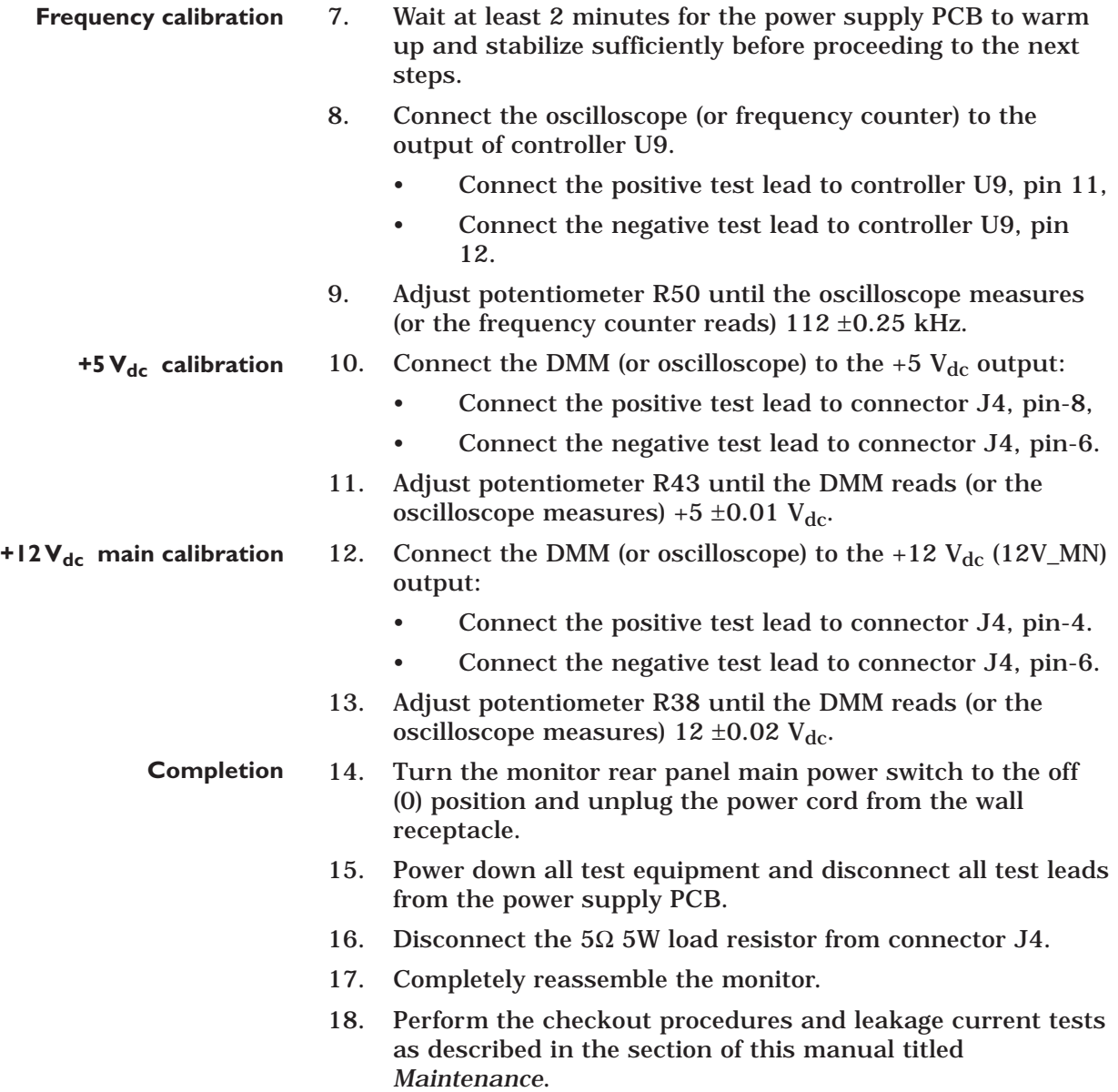

## **NON-INVASIVE BLOOD PRESSURE**

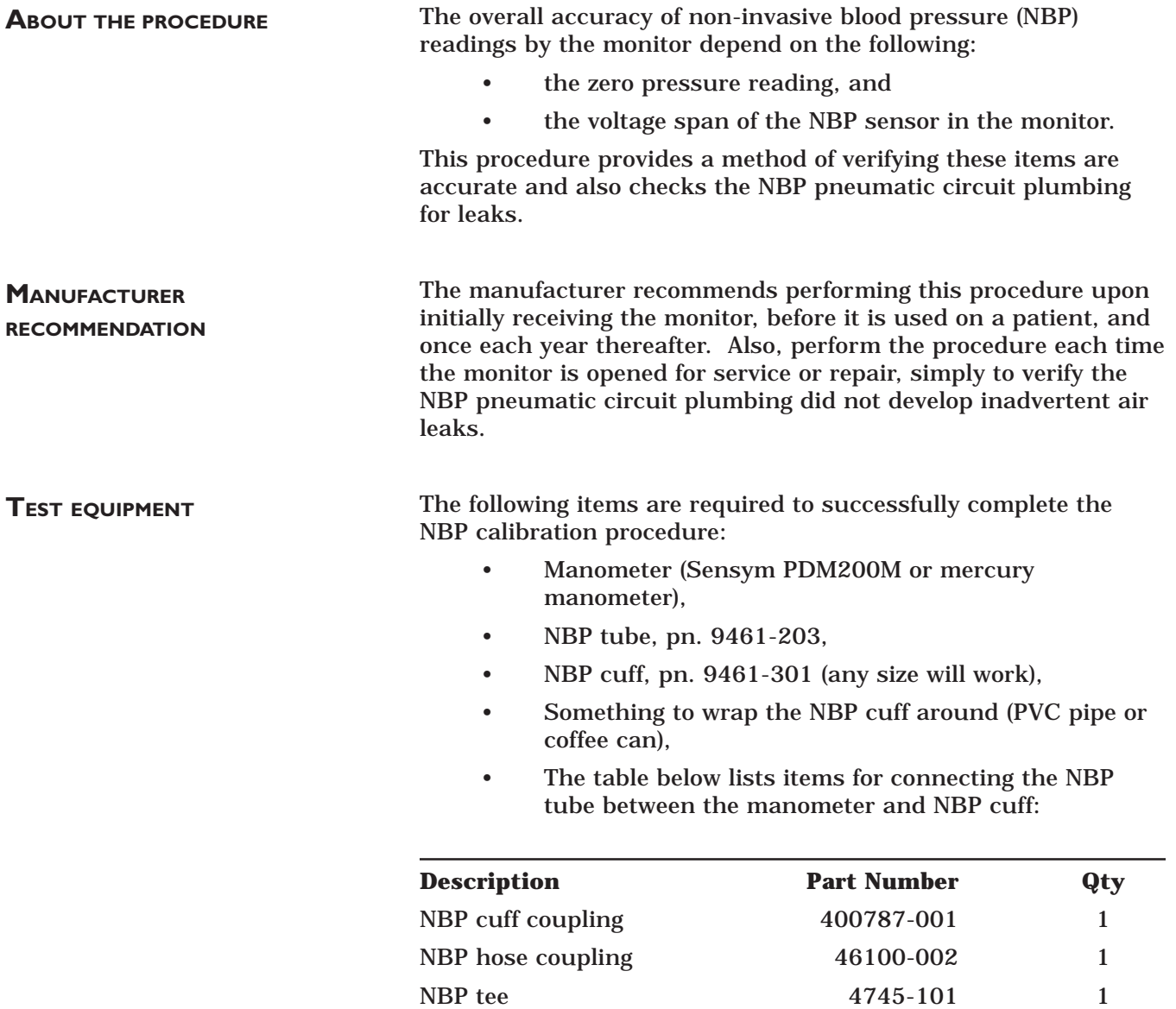

#### **WARNING**

When the NBP cuff is used in this procedure, it must be tightly wrapped around a rigid cylinder or pipe. Do not put the NBP cuff around a human arm during the calibration procedures due to the potential for injury.

NBP tubing 401582-001 2

#### **CALIBRATION PROCEDURE**

Follow these steps to calibrate the NBP functions of the monitor.

- 1. Remove all cables except for the power cord from the monitor.
- 2. Apply power to the monitor.
	- Plug the power cord into a working AC power wall receptacle and turn the monitor rear panel main power switch to the on (1) position,
	- Press the DISPLAY ON/OFF front panel control on the monitor. The display should be on.
- 3. Use the Trim Knob control to scroll to MONITOR SETUP in the monitor main menu and press the Trim Knob control to select it.

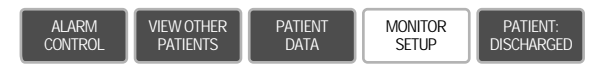

4. Use the Trim Knob control to scroll to SERVICE MODE in the monitor setup menu and press the Trim Knob control to select it.

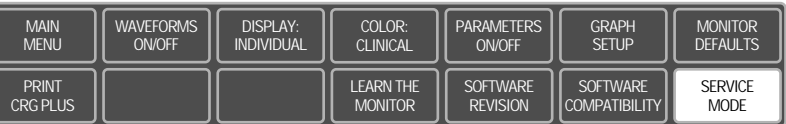

- 5. A service menu password window will appear on the monitor display, as shown in the figure at the left. A password is required to prevent non-service personnel from accessing the service menus. The password is four numbers that represent the date that currently resides in a memory circuit within the monitor (please note that this may or may not be the correct date). In the password, the first two numbers, starting from the left, represent the day and the second two numbers represent the month of whatever date that currently resides in the memory circuits of the monitor. For example, the seventh day of the third month (March 7th) would be represented in the password as 0703 (ddmm). Note the date that is currently on the monitor display and follow these steps to enter the password;
	- Rotate the Trim Knob control to highlight the password number that you would like to change.
	- To change the highlighted number, press the Trim Knob control.
	- Rotate the Trim Knob control until the correct number is displayed in the selected field.
	- To enter the number, press the Trim Knob control.
	- Repeat these steps until all password numbers are correctly displayed.
	- Once you have entered the correct password numbers, rotate the Trim Knob control to highlight SERVICE MODE in the enter password window.
	- Press the Trim Knob control one more time to enter the password and access the service menus of the monitor.

#### **Enter the proper password to access the service menu**

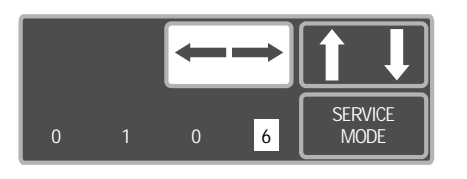

**Service menus**

The service menus should appear on the monitor display. These next steps guide you through the service menus associated with checking NBP calibration. If desired test results are not obtained, NBP calibration will be necessary.

**Enter the NBP calibration menus**

6. Rotate the Trim Knob control to highlight CALIBRATE and press the Trim Knob control to select it. Next, rotate the Trim Knob control to highlight CALIBRATE NBP and press the Trim Knob control to select it.

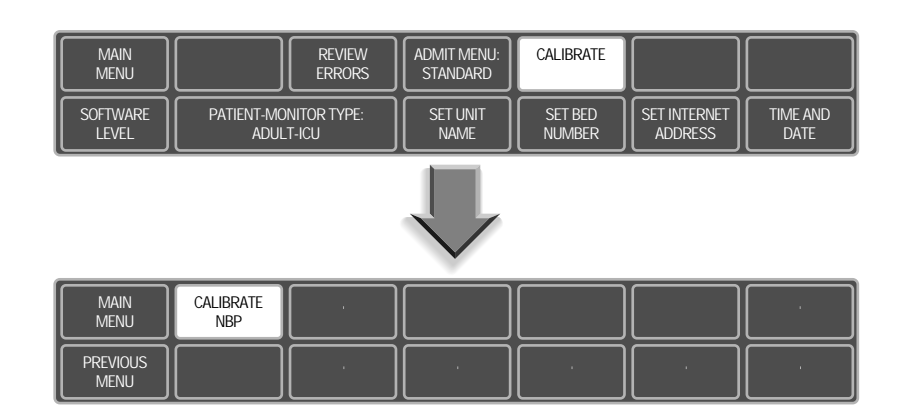

7. Rotate the Trim Knob control to highlight CAL ZERO OFF, and then press the Trim Knob control to select it.

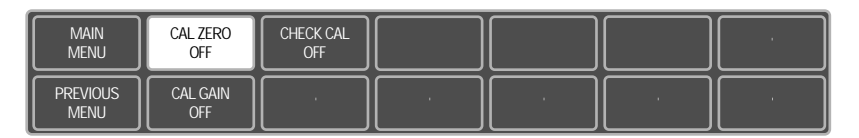

#### **NBP zero calibration**

8. Rotate the Trim Knob control to highlight START, and then press the Trim Knob control to select it. The CAL ZERO menu item will show that it's IN PROGRESS, and when it's done it will show that it's OFF again.

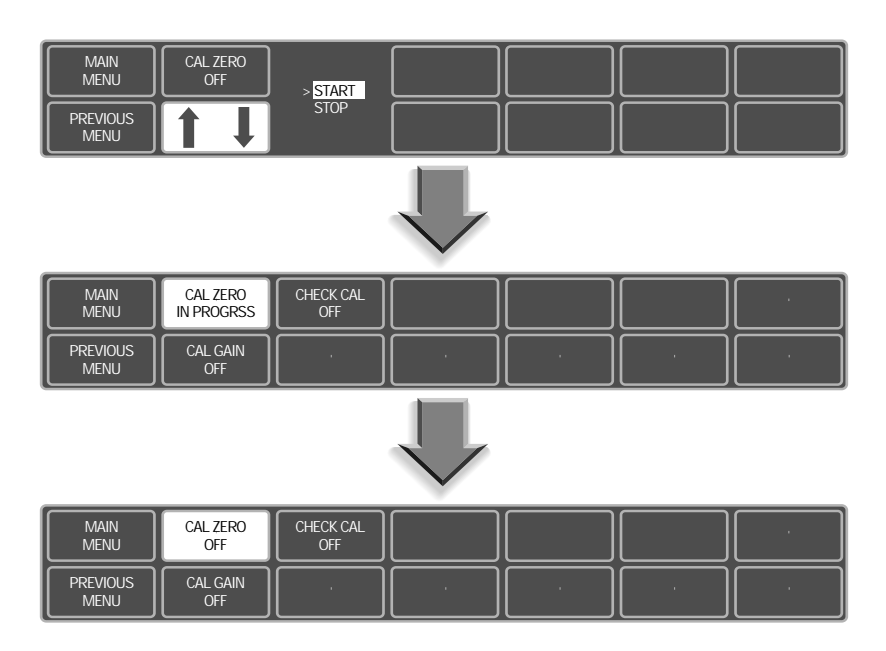

**NBP calibration setup**

9. Connect a cuff and manometer to the monitor as shown below.

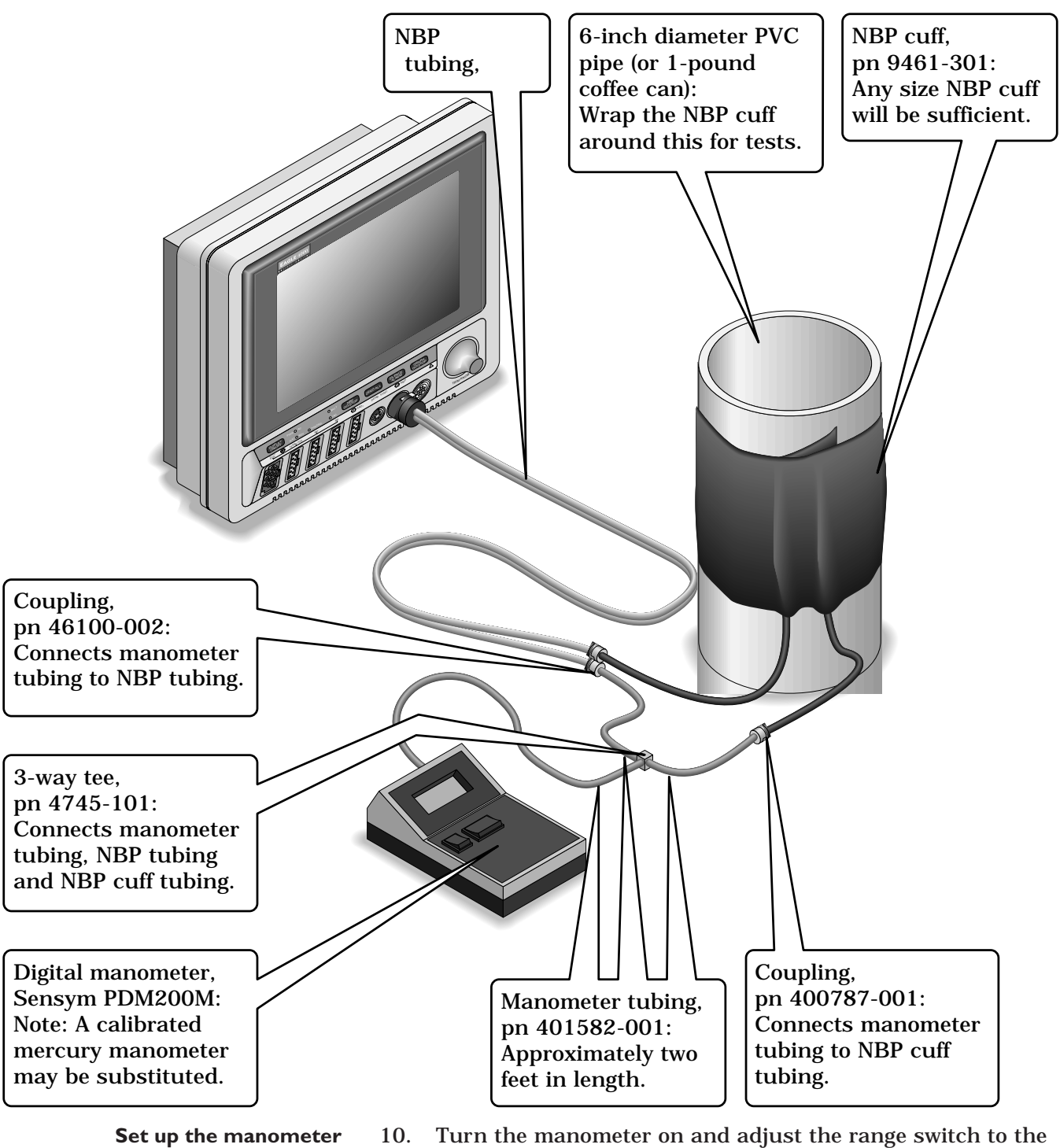

10. Turn the manometer on and adjust the range switch to the 1000mmHg setting.

- **Start the gain calibration test**
- 11. Rotate the Trim Knob control to highlight CAL GAIN OFF, and then press the Trim Knob control to select it.

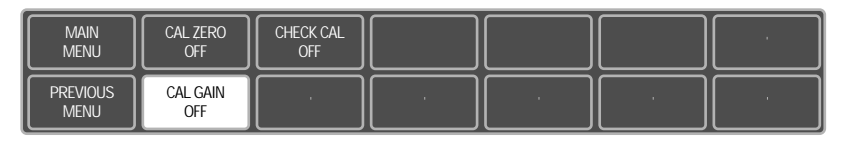

12. Rotate the Trim Knob control to highlight CAL GAIN OFF, and then press the Trim Knob control to select it.

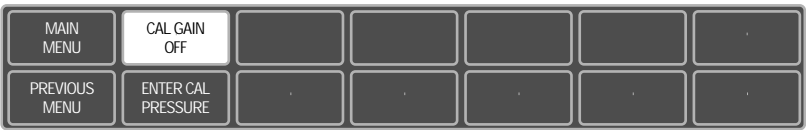

13. Rotate the Trim Knob control to highlight START, and then press the Trim Knob control to select it. The second line of text on the CAL GAIN menu item changes from HOLDING to INFLATING. Then, the monitor starts pumping up the pressure bulb or cuff—the audible whirring sound of the NBP pump motors will occur and an increase in displayed pressures on both the monitor and the manometer will be observed.

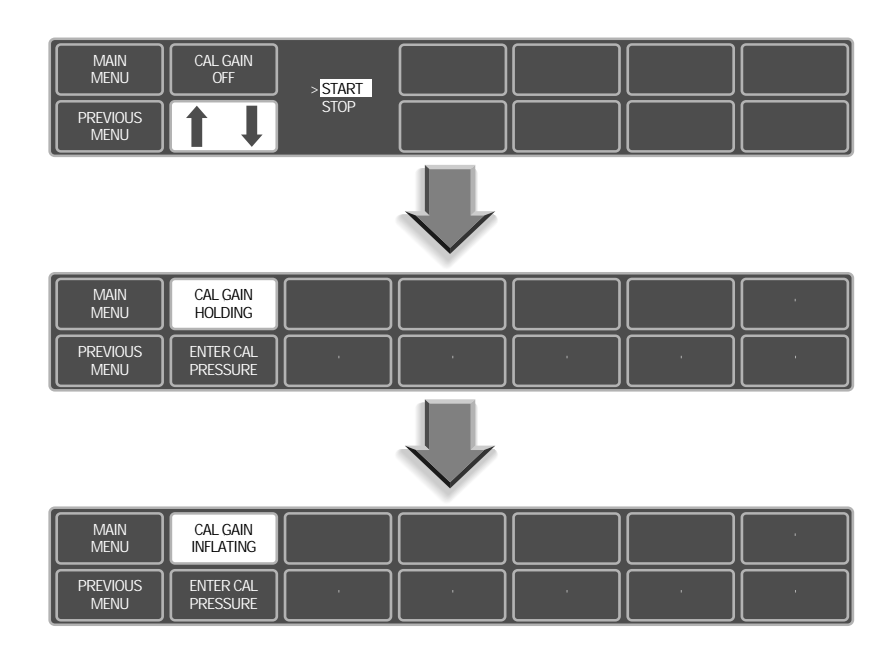

- **Verify the pneumatic circuit plumbing does not have air leaks**
- 14. The pump shuts off at about 250 mmHg, and the pressure drops slowly to about 240 mmHg before stabilizing. The second line of text on the CAL GAIN menu item changes from INFLATING back to HOLDING. If the pressure continues to drop at a rate of 1 mmHg or more for every five seconds, there is a leak in the NBP plumbing. If there is a leak in the NBP plumbing, repair it and restart this calibration procedure.

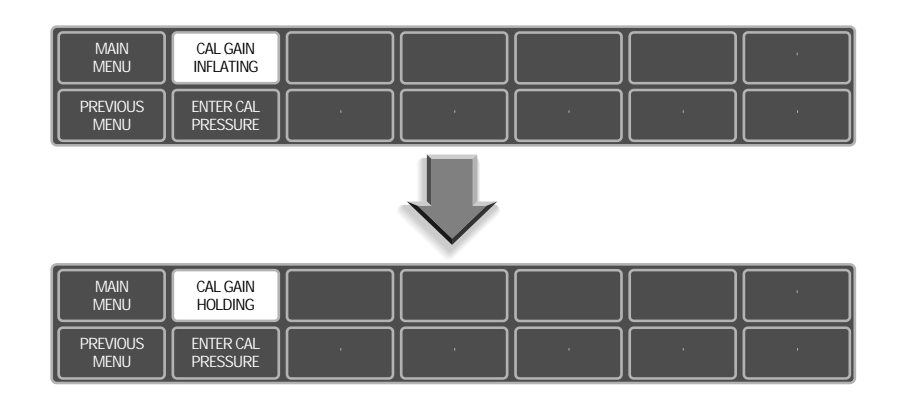

15. Rotate the Trim Knob control to highlight ENTER CAL PRESSURE and press the Trim Knob control to select it.

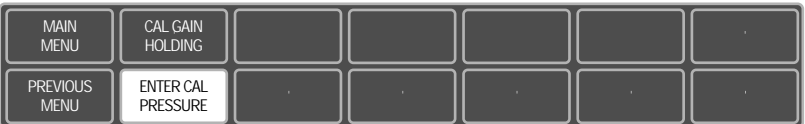

16. An ENTER CAL PRESSURE pop-up window will appear. Use the Trim Knob control to select a pressure value that is 1 mmHg lower than the current manometer reading.

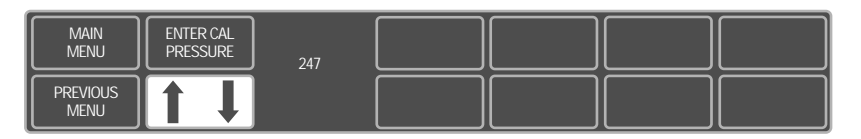

17. When the manometer falls to exactly the value that you selected in the pop-up window, press the Trim Knob control to enter the value.

**Perform the software calibration of the monitor**

- **Start the cal check**
- 18. Rotate the Trim Knob control to highlight CHECK CAL OFF, and then press the Trim Knob control to select it.

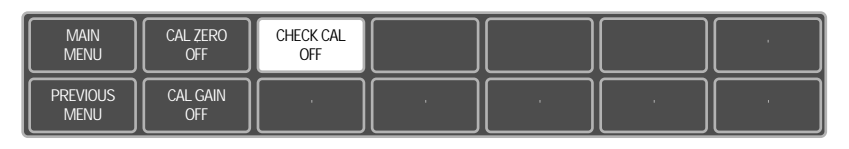

19. Rotate the Trim Knob control to highlight START and press the Trim Knob control to select it.

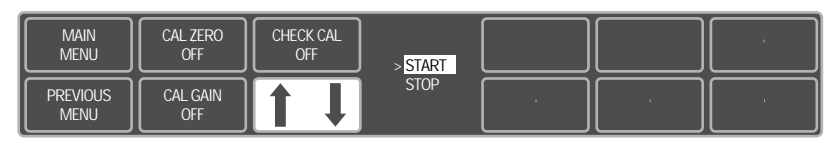

- **Verify pressure readings are accurate**
- 20. The text on the menu item will change from CHECK CAL OFF to CHECK CAL IN PROGRESS. readings (shown as CUFF in the NBP parameter box) on the monitor and manometer are equal  $(\pm 1 \text{ mmHg})$  for at least one full minute.

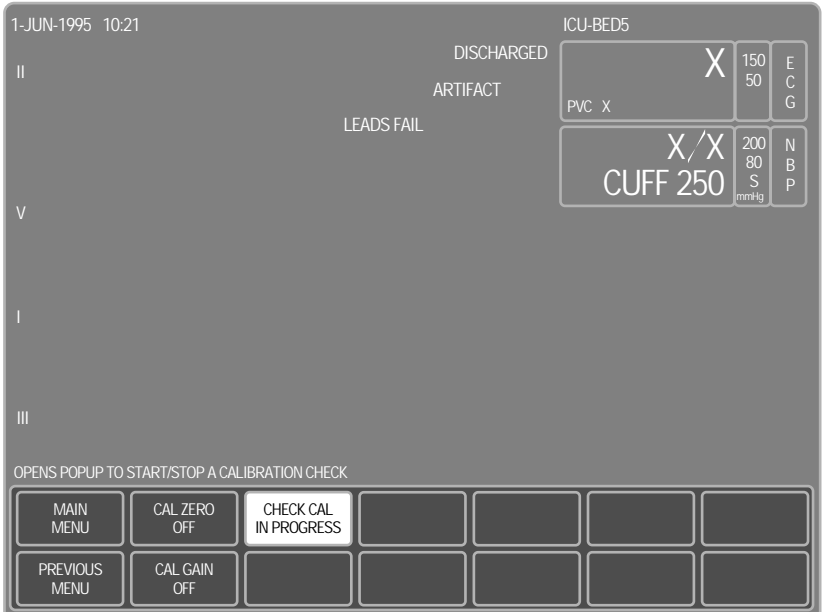

21. Rotate the Trim Knob control to highlight CHECK CAL IN PROGRESS and press the Trim Knob control to select it. **Stop the cal check**

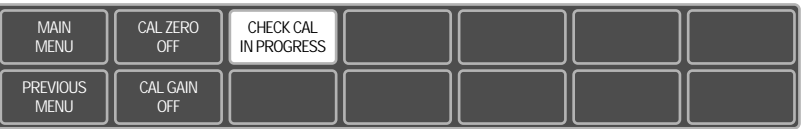

22. Rotate the Trim Knob control to highlight STOP and press the Trim Knob control to select it. The monitor automatically releases pneumatic pressure in the entire plumbing circuit.

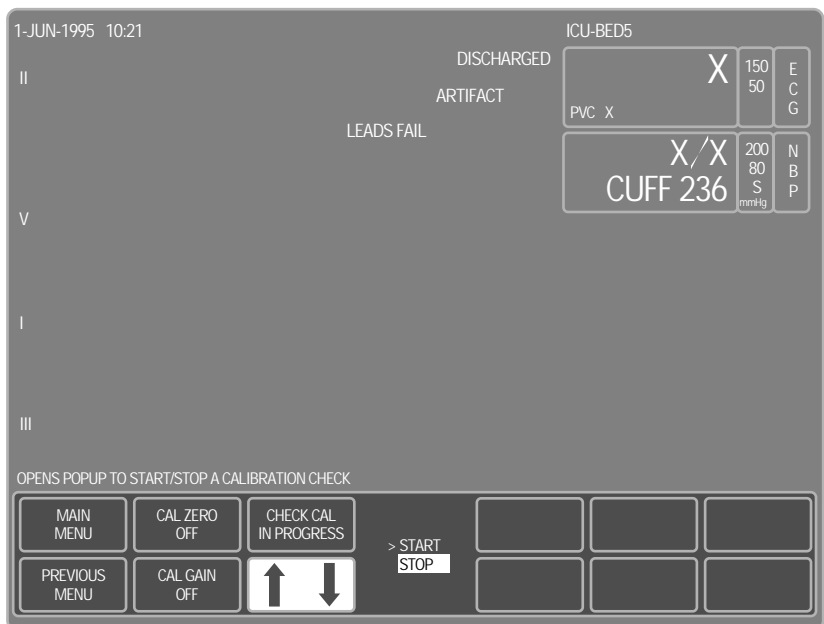

#### **Calibration procedure completion**

23. Turn the monitor rear panel main power switch to the off (0) position, turn the manometer off and remove the test apparatus from the monitor.

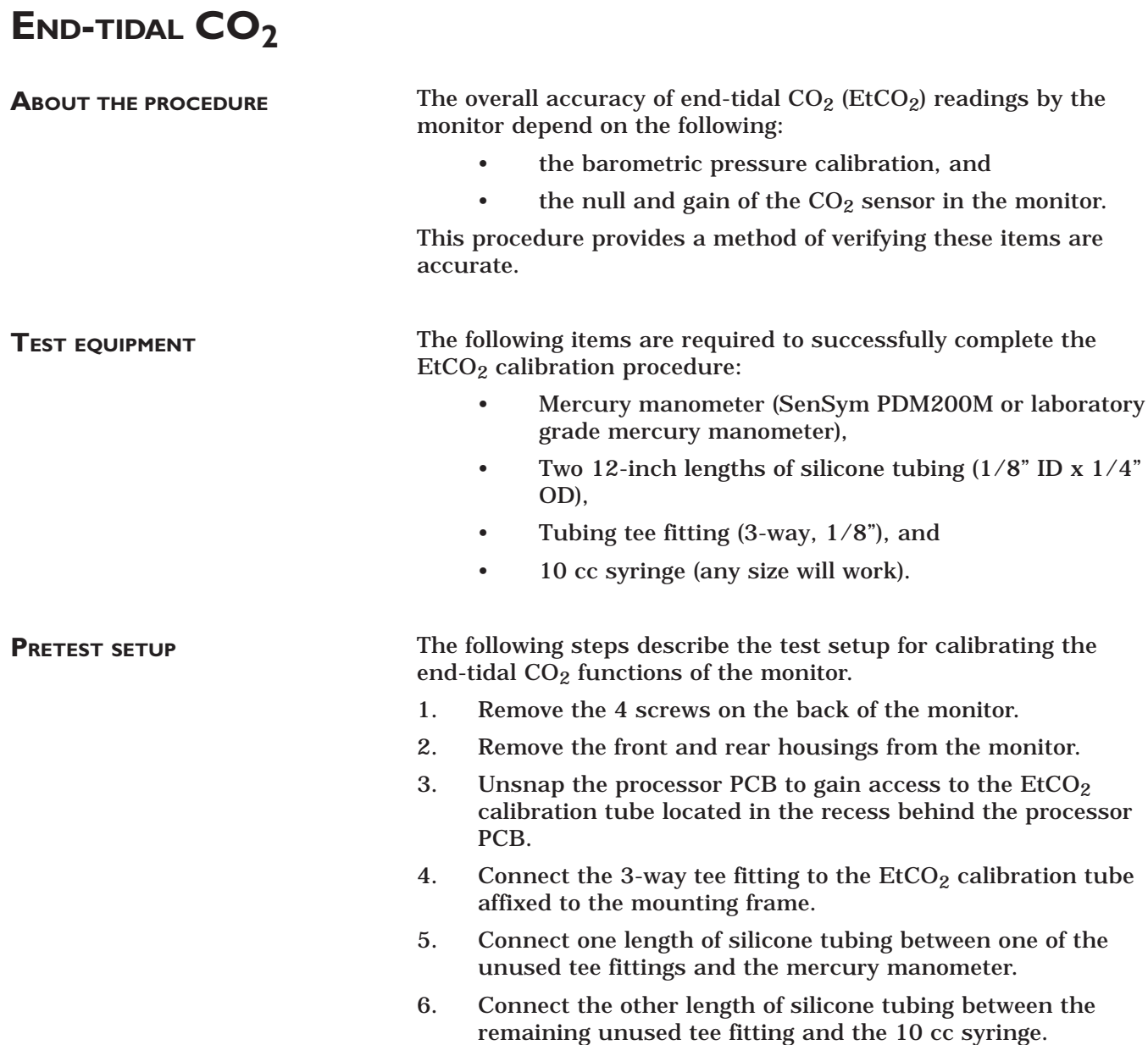

### **CALIBRATION PROCEDURE**

Follow these steps to calibrate the  $E<sub>1</sub>CO<sub>2</sub>$  function of the monitor.

- 1. Turn the manometer on and adjust the range switch to the 200mmHg setting. Remove all cables from the monitor except for the AC power cord and the  $E<sub>1</sub>CO<sub>2</sub>$  sensor.
- 2. Apply power to the monitor.
	- Plug the power cord into a working AC power wall receptacle and turn the monitor rear panel main power switch to the on (1) position,
	- Press the DISPLAY ON/OFF front panel control on the monitor. The display should be on.
- 3. Use the Trim Knob control to scroll to MONITOR SETUP in the monitor main menu and press the Trim Knob control to select it.

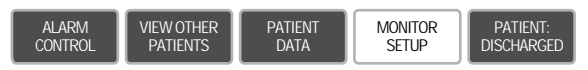

4. Use the Trim Knob control to scroll to SERVICE MODE in the monitor setup menu and press the Trim Knob control to select it.

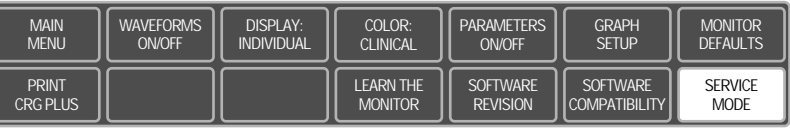

**Enter the proper password to access the service menu**

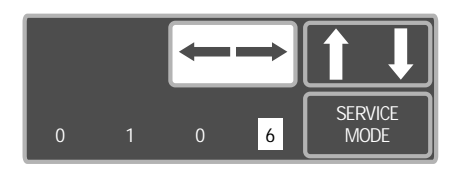

- 5. A service menu password window will appear on the monitor display, as shown in the figure at the left. A password is required to prevent non-service personnel from accessing the service menus. The password is four numbers that represent the date that currently resides in a memory circuit within the monitor (please note that this may or may not be the correct date). In the password, the first two numbers, starting from the left, represent the day and the second two numbers represent the month of whatever date that currently resides in the memory circuits of the monitor. For example, the seventh day of the third month (March 7th) would be represented in the password as 0703 (ddmm). Note the date that is currently on the monitor display and follow these steps to enter the password;
	- Rotate the Trim Knob control to highlight the password number that you would like to change.
	- To change the highlighted number, press the Trim Knob control.
	- Rotate the Trim Knob control until the correct number is displayed in the selected field.
	- To enter the number, press the Trim Knob control.
	- Repeat these steps until all password numbers are correctly displayed.
	- Once you have entered the correct password numbers, rotate the Trim Knob control to highlight SERVICE MODE in the enter password window.
	- Press the Trim Knob control one more time to enter the password and access the service menus of the monitor.

**Service menus**

**Enter the CO<sub>2</sub> service menu** 

The service mode menu should appear on the monitor display. These next steps guide you through the service menus associated with checking  $CO<sub>2</sub>$  calibration. If desired test results are not obtained,  $CO<sub>2</sub>$  calibration will be necessary.

6. Rotate the Trim Knob control to highlight CALIBRATE and press the Trim Knob control to select it. Next, rotate the Trim Knob control to highlight CO2 SERVICE and press the Trim Knob control to select it.

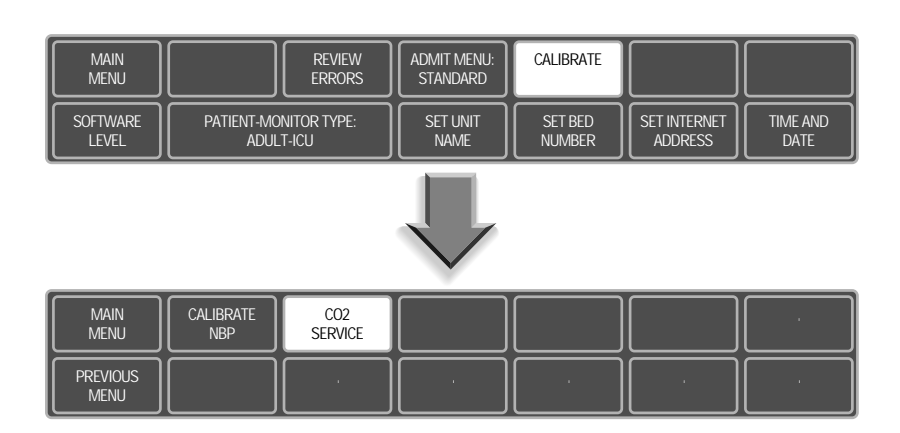

#### **Enter the barometric pressure calibration menu**

**High barometric pressure**

**calibration**

7. Rotate the Trim Knob control to highlight CALIBRATE BARO PRESS, and press the Trim Knob control to select it.

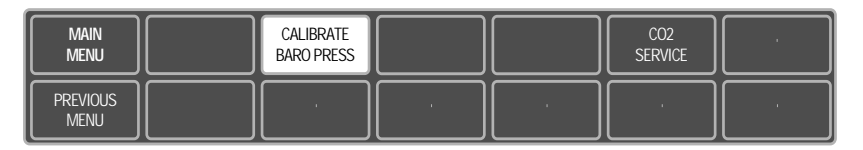

- 8. Use the 10 cc syringe to create a  $35 \pm 1$  mmHg reading on the manometer.
- 9. Rotate the Trim Knob control to highlight ENTER HIGH BARO PRESS, and press the Trim Knob control to select it. The ENTER HIGH BARO PRESS pop-up window will appear on the display.

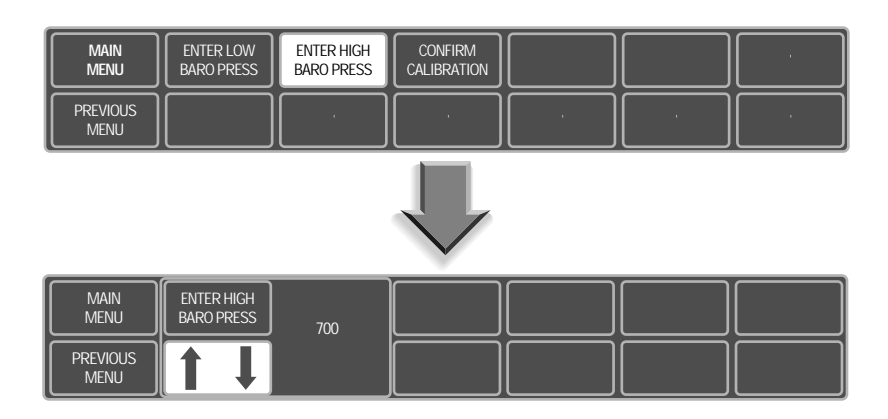

- **Enter the high barometric pressure value into the monitor**
- 9. Take the current atmospheric barometer reading (local weather service can provide this data if a laboratory grade barometer is not available) and add 35 mmHg. Rotate the Trim Knob control until the correct number (mmHg) is displayed and press the Trim Knob control to enter the value into the monitor.

#### **NOTE**

785 mmHg is the maximum barometric pressure value which can be entered into the monitor.

- 10. Use the 10 cc syringe to create a  $-100 \pm 1$  mmHg reading on the manometer.
- **Low barometric pressure calibration**
- 11. Rotate the Trim Knob control to highlight ENTER LOW BARO PRESS, and press the Trim Knob control to select it. The ENTER LOW BARO PRESS pop-up window will appear on the display.

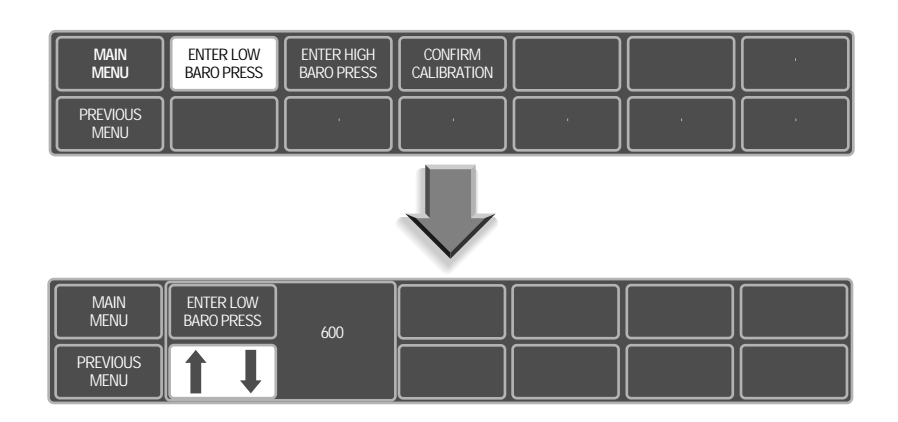

- **Enter the low barometric pressure value into the monitor**
- 12. Take the current atmospheric barometer reading (local weather service can provide this data if a laboratory grade barometer is not available) and subtract 100 mmHg. Rotate the Trim Knob control until the correct number (mmHg) is displayed and press the Trim Knob control to enter the value into the monitor.

#### **NOTE**

530 mmHg is the minimum barometric pressure value which can be entered into the monitor.

#### **CAUTION**

The high and low barometric pressures must have a 100 mmHg differential minimum for calibration to be successfully confirmed.

- **Confirm the pressure calibration**
- 13. Rotate the Trim Knob control to highlight CONFIRM CALIBRATION, and then press the Trim Knob control to select it.

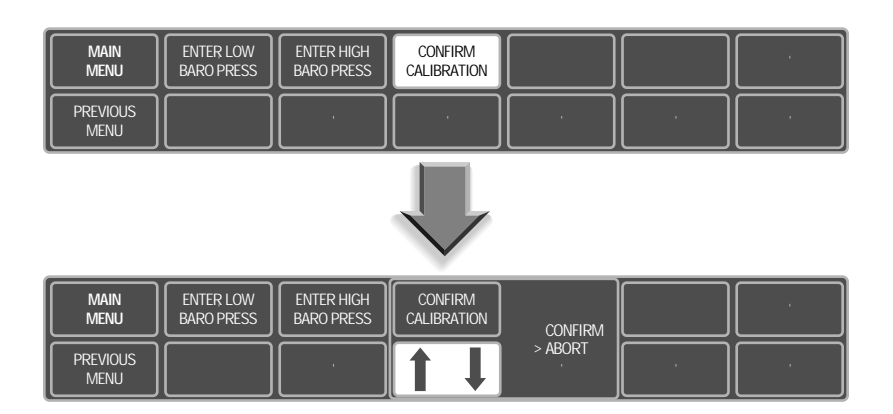

- **Select confirm from the pop-up menu**
- 14. Rotate the Trim Knob control to move the cursor so it points at CONFIRM in the pop-up window, and press the Trim Knob control to confirm the calibration.

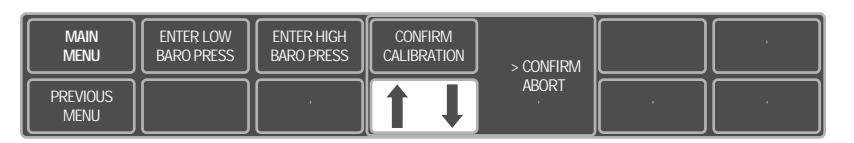

- 15. Rotate the Trim Knob control to highlight PREVIOUS MENU, and press the Trim Knob to move to the CO2 SERVICE menu.
- 16. Remove the 10 cc syringe from the test setup.
- 17. Rotate the Trim Knob control to highlight CO2 SERVICE, and press the Trim Knob to select it.

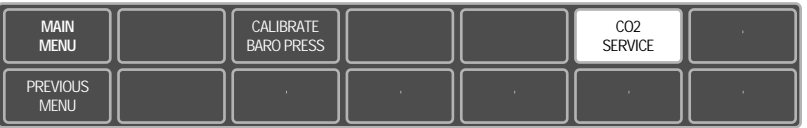

18. Verify the displayed barometric pressure listed in the popup window on the monitor is the same as the current atmospheric barometric pressure reading ±5 mmHg.

#### **Verify calibration using the Capnostat sensor**

- 19. Return to the main menu of the monitor.
- 20. With the Capnostat sensor attached to the front panel connector of the monitor, put the sensor into the zero reference  $(\rightarrow 0 \leftarrow)$  cell mode.
- 21. Use the Trim Knob control to select the  $CO<sub>2</sub>$  parameter menu. Rotate the Trim Knob control to highlight CAL SENSOR TO ZERO CELL, and press the Trim Knob to select it. A CALIBRATING message will appear in the  $CO<sub>2</sub>$ parameter box.
- 22. After zero calibration is complete, put the sensor into the reference (REF) cell mode.
- 23. Verify the reading in the  $CO<sub>2</sub>$  parameter box displays 38  $\pm$ 2 mmHg.

For your notes.

## 4 CONFIGURATION

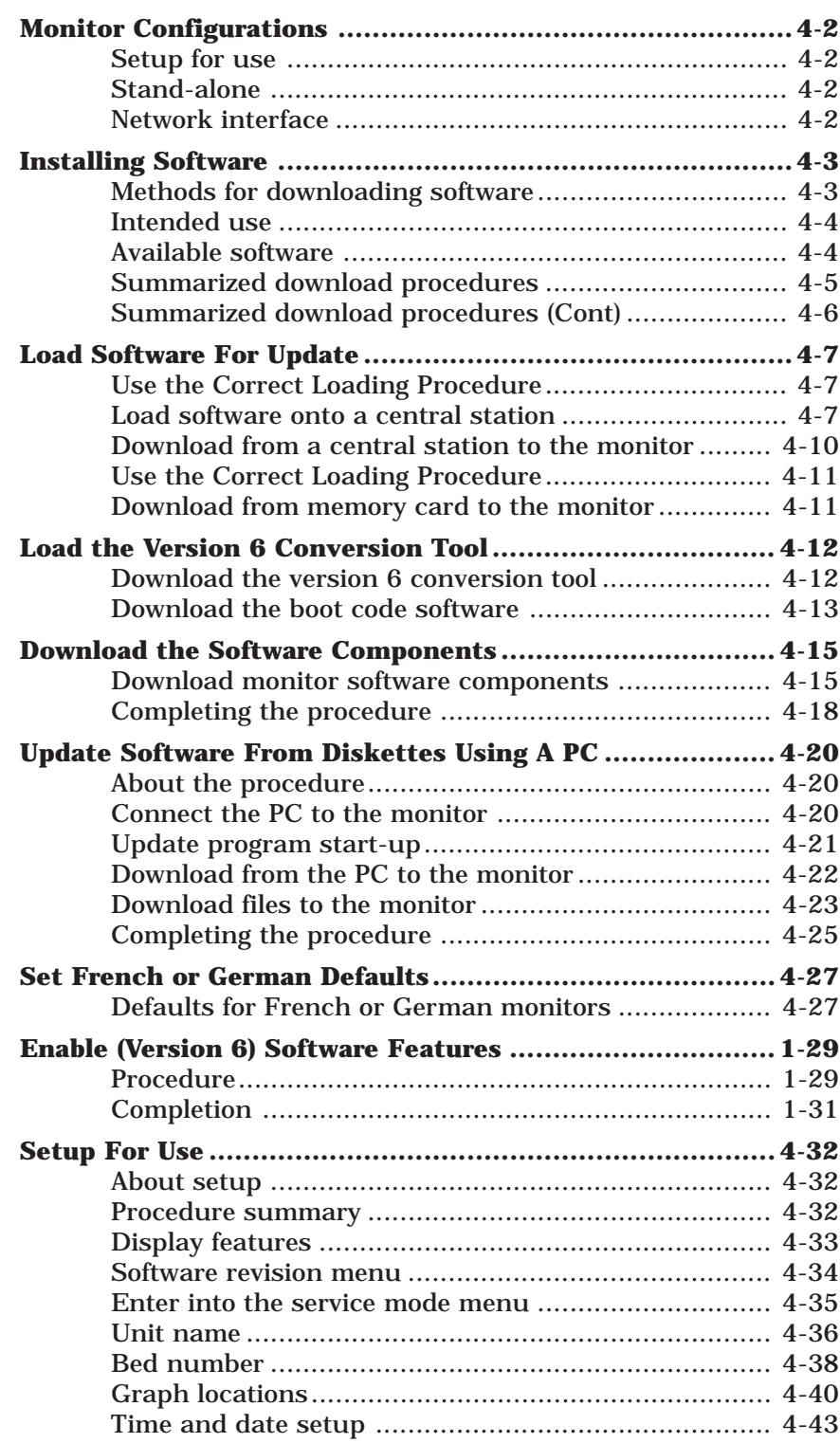

## **MONITOR CONFIGURATIONS**

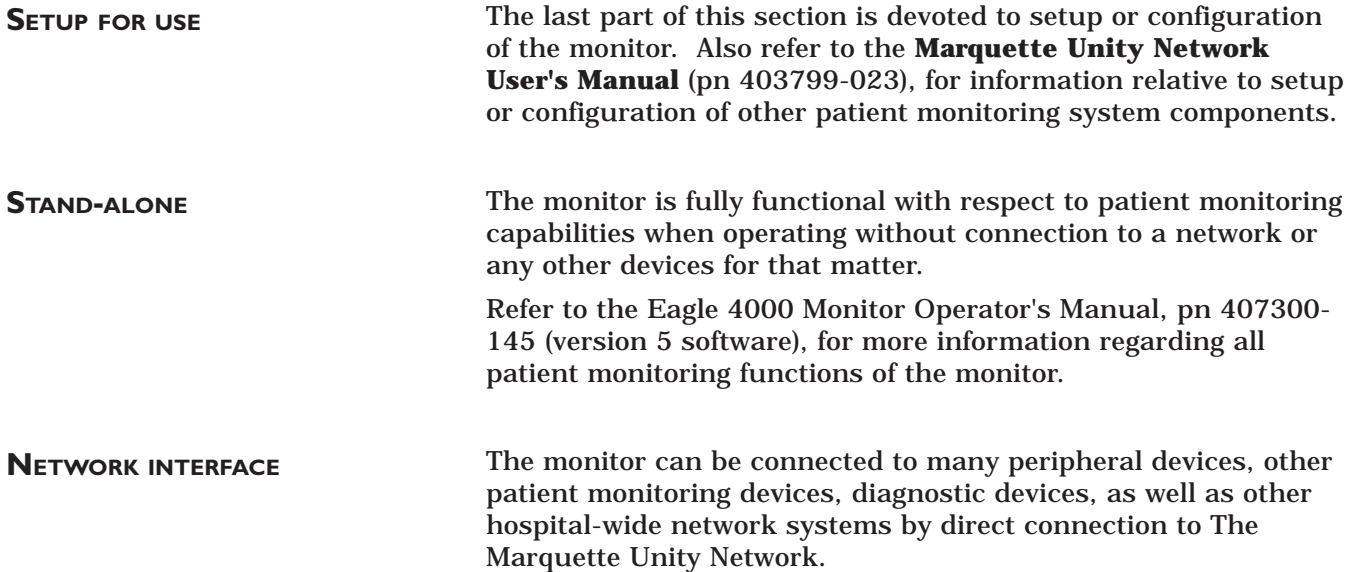
# **INSTALLING SOFTWARE**

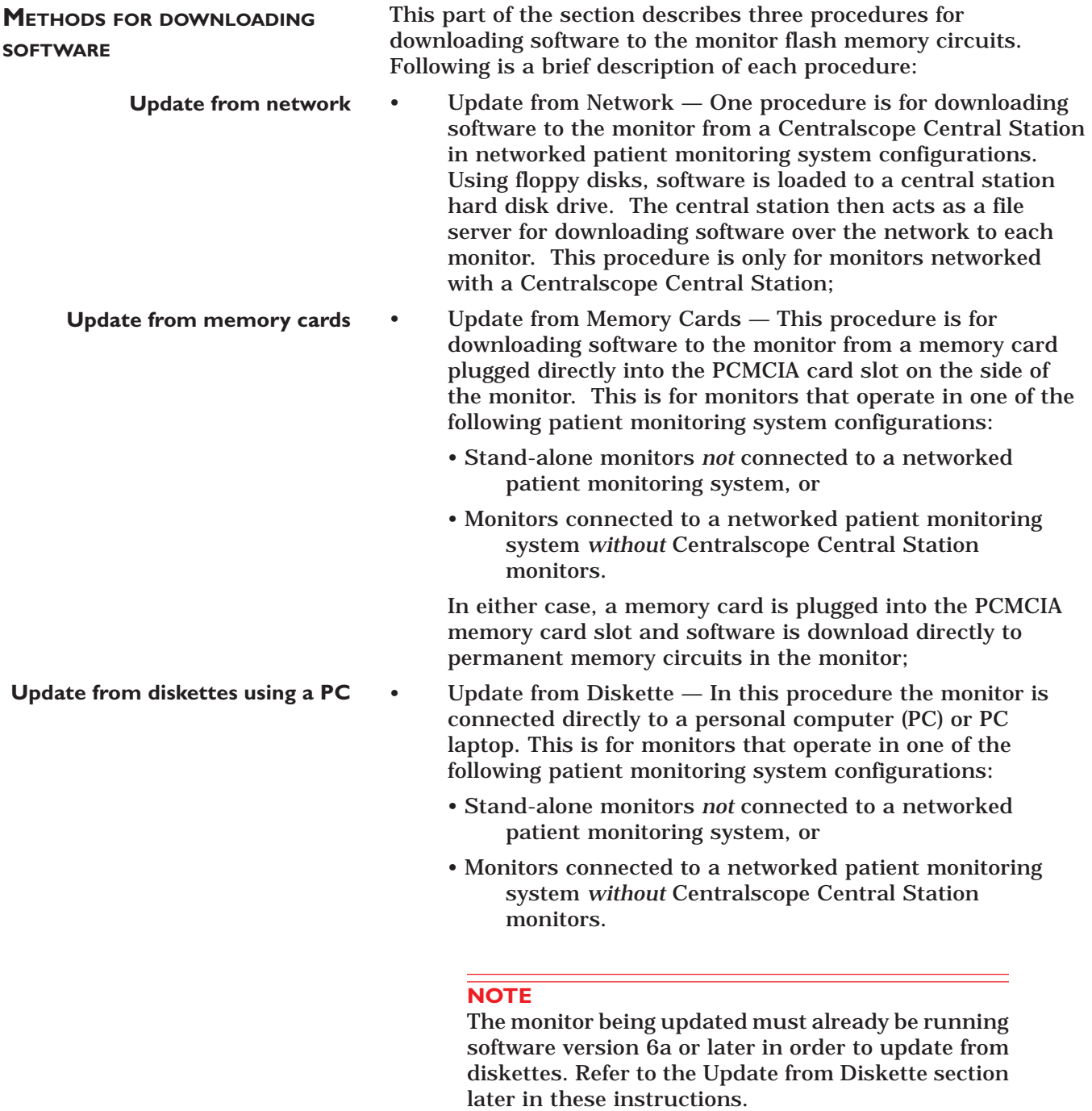

In either case, the Update Program is run off the update disketes and the software is downloaded to the monitor via serial communication.

## **INSTALLING SOFTWARE (CONT)**

**Follow the correct procedure**

**INTENDED USE**

#### **AVAILABLE SOFTWARE**

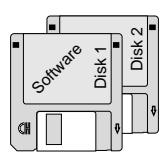

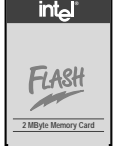

Follow the procedure best suited for each application of the monitor. The manufacturer recommends completely reading all of these instructions prior to any attempt to load or update software. This is particularly important if this is a first attempt to load or update software in the monitor.

This document is prepared for the purpose of loading manufacturer software into the monitor initially, reloading software when the possibility of corrupted software exists, or updating software in the event of a release of a new software revision.

The following types of software media are available from the manufacturer for downloading software to the monitor:

- 3.5-inch floppy diskettes are available from the manufacturer to download software to the monitor if:
	- the monitor and at least one Centralscope Central Station monitor are interconnected in a networked patient monitoring system configuration, or
	- the monitor and a PC or PC laptop are interconnected via serial communication and the monitor is already running software version 6a or later.
- Memory cards are available from the manufacturer to download software to the monitor if:
	- the monitor is stand-alone, or
	- a Centralscope central station is not connected or available to the monitor in a networked patient monitoring system configuration, or
	- a PC or PC laptop is not connected or available to the monitor via serial communication.

### **INSTALLING SOFTWARE (CONT)**

**SUMMARIZED DOWNLOAD PROCEDURES**

The following summary is for service personnel already experienced in downloading software to the monitor.

#### **NOTE**

The serial download option using a PC is only available for updating monitors already running software version 6a or later. Refer to the section Update Software from Diskette later in these instructions for more information on the serial download process.

- 1. Disconnect any DDW cables or remote controls from the monitor. If using the memory card to download software to the monitor, disconnect the attachment unit interface (AUI) cable from the ETHERNET rear panel connector on the monitor.
- 2. Verify that the monitor has AC power.
- 3. If using a central station monitor to download software to the monitor, load the software from the diskettes onto a central station first. If using a memory card to download software to the monitor, insert it into the PCMCIA card slot on the right side of the monitor.
- 4. Start the monitor boot loader. Select the appropriate option (the care unit name of the central station, **Memory Card**, or **localHost**) from the file server selection menu.
- 5. If you are updating from software version 5c or earlier, a conversion procedure must be done before updating the software:
	- Select /**update.net/eagle** from the mount pt selection menu.
	- Select **tool.scr** from the script name selection menu.
	- Select YES when prompted LOAD THESE tool.scr PARTS?.
	- When the conversion process is complete, the screen will return to the file server selection menu. Continue with step 6.
- 6. If you have already loaded the conversion tool, continue by loading the boot code (boot.scr) from the script name selection menu. If you are updating a monitor already running software version 6a or later, you do not need to load the boot code. Continue with step 7.
- 7. Load the acquisition processor code (das.scr) from the script selection menu.
- 8. If the monitor being updated is equipped with option CO2, load the CO2 main code (co2main.scr) from the script selection menu.
- 9. Load the main code (main.scr) from the script selection menu.

### **INSTALLING SOFTWARE (CONT)**

**SUMMARIZED DOWNLOAD PROCEDURES (CONT)**

- 10. Set up a graph location for each of the three types of graphs in the GRAPH LOCATION MENU, accessed from the monitor setup menu.
- 11. Verify that the software was downloaded to the monitor successfully by viewing the SOFTWARE REVISION pop-up window from the monitor setup menu.
- 12. Perform the procedures described in "Setup for Use" in the configuration section of the service manual.
- 13. If software was downloaded for the purpose of updating the monitor to a new version of software, documentation will be supplied by the manufacturer in a software update kit. Completely fill out all documentation as required by the manufacturer.

# **LOAD SOFTWARE FOR UPDATE**

#### **USE THE CORRECT LOADING PROCEDURE**

### **LOAD SOFTWARE ONTO <sup>A</sup> CENTRAL STATION**

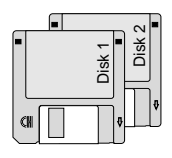

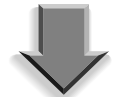

**Load software from disk #1 onto a central station**

To update software *from a Centralscope Central Station*, follow the procedure described below. If you are updating software from memory cards, see page 10 for instructions on loading software from memory cards. If you are updating software from a PC using diskettes, refer to the section "Update Software From Diskette" later in these instructions.

This procedure assumes that the Centralscope Central Station is currently running version 8 (or later) software. If the central station has an earlier version of software, it must be updated to the current version before proceeding. Refer to the Centralscope Central Station Update Instructions for more information. Contact your regional sales representative for the latest revision level and part numbers. Refer to the addendum at the beginning of these instructions for current Eagle 4000 revision levels and part numbers.

1. Insert Diskette #1 into the floppy disk drive on the front panel of the central station monitor.

#### **CAUTION**

This installation requires all diskettes to be available for successful downloading of software to the central station monitor internal hard disk drive.

- 2. Press the MAIN MENU front panel control on the Centralscope central station.
- 3. Rotate the Trim Knob control until CENTRAL SETUP from the main menu of the central station is highlighted and press the Trim Knob control to make the selection.
- 4. Rotate the Trim Knob control until SERVICE from the central setup menu is highlighted and press the Trim Knob control to make the selection.
- 5. The central station service menu requires a password for entry. Type **mei cs 123** (note the spaces between each part of the password; the password is not upper/lower case sensitive) and press the ENTER key on the central station keyboard to enter the password.
- 6. Rotate the Trim Knob control until LOAD SOFTWARE from the service menu is highlighted and press the Trim Knob control to make the selection.
- 7. Wait for approximately ten seconds.

8. Rotate the Trim Knob control until FLOPPY appears in the load software pop-up window and press the Trim Knob control to make the selection. The central station monitor will display a LOADING FROM...FLOPPY message in the upper-left corner of the display. The message is soon replaced by LOADING DISK EAGLE E4\_6X #1 OF 3... . Diskette #1 will take approximately 10 minutes to load completely.

#### **NOTE**

The central station monitor may display status messages other than those described in these instructions. If, after waiting at least 20 minutes, the floppy drive ejects diskette #1 and diskette #2 is requested to be inserted, continue with the next step. Otherwise, you will have to reboot the central station monitor and start over from step 1, an error occurred and the download automatically aborted.

9. When disk #1 is finished loading, the central station will automatically eject the disk and display the message: INSERT DISK EAGLE E4\_6X #2 OF 3... . Insert Disk #2 into the floppy disk drive on the front panel of the central station monitor.

#### **NOTE**

A message is displayed in the upper left corner of the central station display: LOADING DISK EAGLE E4\_6X #2 OF 3... . Diskette #2 will take approximately 5–10 minutes to download.

10. When diskette #2 is finished loading, the central station will automatically eject the disk and display the message: INSERT DISK EAGLE E4\_6X #3 OF 3... . Insert Disk #3 into the floppy disk drive on the front panel of the central station monitor.

#### **NOTE**

A message is displayed in the upper left corner of the central station display: LOADING DISK EAGLE E4\_6X #3 OF 3... . Diskette #3 will take approximately 5–10 minutes to download. When downloading of diskette #3 is complete, the central station floppy disk drive will automatically eject the diskette and display the message: LOAD FROM FLOPPY COMPLETE.

**Load software from disk #2 onto a central station**

**Load software from disk #3 onto a central station**

#### **NOTE**

For Centralscope Central Stations that have version 9A (or later) software installed, skip Step 11 and proceed to Step 12.

11. The central station (with version 8E or earlier software installed) has now downloaded the monitor software onto its internal hard disk drive. If the central station has never been used to download software to a monitor before, it must be taught how to make the software available to the monitor via the network. To do this, simultaneously press the Ctrl, Alt, and Delete (backspace) keys on the keyboard to reboot the central station.

#### **CAUTION**

Central station monitoring functions will be disrupted for approximately 90 seconds while the device reboots.

If it is possible to reboot the central station without interrupting patient monitoring, by moving monitored patients to another central station for instance, do that before proceeding.

If a monitor has never downloaded software from a central station via the network before, and the central station is busy monitoring patients, follow these steps:

- Rotate the Trim Knob control until SERVICE MONITOR from the service menu is highlighted and press the Trim Knob control to make the selection. The right side of the central station display will turn into an area for command entry with a prompt at the bottom of that part of the display screen; it appears very similar to a DOS-prompt on a PC display screen.
- Type: **ps eaglefs** (note the space between the command parts; this command is upper/lower case sensitive) and press the Enter key on the keyboard to enter the command into the central station. The central station responds in one of two ways:
- a. If the central station is not running eaglefs, it responds with an invalid process id or name message. If this is the case, start eaglefs to teach the central station how to download software to the monitor.
- b. If the central station lists eaglefs as a running process, you can just press the MAIN MENU key on the front panel to exit the service mode and proceed to step 12.

**If the central station has never been used to load software to a monitor before, it must "learn" how to make the software available to the monitor via the network**

#### **Step 11 (Cont)**

If the central station isn't running eaglefs, type: **run eaglefs HDØ** (note the spaces between the command parts; this command is upper/lower case sensitive) and press the Enter key on the keyboard to enter the command into the central station.

Press the MAIN MENU key on the front panel of the central station to exit the service mode and return the central station main menu and display.

When the diskettes have finished loading onto the central station, complete the remaining steps.

- 12. If a memory card is installed in the monitor, remove it.
- 13. If there are any remote controls or DDWs connected to the monitor, disconnect them.
- 14. Apply AC power to the monitor.
- 15. Turn the rear panel power switch to the on (1) position and make sure that the PWR AC indicator on the front panel lights up.
- 16. To start the monitor Boot Loader program:
	- Hold down the NBP GO/STOP and ZERO ALL front panel controls on the monitor,
	- Press and release the Trim Knob control.
	- Continue to hold the NBP GO/STOP and ZERO ALL front panel controls until the Eagle Boot Loader menu appears on the monitor display.
- 17. Observe the monitor display. In less than ten seconds a FILE SERVER SELECTION menu appears on the display. At the FILE SERVER SELECTION menu:
	- Find the care unit name of the appropriate central station (the one that has the monitor software on its internal hard disk drive) in the file server selection menu,

#### **NOTE**

If the care unit name of the central station you are using doesn't appear in the file server selection menu, use the Search for fileserver option to look for the appropriate care unit name again.

- Rotate the Trim Knob control until the correct number of the appropriate central station is displayed in the file server selection menu, and
- Press and release the Trim Knob control to make the selection.

A network communication path between the monitor and the central station is established. The central station is acting as a file server for downloading software from its hard disk drive to the monitor via the established network communication path.

18. Continue the update process by following the "Load the version 6 conversion tool" procedure described on page 11.

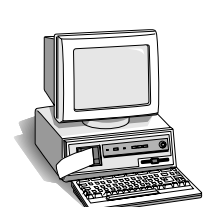

**DOWNLOAD FROM <sup>A</sup> CENTRAL STATION TO THE MONITOR**

 $\mathcal{L}$ 

BAT <sup>R</sup>DY PW<sup>R</sup>AC BATT CHRG<sup>N</sup><sup>G</sup> FAIL <sup>N</sup>BP GO/STOP ZERO ALL SILENCE

**Start the monitor boot loader program**

ISO<sup>S</sup> ALARM<sup>G</sup>RAPH GO/STOP **marquette Select the central station to load software from**

**USE THE CORRECT LOADING PROCEDURE**

### **DOWNLOAD FROM MEMORY CARD TO THE MONITOR**

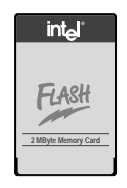

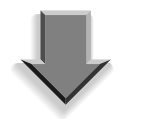

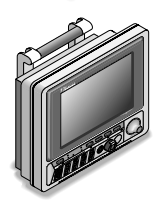

**Start the monitor boot loader program**

**Insert the memory card into the monitor card slot**

To update software *using memory cards*, follow the procedure described below. If you are updating software from a Centralscope Central Station, see page 6 for instructions on loading software from the central station. If you are updating software from a PC using diskettes, refer to the section "Update Software From Diskettes Usinbg A PC" later in these instructions.

Follow these steps to download software from the memory cards to the monitor. Refer to the addendum at the beginning of these instructions for current Eagle 4000 revision levels and part numbers.

- 1. If a memory card is installed in the monitor, remove it by pushing in the black button above the PCMCIA card slot on the right side of the monitor.
- 2. If there are any remote controls or DDWs connected to the monitor, disconnect them. If the monitor is connected to the network, disconnect the AUI cable from the monitor rear panel (ETHERNET) connector.
- 3. Apply AC power to the monitor.
- 4. Turn the rear panel power switch to the on (1) position and make sure that the PWR AC indicator on the front panel lights up.
- 5. Start the monitor Boot Loader program:
	- Hold down the NBP GO/STOP and ZERO ALL front panel controls on the monitor,
	- Press and release the Trim Knob control,
	- Continue to hold the NBP GO/STOP and ZERO ALL front panel controls until the Eagle Boot Loader menu appears on the monitor display.
- 6. Insert the first memory card into the PCMCIA card slot on the right side of the monitor. The side of the memory card with the purple stripe and the word "Flash" should face the rear of the monitor and Marquette's label should face the front of the monitor. Insert the edge of the memory card with the connector interface into the PCMCIA card slot first.
- 7. Observe the monitor display. In less than ten seconds a FILE SERVER SELECTION menu appears on the display. If the FILE SERVER SELECTION menu does not appear after 10 seconds, use the Search for Fileserver option to look for it again. At the FILE SERVER SELECTION menu:
	- Find the **localHost** or **Memory Card** option in the file server selection menu,
	- Rotate the Trim Knob control until the number corresponding to the **localHost** or **Memory Card** menu item is displayed, and
	- Press and release the Trim Knob control to make the selection.
- 8. Continue the update process by following the "Load the version 6 conversion tool" procedure described on the next page.

# **LOAD THE VERSION 6 CONVERSION TOOL**

**DOWNLOAD THE VERSION 6 CONVERSION TOOL**

Monitors running software version 5C or earlier must have a special software conversion tool loaded in order to update the software to version 6a or later. The procedure below describes how to load this conversion tool.

#### **NOTE**

If the monitor being updated is already running software version 6a or later, you do not need to load the conversion tool. Proceed to the Download the Software Components section on page 14.

- 1. When the MOUNT PT SELECTION menu appears on the monitor display: **Load update.net/eagle**
	- Find the **/update.net/eagle** option in the mount pt selection menu,
	- Rotate the Trim Knob control until the number corresponding to the **/update.net/eagle** menu item is displayed, and
	- Press and release the Trim Knob control to make the selection.

#### 2. When the SCRIPT NAME SELECTION menu appears on the monitor display: **Load tool.scr**

- Find the **tool.scr** option in the script name selection menu,
- Rotate the Trim Knob control until the number corresponding to the **tool.scr** menu item is displayed, and
- Press and release the Trim Knob control to make the selection.

3. The monitor then displays the part number, version, and date of the conversion tool about to be installed. A prompt appears on the monitor display requiring verification of the software about to be installed. This prompt allows the user to either continue with the download or abort. Rotate the Trim Knob control until YES appears, and press and release the Trim Knob control to make the selection. **Reply YES to the prompt**

### **LOAD THE VERSION 6 CONVERSION TOOL (CONT)**

- **The conversion tool is downloaded to the monitor**
- 4. Various messages appear on the monitor display. These messages indicate how the download is going. Be patient during this part of the procedure — it can take a couple of minutes.

#### **CAUTION**

Do not reboot or power down the monitor unless the download is successfully completed, or the monitor shows no indication of download activity for over 5 full minutes.

#### **DOWNLOAD THE BOOT CODE SOFTWARE**

Once the conversion tool (tool.scr) has been loaded, download the monitor boot code (boot.scr) using the following procedure. Do NOT reboot the monitor in between the two procedures.

- 1. At the FILE SERVER SELECTION menu, choose one of the following:
	- If you are downloading the software from a Centralscope central station, find the care unit name of the appropriate central station (the one that has the monitor software on its internal hard disk drive) in the file server selection menu. Rotate the Trim Knob control until the number of the appropriate central station is displayed in the file server selection menu, then press and release the Trim Knob control to make the selection.

#### **NOTE**

If the care unit name of the central station you are using doesn't appear in the file server selection menu, use the Search for fileserver option to look for the appropriate care unit name again. Occasionally, the monitor must search the network more than once before it "finds" all the care units on the network.

If you are downloading the software from memory cards, find the **Memory Card** option in the file server selection menu. Rotate the Trim Knob control until the number corresponding to the **Memory Card** menu item is displayed, then press and release the Trim Knob control to make the selection.

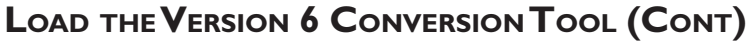

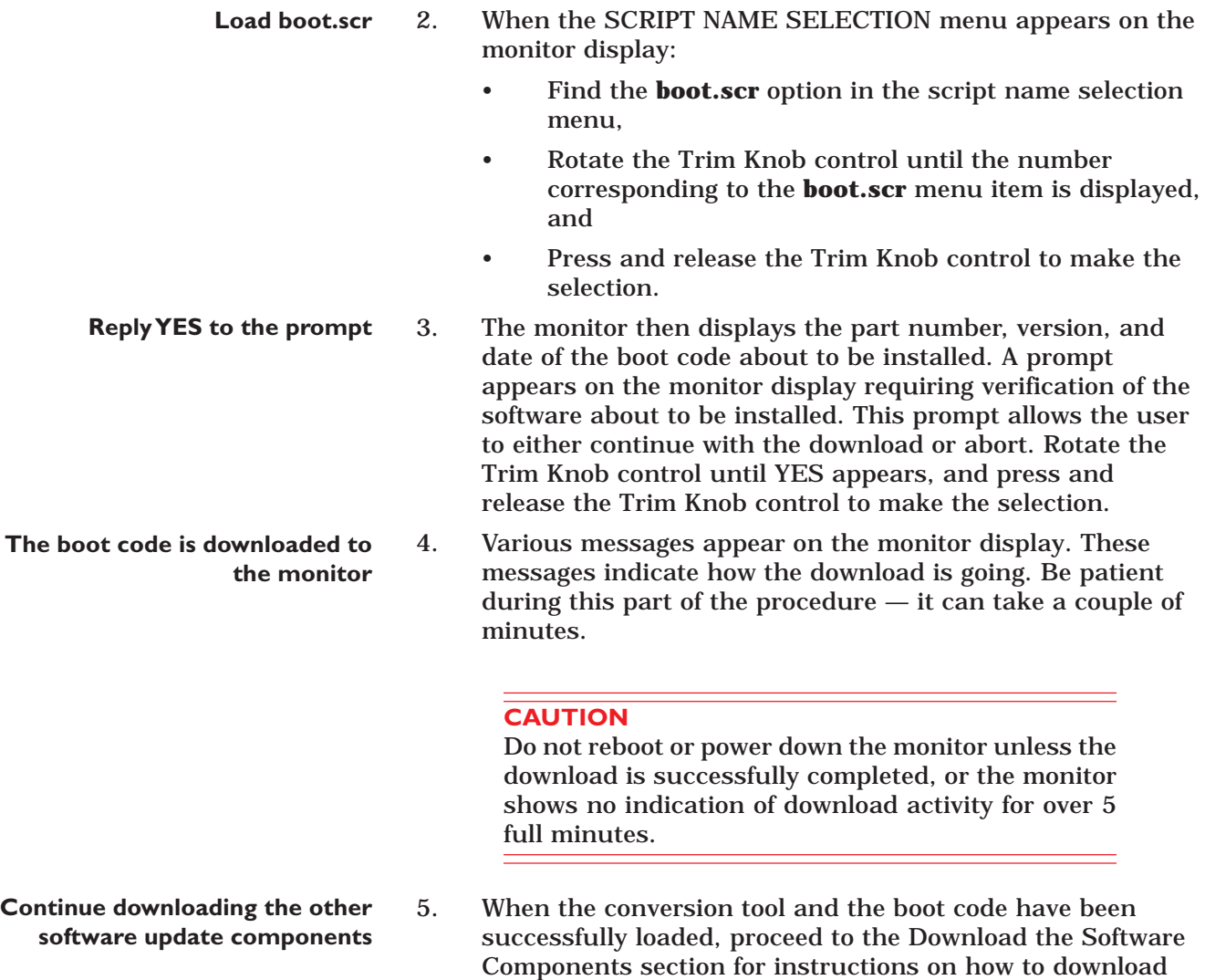

the other software components needed for this update.

# **DOWNLOAD THE SOFTWARE COMPONENTS**

### **DOWNLOAD MONITOR SOFTWARE COMPONENTS**

**Software components must be updated in order** The monitor requires certain software to make it operational as a fully capable patient monitor. The procedure below describes how to load this software.

There are four different software components that may need to be updated. The components must be downloaded in the following order:

• Boot code (**boot.scr**)

#### **NOTE**

If the conversion tool for updates from pre-version 6 software has been downloaded, it is not necessary to download the boot code. Begin the software component download with the acquisition processor code.

- Acquisition processor code (**das.scr**)
- CO2 main code (**co2main.scr**)

#### **NOTE**

CO2 is an optional feature. If the monitor being updated is not equipped with the CO2 feature, the CO2 main code cannot be updated.

• Main processor code (**main.scr**)

**Download procedures are the same for each software component**

**Start the monitor boot loader program**

The procedure for downloading the software components is the same for each component.

Follow the directions below for each component that needs to be updated.

- 1. To start the monitor Boot Loader program:
	- Hold down the NBP GO/STOP and ZERO ALL front panel control keys on the monitor,
	- Press and release the Trim Knob control, and
	- Continue to hold the NBP GO/STOP and ZERO ALL front panel control keys until the Eagle Boot Loader menu appears on the monitor display.

### **DOWNLOAD THE SOFTWARE COMPONENTS (CONT)**

- **Select the source to load the software from**
- 2. Observe the monitor display. In less than ten seconds a FILE SERVER SELECTION menu appears on the display. At the FILE SERVER SELECTION menu, choose one of the following:
	- If you are downloading the software from a Centralscope central station, find the care unit name of the appropriate central station (the one that has the monitor software on its internal hard disk drive) in the file server selection menu. Rotate the Trim Knob control until the number of the appropriate central station is displayed in the file server selection menu, then press and release the Trim Knob control to make the selection.

#### **NOTE**

If the care unit name of the central station you are using doesn't appear in the file server selection menu, use the Search for fileserver option to look for the appropriate care unit name again. Occasionally, the monitor must search the network more than once before it "finds" all the care units on the network.

If you are downloading the software from memory cards, find the **Memory Card** option in the file server selection menu. Rotate the Trim Knob control until the number corresponding to the **Memory Card** menu item is displayed, then press and release the Trim Knob control to make the selection.

#### **NOTE**

When updating the main processor code (**main.scr**), you must remove memory card #1 and insert memory card #2 at this point. For instructions on inserting or removing the memory card, refer to page 10.

- 3. When the DIRECTORY SELECTION menu appears on the monitor display:
	- Find the **/update.net/egl4000/6X** option in the directory selection menu,
	- Rotate the Trim Knob control until the number corresponding to the **/update.net/egl4000/6X** menu item is displayed, and
	- Press and release the Trim Knob control to make the selection.

**Load /update.net/egl4000/6x**

**The software is downloaded to the monitor** 4. When the SCRIPT NAME SELECTION menu appears on the monitor display: • Find the appropriate option (**boot.scr**, **das.scr**, **co2main.scr**, or **main.scr**) in the script name selection menu, • Rotate the Trim Knob control until the number corresponding to the appropriate menu item is displayed, and • Press and release the Trim Knob control to make the selection. 5. The monitor then displays the part number, version, and date of the software components that are about to be installed. A prompt appears on the monitor display requiring verification of the software about to be installed. This prompt allows the user to either continue with the download or abort. Rotate the Trim Knob control until YES appears, and press and release the Trim Knob control to make the selection. 6. Various messages appear on the monitor display. These messages indicate how the download is going. First, the program erases flash memory. Then it downloads each software component to the monitor flash memory circuits. Be patient during this part of the procedure  $-$  it can take a couple of minutes. **CAUTION** Do not reboot or power down the monitor unless the download is successfully completed, or the monitor shows no indication of download activity for over 5 full minutes. **Reply YES to the prompt Load the appropriate option**

> Errors may occur during download. For most errors, try starting the procedure over again. If you continue to experience problems, contact Marquette Service (refer to *How to Reach Us…* at the beginning of this manual).

- 7. Repeat steps 2 through 6 for each additional software component that needs to be updated. Keep the following in mind as you update:
	- The software components must be updated in order. See page 14 for the update order.
	- The boot code (**boot.scr**) does not need to be loaded if the conversion tool (**tool.scr**) has been downloaded. It is loaded as part of the conversion tool.
	- CO2 is optional, so **co2main.scr** does not need to be loaded if the monitor being updated is not equipped with CO2.
	- To load the main processor code (**main.scr**) from memory cards, the second memory card must be inserted. Refer to Step 2 for more details.

# **DOWNLOAD THE SOFTWARE COMPONENTS (CONT)**

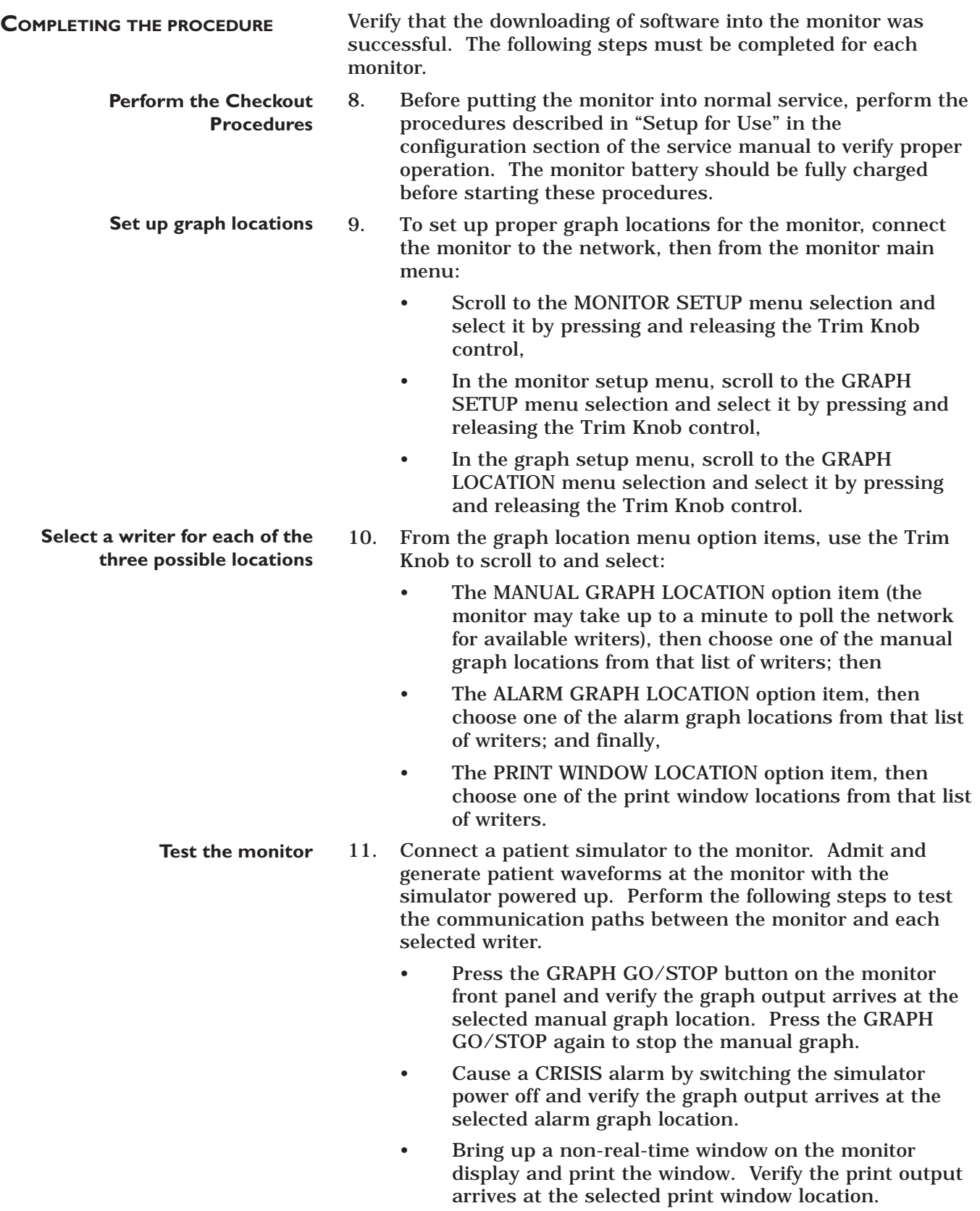

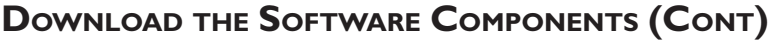

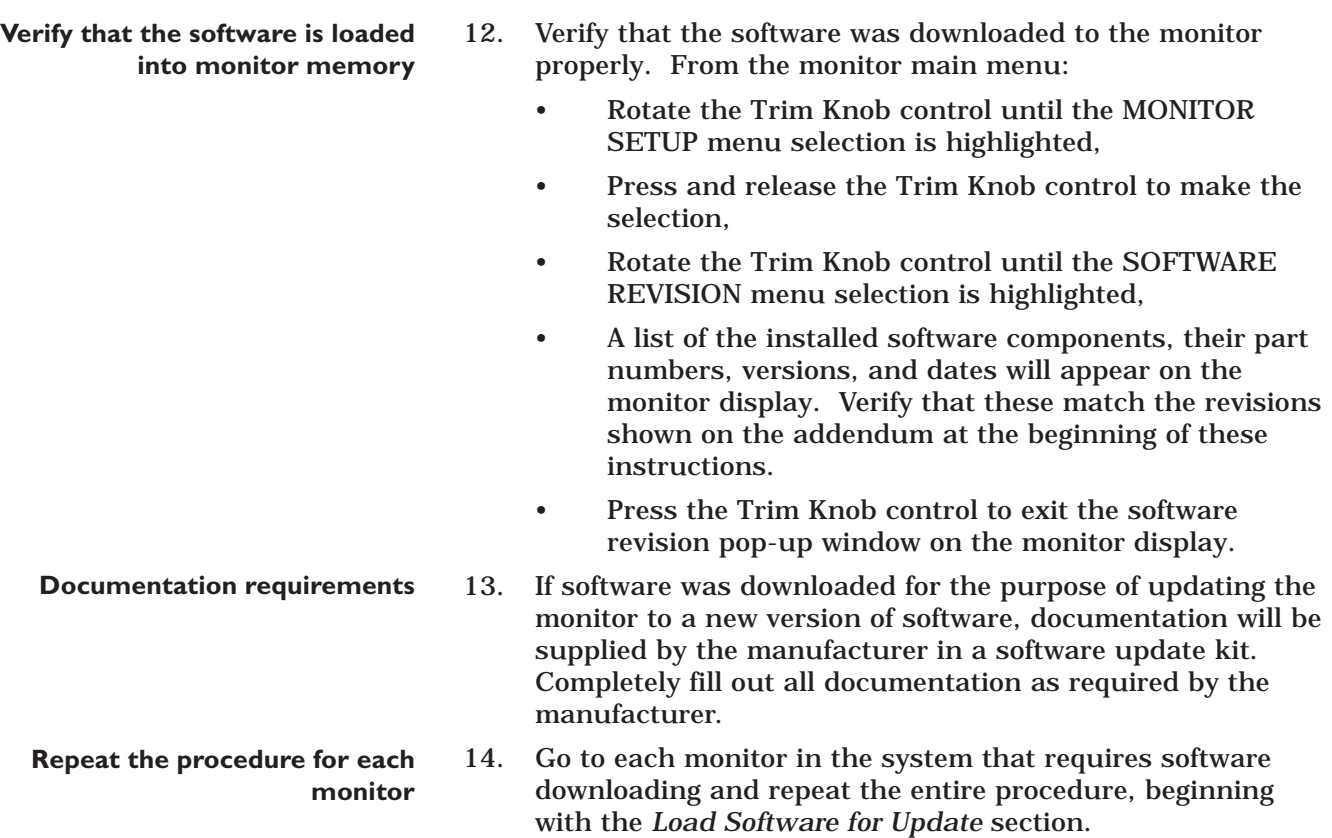

# **UPDATE SOFTWARE FROM DISKETTES USING A PC**

#### **ABOUT THE PROCEDURE**

This procedure describes how to update software in the monitor from a PC or PC laptop floppy disk drive using update diskettes provided in the Software Update Kits. Refer to the addendum included with each set of update instructions for current monitor software revision levels and associated part numbers.

#### **NOTE**

This procedure can only be used if the monitor being updated is already running software version 6a or later. It is recommended that either the network or memory card method be used when possible for all software boot code update procedures, since these methods are more reliable. Refer to the Load Software for Update section in the procedures for more information.

This update procedure requires the following:

- 1. PC or PC laptop, to download software, with the following minimum requirements:
	- MS-DOS compatible,
	- 1.4M, 3.5-inch floppy disk drive, and
	- RS-232C serial port.
- 2. Download kit including:
	- RS-232C to RS-422 converter,
	- monitor cable assembly, and
	- PC cable assembly.

#### **NOTE**

Contact your regional Marquette sales representative for the download kit part numbers.

3. Manufacturer software update diskettes.

Connect the PC to the monitor by following these steps:

- 1. Attach the monitor cable assembly to the 9-pin D-type connector labeled Async Comm (the connector closest to the Ethernet connector) on the monitor rear panel.
- 2. Connect the other end of the monitor cable assembly to the RS-232C to RS-422 converter. Note the RS-232C to RS-422 converter is powered by the monitor and does not require a separate power source.
- 3. Connect the PC cable assembly from the RS-232C to RS-422 converter to the D-type connector labeled COMMS or COMM 1 at the rear of the PC.

#### **CONNECT THE PC TO THE MONITOR**

**UPDATE PROGRAM START-UP** Start the update download program from an update diskette to begin loading software into the monitor by following these steps:

**Boot up the PC to a DOS operating system** 4. Apply power to the PC and wait for the  $C:\rangle$  prompt to appear on the PC display.

#### **CAUTION**

The manufacturer recommends operating the PC (or PC laptop) on AC power for the duration of the update process. This will prevent inadvertent power interruptions to the PC or PC laptop. Interruption of power will cause the update process to fail. While downloading the boot code components, interruptions in the update process may result in monitor malfunction or being rendered completely useless. The monitor may require factory service as a result.

#### **NOTE**

If the PC being used for this procedure automatically launches any version of Windows, perform the necessary steps to quit Windows and return to DOS.

- **Insert diskette #4**
- **Run the update program from the PC**
	- **Select the update bedside utility**
- 5. Insert diskette #4 into the PC floppy disk drive.
- 6. Type **a:** at the c:\> prompt and press the ENTER key on the PC keyboard to change directories to the floppy drive. Then type **update** at the a:\> prompt and press the ENTER key on the PC keyboard to launch the update program. The UPDATE UTILITIES menu will appear on the PC display.
- 7. Select UPDATE BEDSIDE from the update utilities menu by pressing the F2 key on the PC keyboard. The UPDATE BEDSIDE utilities menu will appear on the PC display.

**DOWNLOAD FROM THE PC TO THE MONITOR**

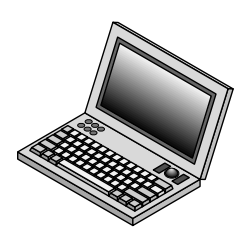

**Start the monitor boot loader program**

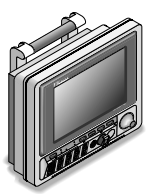

**Bring up the service menu on the monitor display**

**Select the code to be downloaded**

The PC and the monitor are serially linked, communication-wise. The following steps describe how to download a specific file into monitor memory. In order to proceed, the monitor must be enabled to receive update files. Follow these steps to enable the monitor for download, then select and load a specific file to the monitor.

- 8. If a memory card is installed in the monitor, remove it.
- 9. If there are any remote controls or DDW's connected to the monitor, disconnect them.
- 10. Apply AC power to the monitor.
- 11. Turn the rear panel power switch to the on (1) position and make sure that the PWR AC indicator on the front panel lights up.
- 12. To start the monitor Boot Loader program, follow these steps:
	- Hold down the NBP GO/STOP and ZERO ALL keys,
	- Press and release the Trim Knob control,
	- Continue holding the NBP GO/STOP and ZERO ALL keys until the Boot Loader menu appears on the monitor display.
- 13. At this point, one of two situations will be present:
	- For a monitor *not connected* to a patient monitoring network, the Boot Loader will take approximately 30 seconds to activate and the Service Menu will appear on the monitor display. If this is the case, proceed to the next step.
	- For a monitor *connected* to a patient monitoring network, the File Server Selection menu will appear in approximately 10 seconds. Use the Trim Knob to scroll to and select the number corresponding to **Service Menu** from the file server selection menu list. The service menu will then appear on the monitor display.
- 14. Select the code to be updated. Refer to the addendum at the beginning of these instructions to identify which components need to be updated. The code must be updated in the following order:
	- Acquisition processor code (**DAS**)
	- Boot code (**Boot**)
	- CO2 main code (**CO2 Main**)

#### **NOTE**

CO2 is an optional feature. If the monitor being updated is not equipped with this feature, the CO2 main code cannot be updated.

• Main processor code (**Main**)

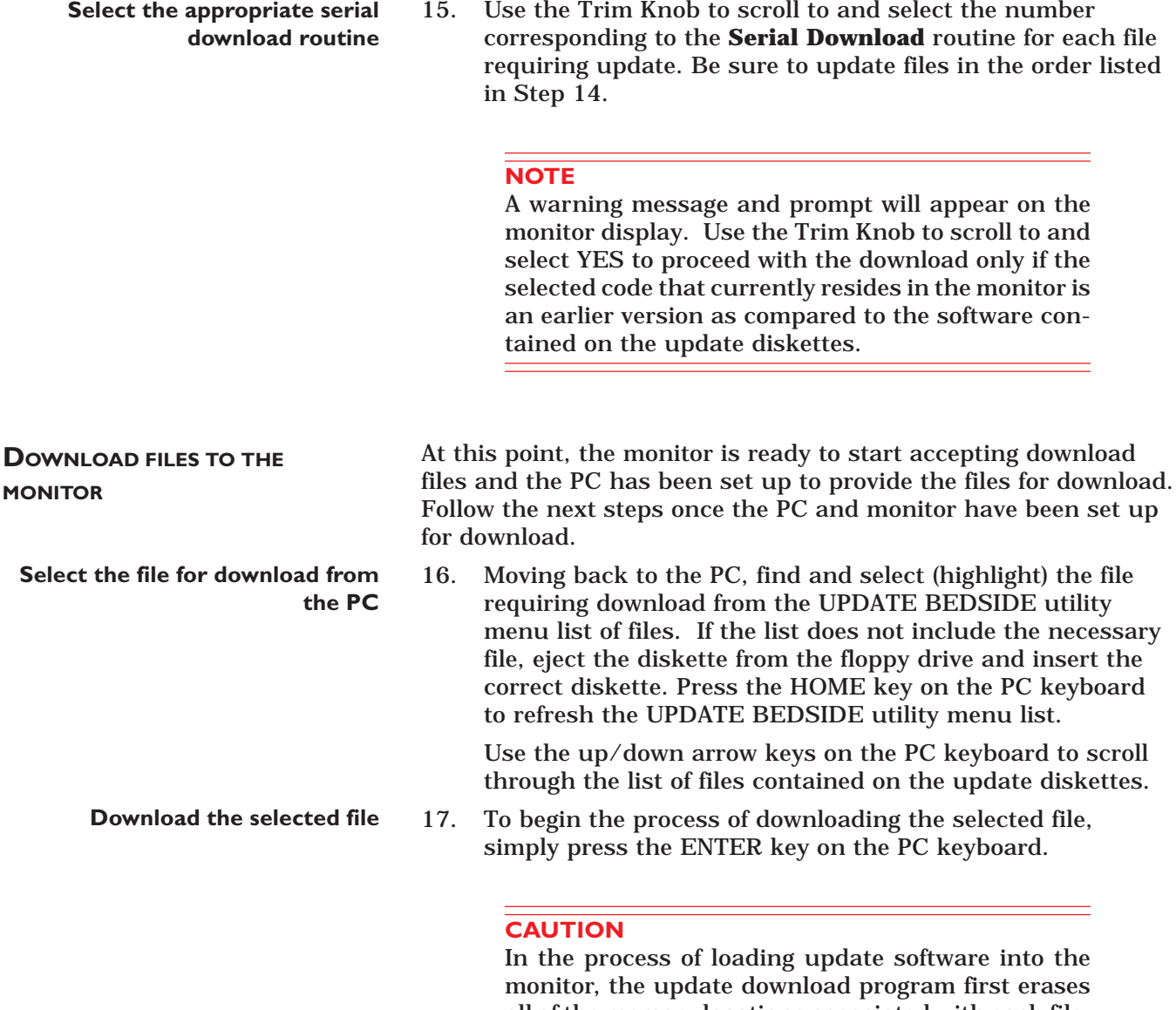

all of the memory locations associated with each file. Problems in the download process may cause the monitor to be rendered useless. Do not interrupt the download process once it has begun. If problems are encountered, rendering the monitor useless, contact the appropriate technical support group listed in the beginning of this document.

**If incorrect files are chosen, a prompt appears on the monitor display** The monitor will indicate a warning if the file name from the PC does not match the file name residing in monitor memory.

#### **NOTE**

The main processor code is on two diskettes. When downloading the main processor code, the PC will prompt you to insert the second diskette at the proper time.

#### **CAUTION**

Do not reboot or power down the monitor while downloading boot code files. The monitor will be rendered useless and require factory service.

**Verify PC-to-monitor communication Errors may occur during the download process** Messages will appear on the monitor and PC displays indicating how the update is going. Verify that the Received bytes advance. When the selected file has finished downloading, the monitor will return to the Boot Loader program and display the Service Menu, and the PC will give an audible indication (a "beep") as well as indicate a completed download process on the PC display. The monitor automatically restarts itself after any main processor code (MAIN or BOOT) is finished loading. For most errors, simply press the RETURN key on the PC or repeat the download procedure. If the byte numbers stop advancing for more than two minutes, contact the appropriate technical support group listed in the beginning of this document.

**Repeat these steps for each file requiring update** 18. Perform steps 12 through 17 for each file that requires updating before proceeding to the next steps. When all code has been loaded, turn monitor power off, then on.

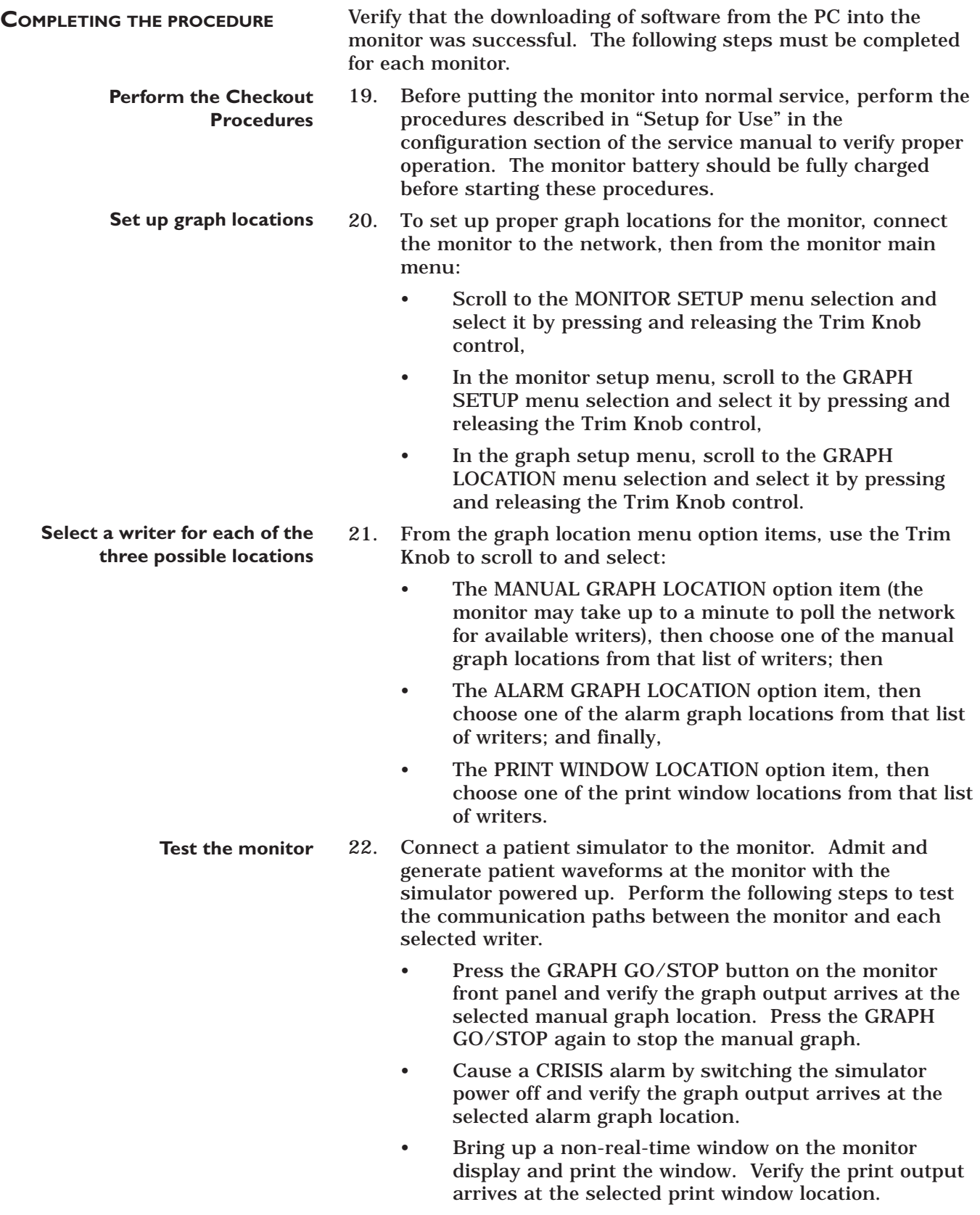

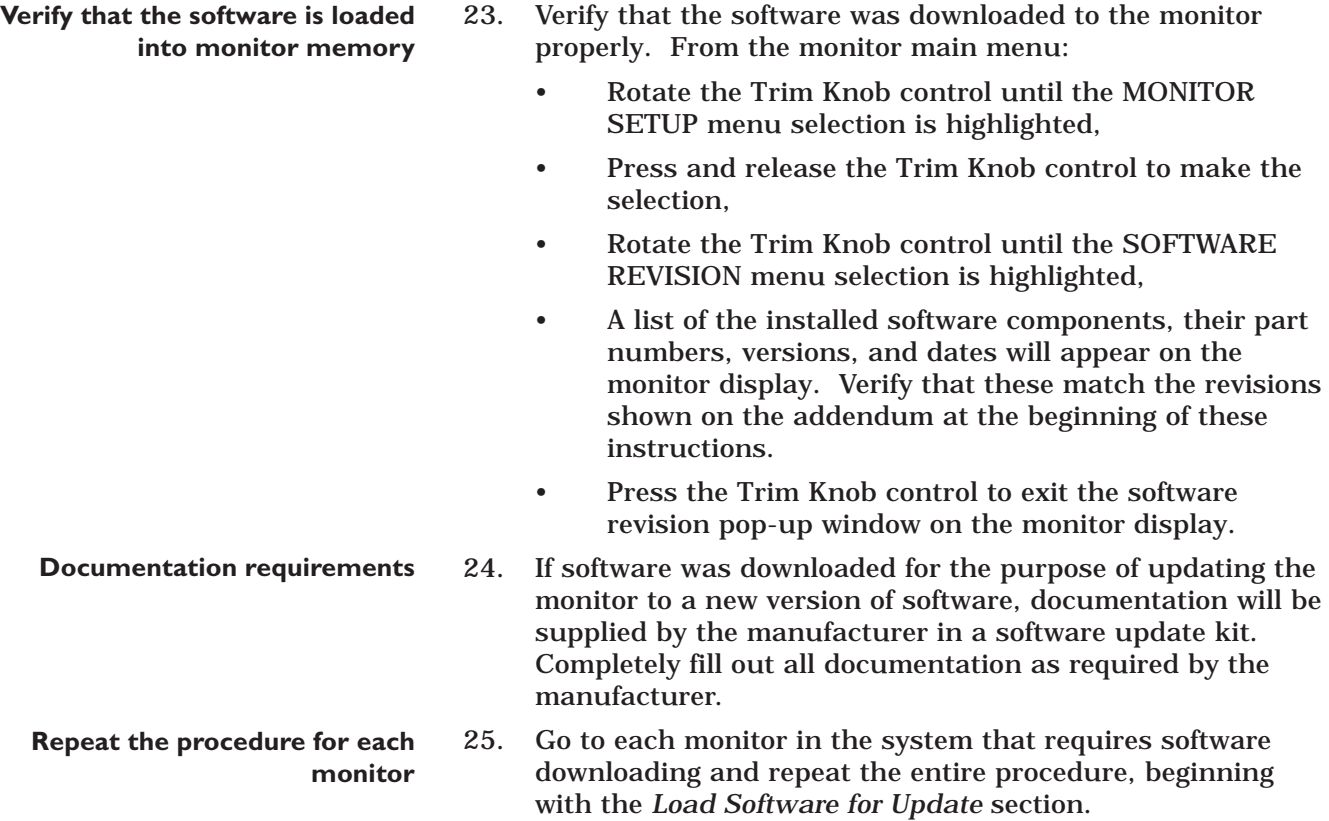

# **SET FRENCH OR GERMAN DEFAULTS**

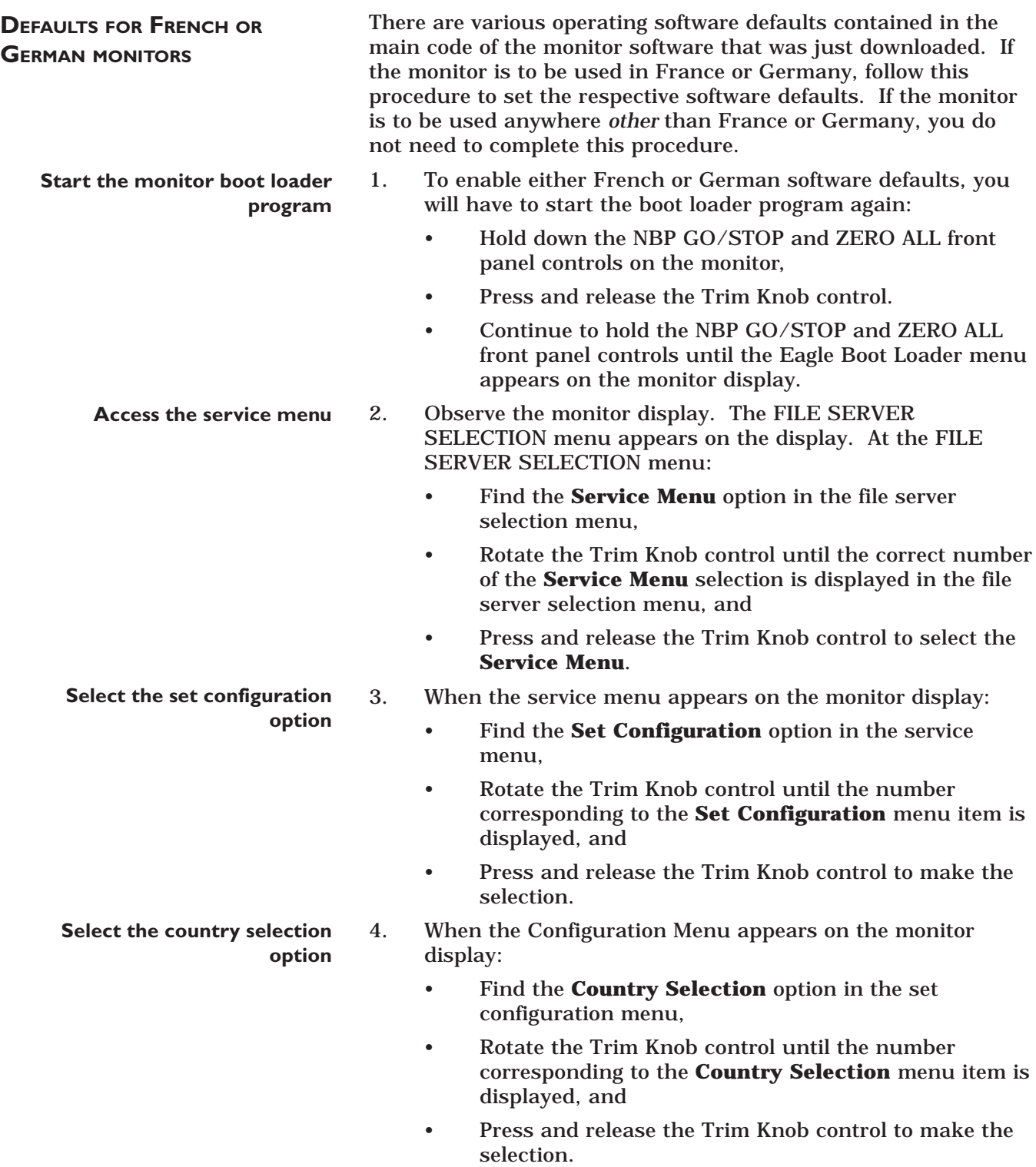

# **SET FRENCH OR GERMAN DEFAULTS (CONT)**

5. When the Select Country menu appears: Find the country option in the select country menu that corresponds to the appropriate country (if the monitor is not German or French, use the **DEFAULT** option), • Rotate the Trim Knob control until the number corresponding to the appropriate country (or Default) is displayed, and • Press and release the Trim Knob control to make the selection. 6. When the Select Country menu reappears: • Find the **Save Changes and Exit** item in the select country menu, • Rotate the Trim Knob control until the number corresponding to the **Save Changes and Exit** menu item is displayed, and • Press and release the Trim Knob control to make the selection. 7. When the Service Menu appears: • Find the **Exit** item in the service menu, • Rotate the Trim Knob control until the number corresponding to the **Exit** menu item is displayed, and • Press and release the Trim Knob control to make the selection. 8. When the File Server Selection menu appears: • Find the **Goto Main Flash** item in the menu, • Rotate the Trim Knob control until the number of the **Goto Main Flash** menu item is displayed, and • Press and release the Trim Knob control. **Select the country that the monitor software defaults are to be set for Save changes and exit Reboot into normal monitoring mode**

> When this step is complete, the screen will flash and the monitor will reboot into normal monitoring mode.

# **ENABLE (VERSION 6) SOFTWARE FEATURES**

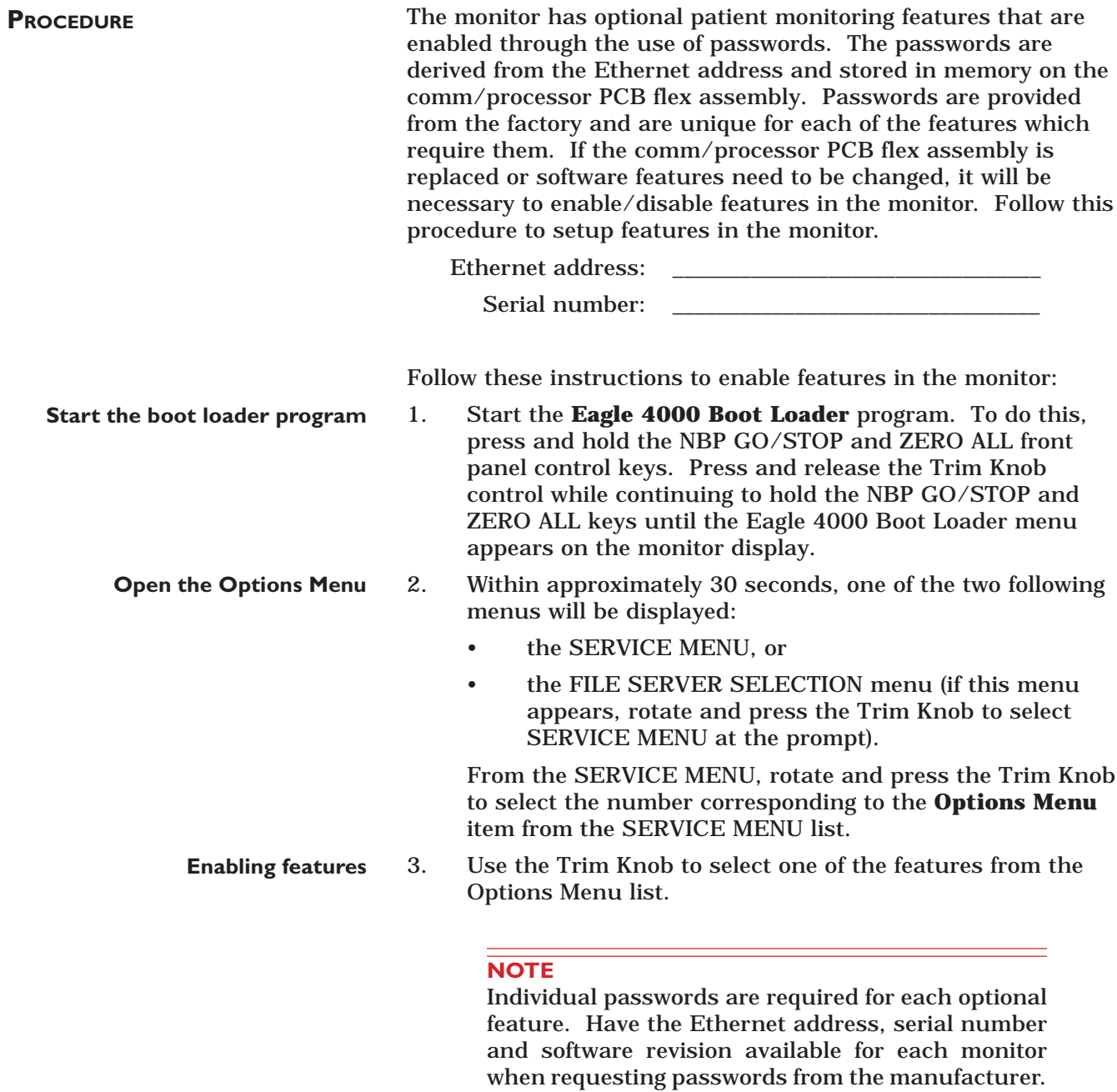

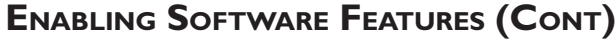

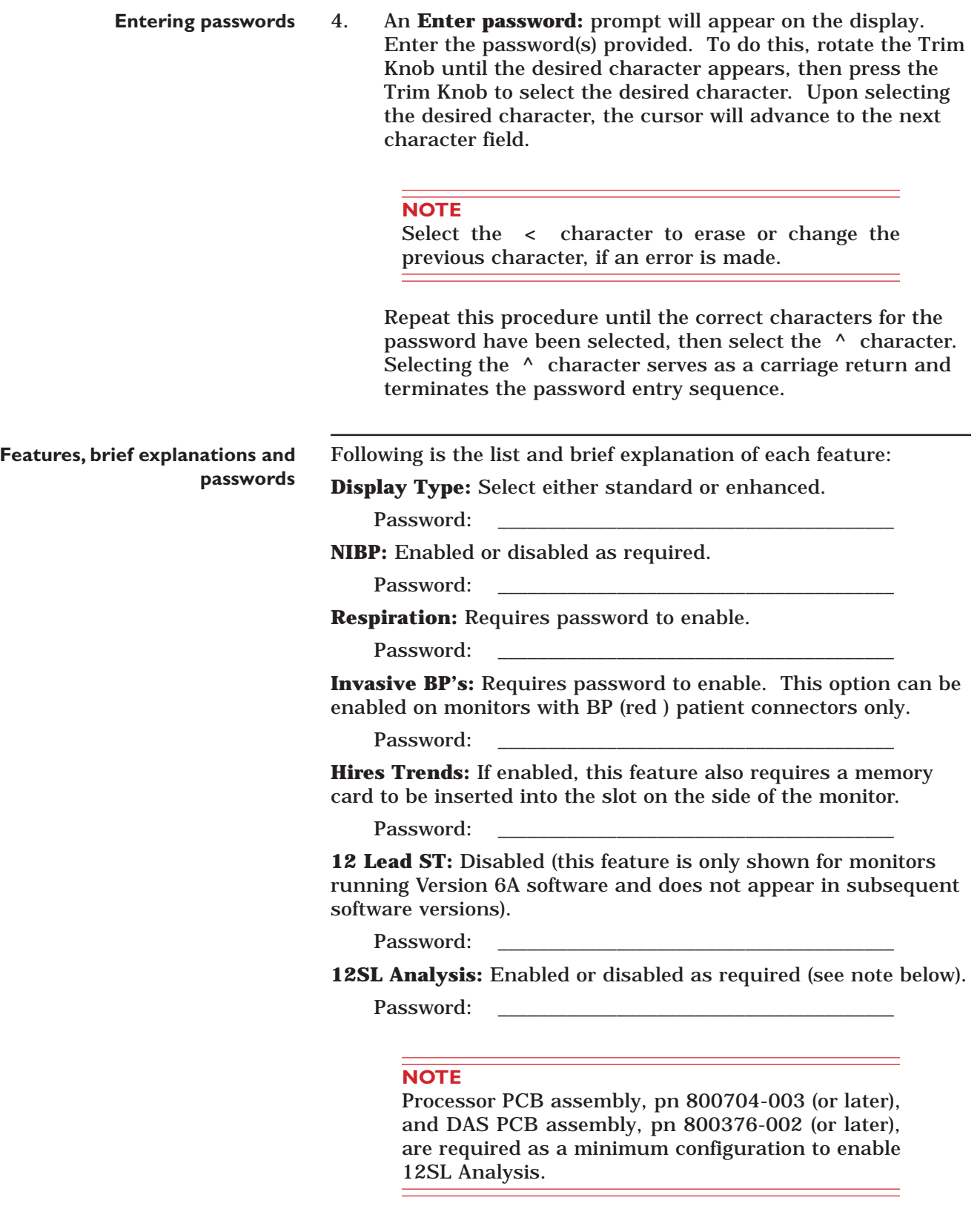

### **ENABLING SOFTWARE FEATURES (CONT)**

**Features, brief explanations and passwords (Cont)** **Set options in hexadecimal form (xx)** Do not alter.

Password:

**Change Software Level:** Requires password to enable. Select the software feature level (7015, 7020 or 7025/30) to enable operating features that correspond to those purchased for the monitor.

Password:

#### **WARNING**

Select and enable only the software level that operators have been trained for. The 7025 software feature level replaces the 7030 software feature level that was available in early production units.

**Program Genesis Card** Used for manufacturing/service purposes (do not alter).

**Change Ethernet Address** Select this to configure the network address in the monitor.

Password:

**Clear Configuration Memory** Select this to clear the erasable memory in the monitor.

Password:

**Enable Trial Options** Select this to temporarily configure all of the features for demonstration purposes only. After 5 days, the monitor will default to the previous configuration.

Password:

**Save Changes and Exit** Select this to make the feature settings permanent and exit the Options Menu.

5. When the Options Menu has been properly configured, select Exit to return to the SERVICE MENU. Restart the monitor to enable the selected features. 6. If any labels are included in the service kit, apply them to the appropriate location on the monitor. **Enabling selected features**

**COMPLETION** 

After the software feature level has been changed, it may be necessary to configure the monitor for the feature that was selected.

# **SETUP FOR USE**

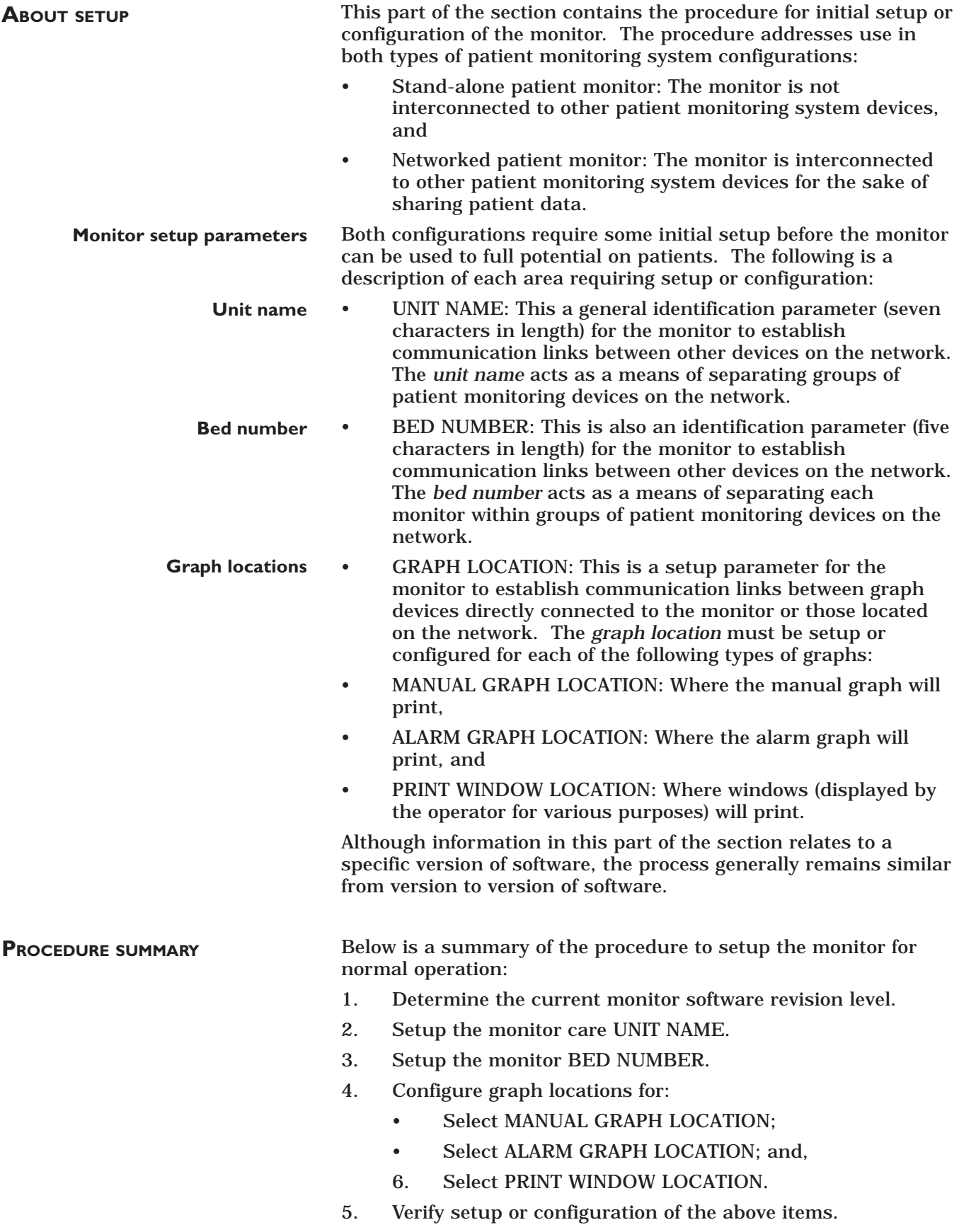

**Display feature locations**

#### **DISPLAY FEATURES**

The monitor display shows features that are mentioned in this part of the section. Use the figure below to locate these three features.

- 1. Along the top of the display are two text fields.
	- The first text field consists of a care UNIT NAME followed by a BED NUMBER. These both must be setup or configured on the monitor before initial use.
	- The second text field is the PATIENT NAME. This may be entered by the user (optionally) each time a patient is admitted to the monitor.
- 2. The center part of the display shows each of the monitored patient parameters in both a graphic and text format.
- 3. Along the bottom of the display (shown below is an ECG Menu) are menu option items.

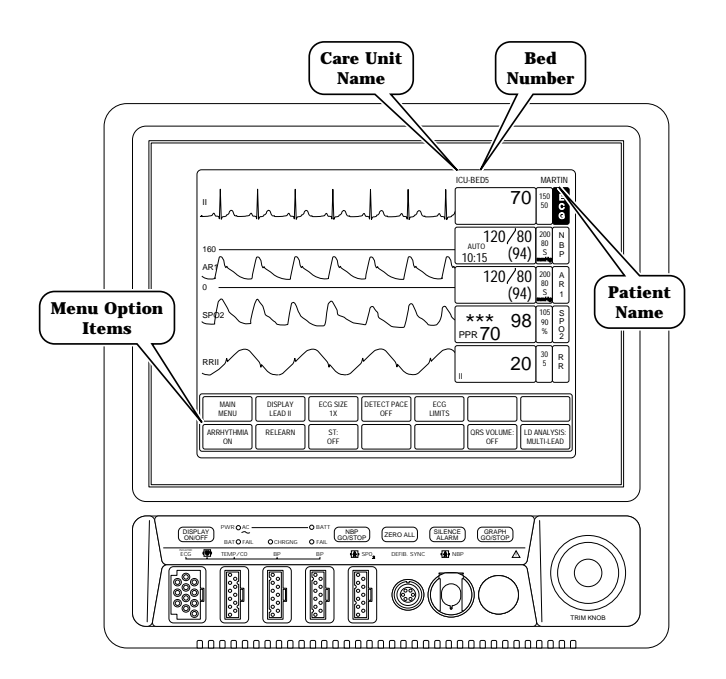

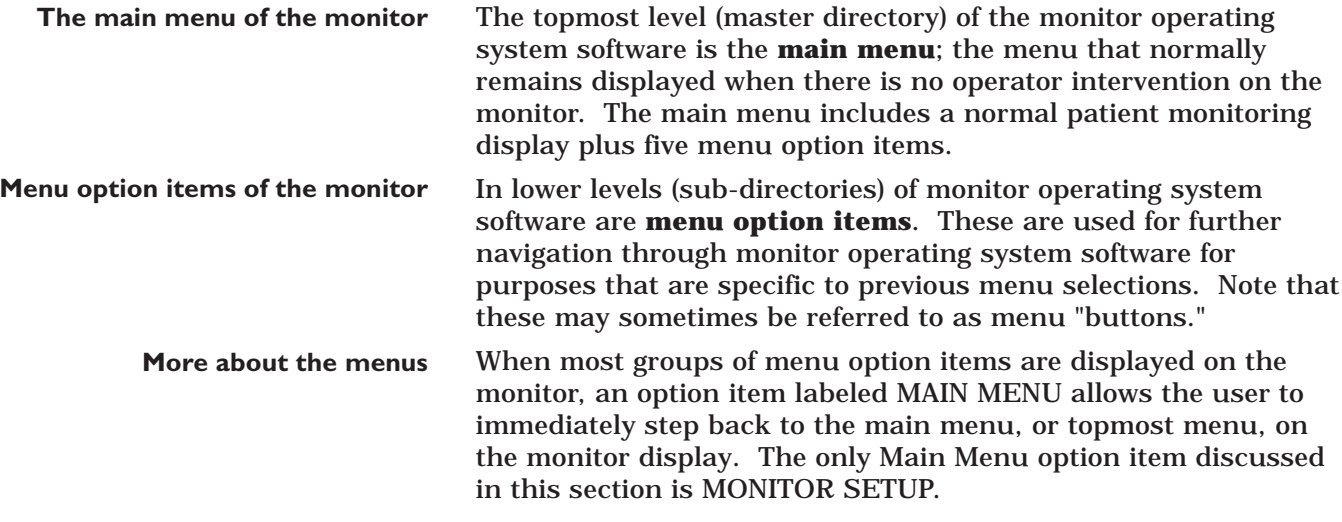

**SOFTWARE REVISION MENU** To determine the software revision under which the monitor is currently operating, follow these steps:

> 1. Use the Trim Knob control to scroll to and select MONITOR SETUP from main menu on the monitor display.

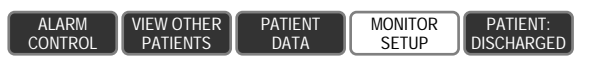

2. Scroll to and select SOFTWARE REVISION from the monitor setup menu.

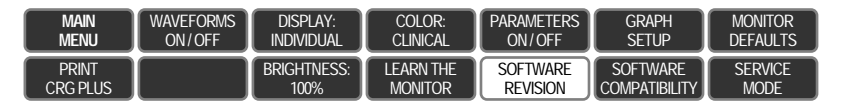

**About the software revision popup window** The software revisions of the monitor, in general, as well as the software revisions of each processing circuit within the monitor are displayed in a pop-up window similar to the one shown below.

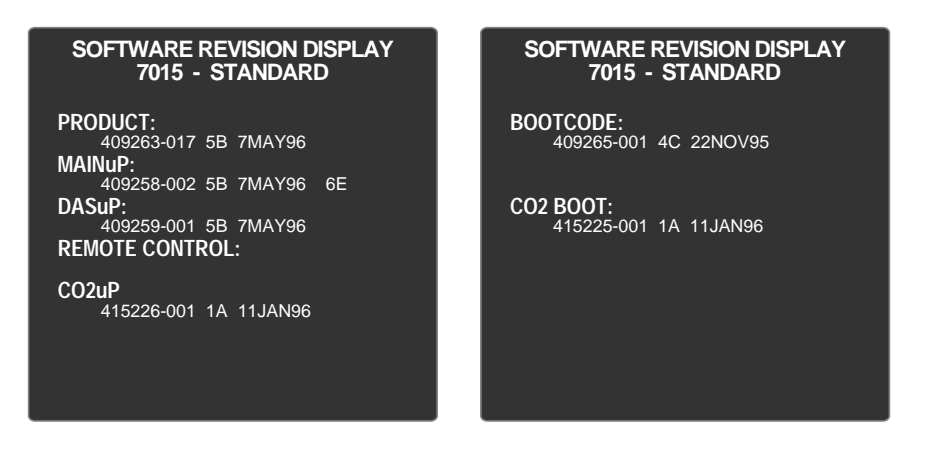

The PRODUCT software revision is the first item listed in the pop-up window. This is the overall software revision level of the monitor. The various processing circuits listed below PRODUCT, each may have different revision levels.

A part number for the software (409263-018), the version of the software (5B), and the software release date (22MAY96) immediately follow each item in the list.

**ENTER INTO THE SERVICE MODE MENU**

**Select monitor setup from the**

**Select service mode from the**

**monitor setup menu**

**main menu**

Begin setup by entering into the service mode menu of the monitor. Follow these steps:

- 1. Make sure all cables are properly connected to the monitor.
- 2. Apply AC power to the monitor.
	- Plug the power cord into a working AC power wall receptacle and turn the monitor rear panel main power switch to the on (1) position,
	- Press the DISPLAY ON/OFF front panel control on the monitor. The display should be on.
- 3. Use the Trim Knob control to scroll to MONITOR SETUP in the monitor main menu and press the Trim Knob control to select it.
	- ALARM CONTROL VIEW OTHER PATIENTS PATIENT DATA **PATIENT** DISCHARGED **MONITOR SFTUP**
- 4. Use the Trim Knob control to scroll to SERVICE MODE in the monitor setup menu and press the Trim Knob control to select it.

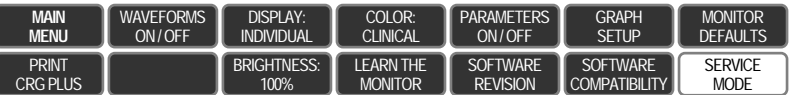

- 
- 0 1 0 <mark>6</mark> **SERVICE MODE**

**Enter the service menu password**

- 5. A service menu password window will appear on the monitor display, as shown in the figure at the left. A password is required to prevent non-service personnel from accessing the service menus. The password is four numbers that represent the date that currently resides in a memory circuit within the monitor (please note that this may or may not be the correct date). In the password, the first two numbers, starting from the left, represent the day and the second two numbers represent the month of whatever date that currently resides in the memory circuits of the monitor. For example, the seventh day of the third month (March 7th) would be represented in the password as 0703 (ddmm). Note the date that is currently on the monitor display and follow these steps to enter the password;
	- Rotate the Trim Knob control to highlight the password number that you would like to change.
	- To change the highlighted number, press the Trim Knob control.
	- Rotate the Trim Knob control until the correct number is displayed in the selected field.
	- To enter the number, press the Trim Knob control.
	- Repeat these steps until all password numbers are correctly displayed.
	- Once you have entered the correct password numbers, rotate the Trim Knob control to highlight SERVICE MODE in the enter password window.
	- Press the Trim Knob control one more time to enter the password and access the service menus of the

#### **UNIT NAME**

**About the monitor unit name**

**Setup the unit name of the**

**monitor**

From the service mode menu option items which appear on the monitor display, follow the next steps of the procedure to setup or configure the UNIT NAME of the monitor.

The monitor UNIT NAME provides a means of differentiating groups of devices on the network. Groups of devices with similar care unit names auto-segment themselves from other groups of devices with different care unit names on the network. The care UNIT NAME is part of a software address that is integrated into electronic packets of information which are transmitted or received to or from the network. The UNIT NAME is programmable and therefore allows users to define groups of devices on the network.

Setup or configure the UNIT NAME of the monitor by following these steps:

1. Use the Trim Knob control on the front panel of the monitor to scroll to and select SET UNIT NAME from the service mode menu option items.

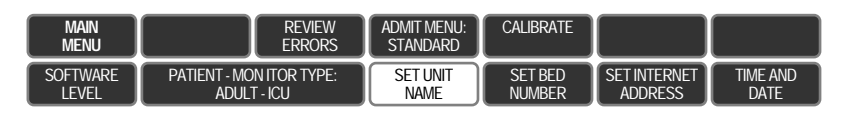

2. The SET UNIT NAME pop-up window appears on the monitor display as shown below.

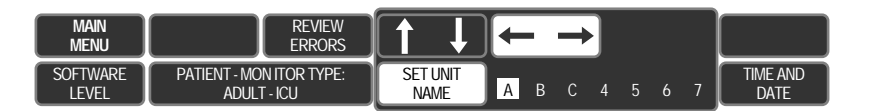

The UNIT NAME pop-up window displays either the current care UNIT NAME or is completely blank. The software supports up to seven alphanumeric characters to be used in the UNIT NAME field.

#### **NOTE**

It is important that the correct UNIT NAME be entered with regard to spelling, spaces and special characters programmed into the field. If a mistake is made in programming the UNIT NAME field, the monitor will not be available on the network for display at central stations within the same care unit.

#### **WARNING**

Never use the word "*none*" as a care UNIT NAME. This name can be very confusing to users and make network troubleshooting extremely difficult.

**Setup the unit name of the monitor (Cont)**

#### **CAUTION**

It is very difficult to visually detect spaces ("spaces" are characters) when programmed into the UNIT NAME. The manufacturer recommends avoiding the use of spaces in the UNIT NAME.

- 3. Two sets of arrow icons appear in the UNIT NAME pop-up window.
	- The horizontal (left/right) arrow icons, when highlighted, allow the user to select a specific character for change by rotating the Trim Knob control. Press and release of the Trim Knob while a specific character is highlighted, enables that specified character for change.
	- The vertical (up/down) arrow icons, when highlighted, allow the user to scroll through all of the alphanumerics available for each character. Rotating the Trim Knob control at this point allows the user to select a specific alphanumeric to be entered into the specified character position within this field. To enter the chosen character into memory, press and release the Trim Knob control one more time.
- 4. Repeat step 3 for each character to be entered as part of the UNIT NAME. Up to seven characters may be setup or configured. The manufacturer recommends UNIT NAME fields that are less than seven characters to be left-justified, leaving unused character positions (immediately to the right of the user-entered unit name) blank.
- 5. When finished making each character entry, use the Trim Knob control to select the SET UNIT NAME menu option item. Press the Trim Knob control. This programs the newly entered UNIT NAME into the monitor memory and closes the pop-up window.

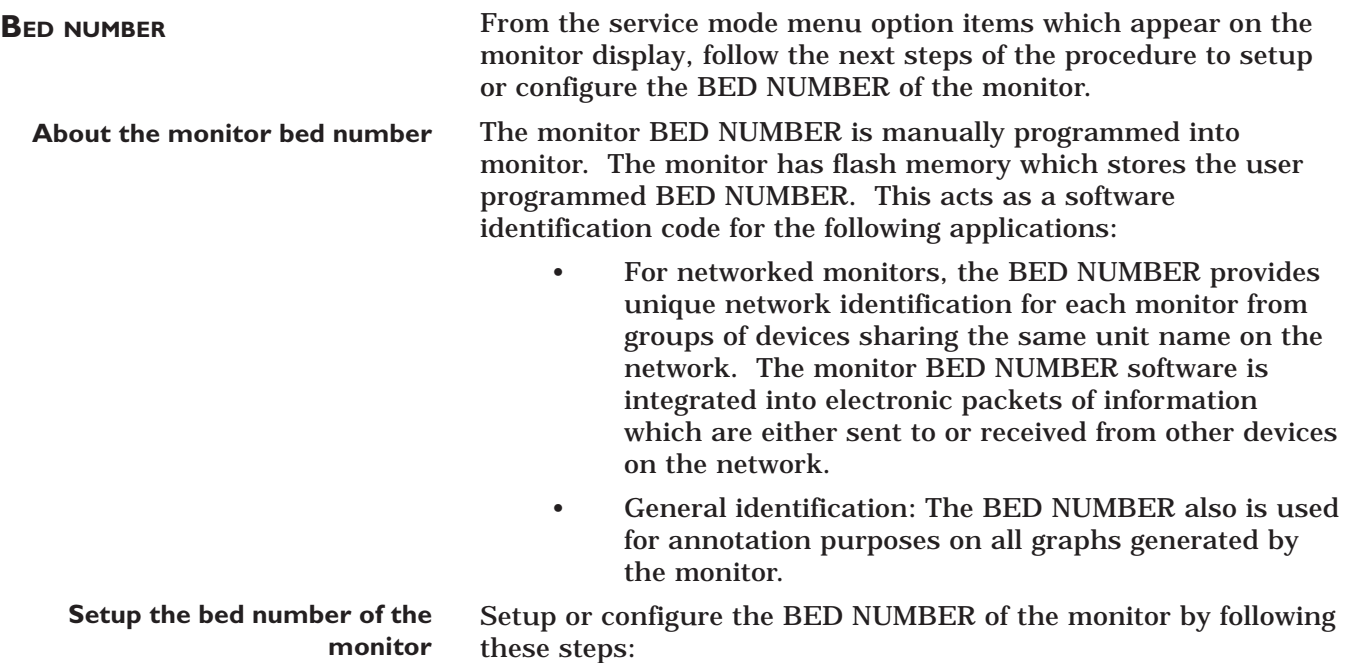

1. Use the Trim Knob control on the front panel of the monitor to scroll to and select SET BED NUMBER from the service mode menu option items.

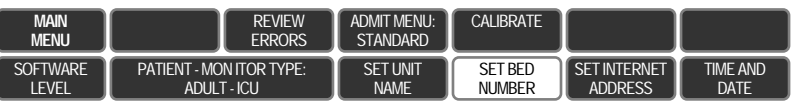

2. The SET BED NUMBER pop-up window appears on the monitor display as shown below.

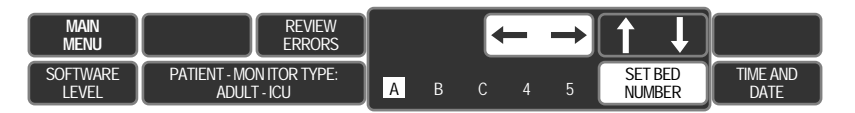

The SET BED NUMBER pop-up window displays either the current BED NUMBER or is completely blank. The software supports up to five alphanumeric characters to be used in the BED NUMBER field.

#### **NOTE**

It is important that the correct BED NUMBER be entered with regard to other monitors within the same care unit. If a mistake is made in programming the BED NUMBER field, the worse-case being a duplicate BED NUMBER on two different monitors within the same care unit, the monitor will not communicate properly on the network and will present problems when the monitor is setup or configured for display at central stations.
**Setup the bed number of the monitor (Cont)**

#### **WARNING**

Never use the word "none" as a BED NUMBER. This name can be very confusing to users and make network troubleshooting extremely difficult.

#### **CAUTION**

It is very difficult to visually detect spaces ("spaces" are characters) when programmed into the BED NUMBER. The manufacturer recommends avoiding the use of spaces in the BED NUMBER.

**Use the Trim Knob to initially setup or change the monitor bed number**

**There are five characters in the monitor bed number**

- 3. Two sets of arrow icons appear in the BED NUMBER popup window. Rotate the Trim Knob to highlight one of the sets of arrows and press it to enable each function:
	- The horizontal (left/right) arrows, when highlighted and enabled, allow the user to select a specific character for change by rotating the Trim Knob control. A press and release of the Trim Knob while a specific character is highlighted, enables that specified character for change.
	- The vertical (up/down) arrows, when highlighted, allow the user to scroll through all of the alphanumerics available for each character in the BED NUMBER. Rotating the Trim Knob control at this point allows the user to select a specific alphanumeric to be entered into the specified character position within this field. To enter the chosen character into memory, press and release the Trim Knob control one more time.
- 4. Repeat step 3 for each character to be entered as part of the BED NUMBER. Up to five characters may be setup or configured. The manufacturer recommends that userdefined BED NUMBER consisting of less than five characters, be left-justified and leave unused character positions (those to the right of the user-defined bed number) blank.
- 5. When finished making each character entry, use the Trim Knob control to select the SET BED NUMBER menu option item. Press the Trim Knob control. This programs the newly entered BED NUMBER into the monitor memory and closes the pop-up window.

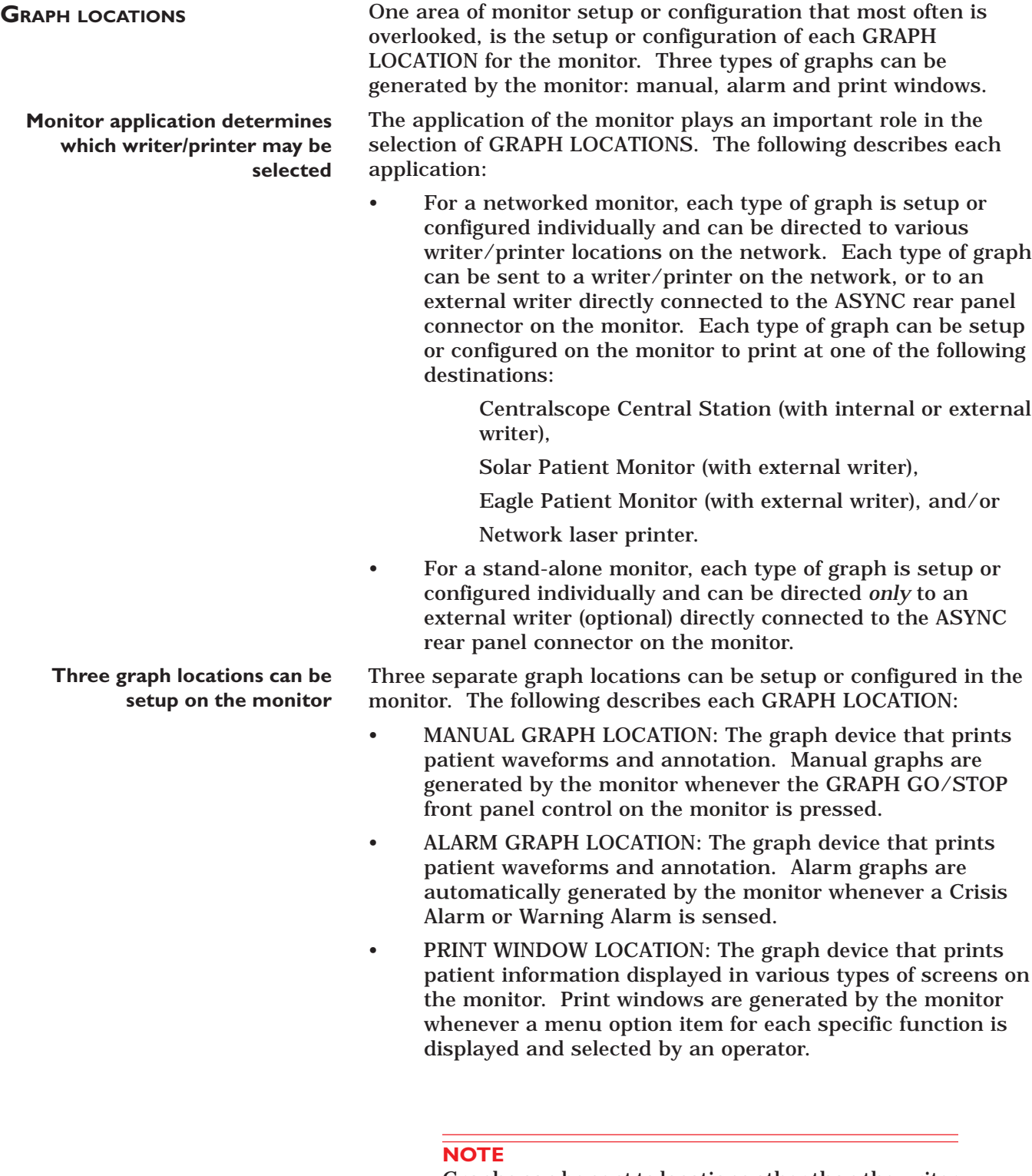

Graphs can be sent to locations other than the writer directly connected to the monitor. ÷,

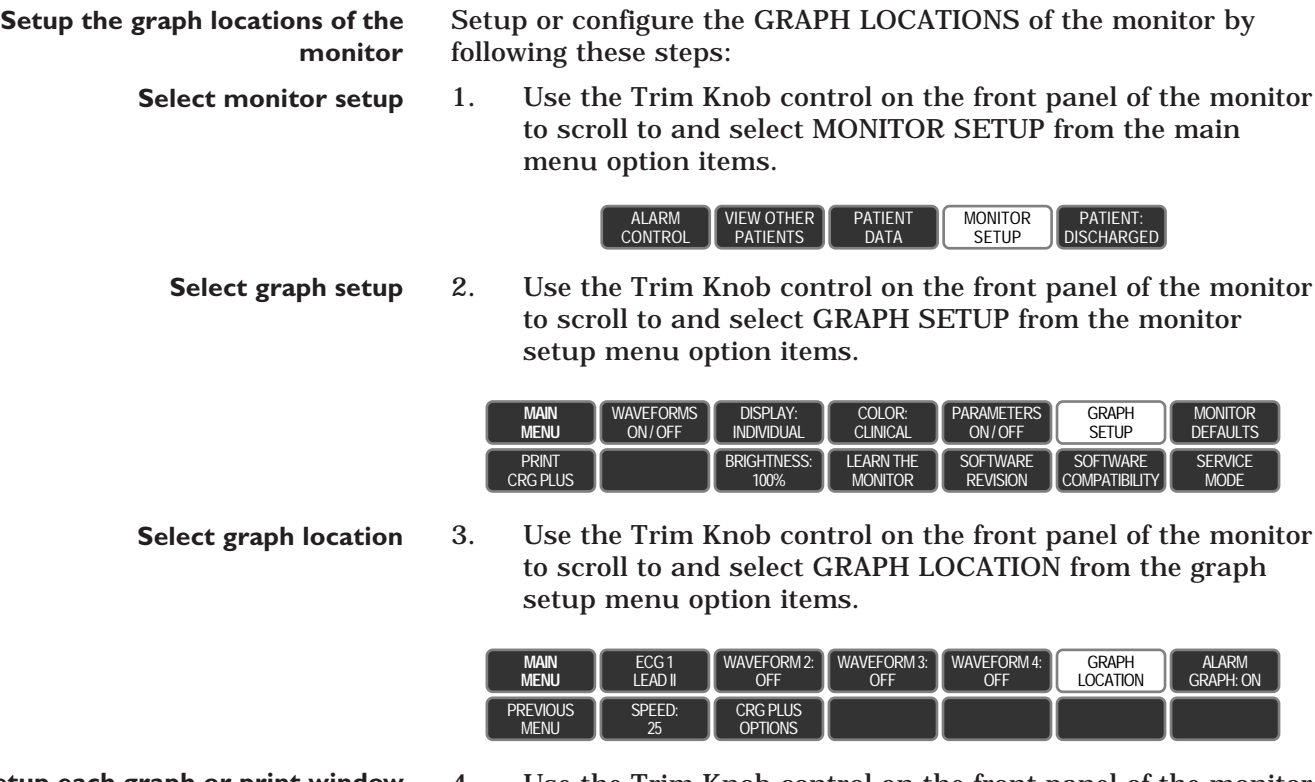

4. Use the Trim Knob control on the front panel of the monitor to scroll to and select either MANUAL GRAPH LOCATION, MANUAL GRAPH LOCATION, or PRINT WINDOW LOCATION from the graph location menu option items.

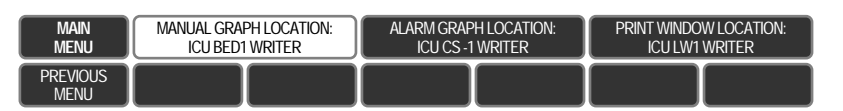

#### **NOTE**

The graph location menu has menu option items for programming the manual graph location, the alarm graph location and the print window location. All three must be setup and configured individually for full functional use of the monitor.

Select one of the graph location menu option items on the monitor to display a pop-up list of all available writers.

**Setup each graph or print window location**

**Select a writer from the pop-up list on the monitor display** The graph location pop-up list appears in the upper left portion of the monitor display.

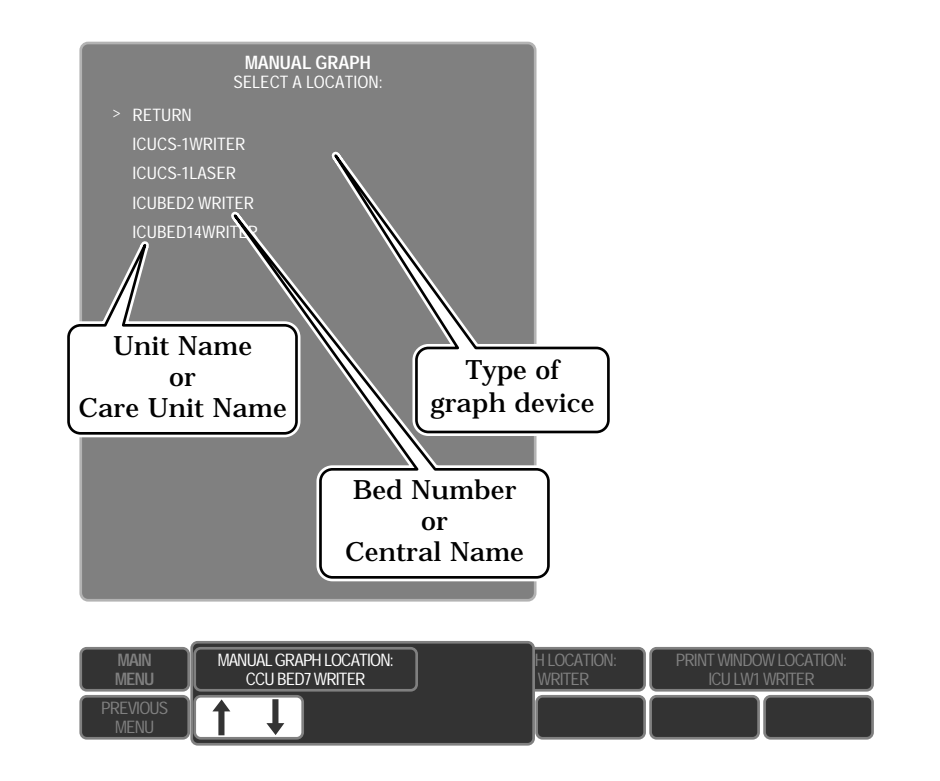

The pop-up list includes the unit name (or care unit name), the bed number (or central name), as well as the type of graph device for:

- The writer (DDW's) connected directly to the monitor itself, and/or
- Writers connected to devices that have an identical care UNIT NAME on the network.
- 6. Rotate the Trim Knob control to scroll (move the cursor) to a desired graph location and press the Trim Knob control to program the selected writer graph location into the monitor flash memory. The graph location menu option item will change to show the selected graph location and the pop-up list will close.

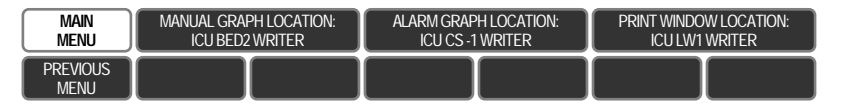

7. When finished making each graph location selection, use the Trim Knob control to scroll to MAIN MENU from the graph location menu option items. Press the Trim Knob control to exit all of the menus and return to the main menu.

**TIME AND DATE SETUP**

The TIME AND DATE function of the monitor provides a means for the real time clock circuit to be setup correctly or changed by the user. The TIME AND DATE setup or configuration of the monitor is used mainly for the purpose of documentation of patient events and history files stored in the monitor each time a patient is admitted. Therefore, it is important that the correct time and date be entered into the monitor.

**Leap years and daylight savings time** The internal real time clock circuit of the monitor will automatically compensate for leap years, but will not automatically compensate for daylight savings time changes. The latter requires manual setup or configuration of the monitor TIME AND DATE field each spring and fall.

#### **CAUTION**

For networked monitors, changing the TIME AND DATE field on the monitor causes the new time and date to be broadcast over the network. All other devices on the network will change the time and data to match the newly entered TIME AND DATE on the monitor. This may cause other monitors on the network to change time-dated patient data stored in each monitor.

**Procedure for time/date setup**

**From the service mode menu, select time and date** the monitor: 1. From the service mode menu, use the Trim Knob control to

scroll to and select the TIME AND DATE menu option item.

Follow these steps to setup or configure the TIME AND DATE of

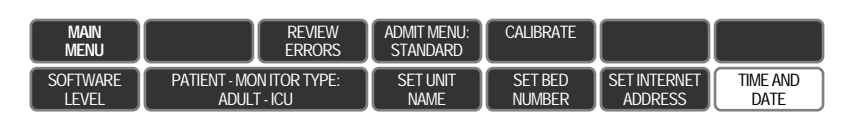

**Select set time or set date**

2. Use the Trim Knob control to scroll to and select one of the time and date menu option items.

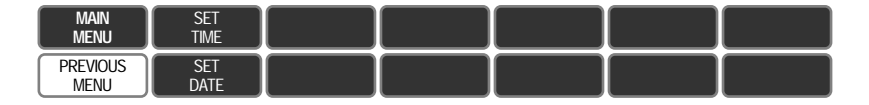

#### **WARNING**

TIME AND DATE parameters are actively enabled for change each time the SET TIME or SET DATE menu option items are selected. If time and date information on the monitor is correct, do not select these menu option items. For monitors connected to the network, changing time and date parameters will cause this information to change on all monitors and central stations connected to the same network.

#### **Select set time/date**

**date parameter**

3. To enter or change time on the monitor, select SET TIME from the time and date menu option items. To enter or change the date on the monitor, select SET DATE from the time and date menu option items.

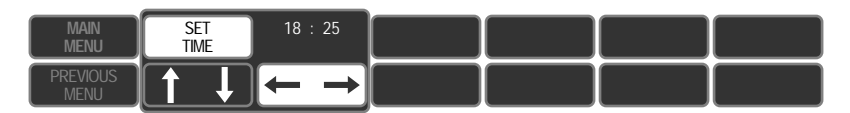

4. To enter or change a SET TIME or SET DATE parameter, rotate the Trim Knob control to select a parameter for change. Press the Trim Knob control to enable the selected parameter for change.

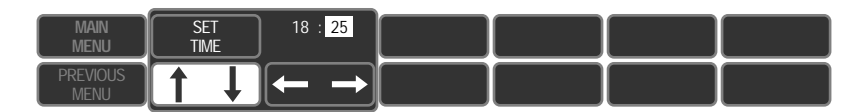

**Use the Trim Knob to scroll and select**

**Enter or change the desired time/**

5. Rotate the Trim Knob control to enter or change the selected time or date parameter. Press the Trim Knob control to enter new time or date parameters into temporary memory in the monitor.

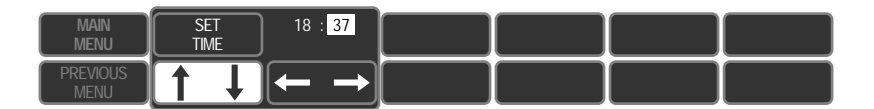

#### **NOTE**

Changes are written to memory in the monitor when SET TIME or SET DATE is selected and set.

- **Enter the changes into the monitor**
- 6. When each desired time or date entry has been made, immediately rotate the Trim Knob control to select SET TIME or SET DATE in the time and date menu on the monitor. Press the Trim Knob control to enter the new time or date into the monitor.

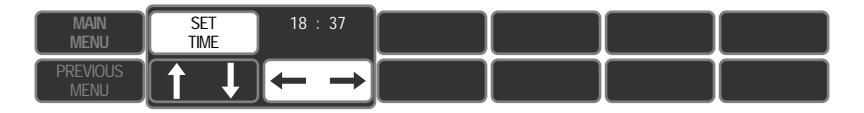

# 5 TROUBLESHOOTING

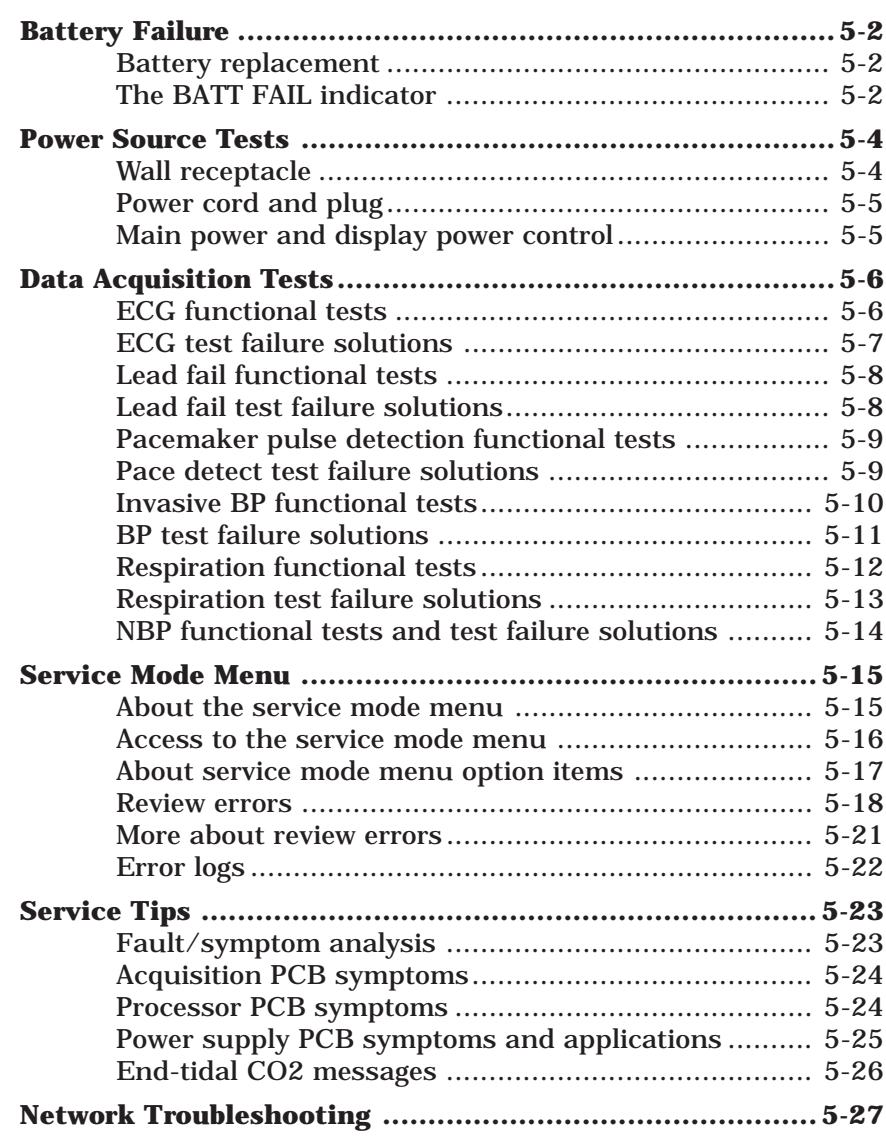

# **BATTERY FAILURE**

#### **THE BATT FAIL INDICATOR**

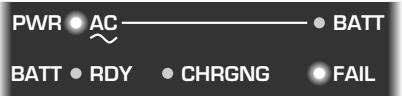

**BATTERY REPLACEMENT**

While the monitor is running on power from the wall receptacle, the battery is being continuously charged. The monitor internally checks the battery voltage at 30-second intervals. After the monitor attempts to charge the battery for 30 minutes, the battery voltage must reach a minimum of 11.7 volts or the monitor determines the battery has failed. When this occurs, the BATT FAIL indicator will illuminate.

When the BATT FAIL indicator illuminates, immediately remove the monitor from service and replace the battery. The BATT FAIL indicator, when illuminated, indicates the battery will not reliably power the monitor during patient transport , emergency power testing, or AC power failure.

#### **WARNING**

Attempting to use a monitor for patient transport while the BATT FAIL indicator is illuminated, will result in complete loss of all monitoring functions. Use during emergency power testing or during AC power failure with this pending condition , will also result in complete loss of all monitoring functions for as long as AC power is removed.

Follow this procedure to replace a defective battery pack in the monitor.

1. Apply AC power to the monitor. This is necessary due to the fact that the main processor PCB only senses the presence of a battery while the monitor is powered on.

#### **NOTE**

If you insert a replacement battery while it is turned off, the monitor will assume the failed battery is still installed, and will not charge the replacement battery properly. This situation is rectified with a cold start after you install the replacement battery, but all memory used for storing trends, histories and settings in the monitor, will be erased.

To perform a cold start, simply press and hold the GRAPH GO/STOP front panel control while turning the monitor on, using the rear panel main power control switch.

- 2. Turn the rear panel power switch on. The PWR—AC indicator will illuminate.
- 3. Remove the two screws which secure the battery cover.

#### **WARNING**

Do not insert these screws without the battery cover. The screws are long enough to potentially cause damage to the PCB located nearest the rear of the monitor if inserted without the battery cover.

4. Remove the battery cover.

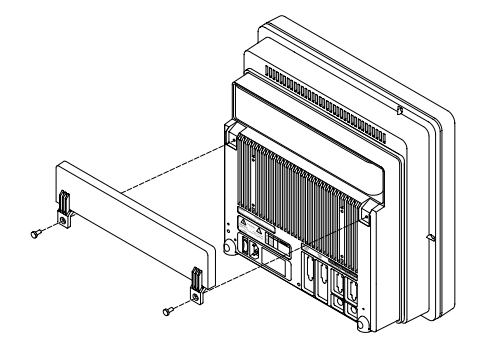

#### **BATTERY FAILURE (CONT)**

**Remove the battery cover and disconnect the failed battery**

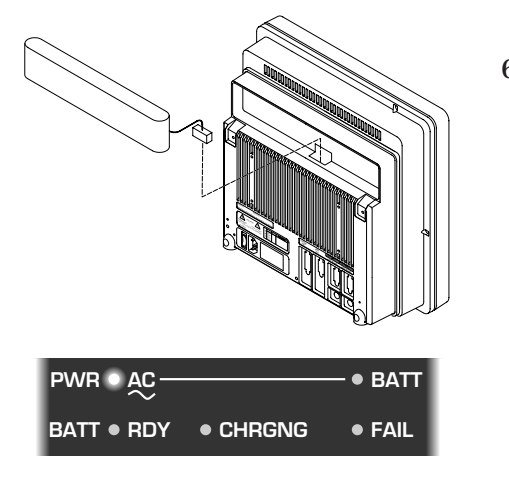

- **Connect the replacement battery to the power supply PCB**
	- **Install the replacement battery**
		- **Install the battery cover**

#### **Allow the replacement battery to fully charge before use**

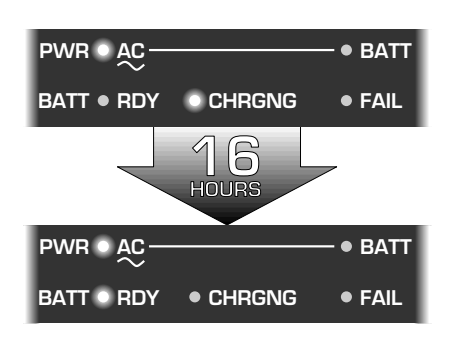

- 5. Locate and pay special attention to exactly how the battery connector is attached before disconnecting it from the power supply PCB in the monitor. Remove the battery from the battery compartment.
- 6. Observe the front panel indicators on the monitor. Do not proceed until all three BATT indicators, RDY, CHRGNG and FAIL, are no longer illuminated.

#### **NOTE**

It is necessary to wait for the above condition because the main processor PCB in the monitor only checks for battery presence at 30-second intervals. Because battery voltage does not change rapidly, microcomputer circuitry on the main processor performs many other tasks before returning to test the battery voltage level. If a replacement battery is installed while one of the BATT indicators is still illuminated, the main processor PCB will assume the failed battery is still installed, and the replacement battery will not be properly charged.

- 7. Carefully mate the connector of the replacement battery with the connector on the power supply PCB. Depending on the voltage level of the battery, a small spark may occur when the connectors are mated together. Do not be alarmed by this.
- 8. Install the replacement battery into the battery compartment, folding the cable harness so that it will not be crimped by the battery cover or associated screws.
- 9. Attach the battery cover to the rear housing of the monitor with the screws that were removed in step 3 (see WARNING after step 3).

After you install the replacement battery, the BATT CHRGNG indicator will illuminate. This may take as long as 30 seconds, for reasons explained in previous steps. The BATT CHRGNG indicator will remain illuminated for a duration of time necessary to fully charge the replacement battery (approximately 12-16 hours) before the BATT RDY indicator illuminates. Do not use the monitor on a patient with or

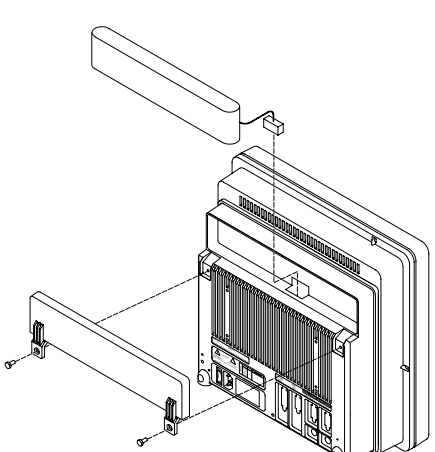

without AC power until the BATT RDY indicator illuminates.

# **POWER SOURCE TESTS**

#### **WALL RECEPTACLE**

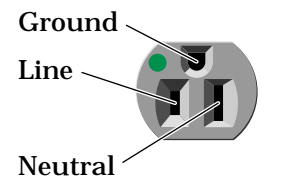

#### **Voltage tests**

Use this procedure to confirm AC power from the wall receptacle which the monitor is plugged into.

Use a digital multimeter (DMM) to verify the wall receptacle is wired correctly. This is accomplished by performing a:

- voltage measurement between all three connections of the wall receptacle;
- ground-to-neutral loop resistance measurement.

Wall receptacles consist of three connections: line, neutral and ground. The figure at left indicates the location of each on a 120 V<sub>ac</sub> hospital grade wall receptacle commonly used in the United States. The location and shape of pins may be different on wall receptacles used in countries other than the United States.

Perform the following tests:

- 1. Use a DMM to measure the voltage between the three connections.
	- Select the AC voltage scale on the DMM.
	- Measure the voltage from line to neutral, line to ground, and neutral to ground and make sure these are correct. With a correctly wired wall receptacle used in the United States, the following readings should be obtained:

Line to neutral:  $120$   $V_{ac}$ Line to ground: 120 V<sub>ac</sub> Neutral to ground:  $<$  3  $V_{ac}$ 

Readings other than these indicate improper wiring. Have the wall receptacle checked by an electrician.

2. Use a DMM to measure the ground-to-neutral loop resistance.

#### **CAUTION**

Do not check the ground to neutral loop resistance if the wall receptacle is wired improperly.

- Select the milliohms (m $\Omega$ ) scale on the DMM.
- Measure resistance across the power cord ground and neutral.
- Measure from the ground lug on the rear power connector to any exposed metal of the monitor. The resistance between the ground and neutral connections, after the ohmmeter is nulled, must be less than 100 mΩ. If not, have the wall receptacle checked by an electrician.

**Ground to neutral loop resistance**

# **POWER SOURCE TESTS (CONT)**

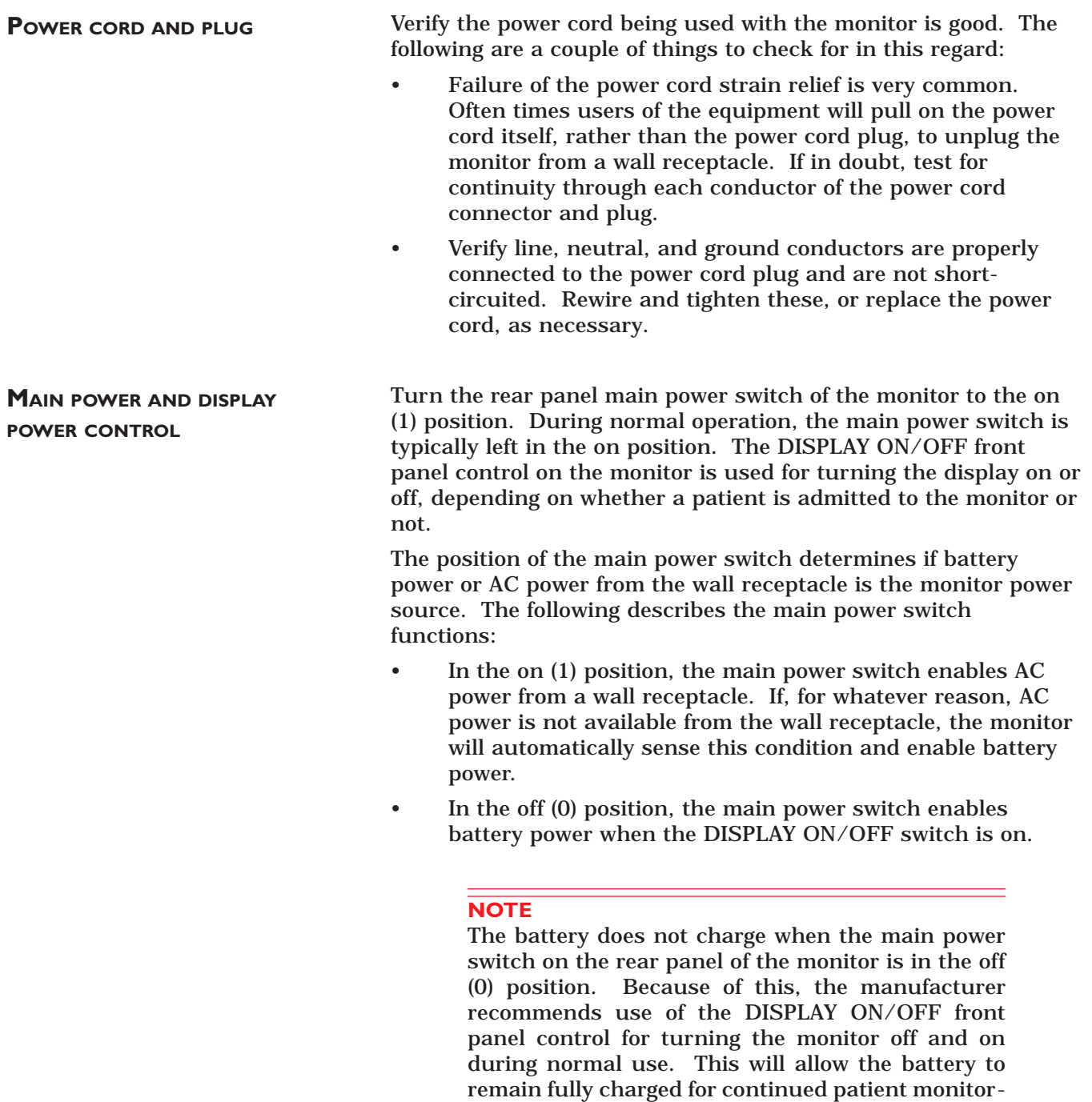

ing during transport or any AC power loss.

# **DATA ACQUISITION TESTS**

**ECG FUNCTIONAL TESTS** Follow these steps to test all ECG functions of the monitor.

- 1. Connect the MEI Multifunction Microsimulator, pn MARQ1, and appropriate patient cables, to the ECG connector of the monitor. Turn the monitor and the patient simulator on.
- 2. Set the monitor to display leads I, II, III, and V simultaneously:
	- From the main menu, select DISPLAY OPTIONS.
	- Make sure the DISPLAY menu item shows INDIVIDUAL. If it shows FULL, change it to INDIVIDUAL.
	- Select WAVEFORMS ON/OFF from the menu.
	- Set the displayed waveforms for the following ECG leads:

ECG 1: LEAD II WAVEFORM 2: LEAD V WAVEFORM 3: LEAD I WAVEFORM 4: LEAD III

- 3. Set the patient simulator to output calibration (cal) pulses at 1.0 mV.
- 4. Measure the cal pulse  $(-\Box)$  amplitude. These should be:

0.5 mV: Lead I

1 mV: Lead II

0.5 mV: Lead III

- –0.5 mV: Lead V
- 5. It may be necessary to run a graph to accurately measure the cal pulses. Perform these steps to graph all four waveforms.
	- From the main menu, select GRAPH & ALARMS.
	- Select GRAPH CONTROL from the menu.
	- Set the graphed waveforms for the following ECG leads:

ECG 1: LEAD II WAVEFORM 2: LEAD V WAVEFORM 3: LEAD I WAVEFORM 4: LEAD III

- Press the GRAPH GO/STOP front panel control on the monitor to start and stop a manual graph.
- Compare the printed graph with the sample shown below.

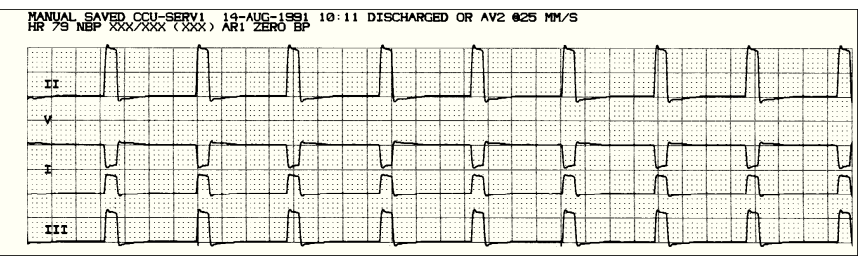

**Cal pulse graphed waveforms**

**ECG functional tests (Cont)**

- 6. Change the patient simulator output from cal pulses to an 80-BPM ECG waveform.
	- The displayed ECG waveforms should be similar to those shown in the figure below.
	- If this is the case, the ECG functions of the acquisition PCB, as well as communication between the acquisition and processor PCB's are functioning as designed.

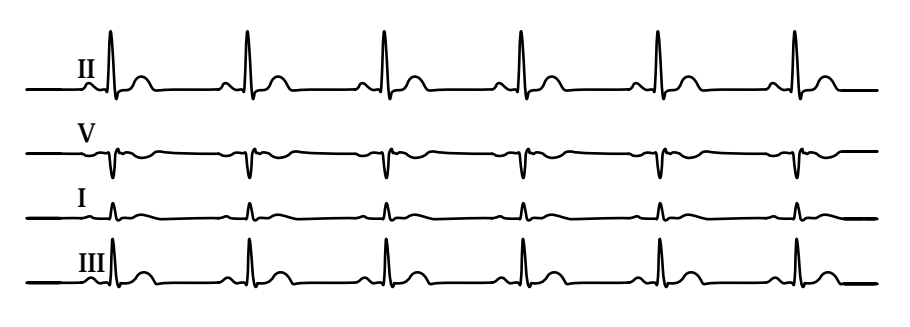

#### **ECG TEST FAILURE SOLUTIONS**

**ECG waveforms displayed incorrectly**

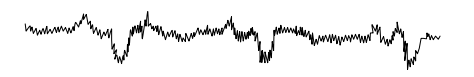

Following are symptoms and solutions for ECG functional test failures.

- 1. If the calibration pulses were not correct, test the patient simulator using a working monitor. If the patient simulator is functioning as designed, calibration of the acquisition PCB may be necessary. Refer to Chapter 5: Calibration information in this regard.
- 2. If displayed ECG waveforms contain a significant amount of noise (see figure at left), check the ECG patient cables.
- 3. Test the patient simulator and ECG patient cables on a working monitor to verify the ECG signal.
- 4. If the ECG signal, patient simulator and ECG patient cables are good, the acquisition PCB is suspect. Swap a working acquisition PCB into the monitor to verify the malfunction.
- 1. Test the ECG patient cables on a working monitor.
- 2. Test the patient simulator on a working monitor.
- 3. Swap the acquisition PCB into a working monitor. If the symptoms follow the PCB into the working monitor, replace the acquisition PCB.
- 4. If these three steps do not provide positive results, the processor and/or power supply PCB are suspect. Swap a working processor and/or power supply PCB into the monitor to verify the malfunction.

#### **ECG waveforms not displayed**

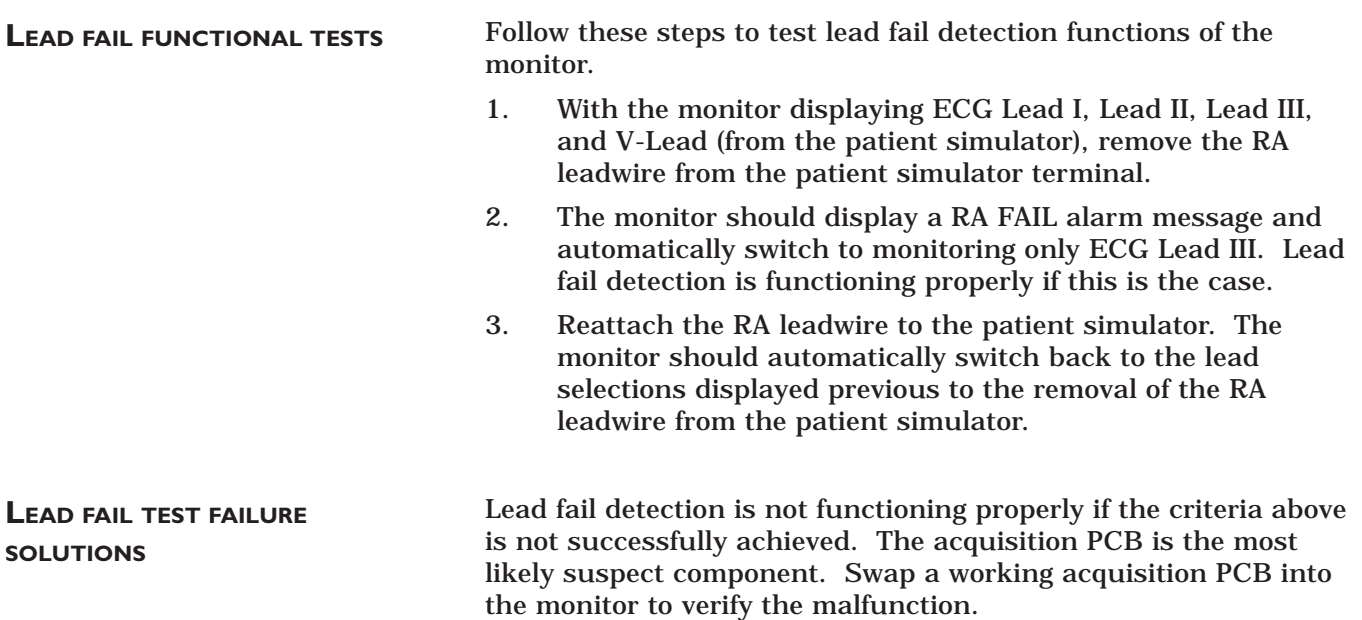

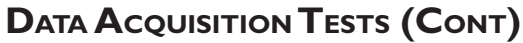

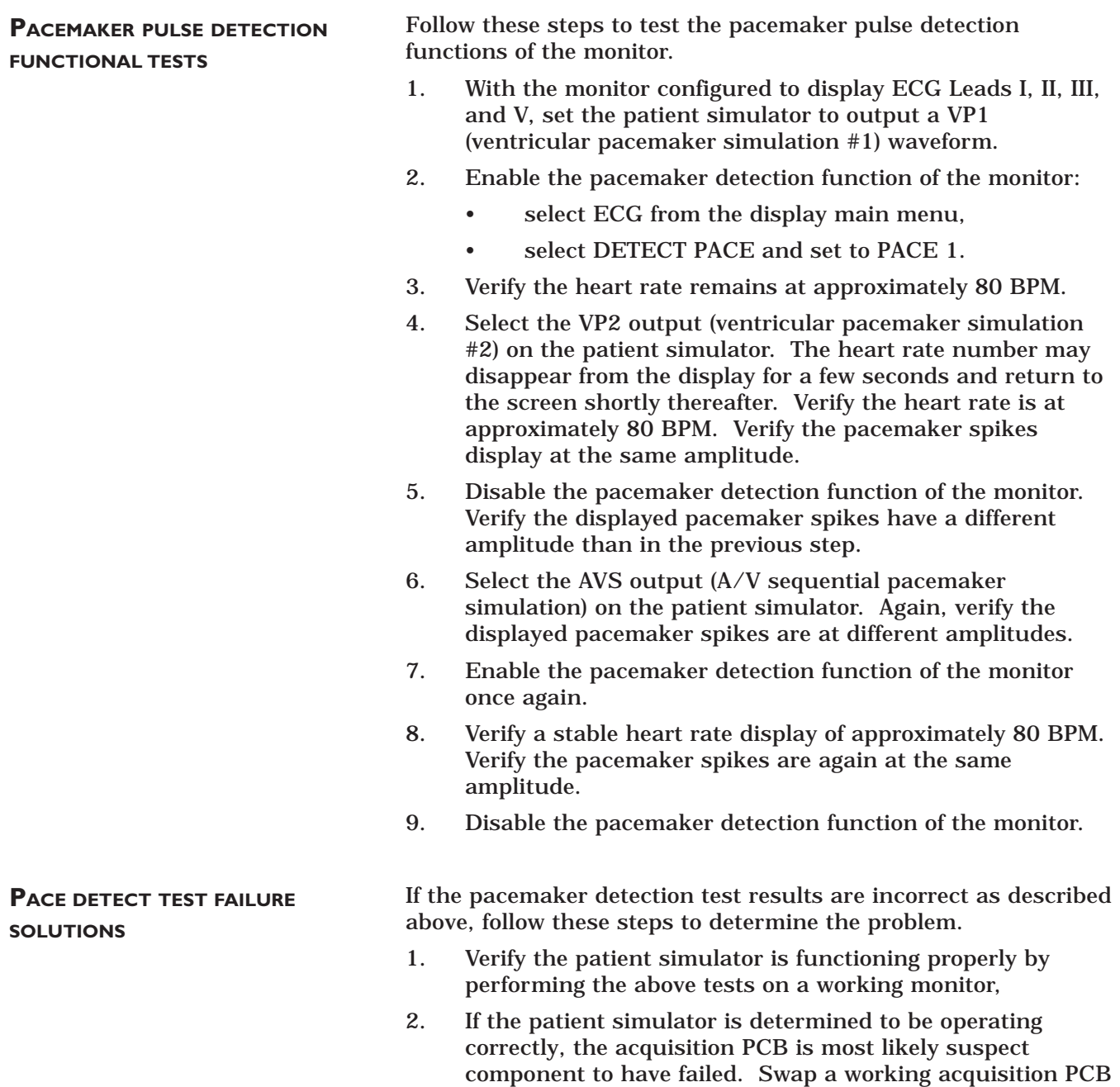

into the monitor to verify the malfunction.

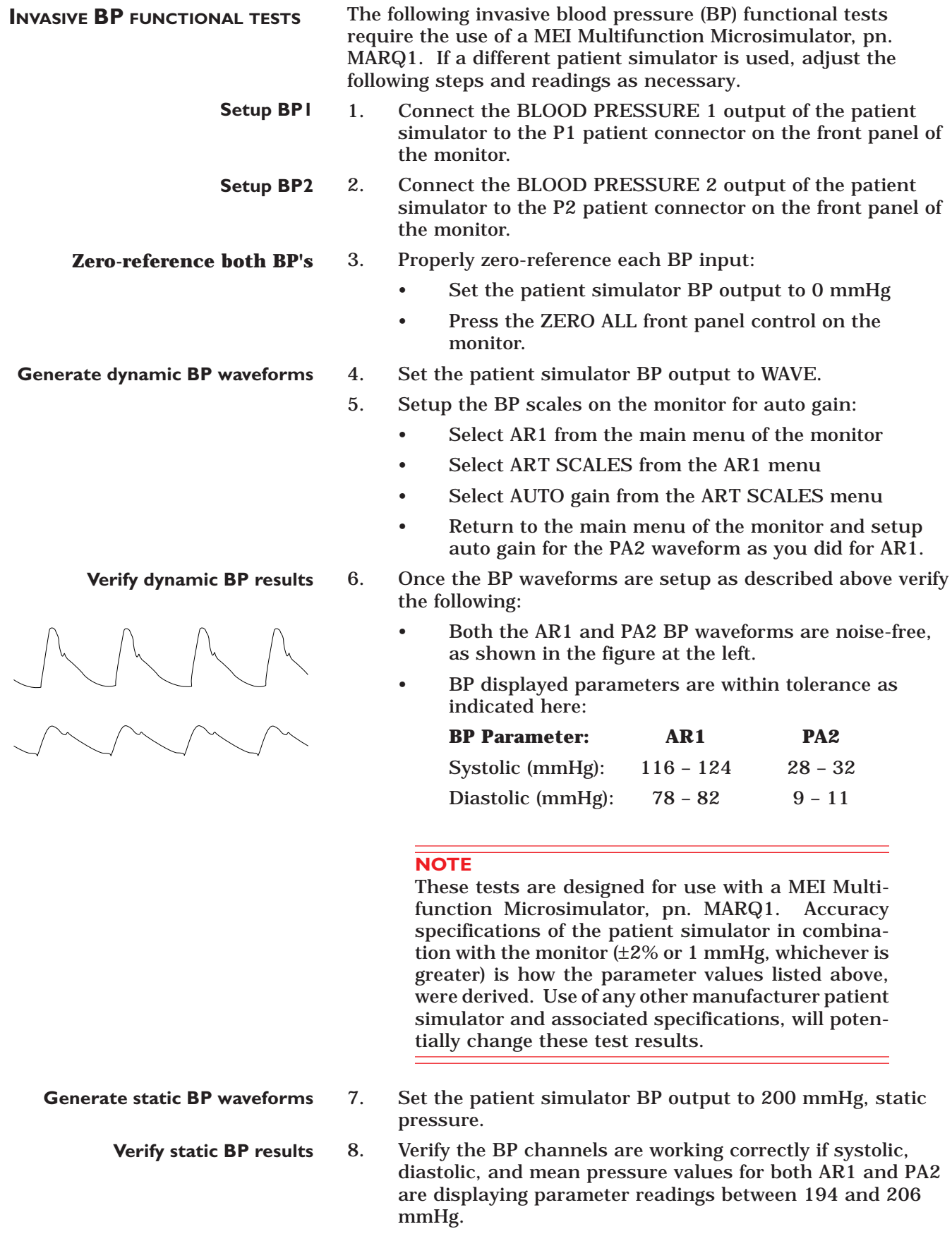

#### **BP TEST FAILURE SOLUTIONS**

**BP waveforms do not appear correctly on the display**

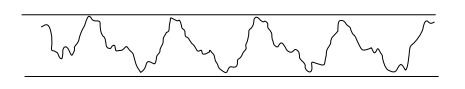

Perform the following if any part of the previously described invasive BP functional test has failed to yield the desired results.

Follow these steps if the BP waveforms displayed on the monitor appear noisy or distorted (example shown on the left).

- 1. Test the Patient simulator and simulator test cables and on a working monitor to determine the source of the problem.
- 2. If the static pressure test results were inaccurate, test the Patient simulator and simulator test cables and on a working monitor to determine the source of the problem.
- 3. If the patient simulator and associated test cables are determined to be functioning correctly, the acquisition PCB is suspect. Swap the acquisition PCB into a working monitor to determine if replacement is necessary.

Follow these steps if the AR1 or PA2 parameter labels, readings and associated waveforms do not display on the monitor at all.

- 1. Verify the patient simulator and associated test cables on a working monitor.
- 2. Inspect the BP front panel connectors on the monitor for bent or broken pins.
- 3. Perform continuity tests between the front panel connectors of the monitor, front panel flex circuit assembly located behind the front panel connectors and connection to the acquisition PCB.
- 4. If the patient simulator and associated test cables are determined to be functioning correctly and the continuity tests yield no malfunction, the acquisition PCB is suspect. Swap the acquisition PCB into a working monitor to determine if replacement is necessary.

**BP waveforms do not appear on the display at all**

#### **RESPIRATION FUNCTIONAL TESTS**

Follow these steps to test respiration monitoring functions.

- 1. Connect the MEI Multifunction Microsimulator, pn. MARQ1, and appropriate patient cables to the ECG/RESP front panel connector on the monitor.
- 2. Adjust the patient simulator to output a respiration waveform using the following settings:
	- Rate BPM 30
	- Baseline Impedance Ohms 750,
	- ∆R Ohms 2.0.
- 3. Enable the respiration function of the monitor:
	- Select MONITOR SETUP from the main menu display on the monitor,
	- Select PARAMETERS ON/OFF from the monitor setup menu.

Next, turn and push the Trim Knob to:

- scroll to and select RR in the parameters on/off popup window.
- toggle and select ON in the RR line of the parameters on/off pop-up window.
- 4. Verify the following:
	- Respiration rate is displayed and accurate.
	- Respiration waveform is displayed and noise-free.
	- Markers appear in the displayed respiration waveform (refer to figure at left). These indicate the points at which the monitor senses inspiration and expiration for determination of the respiration rate.

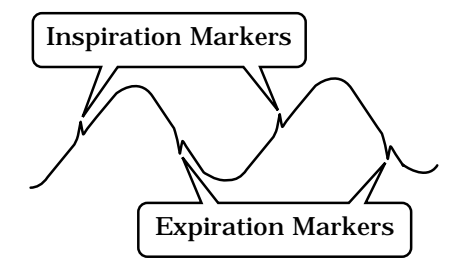

Perform the following if any part of the previously described respiration functional test has failed to yield the desired results.

**No respiration waveform or rate appear on the display**

**RESPIRATION TEST FAILURE**

**SOLUTIONS**

If the respiration waveform or rate does not appear on the monitor display, perform the following steps to isolate the problem:

- 1. Vary the baseline impedance on the patient simulator
- 2. Vary the ∆R on the patient simulator.
- 3. Test the patient simulator and appropriate patient cables on a working monitor to determine the source of the problem.
- 4. If none of the previous recommendations corrects the problem, the acquisition PCB is suspect. Swap the PCB into a working monitor to determine the source of the problem and replace as necessary.

**Markers do not appear on the respiration waveform; respiration rate is inaccurate**

If the markers on the respiration waveform do not appear on the display or the respiration rate count is inaccurate, try changing the respiration sensitivity level on the monitor. To do this, use the Trim Knob on the monitor to:

- 1. Scroll to and select RR (respiration parameter) from the monitor main menu,
- 2. Scroll to and select SENSITIVITY from the respiration parameter menu, and
- 3. Scroll to and select a different sensitivity percentage (%) from the sensitivity menu

#### **NOTE**

Usually, a lower respiration sensitivity % level rectifies this problem.

**Respiration functions work properly when using a patient simulator but not on an actual patient**

munt Kingu

Refer to the Operator's Manual for detailed information regarding patient preparation relative to respiration monitoring functions. Achieving optimum results for respiration waveforms and accurate respiration rate detection by the monitor, requires proper preparation for ECG electrode placement on the patient. An example of a noisy respiration waveform, usually due to bad patient preparation, is shown at the left.

#### **NOTE**

With patients that exhibit excessively high baseline chest impedance, proper respiration monitoring will be extremely difficult, if not impossible.

**NBP FUNCTIONAL TESTS AND TEST FAILURE SOLUTIONS** Perform the non-invasive blood pressure (NBP) Checkout Procedure found in Section 3: Maintenance. This procedure will determine whether the NBP functions of the monitor are working as designed or whether the monitor requires NBP calibration. If, after performing the prescribed checkout procedure, it is determined that there are potential problems that NBP calibration does not cure, try the following: 1. If calibration is unsuccessful and cannot be properly performed, there could be leaks in the pneumatic circuit plumbing. The following steps will assist you in determining this: The NBP cuff and tubing is the easiest area to inspect for leaks and is also the most likely area for failure in this regard. Closely inspect these items for cracks or leaks. Test the NBP cuff and tubing on a working monitor to determine the source of the problem. If the NBP cuff and tubing are determined to be good after testing them on a working monitor, the leaks are probably internal to the monitor. Disassemble the monitor and check inspect all internal tubing and connections in the pneumatic circuit plumbing. 2. If no leaks are found after performing the previous step, the NBP pump assembly is suspect. Swap the NBP pump assembly with one from a working monitor and/or replace as necessary. If the monitor is not configured properly, a variety of NBP problems may occur. To determine monitor configuration, rotate then push the Trim Knob to: Scroll to and select CUSTOMIZE MONITOR from the main menu of the monitor, • Scroll to and select PATIENT-MONITOR TYPE from the customize monitor menu of the monitor. **NBP alarms occur continuously Cannot get NBP readings from a patient in under 3 minutes NBP displayed readings are inaccurate**

> Verify the configured monitor type matches the environment in which the monitor is being used. If it is set to a neonatal ICU when the monitor is used for the adult ICU application or vice versa, problems listed to the left may occur.

# **SERVICE MODE MENU**

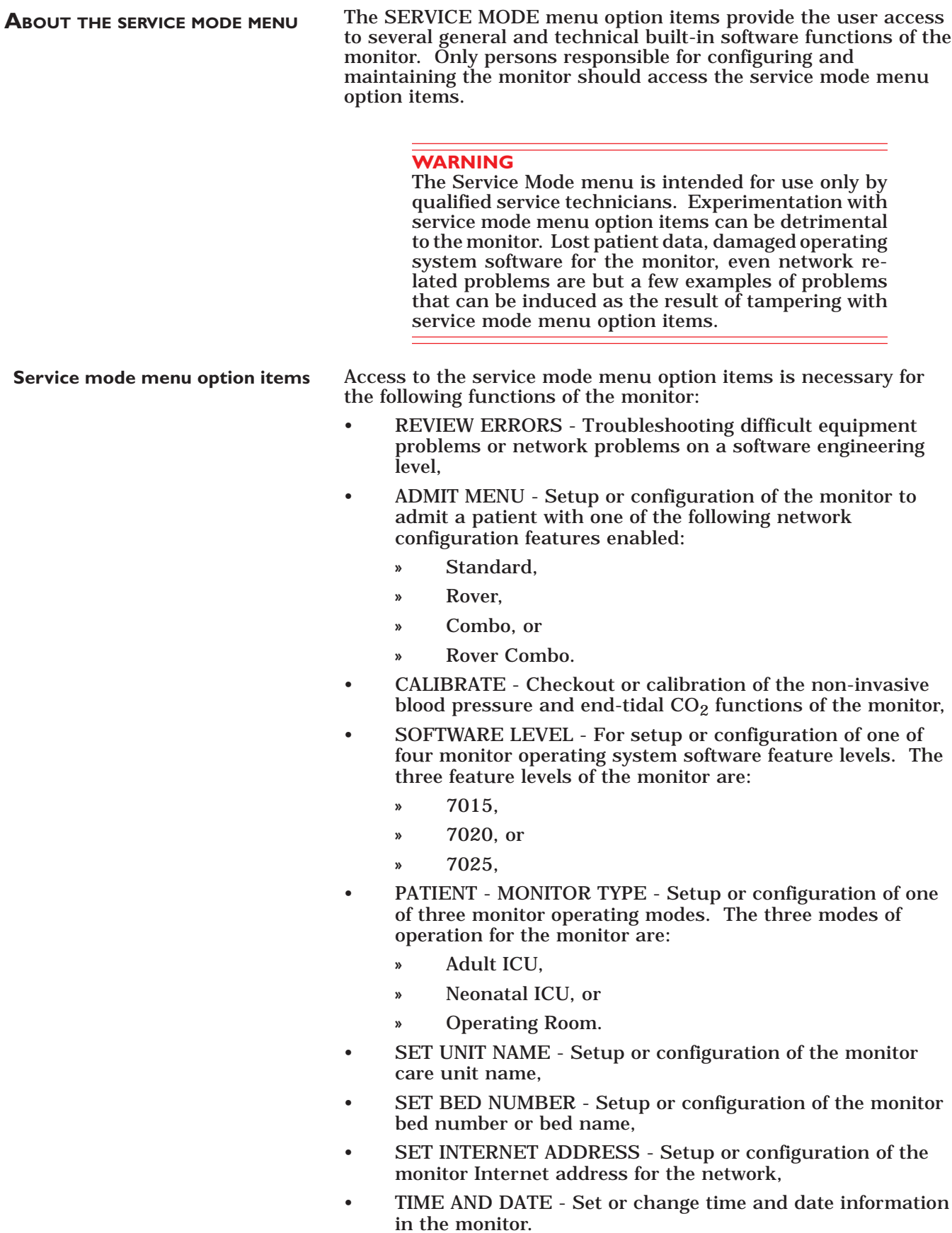

**ACCESS TO THE SERVICE MODE MENU**

Begin setup by entering into the service mode menu of the monitor. Follow these steps:

- 1. Make sure all cables are properly connected to the monitor.
- 2. Apply AC power to the monitor.
	- Plug the power cord into a working AC power wall receptacle and turn the monitor rear panel main power switch to the on (1) position,
	- Press the DISPLAY ON/OFF front panel control on the monitor. The display should be on.
- 3. Use the Trim Knob control to scroll to MONITOR SETUP in the monitor main menu and press the Trim Knob control to select it.

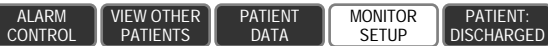

**Select service mode from the monitor setup menu**

**Select monitor setup from the**

**main menu**

4. Use the Trim Knob control to scroll to SERVICE MODE in the monitor setup menu and press the Trim Knob control to select it.

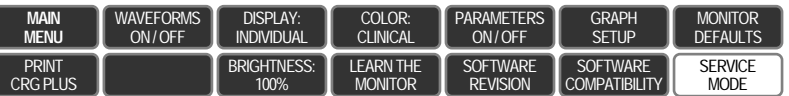

010 6 **SERVICE MODE** 

**Enter the service menu password**

- 5. A service menu password window will appear on the monitor display, as shown in the figure at the left. A password is required to prevent non-service personnel from accessing the service menus. The password is four numbers that represent the date that currently resides in a memory circuit within the monitor (please note that this may or may not be the correct date). In the password, the first two numbers, starting from the left, represent the day and the second two numbers represent the month of whatever date that currently resides in the memory circuits of the monitor. For example, the seventh day of the third month (March 7th) would be represented in the password as 0703 (ddmm). Note the date that is currently on the monitor display and follow these steps to enter the password;
	- Rotate the Trim Knob control to highlight the password number that you would like to change.
	- To change the highlighted number, press the Trim Knob control.
	- Rotate the Trim Knob control until the correct number is displayed in the selected field.
	- To enter the number, press the Trim Knob control.
	- Repeat these steps until all password numbers are correctly displayed.
	- Once you have entered the correct password numbers, rotate the Trim Knob control to highlight SERVICE MODE in the enter password window.
	- Press the Trim Knob control one more time to enter the password and access the service menus of the monitor.

**ABOUT SERVICE MODE MENU OPTION ITEMS**

Service mode menu option items are used for many purposes in the monitor. The majority of the functions of these menu option items are for initial setup and configuration. Some of the functions are for troubleshooting as well. Caution should always be exercised when using any of these password-protected functions.

Service mode menu option items are used by service technicians to: relay software information to design engineers; calibrate and troubleshoot NBP functions of the monitor; set admit menu options, software feature levels and operating mode of the monitor; configure the monitor unit name, bed number and Internet address for use on the network; and enter or change the time and date on the monitor. None of these options should be used unless specifically instructed to do so.

#### **WARNING**

Some of the service mode menu option items are to be used only by qualified service technicians and others are for general use. Because of this, unnecessary tampering with service mode menu option items for experimentation purposes is not recommended by the manufacturer and may cause a malfunction of the monitor.

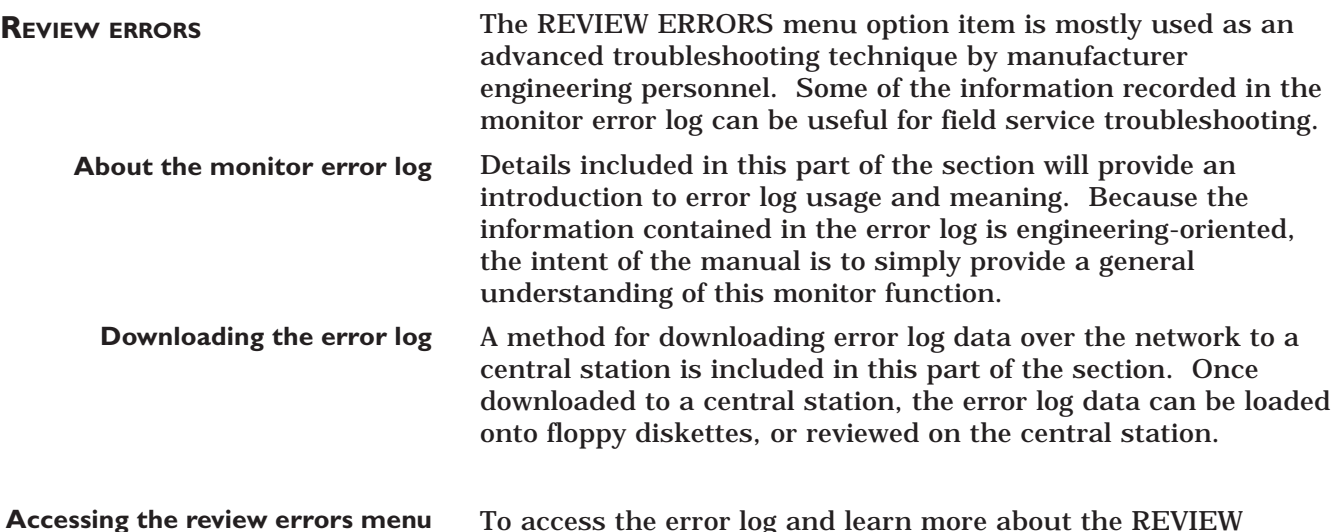

To access the error log and learn more about the REVIEW ERRORS menu option item, follow these steps:

1. Rotate and press the Trim Knob control to scroll to and select REVIEW ERRORS from the service mode menu option items.

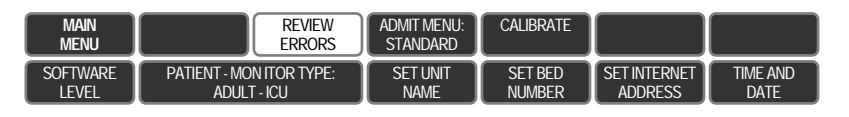

**Viewing output errors**

**option item**

2. The review errors menu option items include four possible selections; one each for viewing output or input errors along with one each for clearing output or input errors. Rotate and press the Trim Knob control to scroll to and select VIEW OUTPUT ERRORS from the review errors menu option items.

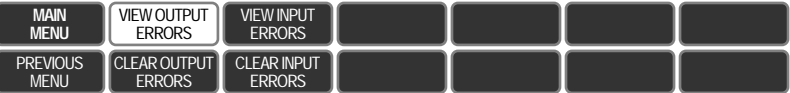

- **Run time error log pop-up window**
- 3. The RUN TIME ERROR LOG pop-up window appears on the left side of the monitor display. One time-dated output software error appears in the pop-up window at a time.

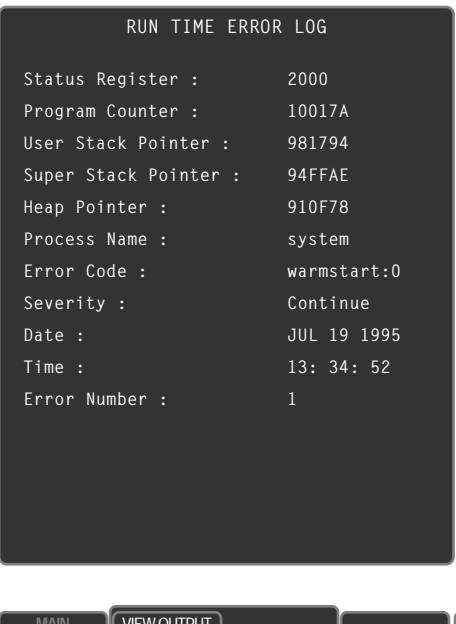

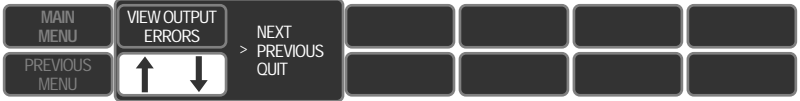

**Use the Trim Knob to navigate through the error log** The Trim Knob control can be used to scroll through each logged error, perusing all of the parameters associated with each output software error. Rotate the Trim Knob control to move the cursor  $($  >  $)$  to a position for viewing the NEXT or PREVIOUS error as well as the position that allows the user to QUIT viewing output errors.

**View input errors**

Selecting QUIT closes the run time error log pop-up window and returns to the review errors menu option items.

4. The VIEW INPUT ERRORS menu option item, when selected using the Trim Knob, causes a RUN TIME ERROR LOG pop-up window to appear on the monitor display. The popup window now displays input software errors and provides basically the same information as the VIEW OUTPUT ERRORS pop-up window provided. The appearance of both pop-up windows are similar, the difference being errors that are logged as input versus output to/from the monitor.

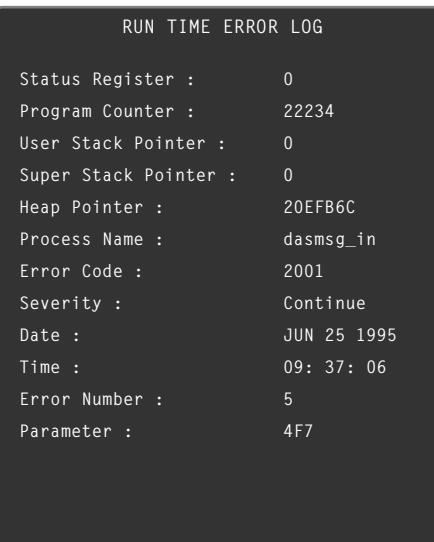

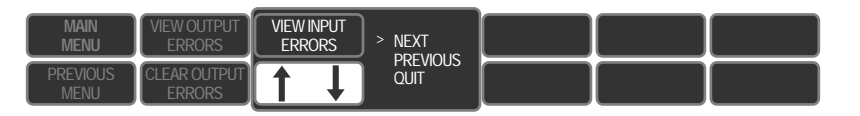

**Clearing the error log**

5. To clear out the stored run time error logs, use the Trim Knob to scroll to and select the CLEAR OUTPUT ERRORS or CLEAR INPUT ERRORS menu option item, respectively.

OUTPUT SOFTWARE ERRORS HAVE BEEN CLEARED

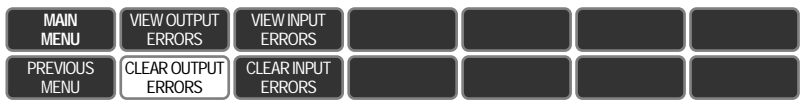

Immediately following the assertion of the Trim Knob to clear one of the error logs, a message appears directly above the menu option items, on the right side of the display. The message verifies the actuation of the Trim Knob for this function.

#### **MORE ABOUT REVIEW ERRORS**

**How much data actually is in the error log**

#### **Using information in the error log**

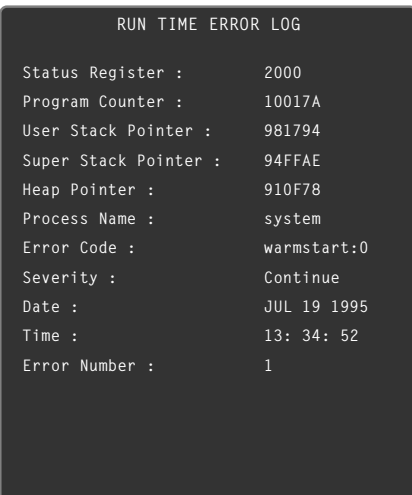

**How network errors are logged**

This part of the section describes in greater detail what information the error log contains and what can be learned from error logs.

An error log in the monitor is constructed as a circular file (not referring to a wastepaper basket). This circular file can hold up to 50 events. As an event occurs, error information is stored in the log. Subsequent events are stored sequentially as they occur. When the 50-event limit is reached, the next error (the 51st error) is written over the first event that was logged, erasing that event and replacing it with the latest event. The 52nd event is written over the second event, and so on. If errors occur infrequently the error log could span a period of weeks and months, maybe even years. For example; if a problem with the network begins, repeating frequently, the error log might consist only of errors from the last few hours. In any case the error log will contain the most recent 50 errors that were detected and recorded.

A sample of the monitor error log pop-up window appears at the left. If using the error log to troubleshoot a potential problem with the monitor, the parameters from the pop-up window which are of greatest interest are listed in the following table.

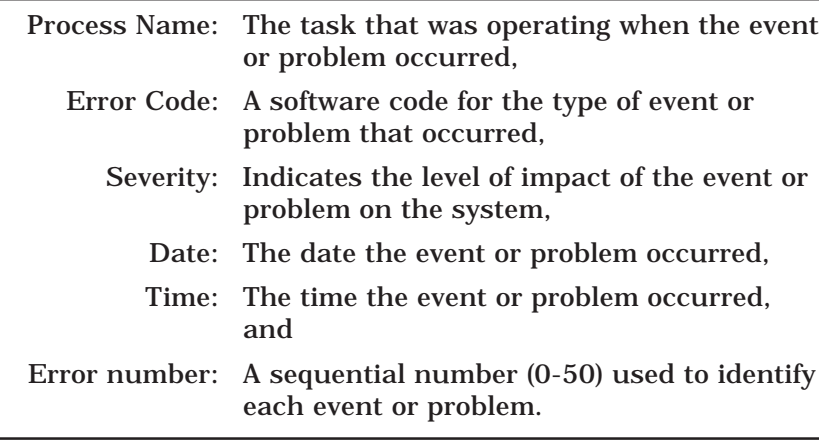

If certain types of network errors or problems occur, two additional parameters are added to the error log pop-up window. The table below lists the additional parameters.

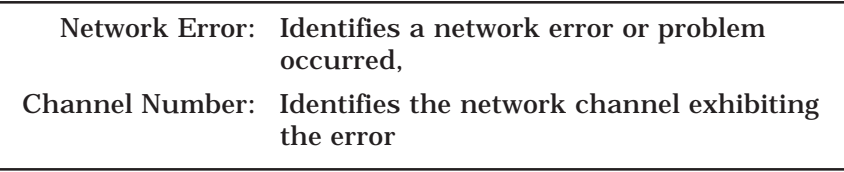

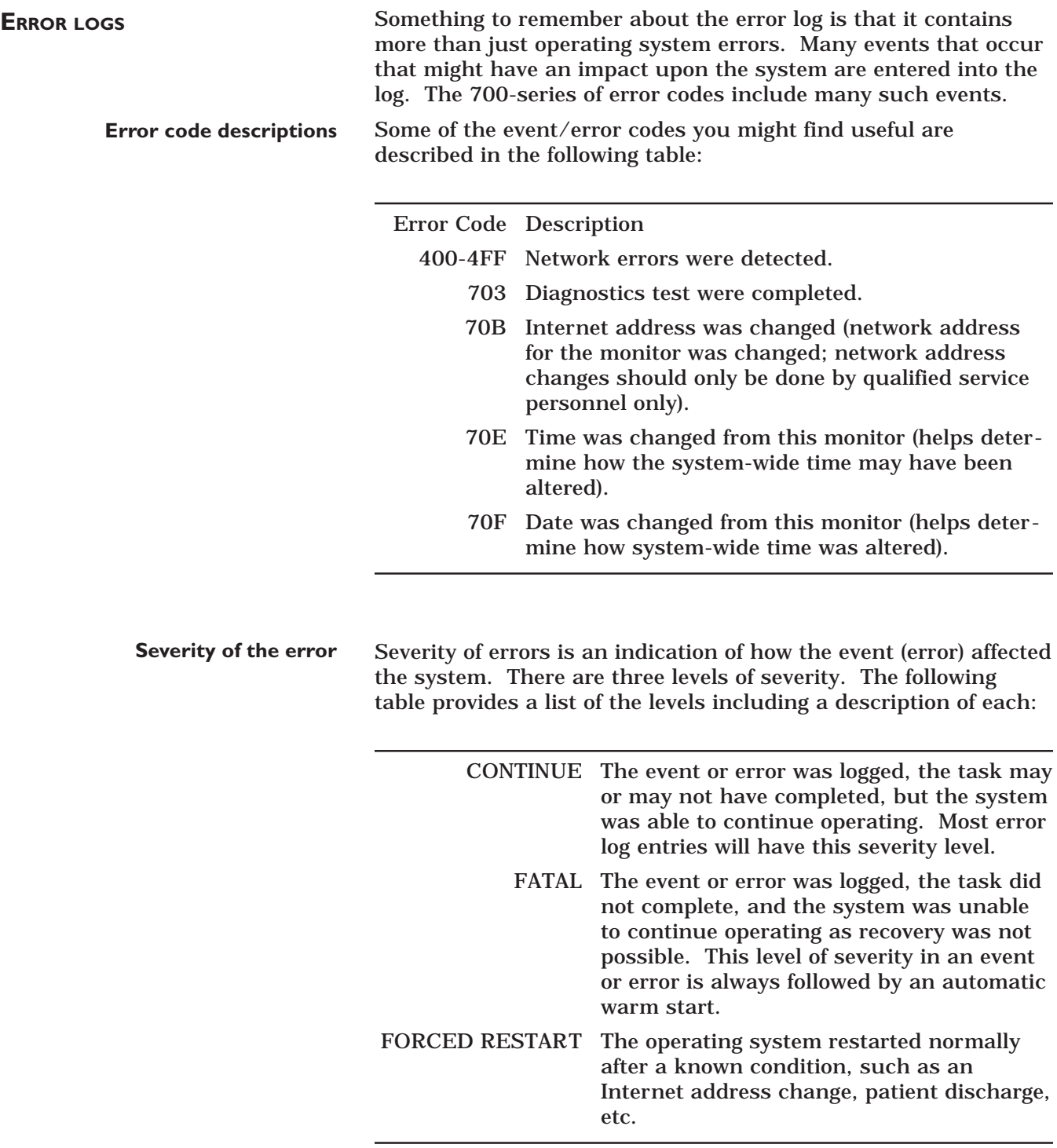

# **SERVICE TIPS**

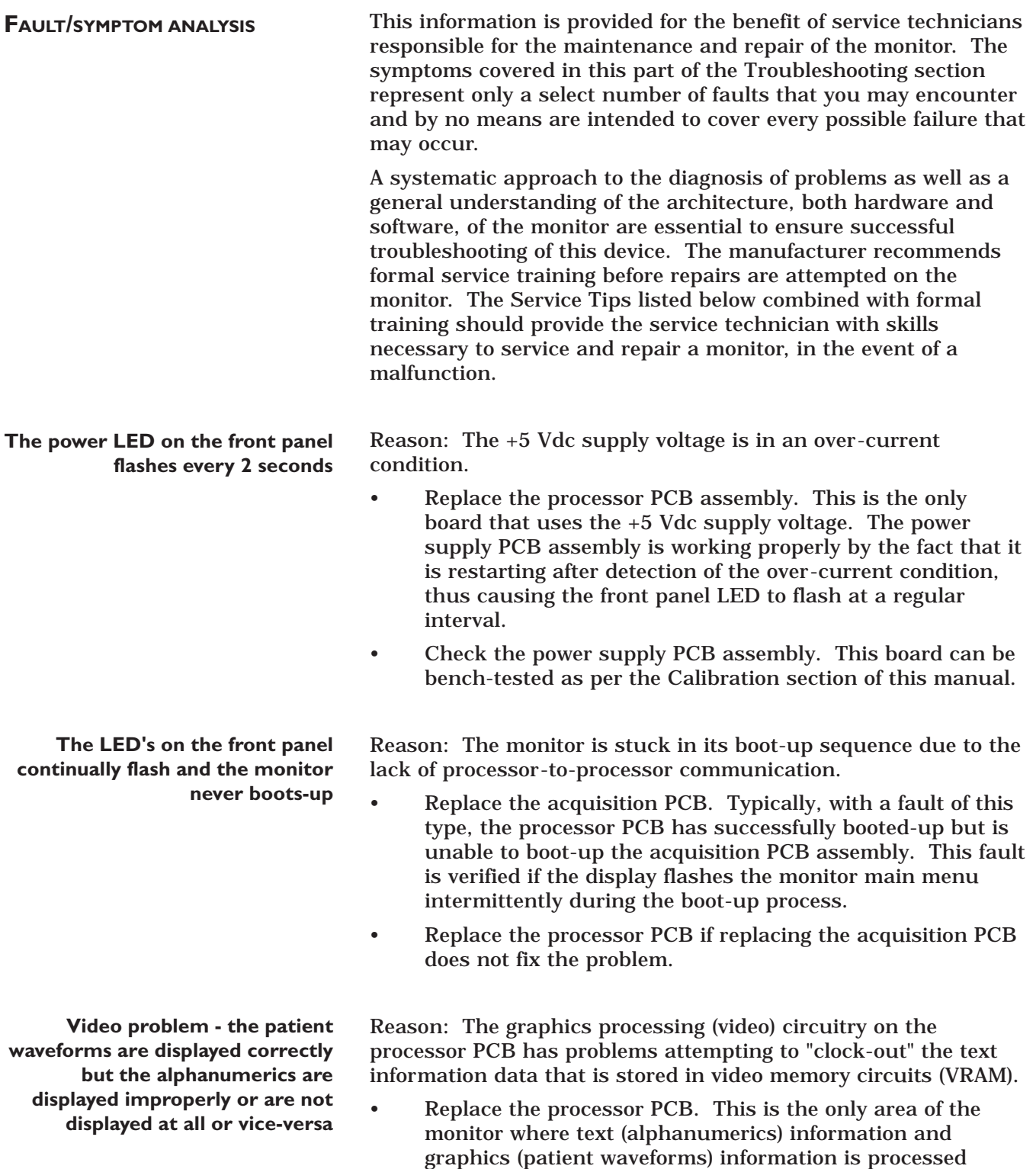

separately.

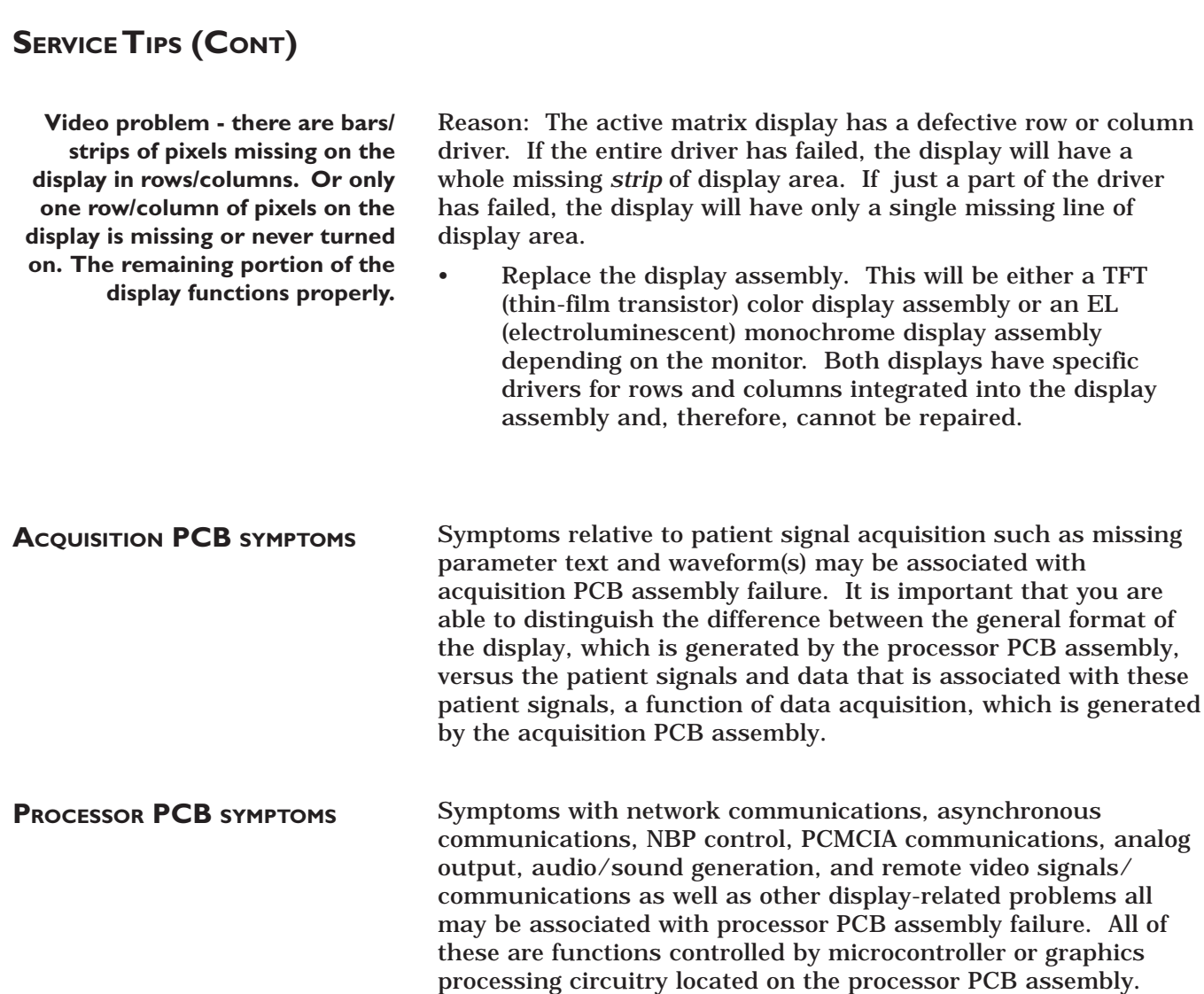

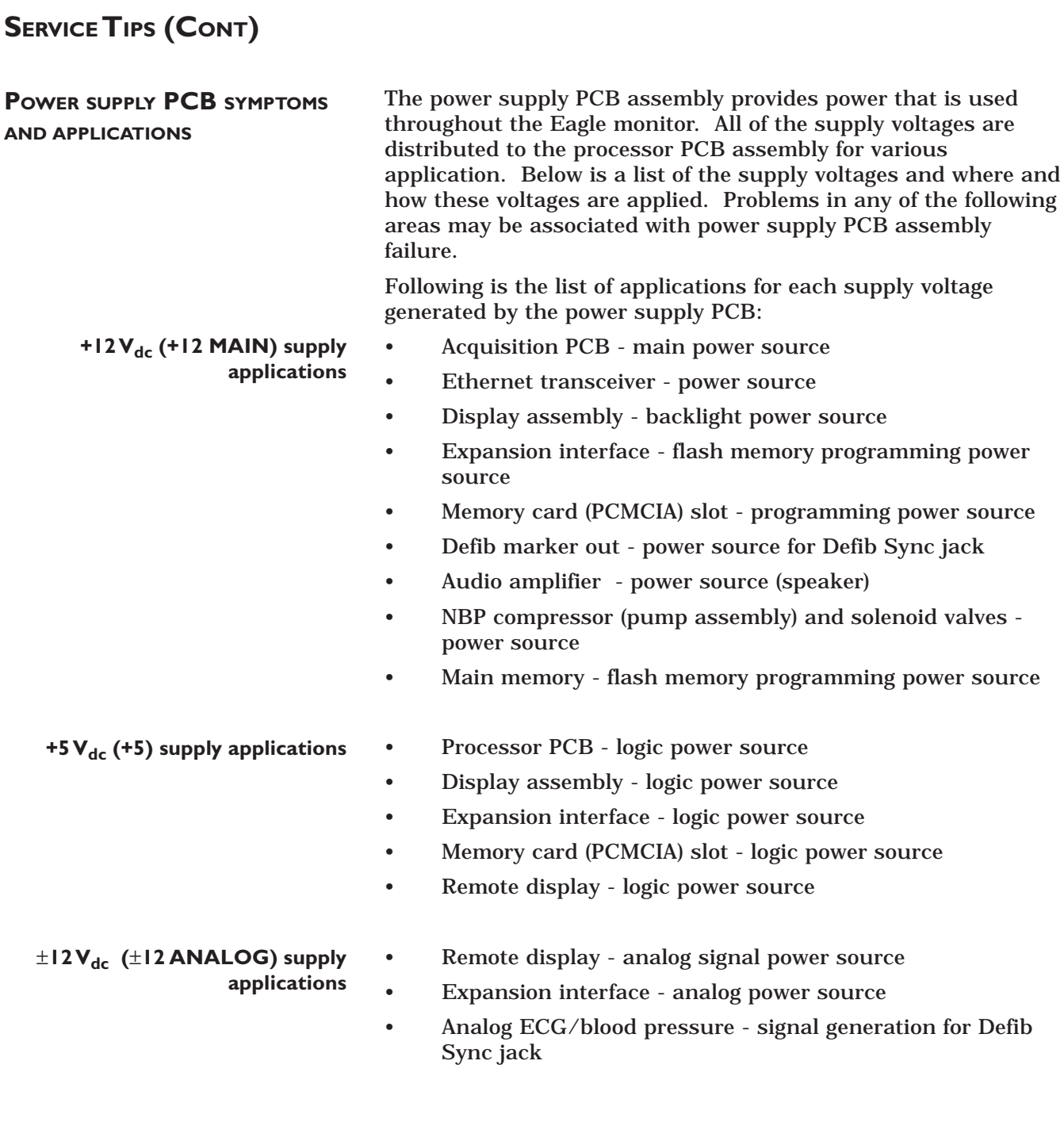

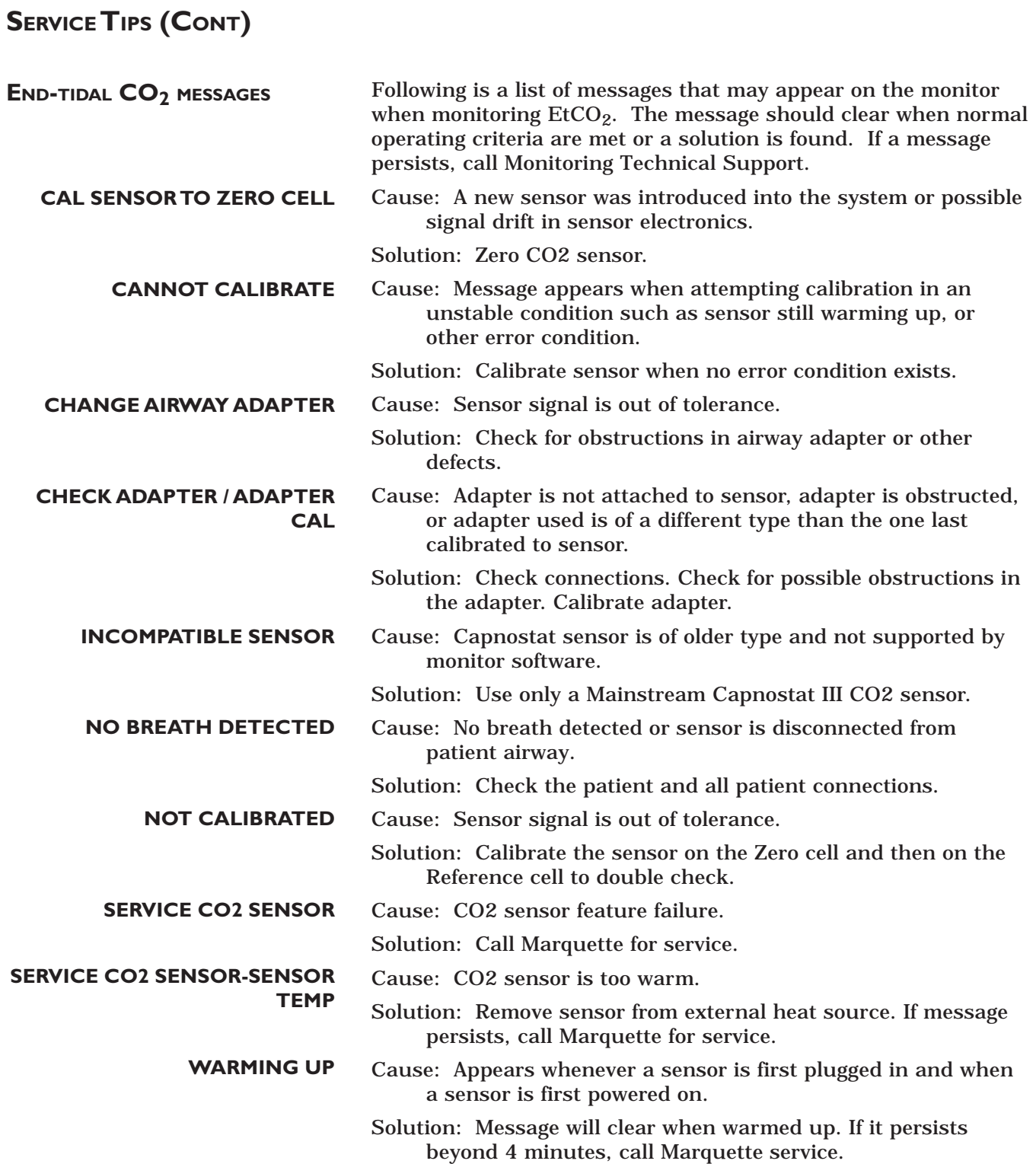

# **NETWORK TROUBLESHOOTING**

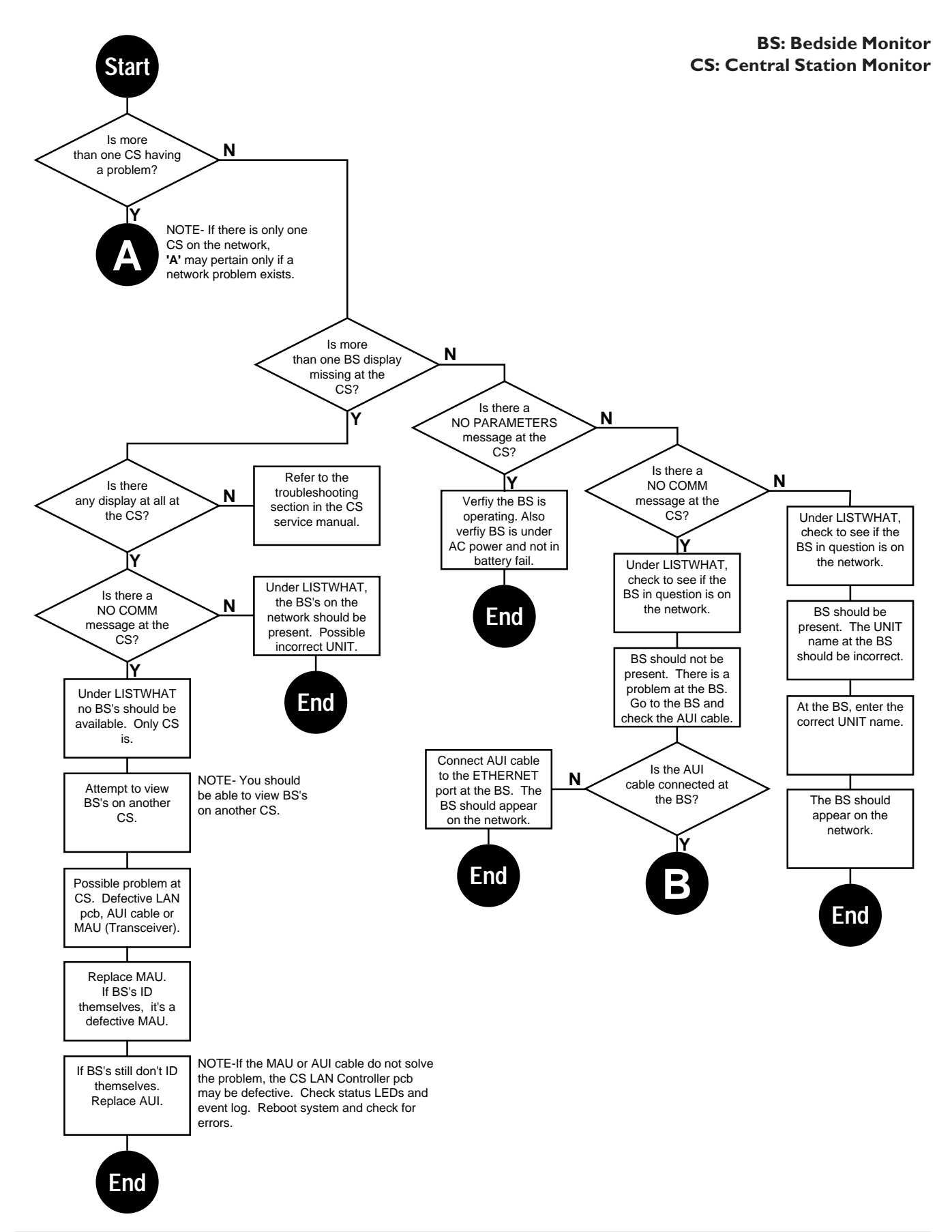

#### **NETWORK TROUBLESHOOTING (CONT)**

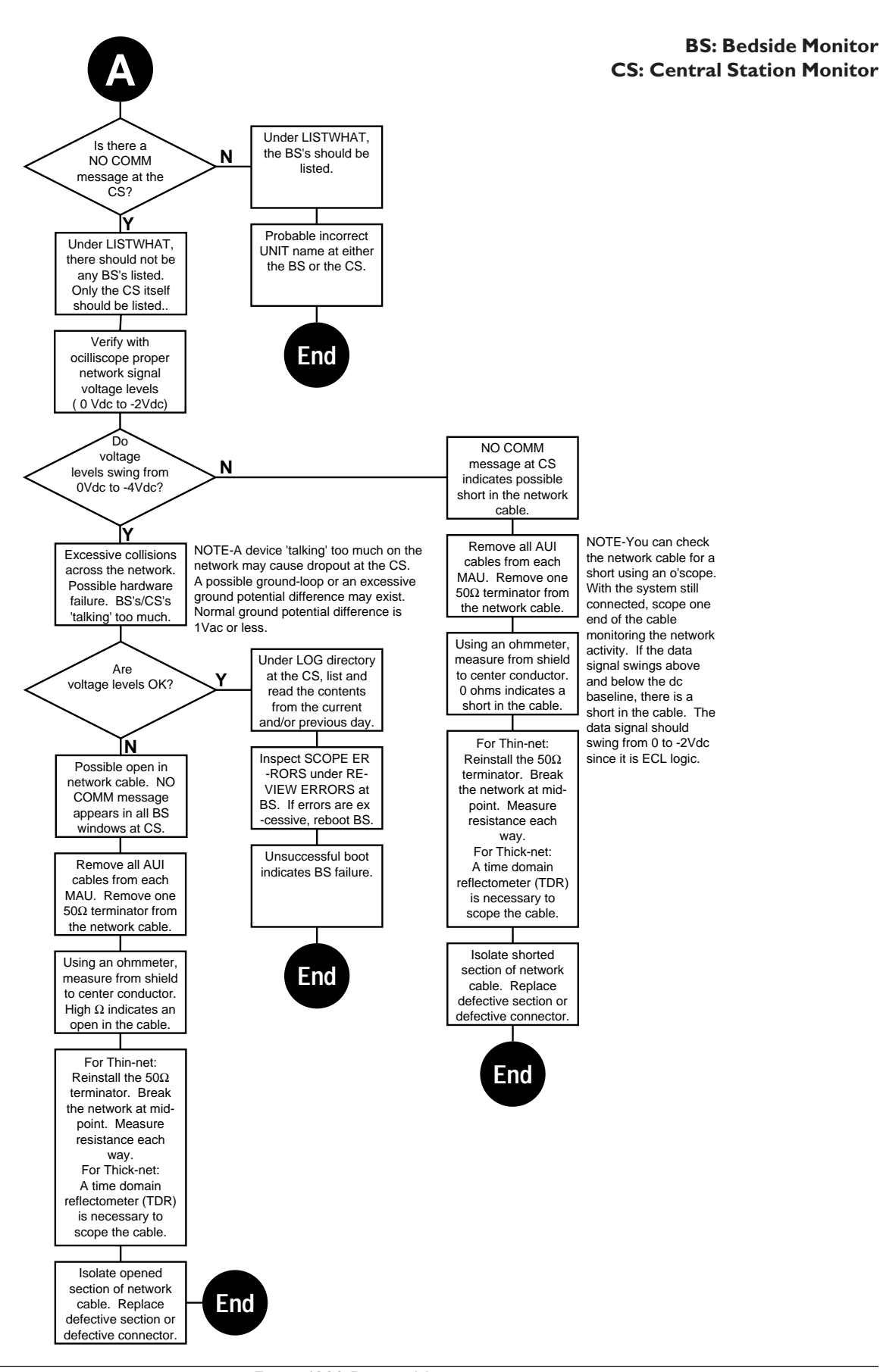

### **NETWORK TROUBLESHOOTING (CONT)**

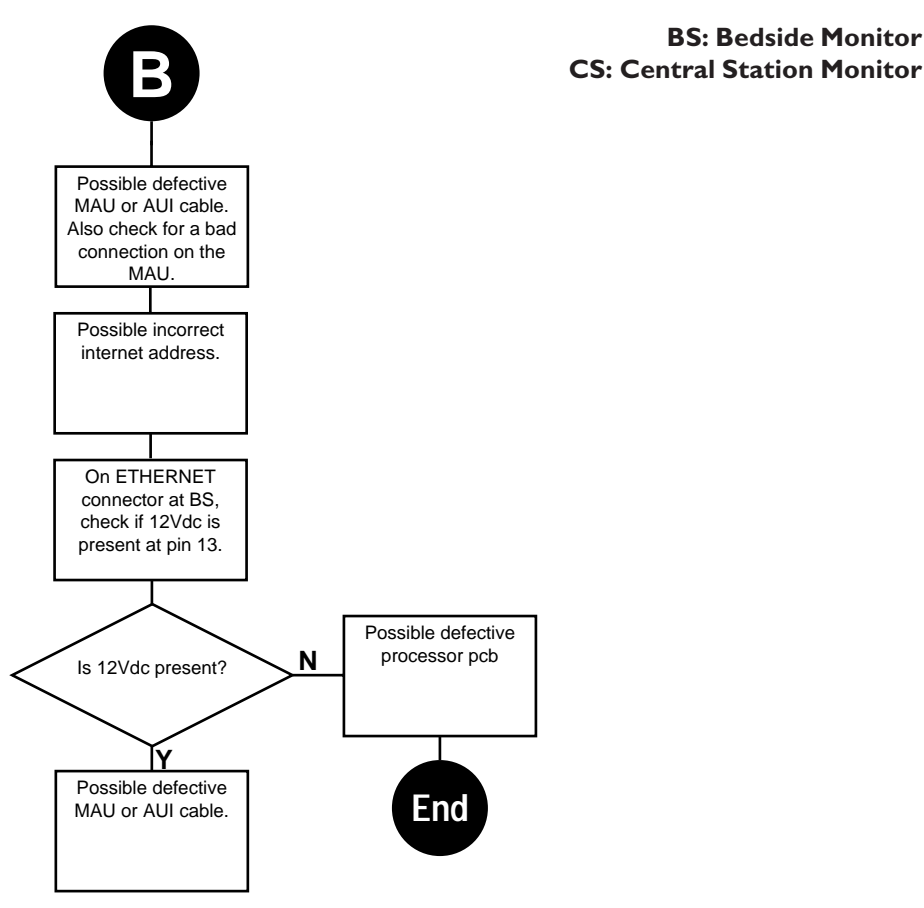

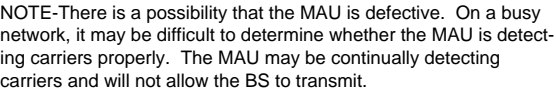

**BS: Bedside Monitor**

For your notes.
# **ASSEMBLY** 6 ASSEMBLY<br>DRAWINGS

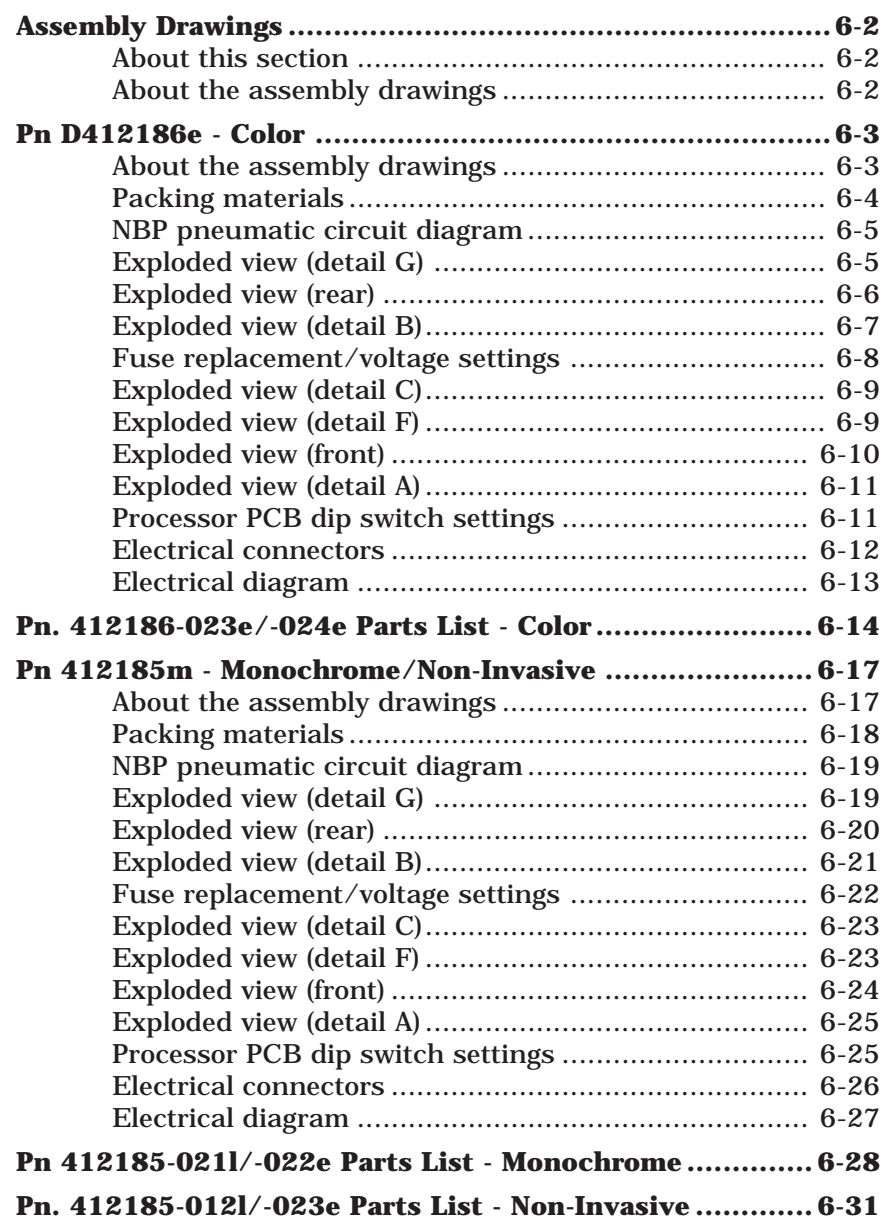

# **ASSEMBLY DRAWINGS**

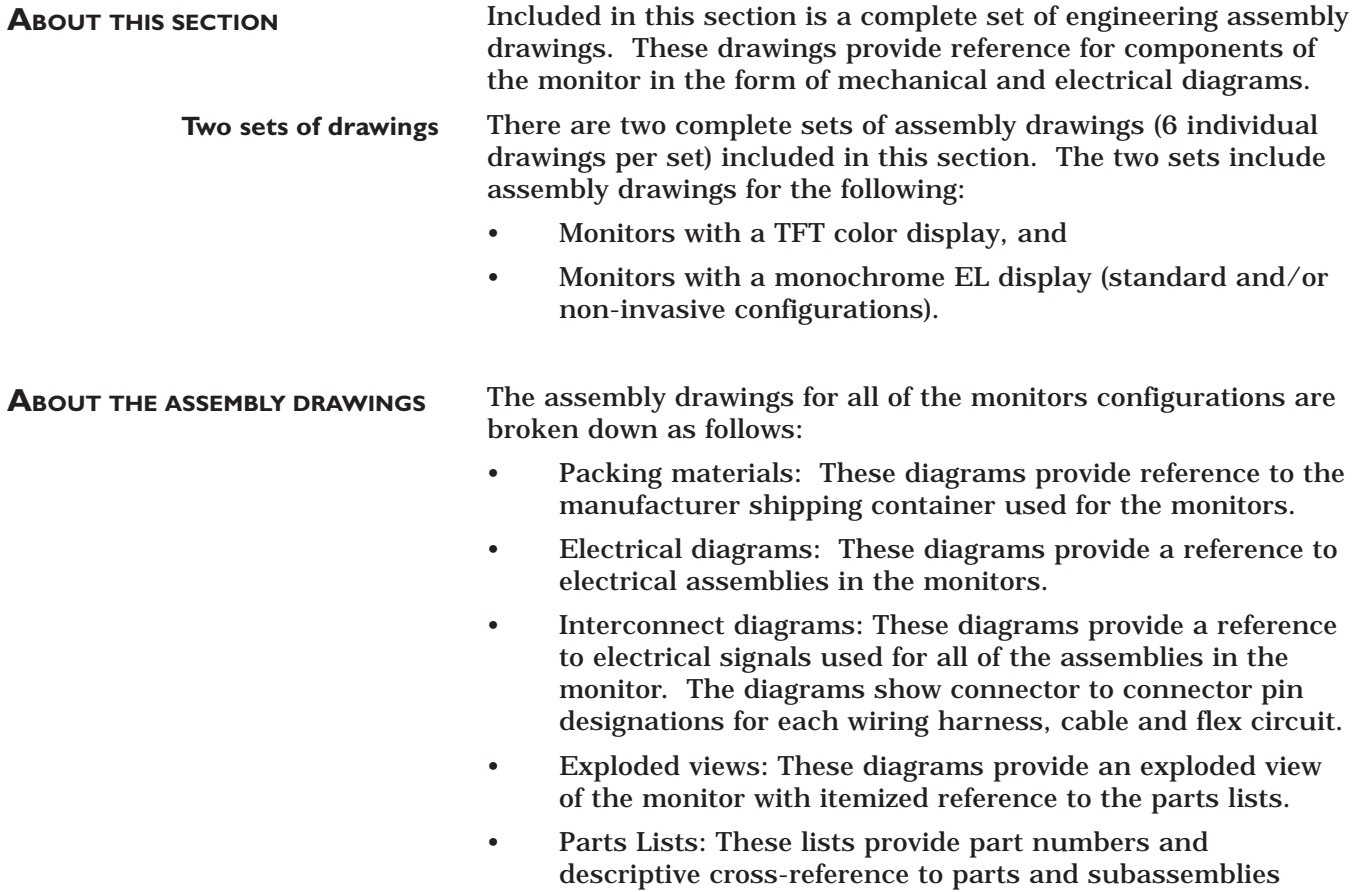

found in the exploded views.

# **PN D412186E - COLOR**

**ABOUT THE ASSEMBLY DRAWINGS** The TFT color monitor assembly drawings provide reference for components of the monitor in the form of mechanical and electrical diagrams.

> The following assembly drawings for monitors with TFT color displays can be found in this part of the section:

- **Packing materials:** This diagram provides a reference to the manufacturer packing materials used for shipping the monitor from the factory.
- **Exploded views:** These diagrams provide reference to the individual parts and assemblies used in the monitor.
- **Electrical connectors:** This diagram provides a reference to electrical signals for each cable or wiring harness used for interconnection of electrical assemblies in the monitor.
- **Electrical diagram:** This diagram provides a reference for the electrical assemblies in the monitor and respective interconnections.
- **Parts List:** This list provides part numbers and a descriptive cross-reference to parts and subassemblies found in each of the drawings.

## **PACKING MATERIALS**

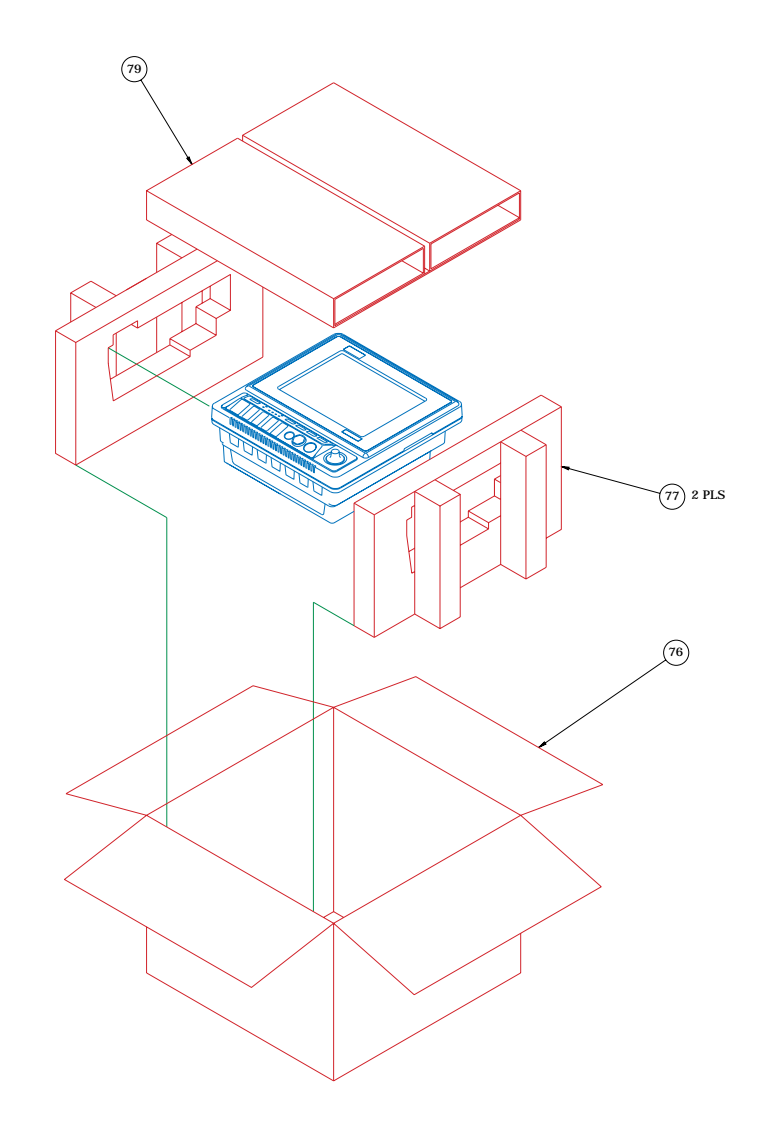

- NOTES: 1. PLACE INSTRUCTION CARD, ITEM 84 AND CONNECTOR COVERS, ITEM 81, IN BAG, ITEM 91, FOR SHIPPING.
- 2. PLACE INSTRUCTION CARD, ITEM 92, IN BAG, ITEM 93, FOR SHIPPING.
- 3. LOOSE ITEMS MAY BE SHIPPED WITH THE UNIT IF SPACE PERMITS OR PACKAGED AND SHIPPED SEPARATELY.
- 4. -010 & -021 ASSEMBLIES: PLACE INSTRUCTION SHEET, ITEM 130, AND ASSEMBLED PNEUMATIC CIRCUIT IN BAG, ITEM 93, FOR SHIPPING.

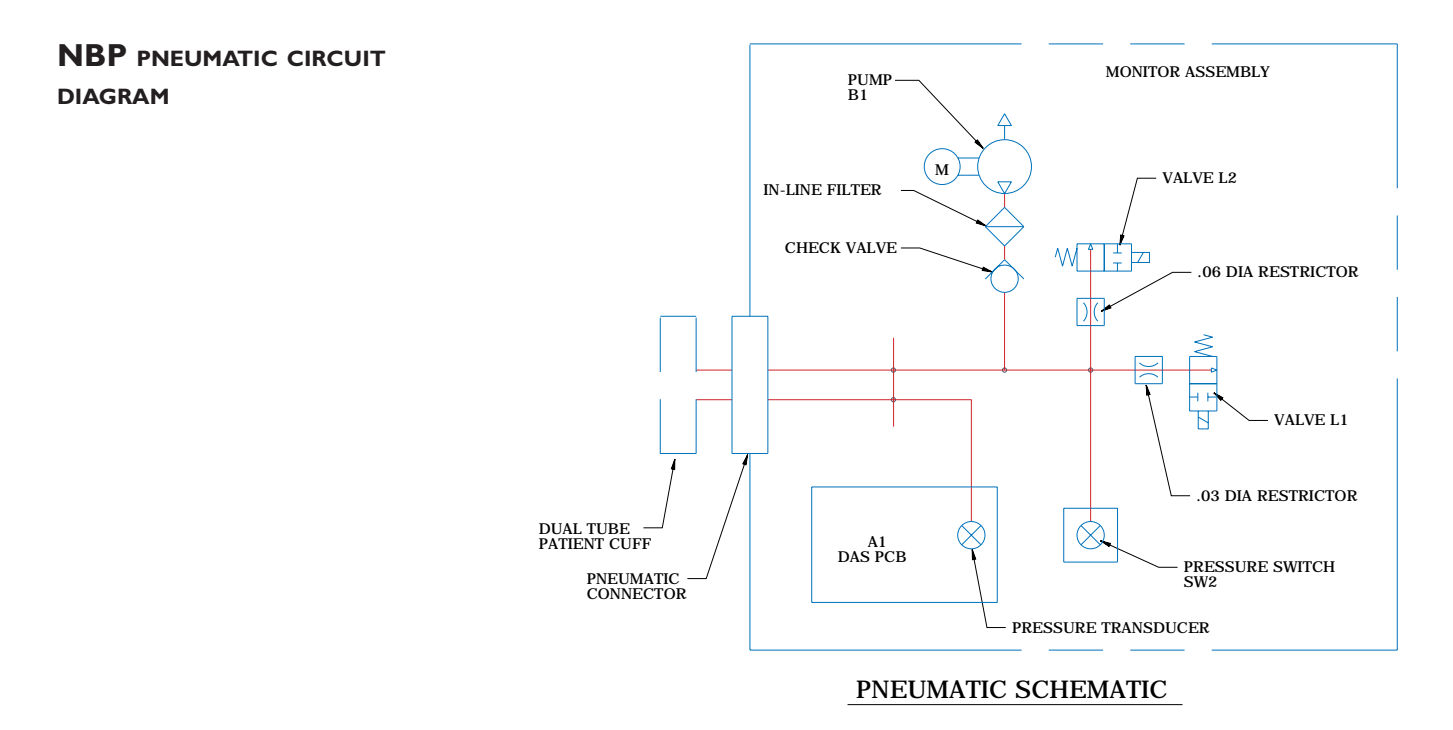

**EXPLODED VIEW (DETAIL G)**

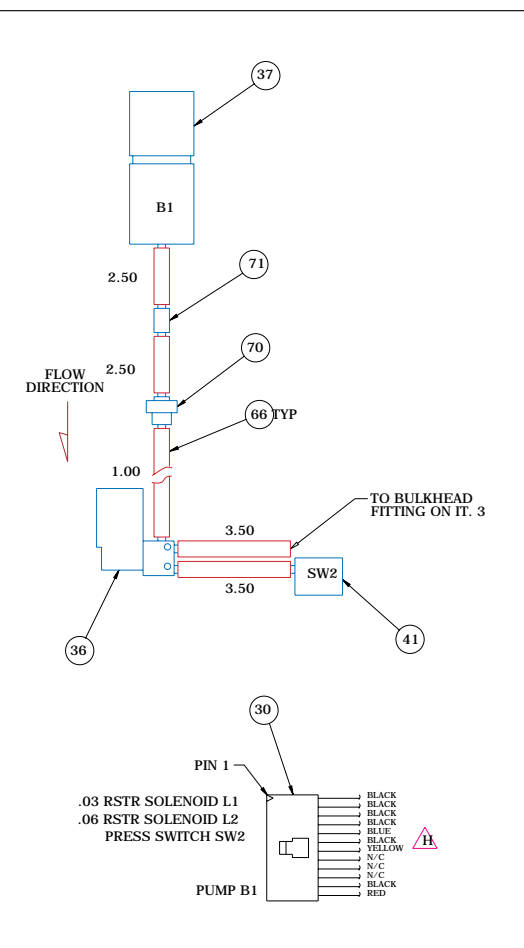

DETAIL G NBP PLUMBING ASSEMBLY

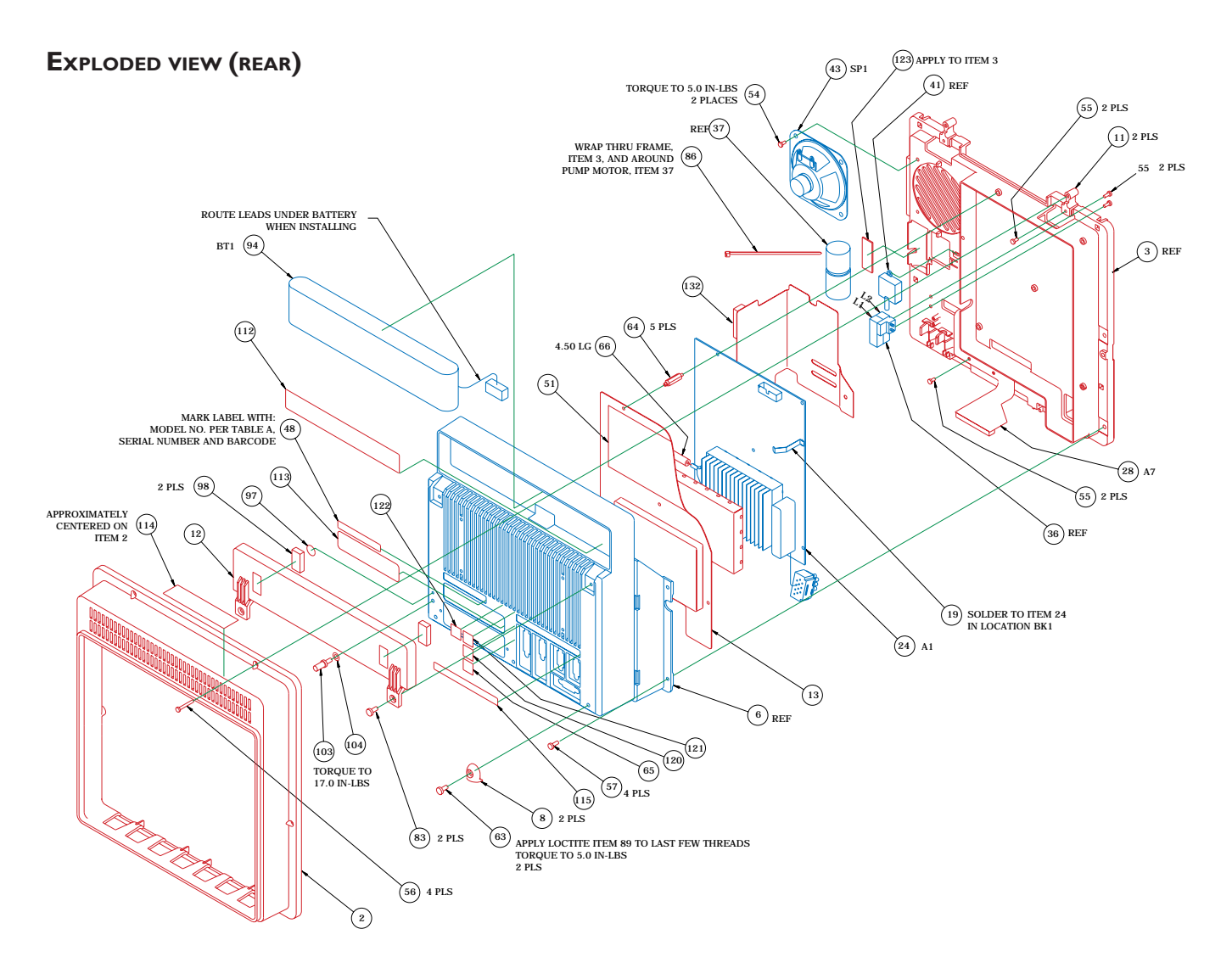

## **EXPLODED VIEW (DETAIL B)**

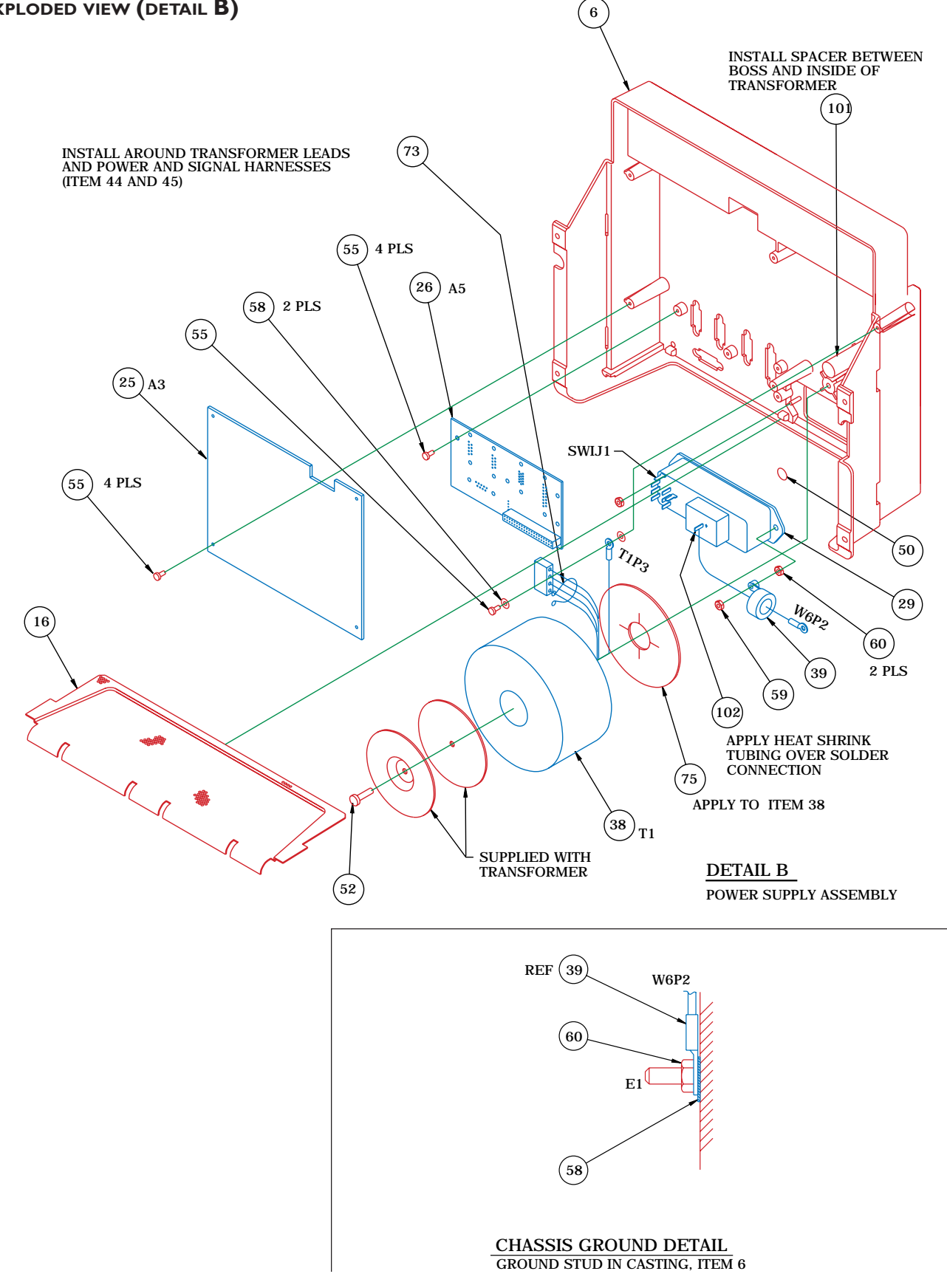

**FUSE REPLACEMENT/VOLTAGE SETTINGS**

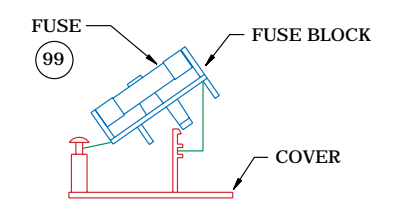

FUSE BLOCK/COVER ASSY

TO CHANGE TO 5 X 20 MM FUSES REMOVE FUSE<br>BLOCK BY LOOSENING SCREW AND INVERT BLOCK.<br>INSTALL FUSES AND REPLACE INTO HOUSING.<br>NOTE:THE FUSE(S)THAT GO INTO HOUSING FIRST<br>ARE THE ACTIVE FUSE(S).

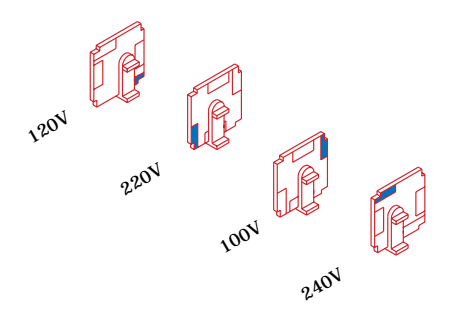

VOLTAGE SELECTOR CARD ORIENTATION:

ROTATE WHITE KEYING PIN TO POSITION SHOWN. FOR CORRESPONDING VOLTAGE INSTALL WITH PRINTED SIDE FACING IEC CONNECTOR (AS SHOWN)

SCALE 1:1 FUSE/VOLTAGE SETTING

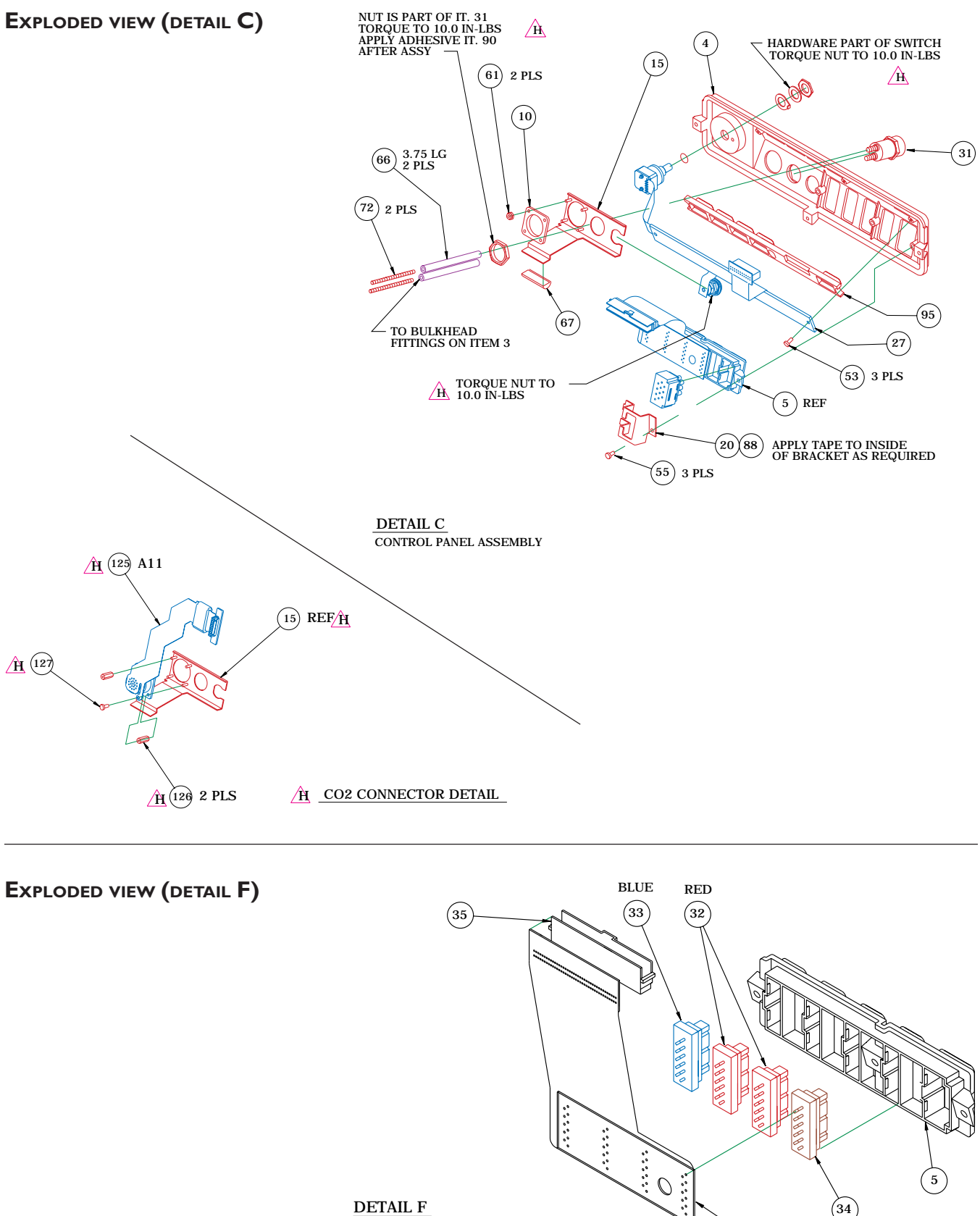

SCALE 1:1 CONN FRAME FLEX CKT ASSY

BROWN

21) <sub>A4</sub>

## **EXPLODED VIEW (FRONT)**

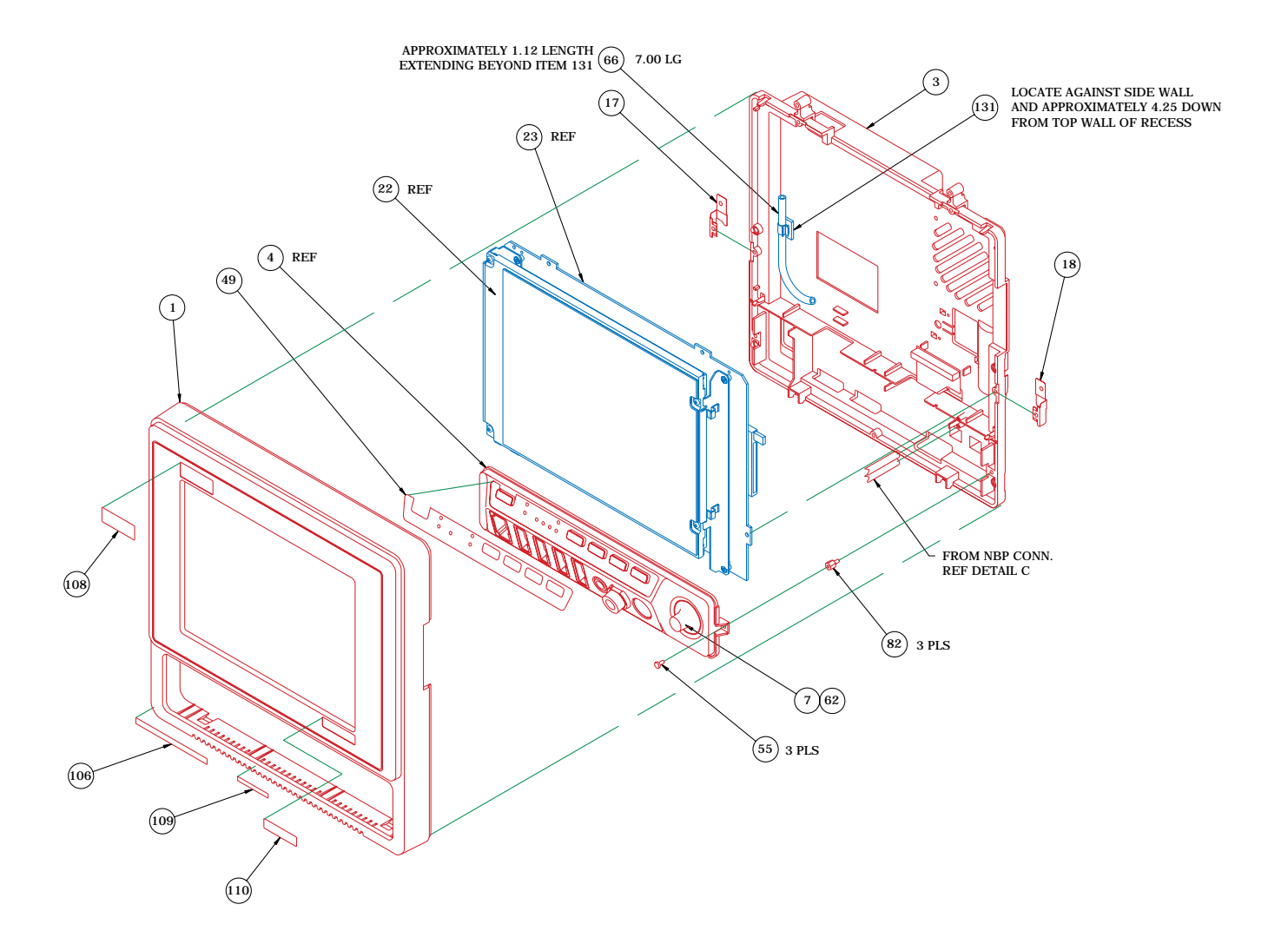

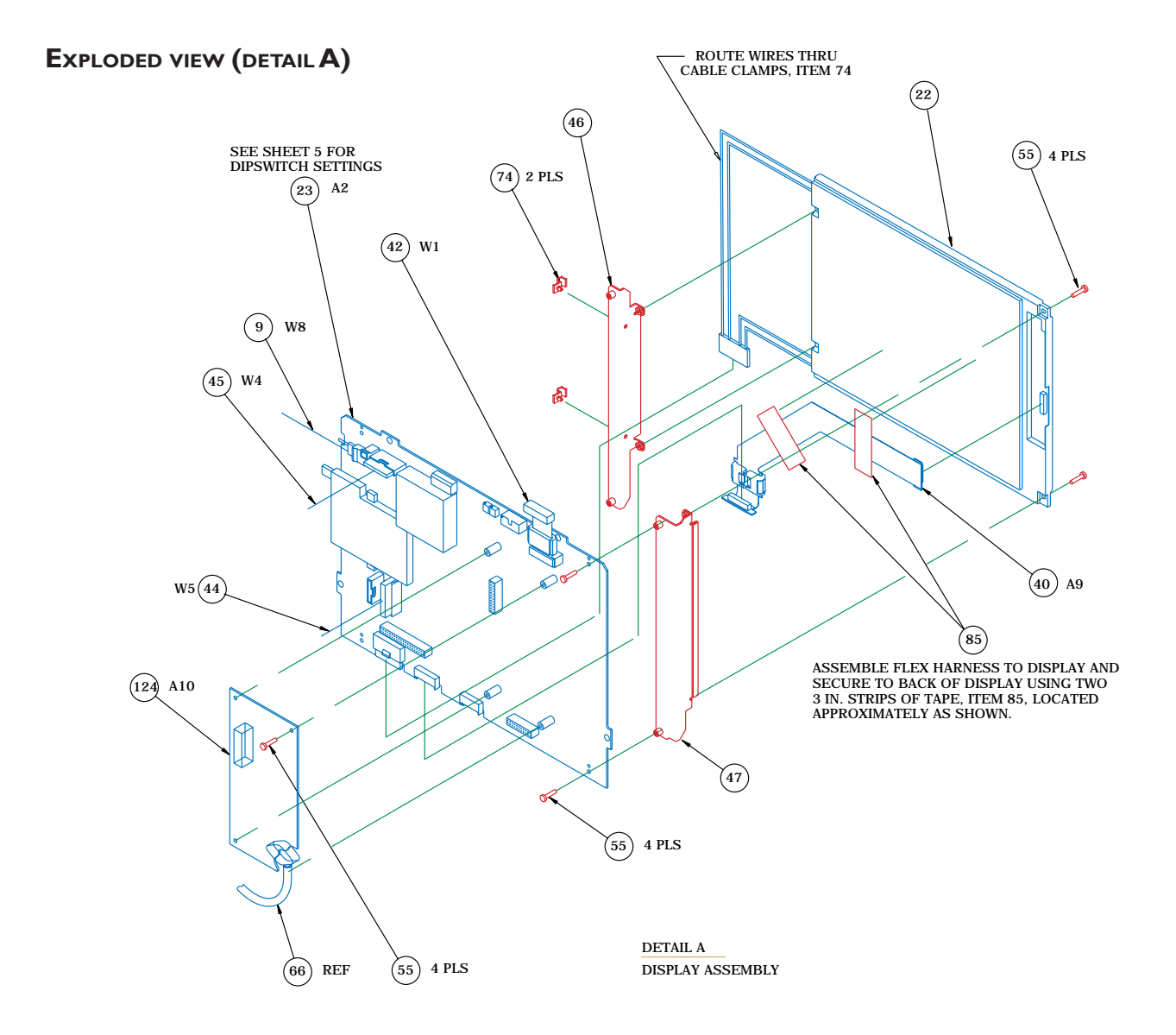

## **PROCESSOR PCB DIP SWITCH SETTINGS**

## $\mathbb{A}$

### PROCESSOR BRD DIP SWITCH SETTINGS (A2SW1)

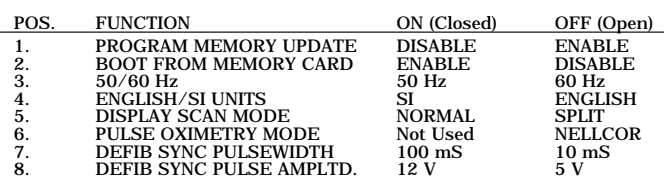

NORMAL SWITCH SETTINGS:

SWITCHES 1-4 & 6-8 OFF (Open)

SWITCH 5 ON (Closed)

## **ELECTRICAL CONNECTORS**

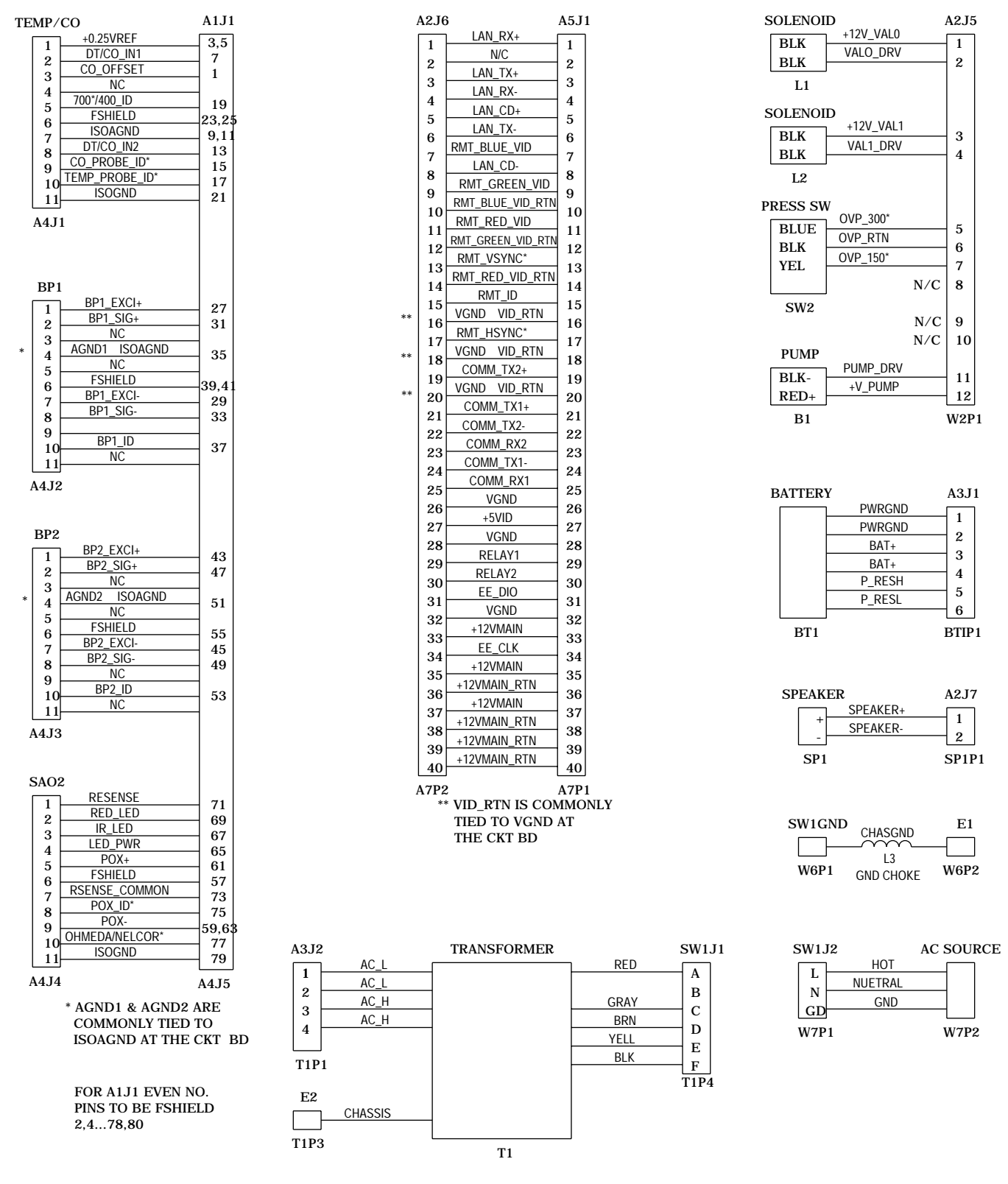

## **ELECTRICAL DIAGRAM**

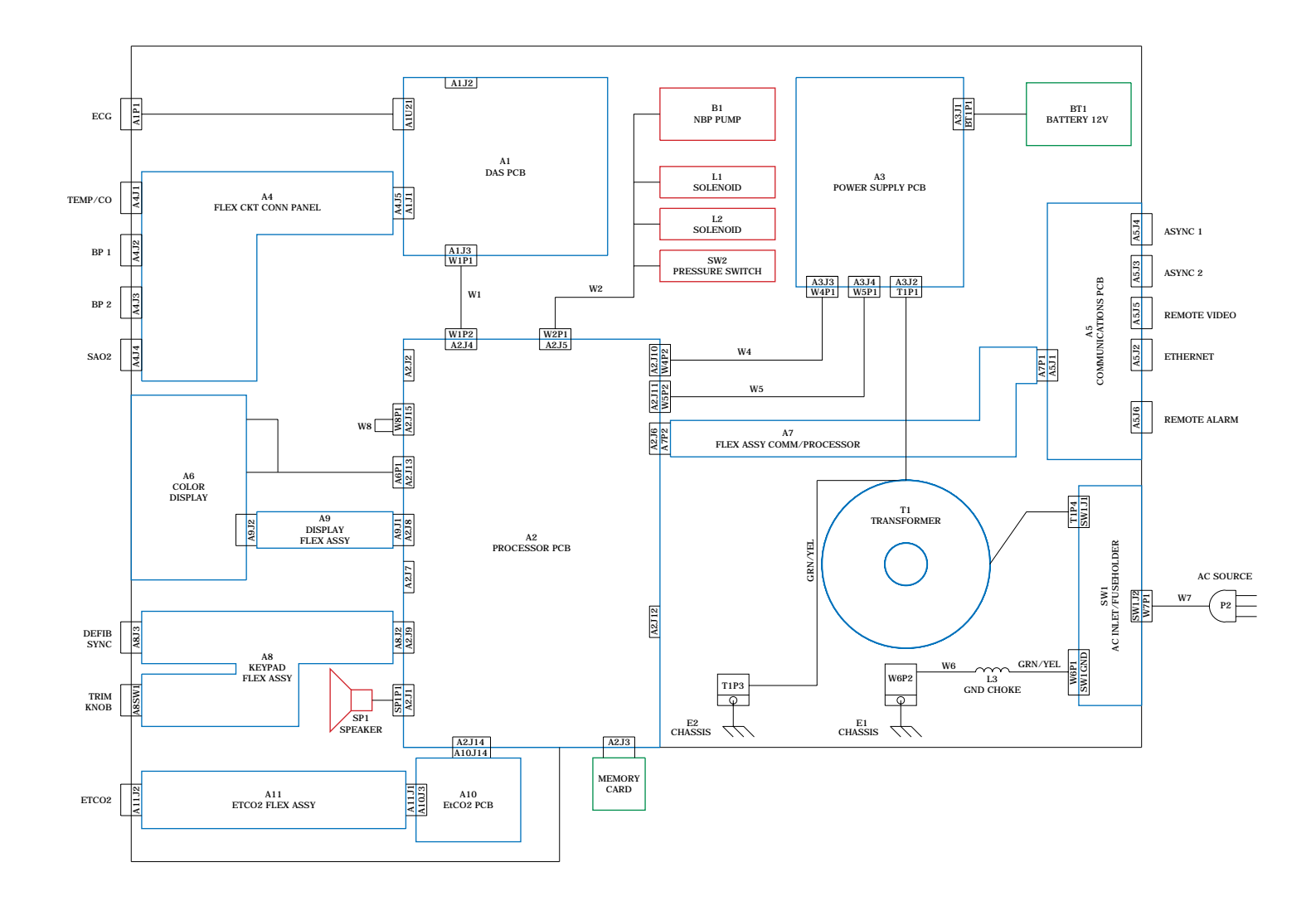

# **PN. 412186-023E/-024E PARTS LIST - COLOR**

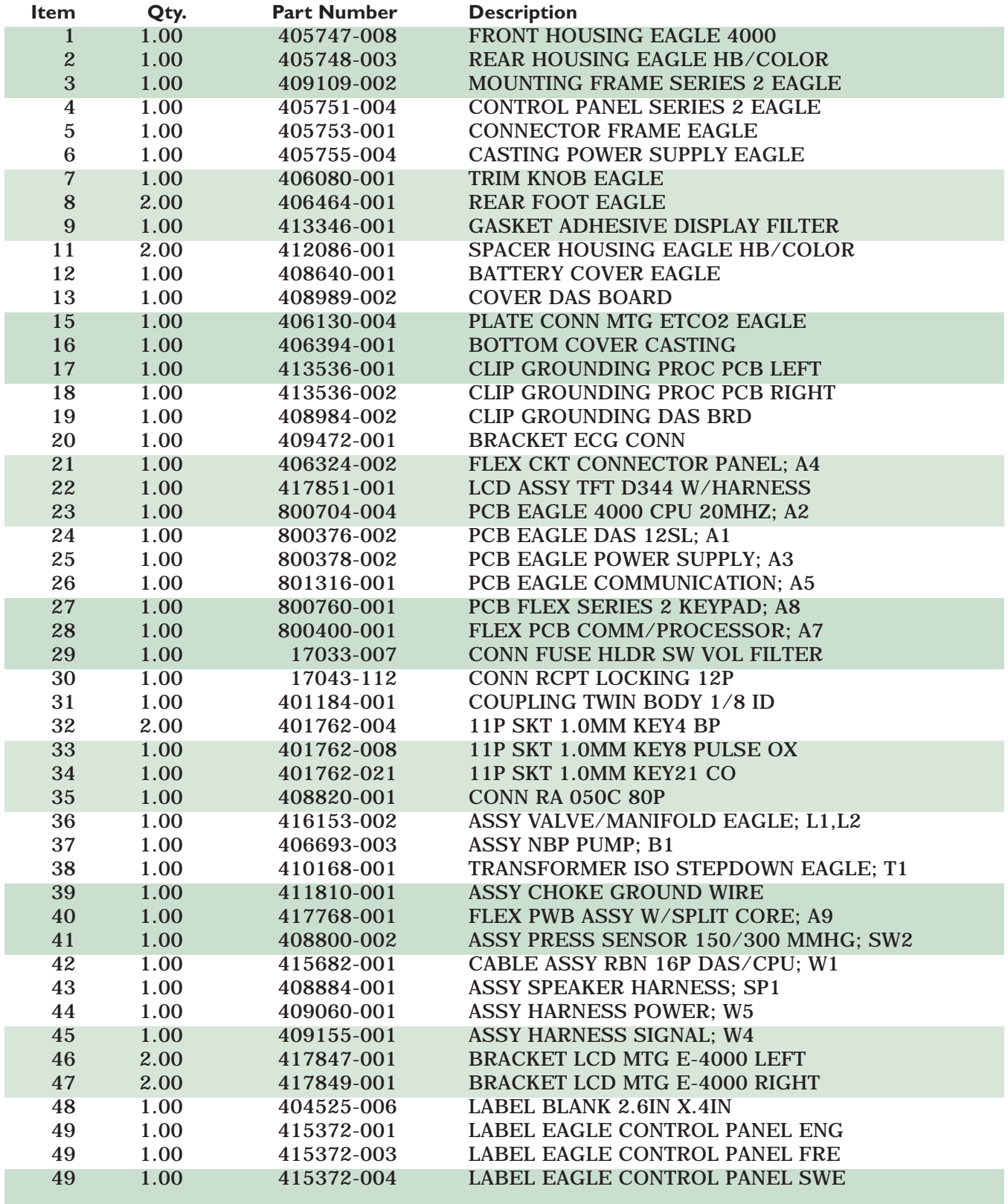

# **PN. 412186-023E/-024E PARTS LIST - COLOR (CONT)**

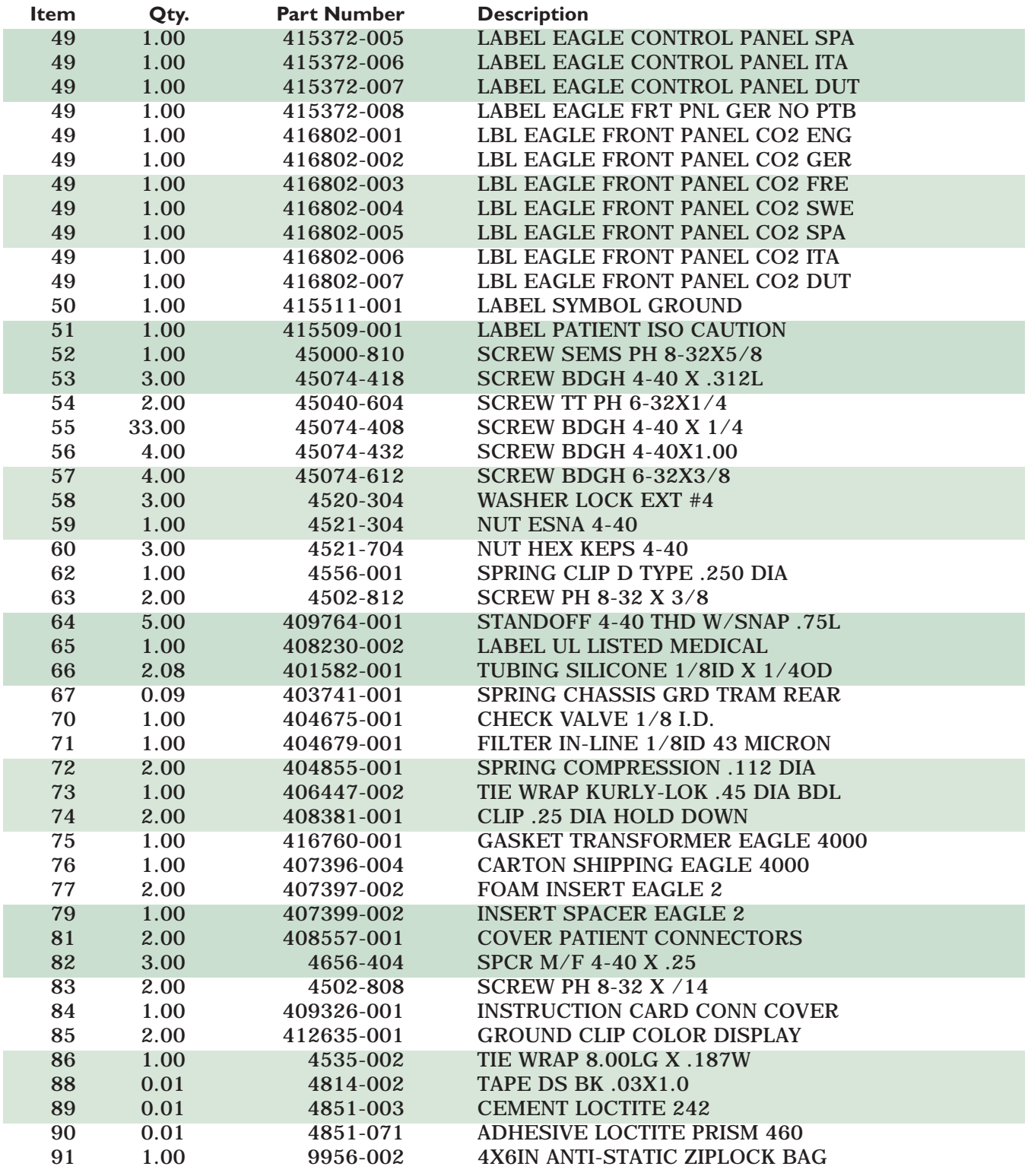

# **PN. 412186-023E/-024E PARTS LIST - COLOR (CONT)**

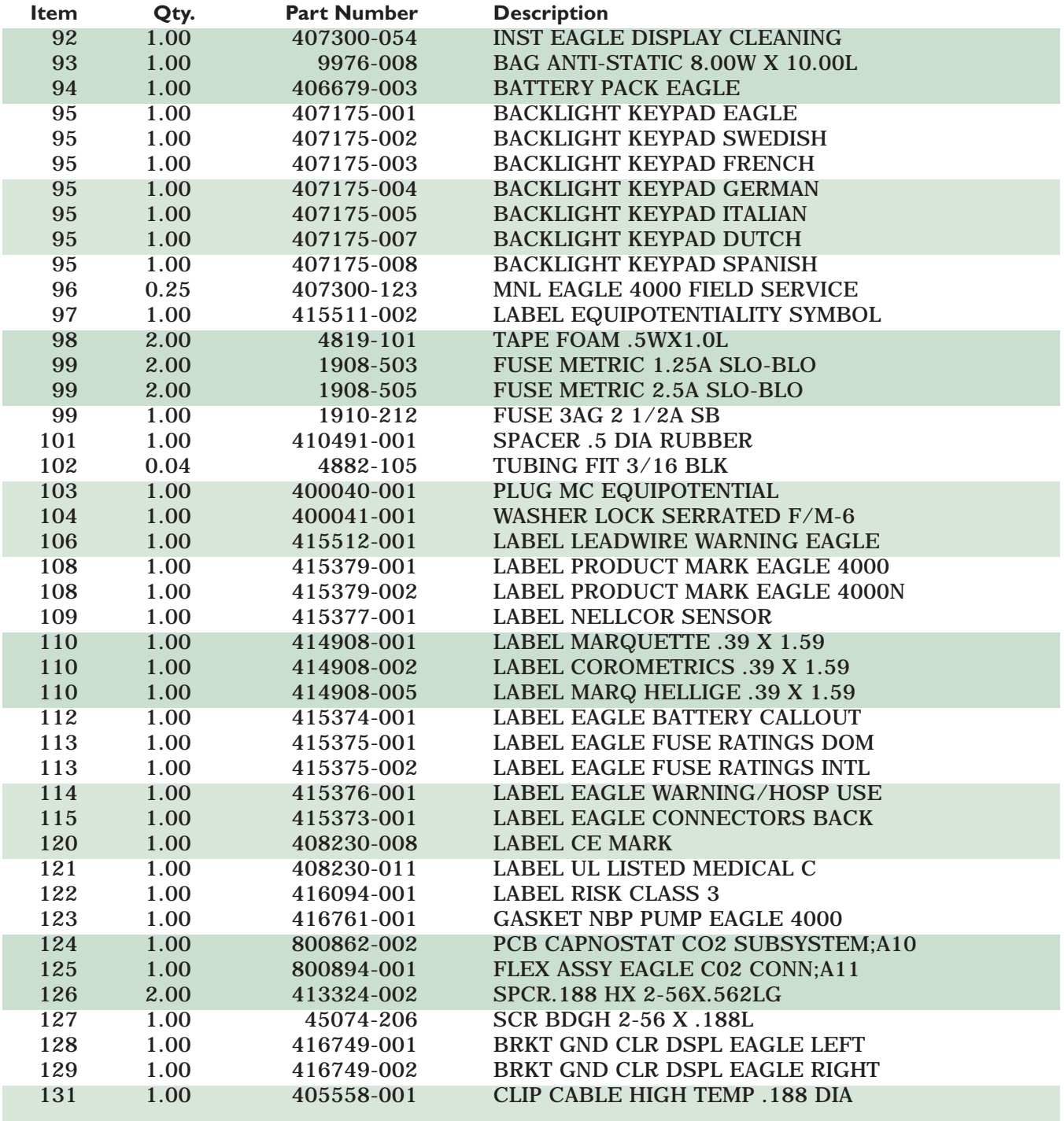

**ABOUT THE ASSEMBLY DRAWINGS** The monochrome EL/non-invasive monitor assembly drawings provide reference for components of the monitor in the form of mechanical and electrical diagrams.

> The following assembly drawings for monitors with monochrome EL displays, including non-invasive monitors, can be found in this part of the section:

- **Packing materials:** This diagram provides a reference to the manufacturer packing materials used for shipping the monitor from the factory.
- **Exploded views:** These diagrams provide reference to the individual parts and assemblies used in the monitor.
- **Electrical connectors:** This diagram provides a reference to electrical signals for each cable or wiring harness used for interconnection of electrical assemblies in the monitor.
- **Electrical diagram:** This diagram provides a reference for the electrical assemblies in the monitor and respective interconnections.
- **Parts List:** This list provides part numbers and a descriptive cross-reference to parts and subassemblies found in each of the drawings.

## **PACKING MATERIALS**

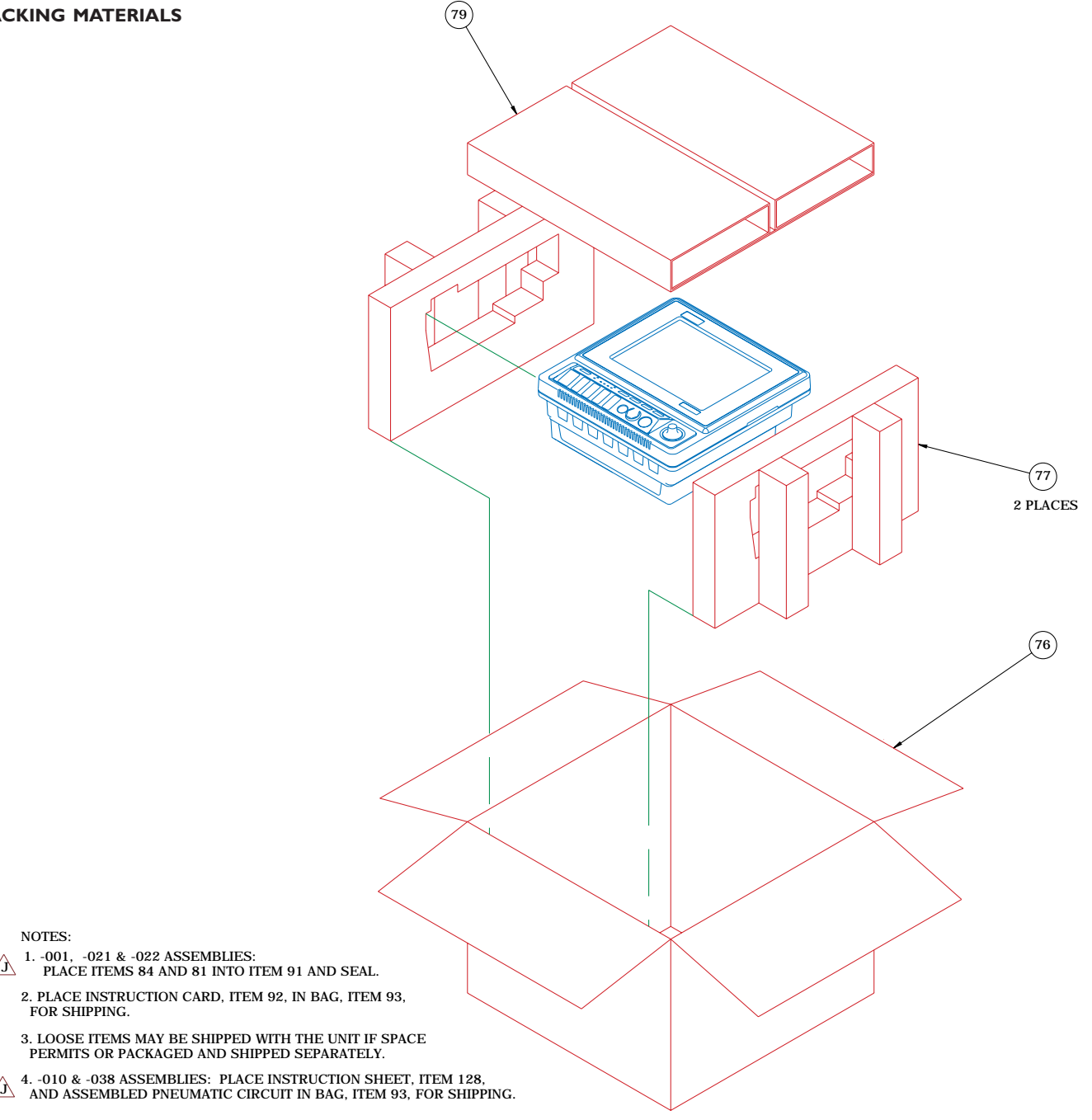

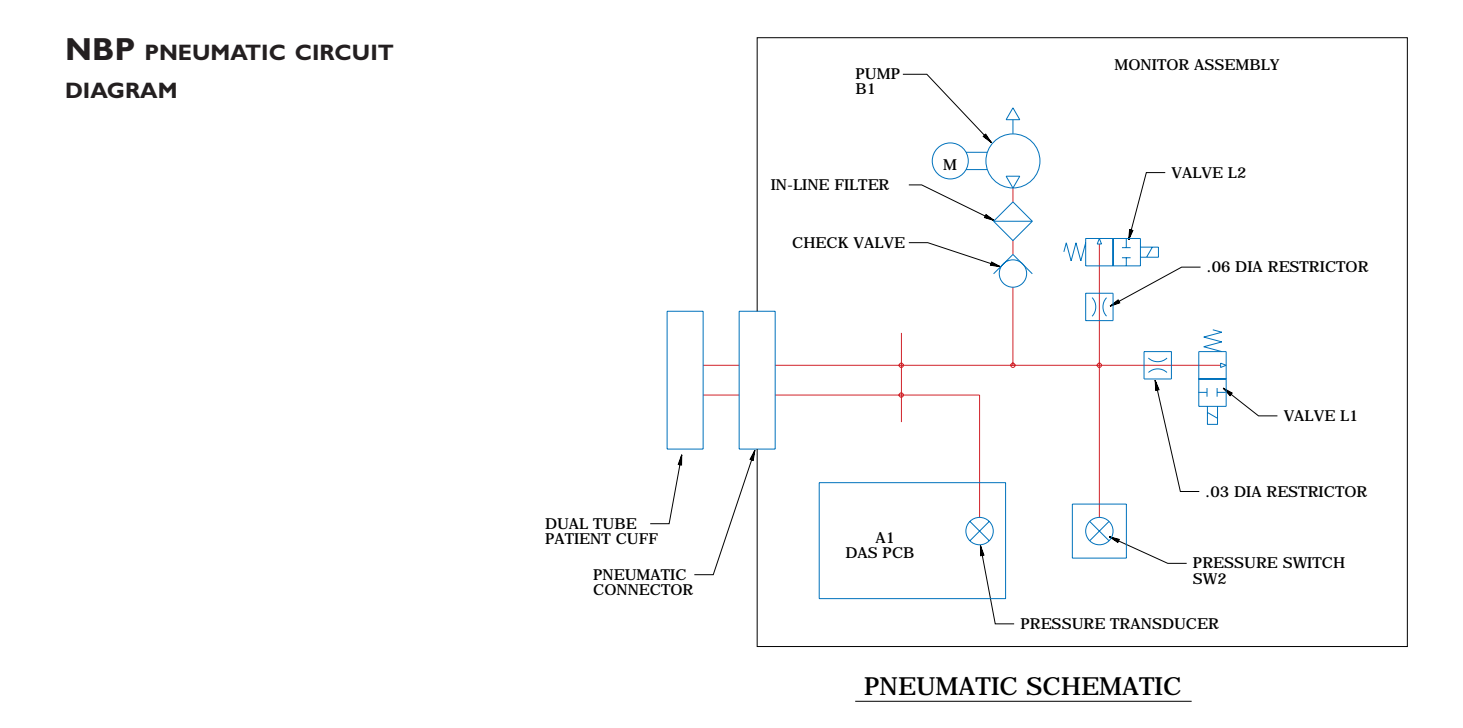

**EXPLODED VIEW (DETAIL G)**

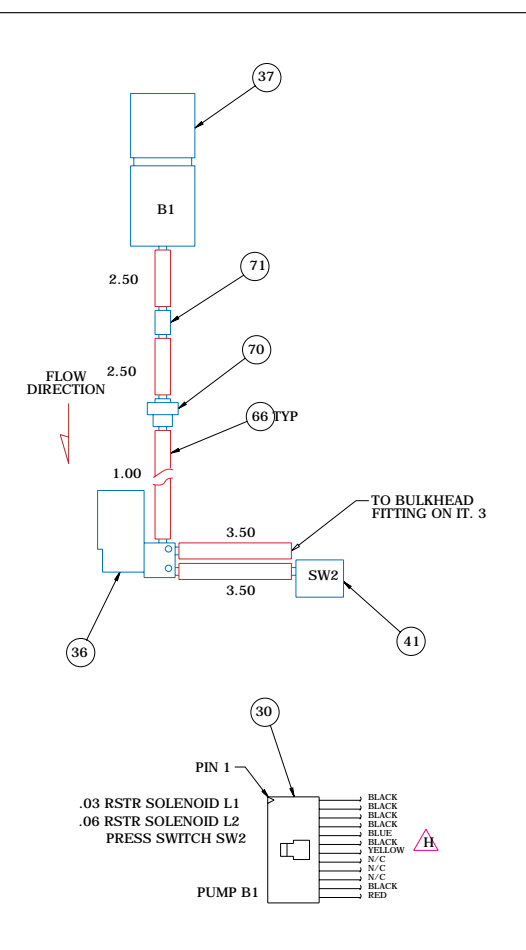

DETAIL G NBP PLUMBING ASSEMBLY

## **EXPLODED VIEW (REAR)**

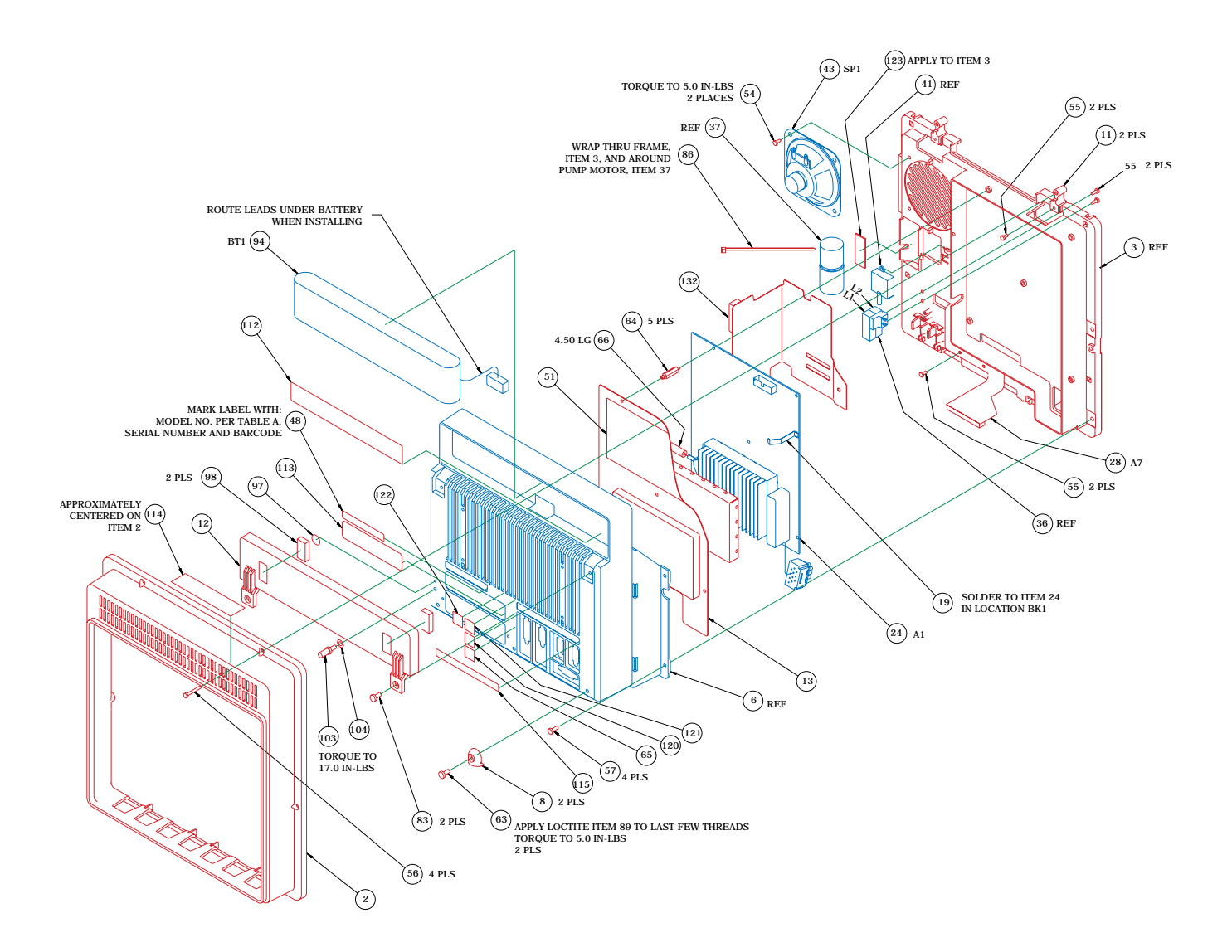

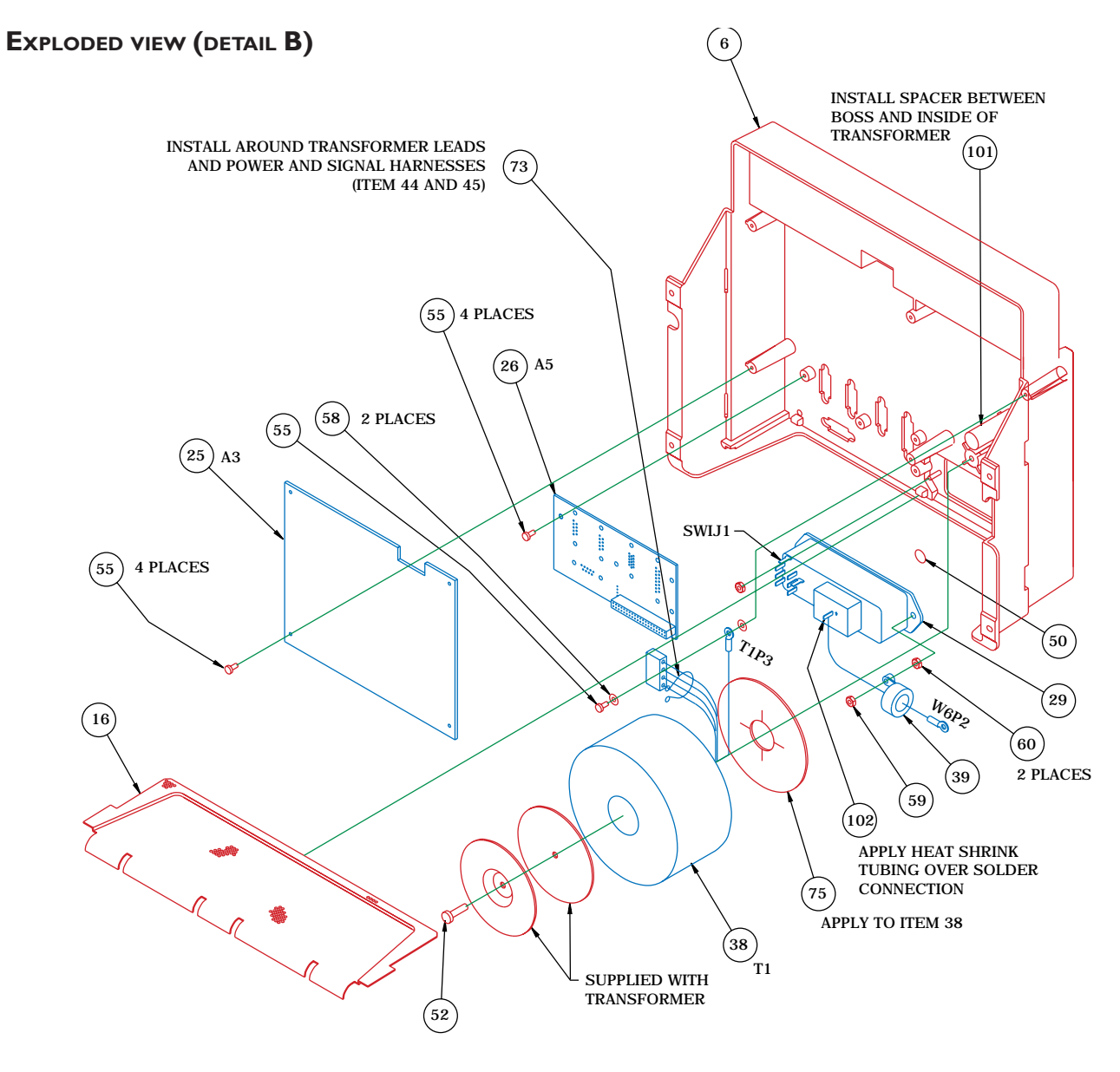

DETAIL B POWER SUPPLY ASSEMBLY

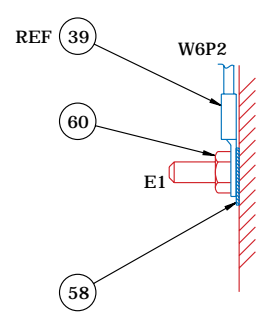

CHASSIS GROUND DETAIL GROUND STUD IN CASTING, ITEM 6

**FUSE REPLACEMENT/VOLTAGE SETTINGS**

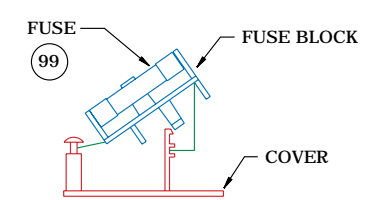

FUSE BLOCK/COVER ASSY

TO CHANGE TO 5 X 20 MM FUSES REMOVE FUSE<br>BLOCK BY LOOSENING SCREW AND INVERT BLOCK.<br>INSTALL FUSES AND REPLACE INTO HOUSING.<br>NOTE:THE FUSE(S)THAT GO INTO HOUSING FIRST<br>ARE THE ACTIVE FUSE(S)

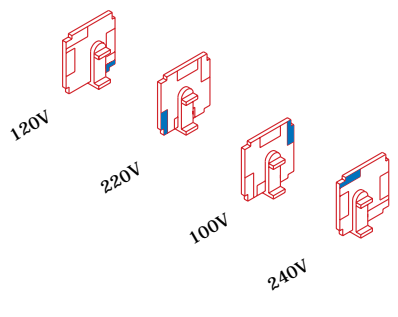

VOLTAGE SELECTOR CARD ORIENTATION:

ROTATE WHITE KEYING PIN TO POSITION SHOWN FOR CORRESPONDING VOLTAGE. INSTALL WITH PRINTED SIDE FACING IEC CONNECTOR (AS SHOWN).

FUSE/VOLTAGE SETTING

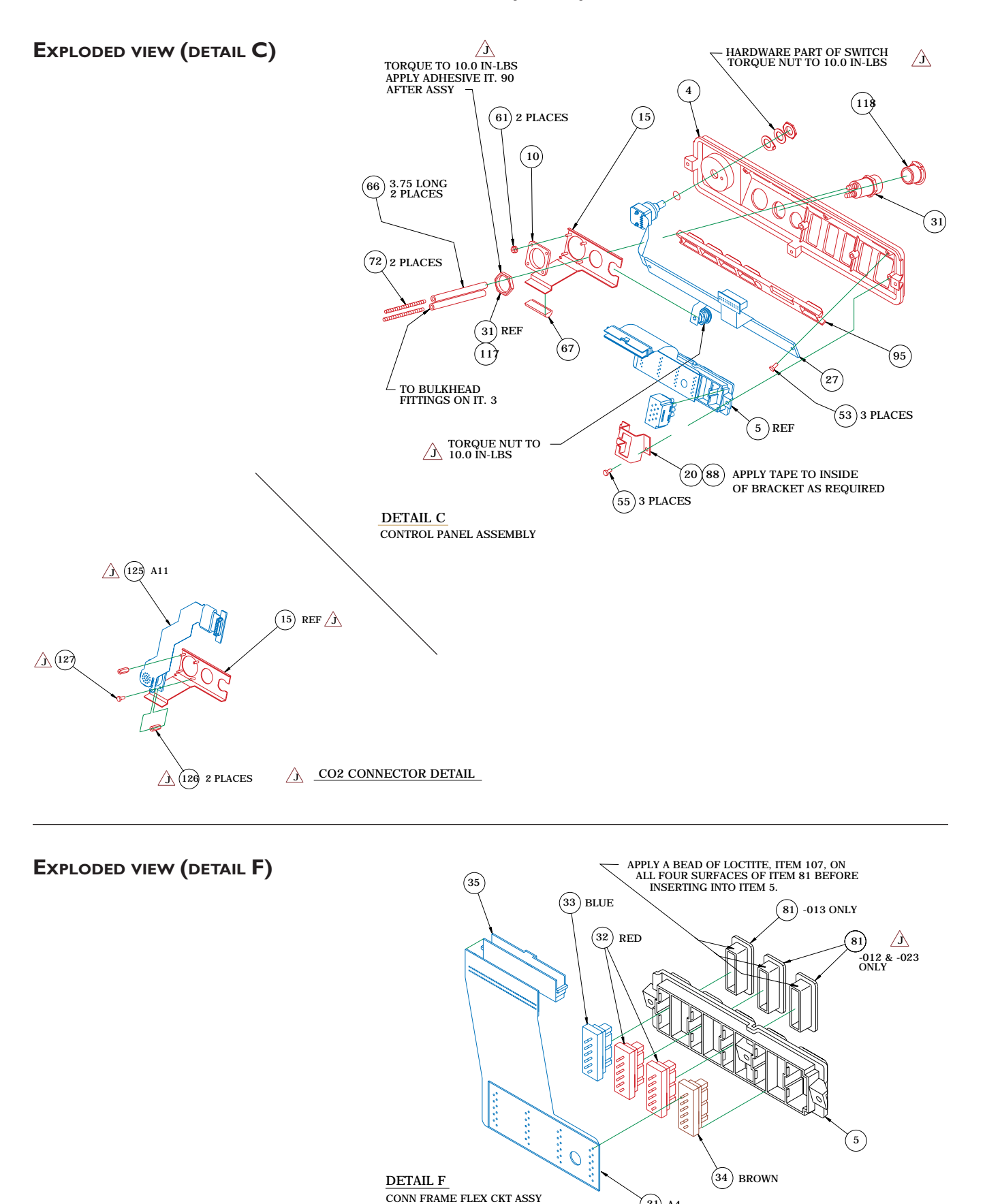

 $\left(2\right)$  A4

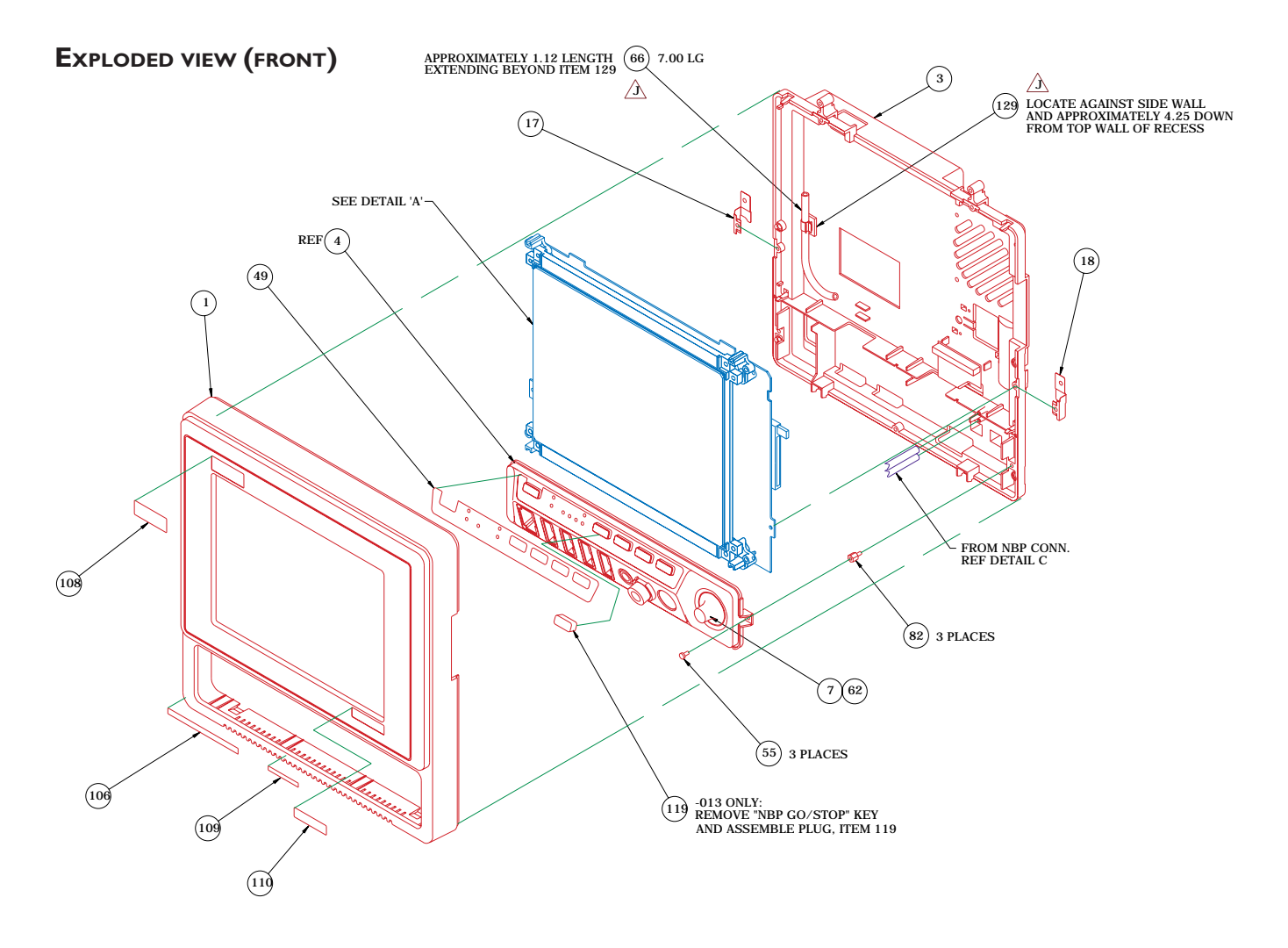

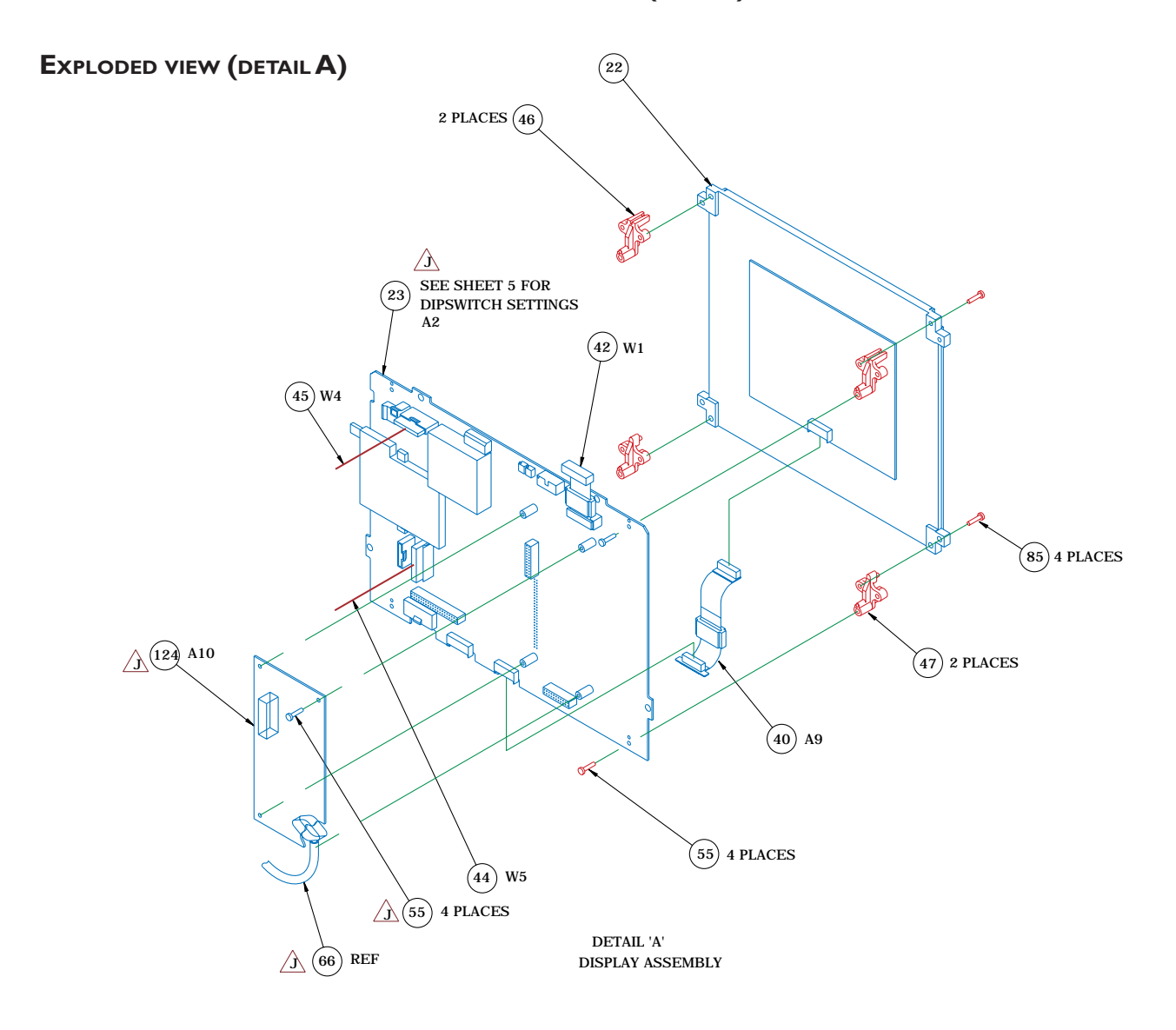

## **PROCESSOR PCB DIP SWITCH SETTINGS**

 $\Delta$ 

### PROCESSOR BRD DIP SWITCH SETTINGS (A2SW1)

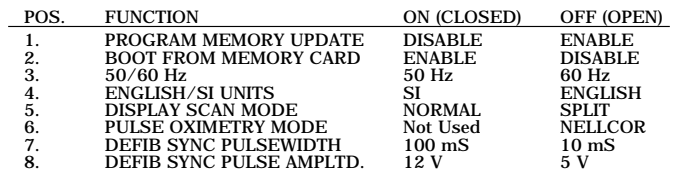

NORMAL SWITCH SETTINGS: ALL SWITCHES OFF (OPEN)

## **ELECTRICAL CONNECTORS**

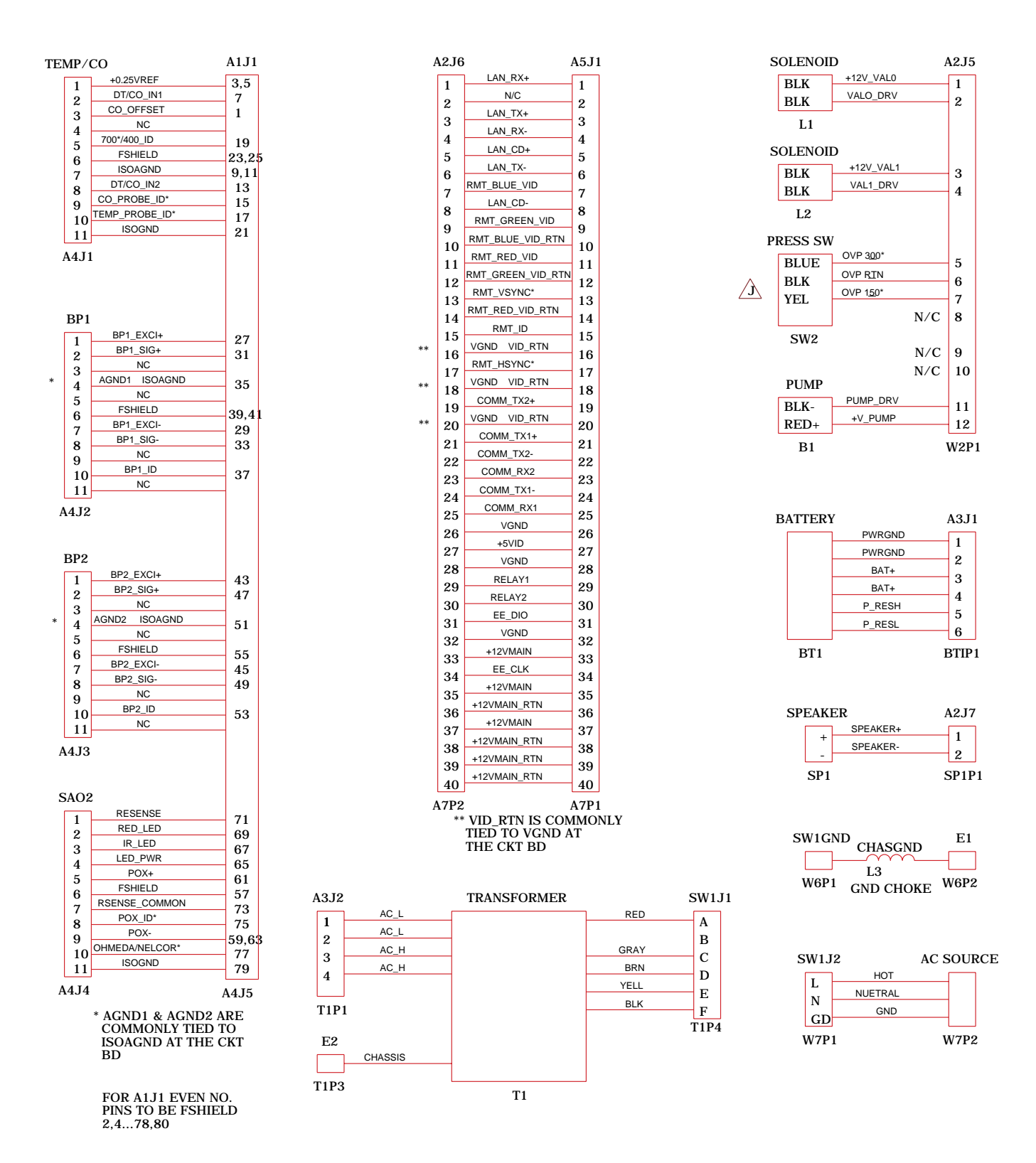

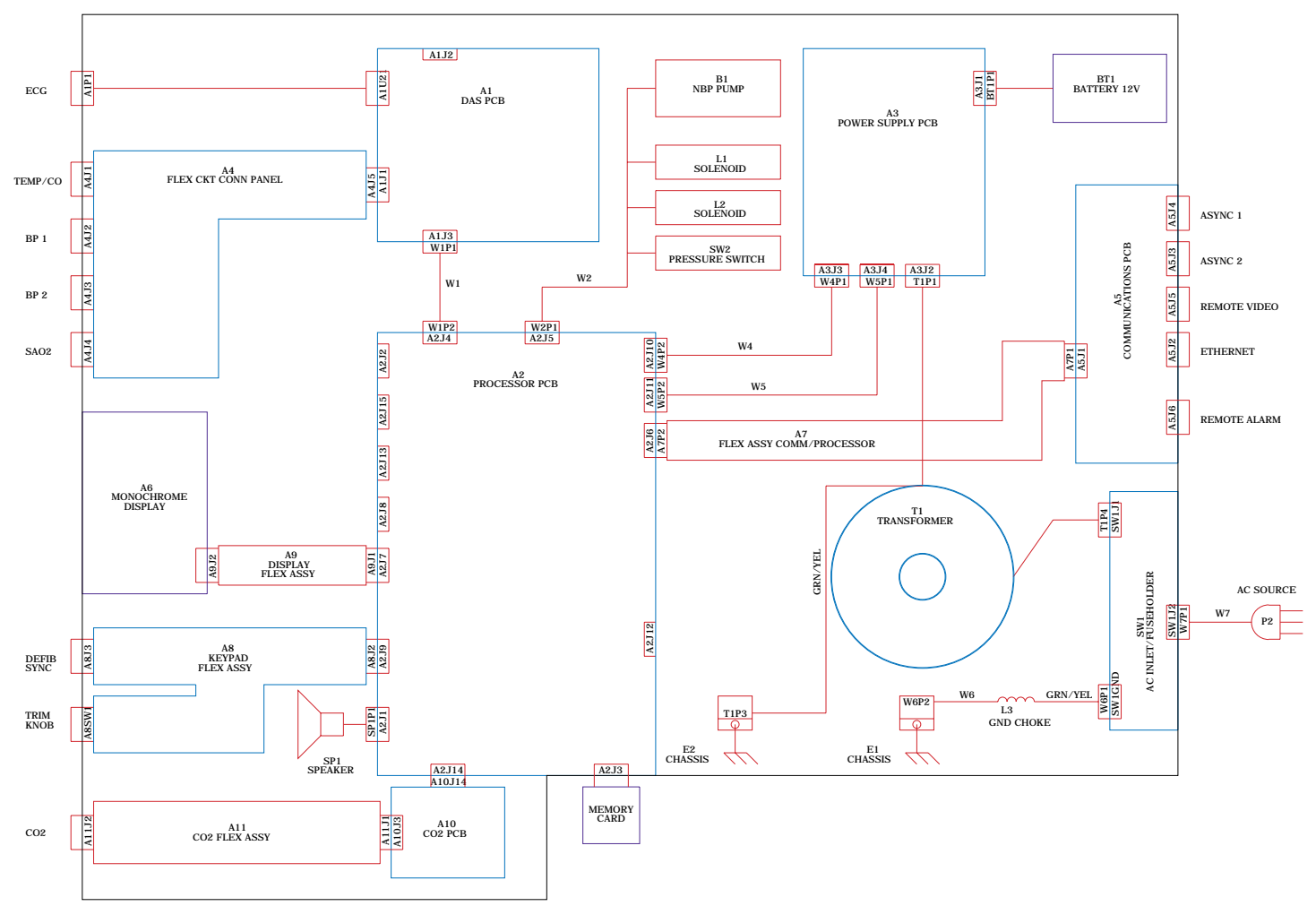

**ELECTRICAL DIAGRAM**

# **PN 412185-021L/-022E PARTS LIST - MONOCHROME**

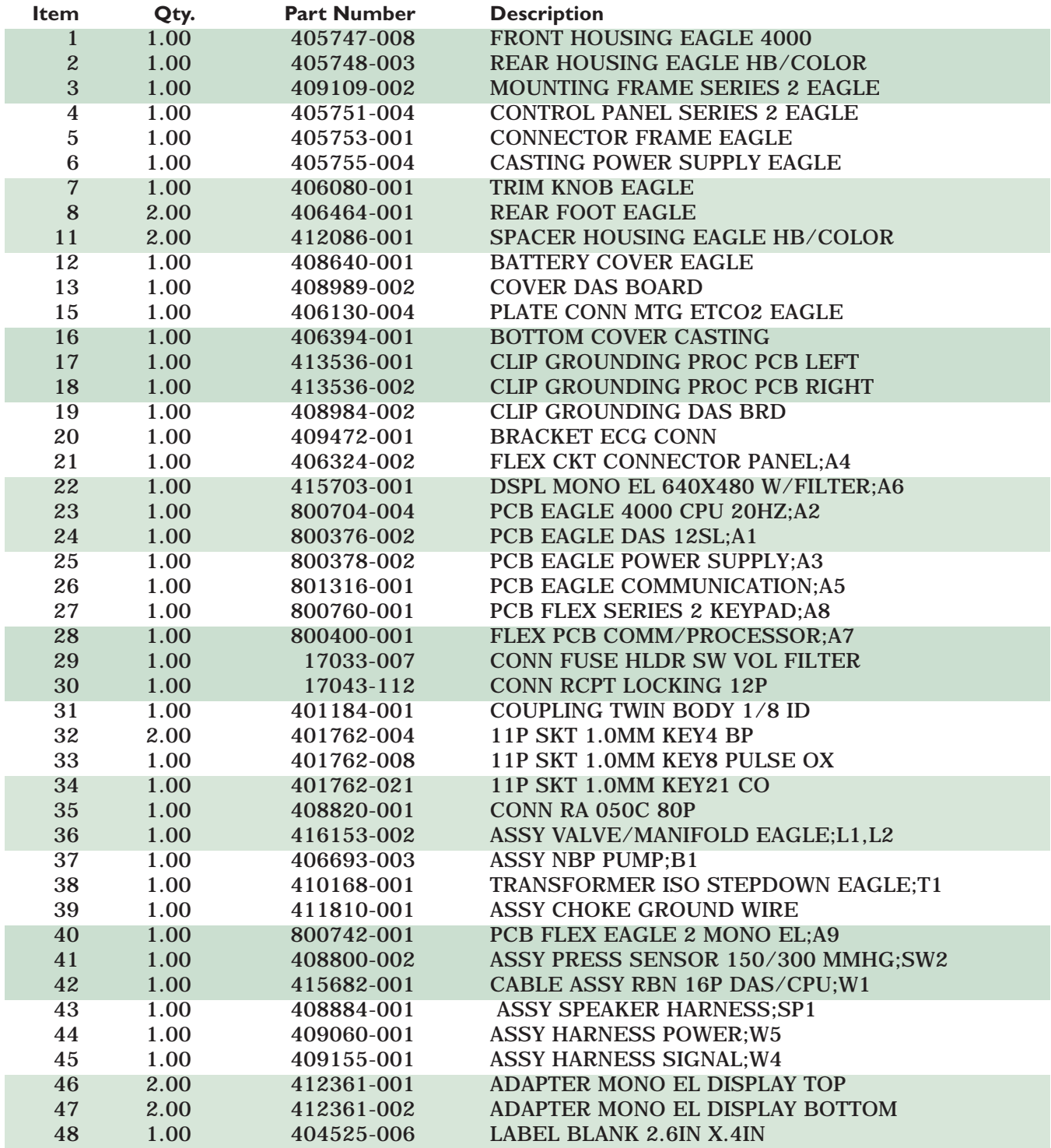

# **PN 412185-021L/-022E PARTS LIST - MONOCHROME (CONT)**

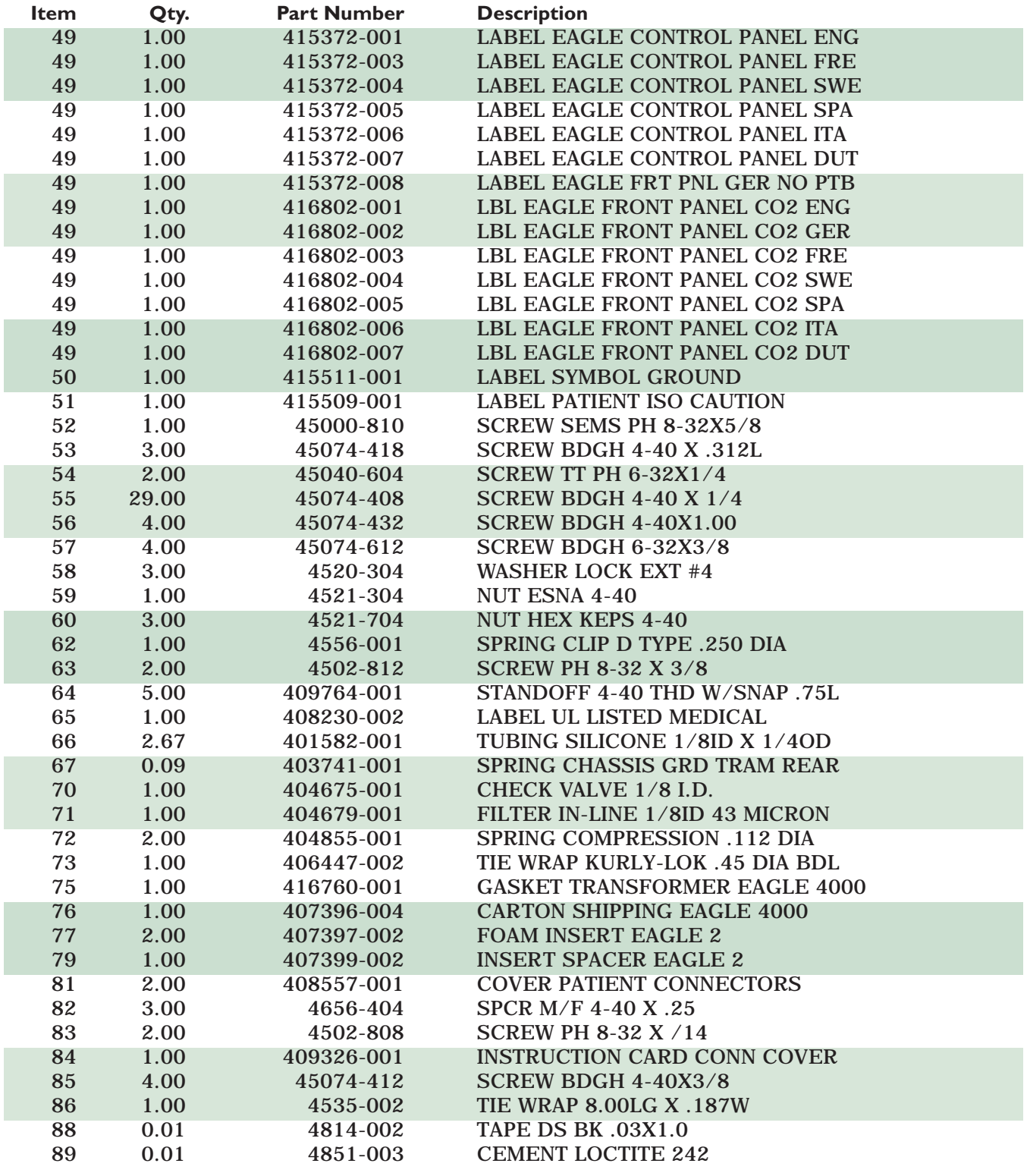

# **PN 412185-021L/-022E PARTS LIST - MONOCHROME (CONT)**

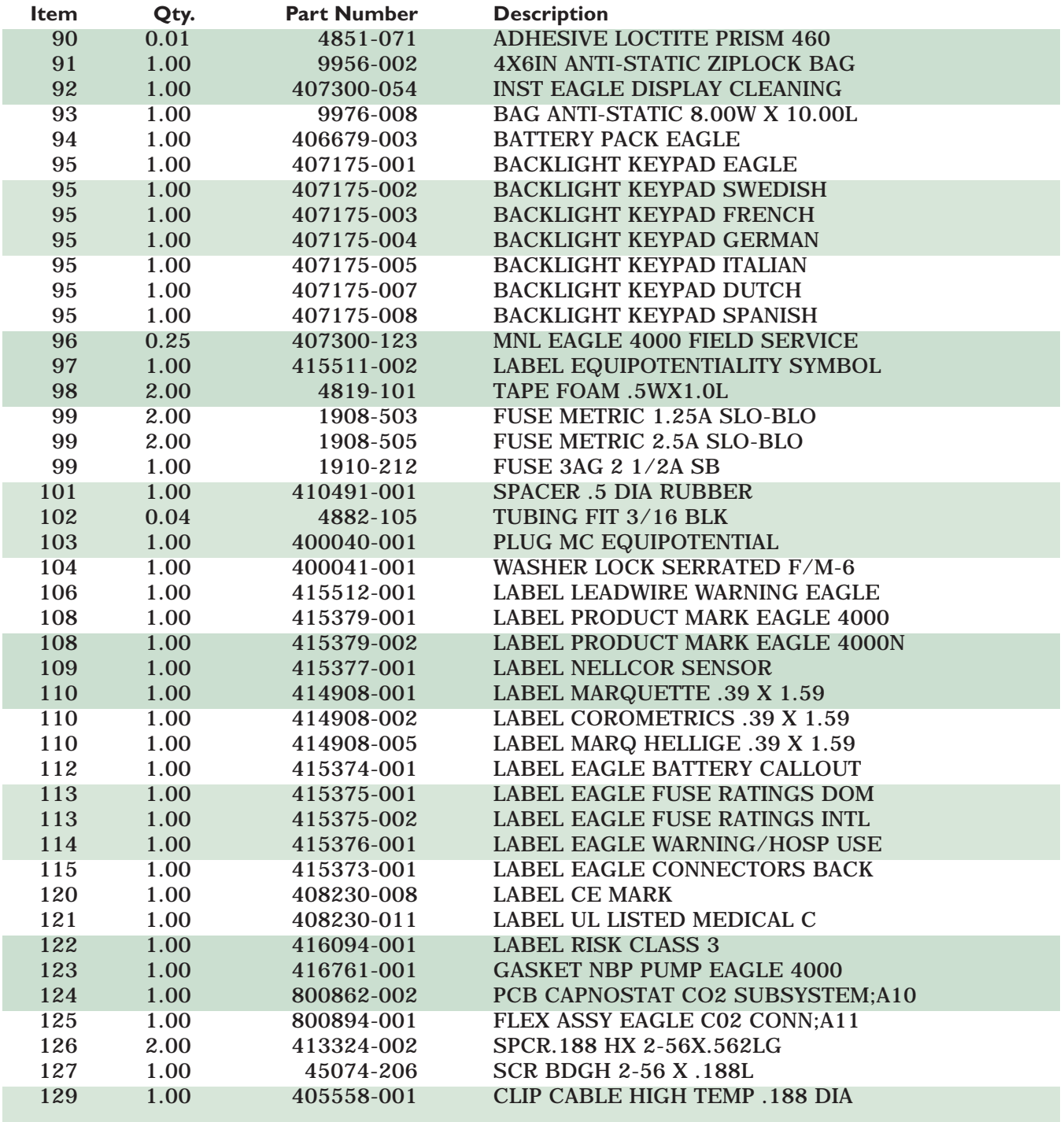

# **PN. 412185-012L/-023E PARTS LIST - NON-INVASIVE**

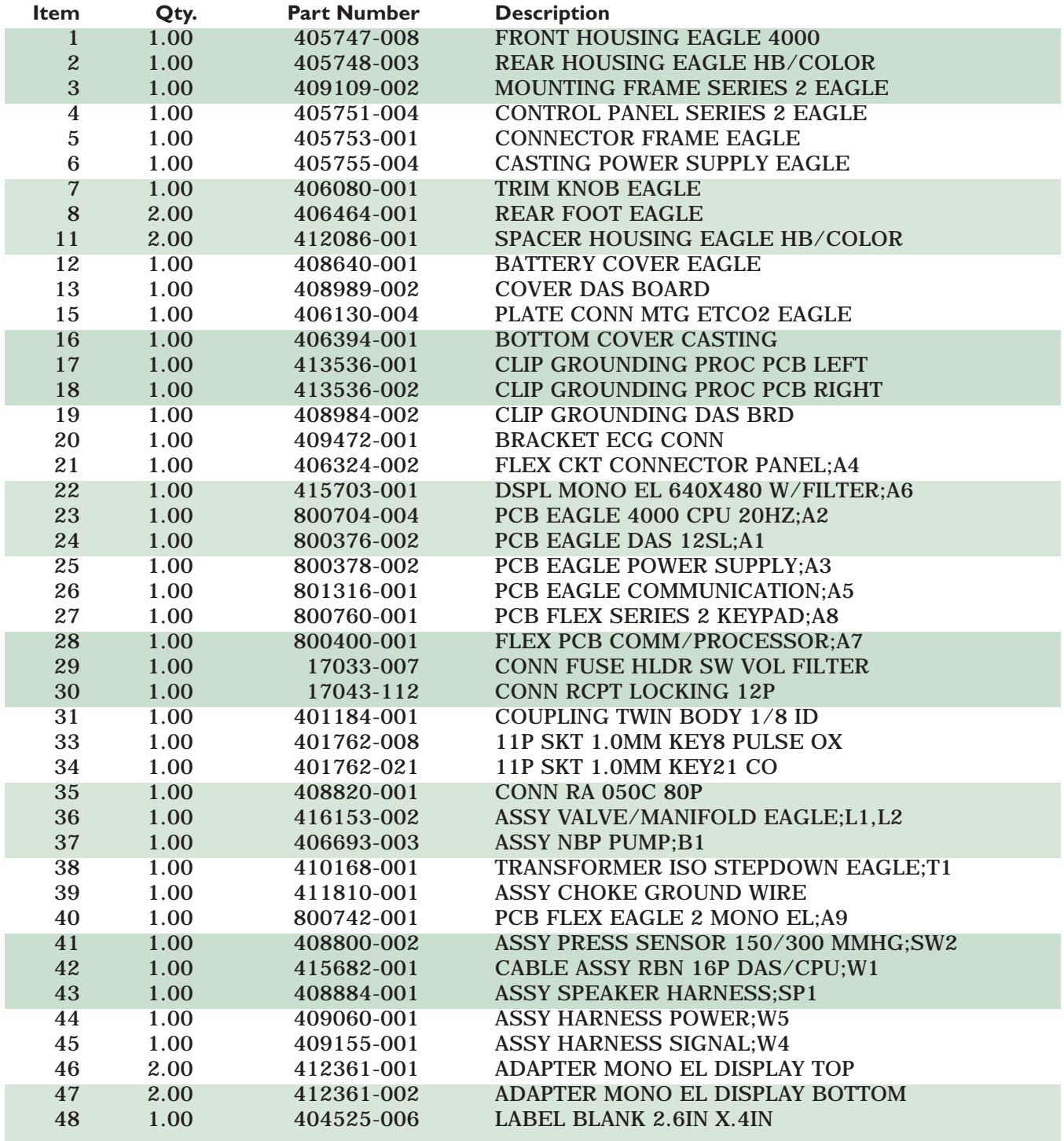

# **PN. 412185-012L/-023E PARTS LIST - NON-INVASIVE (CONT)**

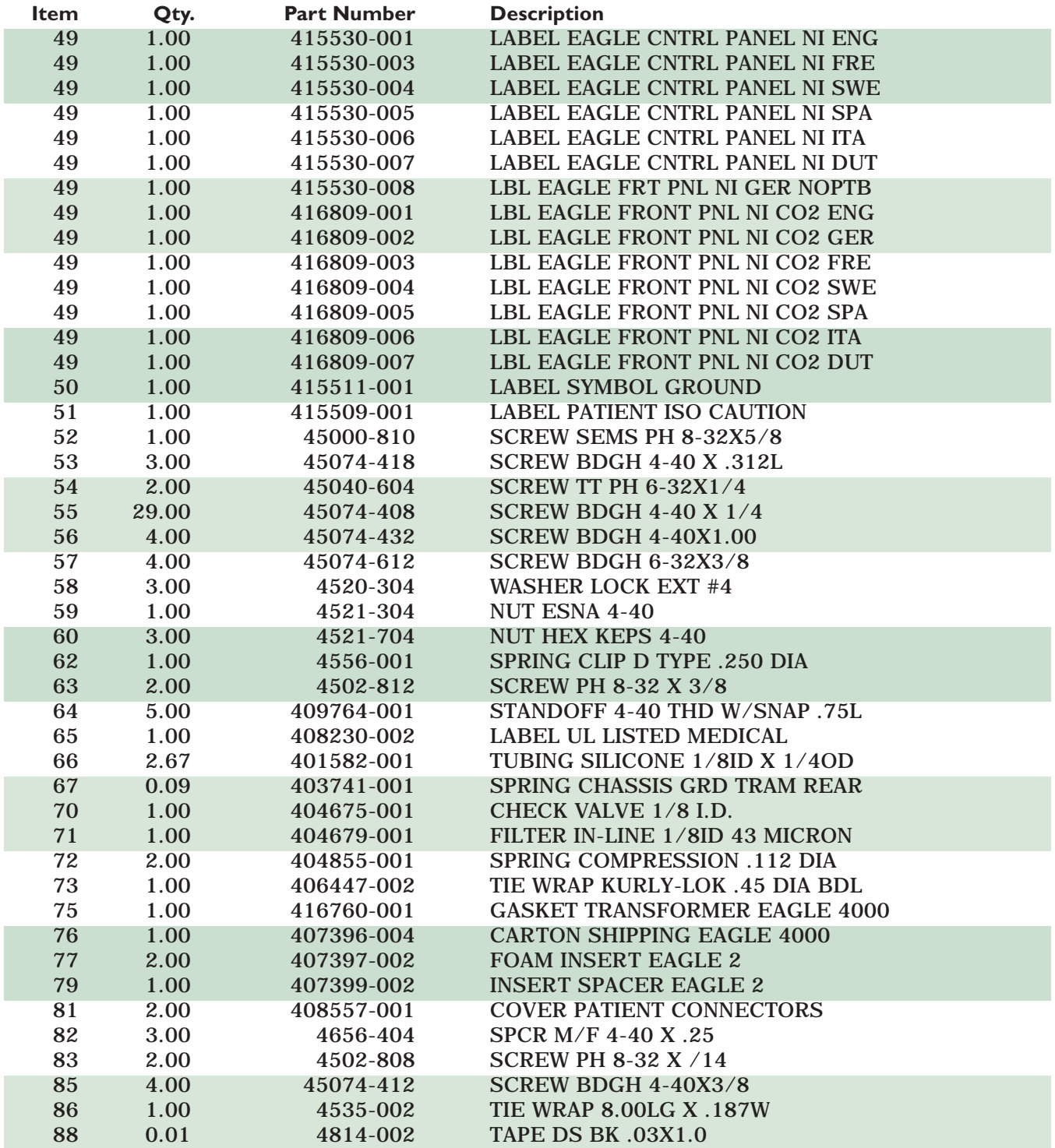

# **PN. 412185-012L/-023E PARTS LIST - NON-INVASIVE (CONT)**

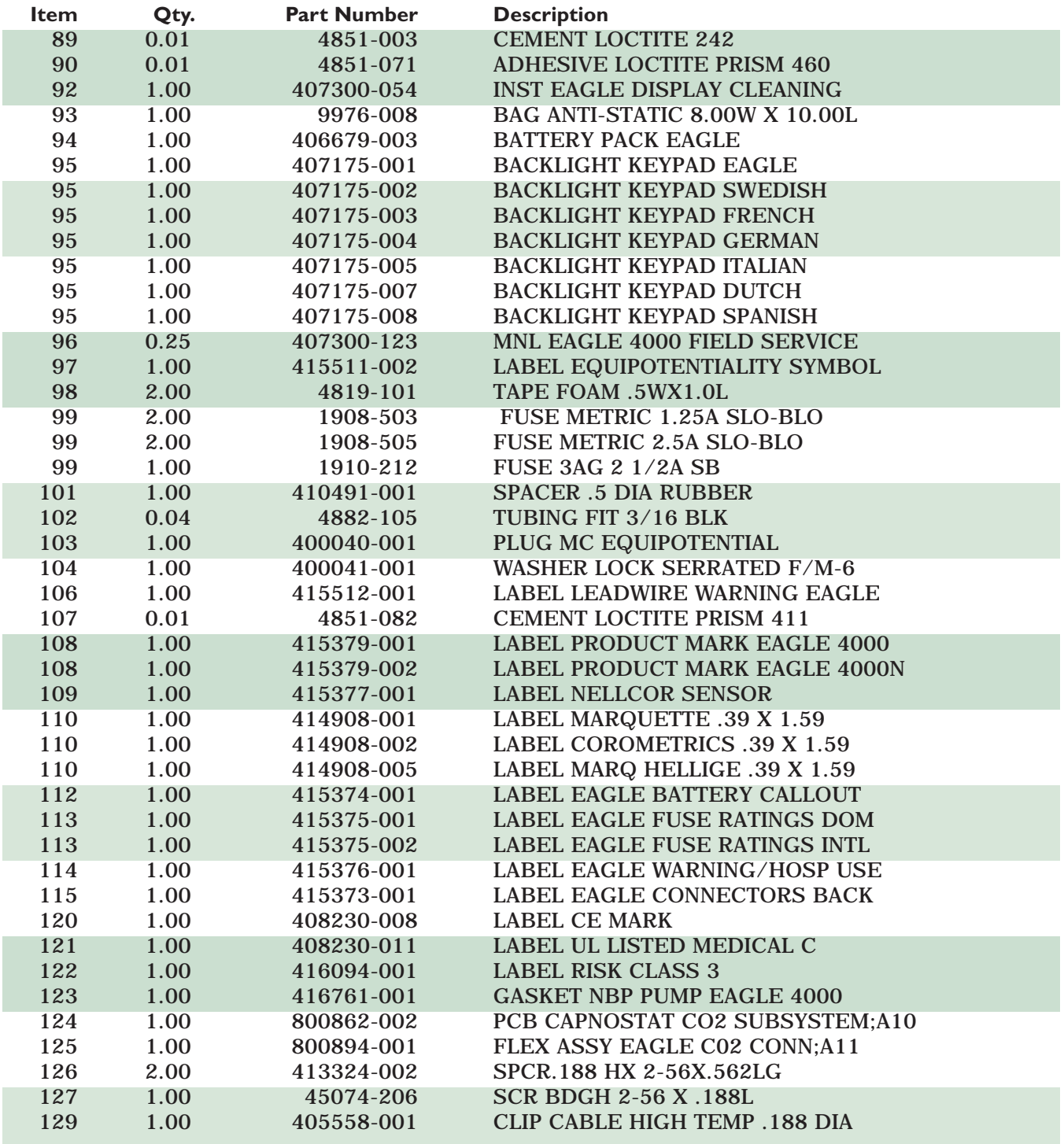

For your notes.

# **ABOUT THIS MANUAL**

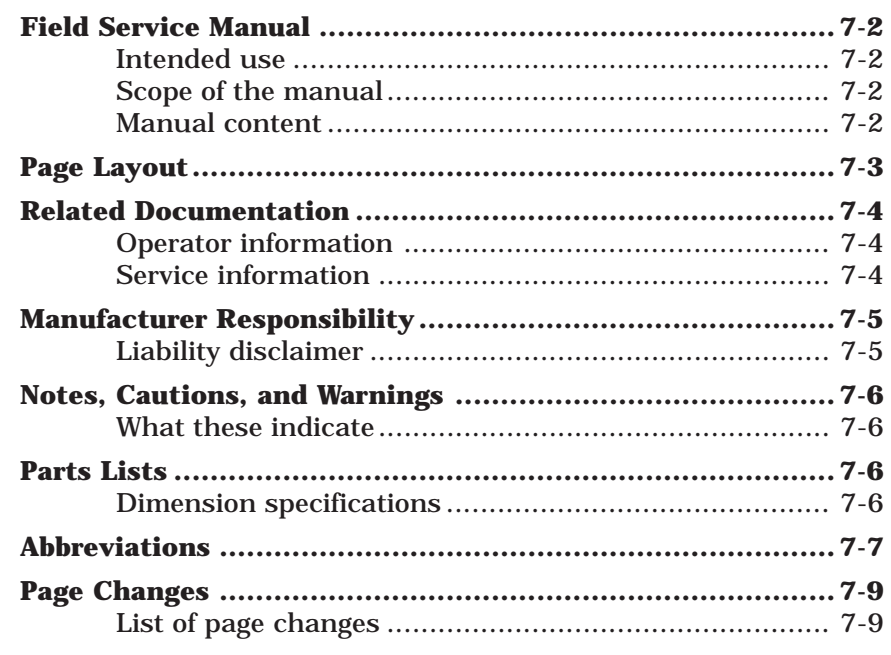

7

# **FIELD SERVICE MANUAL**

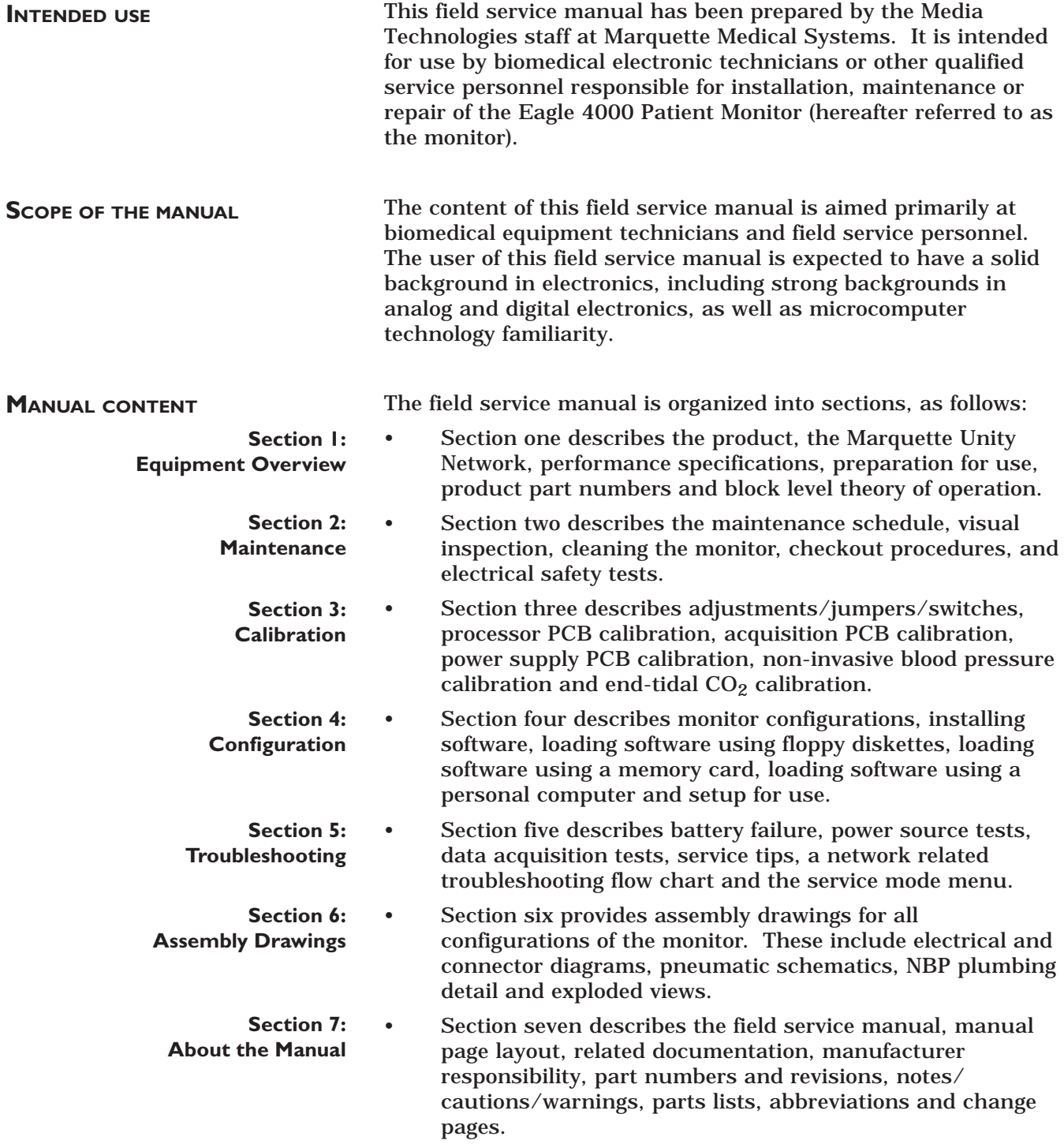
# **PAGE LAYOUT**

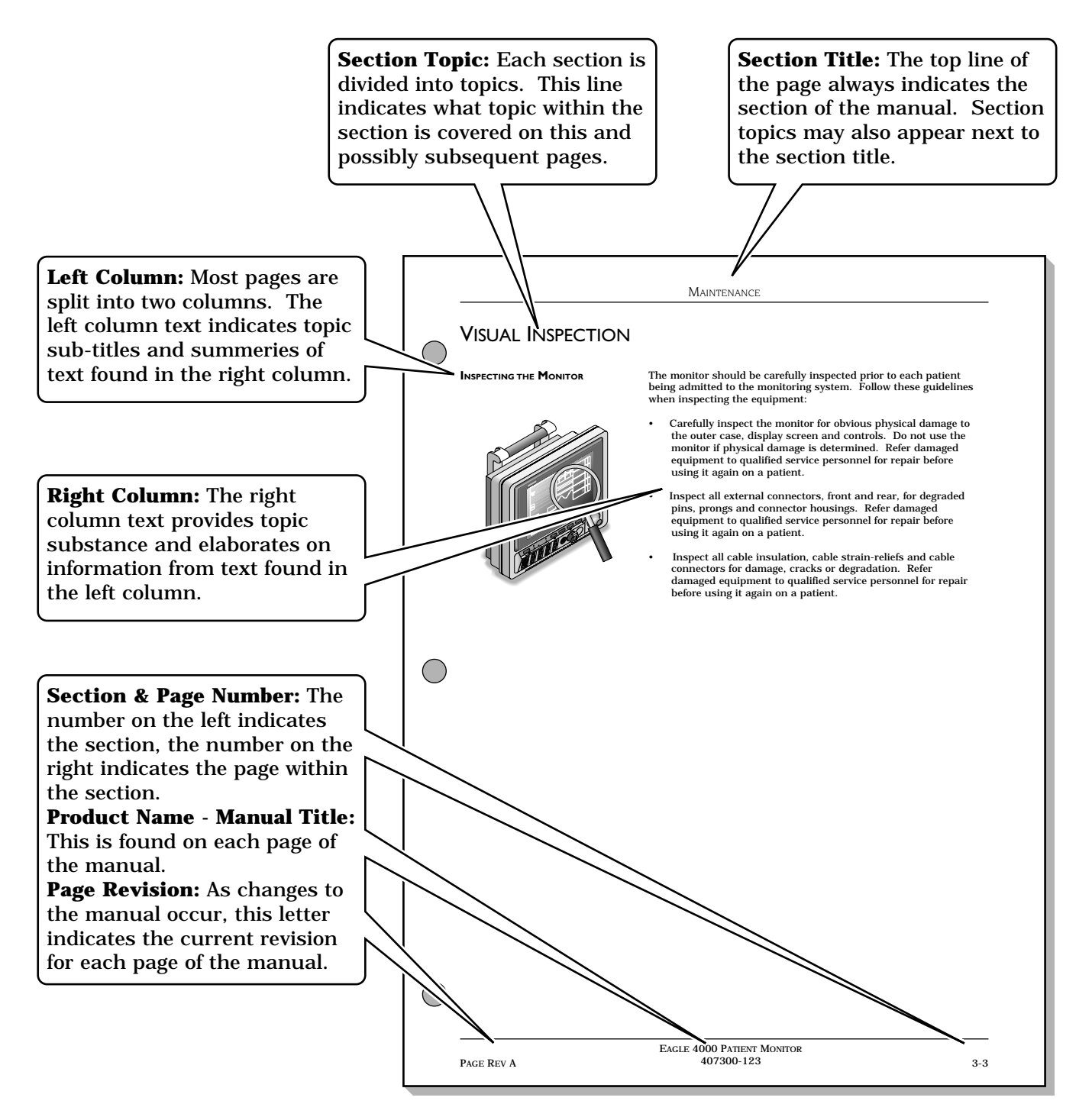

# **RELATED DOCUMENTATION**

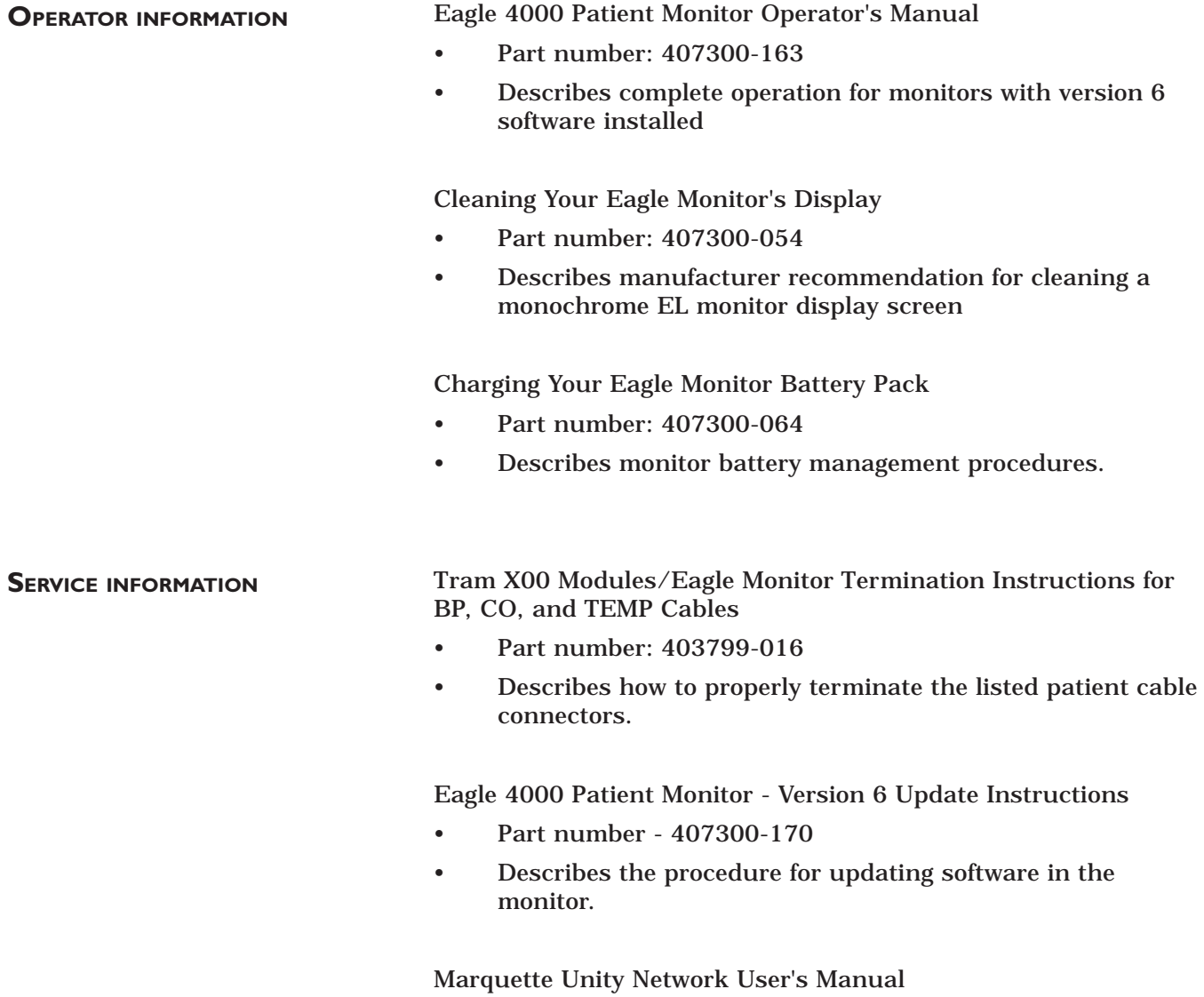

- Part number 403799-023
- Describes configuration and network related service information for all products on the network.

# **MANUFACTURER RESPONSIBILITY**

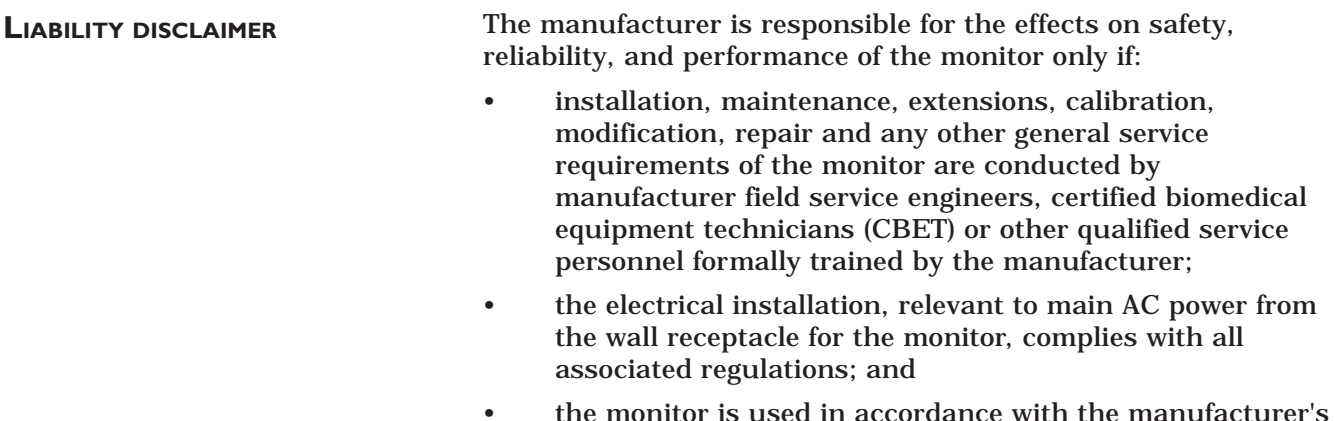

• the monitor is used in accordance with the manufacturer's recommended operational instructions.

# **NOTES, CAUTIONS, AND WARNINGS**

#### **WHAT THESE INDICATE**

Notes, cautions, and warnings all appear in a similar fashion throughout the manual. These are designed to draw special attention to particular relevant points of interest.

#### **NOTE**

A note conveys special instructions to highlight an operating procedure, practice, etc. Notes may precede or follow the applicable text, depending on the material to be highlighted.

#### **CAUTION**

The purpose of a caution is to inform users of this manual of operating procedures, practices, etc., which if not strictly observed, could result in possible damage to the equipment.

#### **WARNING**

A warning provides instructions to users of the manual that operating procedures, practices, etc., if not followed, may result in personal injury.

# **PARTS LISTS**

**DIMENSION SPECIFICATIONS**

Hardware dimensions in parts lists use either metric or American standards.

- Metric standards are indicated as items that include the letter *M* as a prefix (example: Screw, M 2.0 x 4)
- American standards are indicated as items without a letter as a prefix (example: Screw, 4-40 x 5/16)

# **ABBREVIATIONS**

## **A**

AAMI: Association for the Advancement of Medical Instrumentation AC: alternating current ADC: analog-to-digital converter Adj: adjustable Al: aluminum Ampl: amplifier ANSI: American National Standards Institute, Inc. ASIC: application specific integrated circuit ASYNC COMM: asynchronous communication AUI: attachment unit interface Ave: Avenue AWG: American Wire Gage

### **B**

B/M: beats per minute BDGH: binding head BP: blood pressure bpm: beats per minute BT: blood temperature

## **C**

Cap: capacitor cc: cubic centimeter Cer: ceramic CMOS: complimentary metal-oxide semiconductor CO: cardiac output CSA: Canadian Standards Association

## **D**

DAC: digital-to-analog converter dB: decibel dc: direct current DDW: Direct Digital Writer DEFIB SYNC: defibrillator synchronization DMM: digital multimeter

## **E**

ECG: electrocardiogram, electrocardiograph EEPROM: electronically erasable programmable read only memory ESD: electrostatic discharge

# **F**

FCC: Federal Communication Commission FDA: Food and Drug Administration FET: field-effect transistor FL: Florida

**G** GND: ground

### **H**

hi-pot: high potential Hz: Hertz

# **I**

ID: inside diameter IEC: International Electrotechnical Commission IEEE: Institute of Electrical and Electronic Engineers in: inch

### **J**

IT: injectate temperature JFET: junction field effect transistor

## **K**

kg: kilogram kHz: kilohertz kV: kilovolt

## **L**

LAN: local area network lb: pound LCA: logic cell array

### **M**

M: mega, megohm mA: milliampere MHz: megahertz mm: millimeter mmHg: millimeter of mercury MOSFET: metal-oxide semiconductor field-effect transistor MPP: metallized polypropylene MRT: Monitoring Review Terminal mV: millivolt

# **ABBREVIATIONS (CONT)**

#### **N**

NBP: non-invasive blood pressure No: number nS: nanosecond Ntwk: network

#### **O, P**

PC: printed circuit, personal computer PCB: printed circuit board pF: picoFarad PLCC: plastic leaded chip carrier PLL: phase locked loop pn: part number PNH: pan head Pos: position PPR: peripheral pulse rate PVC: premature ventricular contraction

### **Q, R**

RAM: random access memory Res: resistor RESP: respiration Rgltr: regulator

### **S**

SM: surface mount SPDT: single-pole, double-throw SpO2: pulse oximetry (arterial oxygen saturation) SPST: single-pole, single-throw SST: stainless steel

### **T**

Tant: tantalum TEMP: temperature TPU: time processing unit Tram: Transport Remote Acquisition Module TTl: transistor-transistor logic

### **U**

UART: universal asynchronous receiver/ transmitter

### UL: Underwriters Laboratories, Inc.

### **V**

V: volt, voltage Var: variable VDE: Verband Deutscher Electrotechniker Volt: voltage

#### **W**

W: watt, West w/: with WI: Wisconsin WW: wire wound

**X, Y, Z** YSI: Yellow Springs Instrument

#### **Other**

(Cont): continued ˚C: degrees Celsius ˚F: degrees Fahrenheit ∆z: impedance variation µ: micro µA: microampere µF: microfarad µV: microvolt Ω: ohm ∆T: temperature difference %: percent

# **PAGE CHANGES**

**LIST OF PAGE CHANGES** Following is a list of page changes, page revision and document date. The list provides a reference of changes to the manual. This page is updated as page changes are updated in the manual.

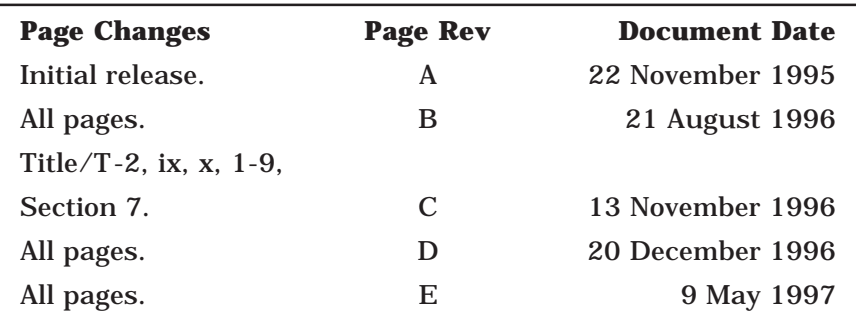

For your notes.

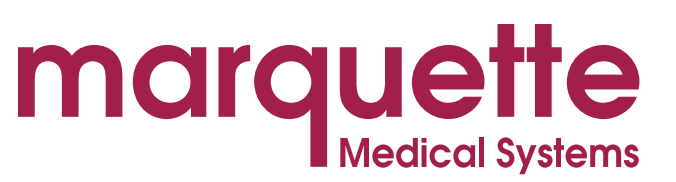

8200 WEST TOWER AVENUE • MILWAUKEE, WI 53223 USA • (414) 355-5000 • FAX (414) 355-3790